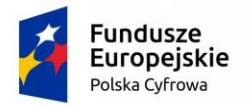

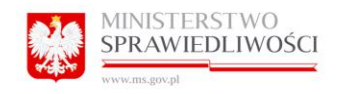

Unia Europejska Europejski Fundusz Rozwoju Regionalnego

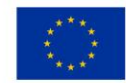

# PODRĘCZNIK **ZYTKOWNIKA**

do umowy nr 16/2018/A z dnia 5 marca 2018 r. dotyczącej usług Modyfikacji i utrzymania Portalu Informacyjnego Sądów Powszechnych realizowanego w ramach projektu "Wdrożenie protokołu elektronicznego w sądach powszechnych (sprawy cywilne i wykroczeniowe)"

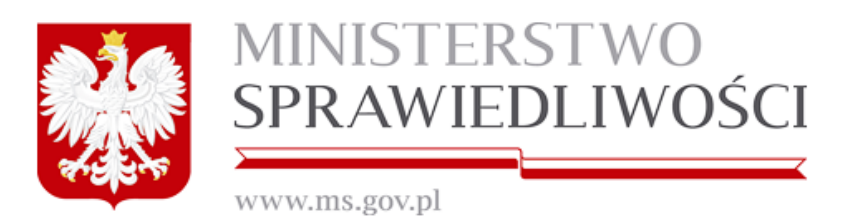

v.1.35

20.01.2021

Projekt współfinansowany przez Unię Europejską ze środków Europejskiego Funduszy Rozwoju Regionalnego na podstawie umowy o dofinansowanie nr POPC.02.01.00-00- 0038/15/00 w ramach działania 2.1 Wysoka dostępność i jakość e-usług publicznych Programu Operacyjnego Polska Cyfrowa 2014-2020

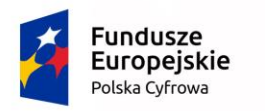

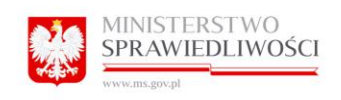

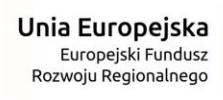

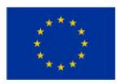

# Spis treści

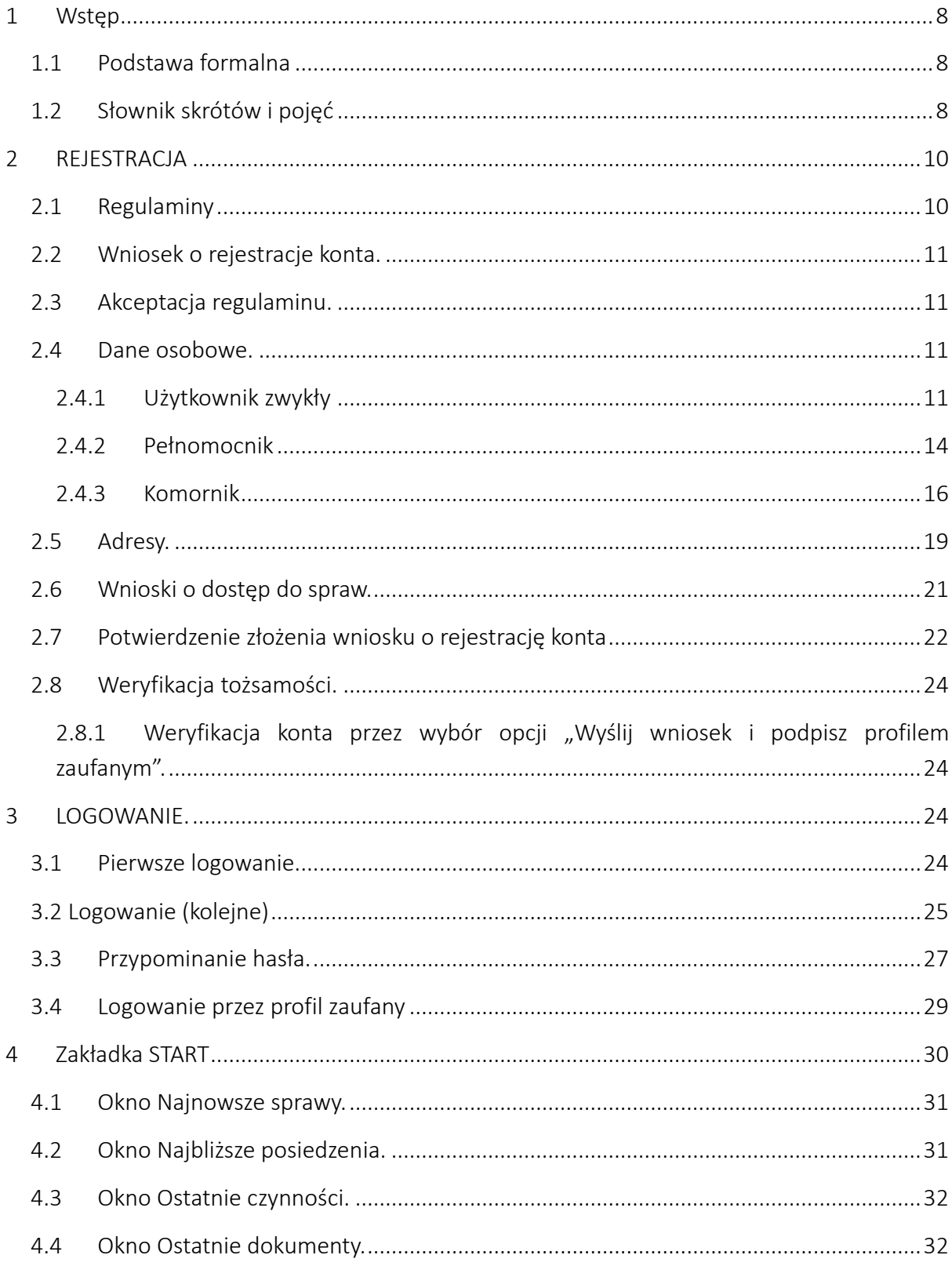

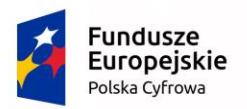

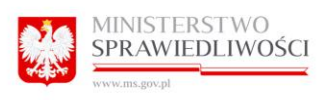

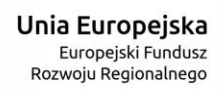

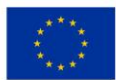

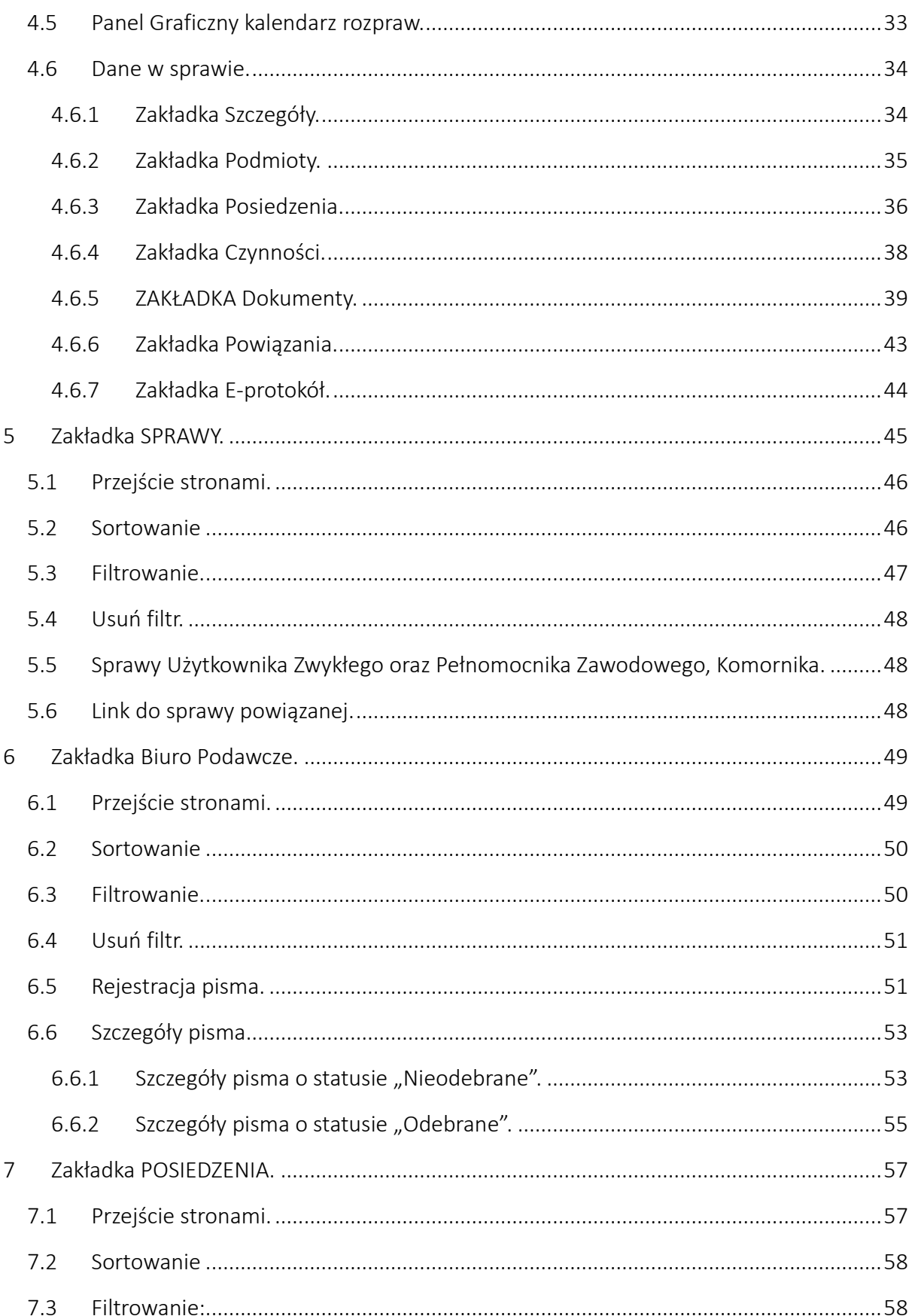

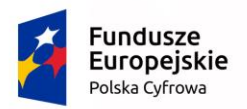

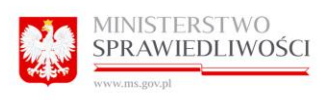

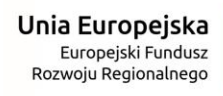

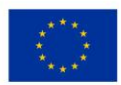

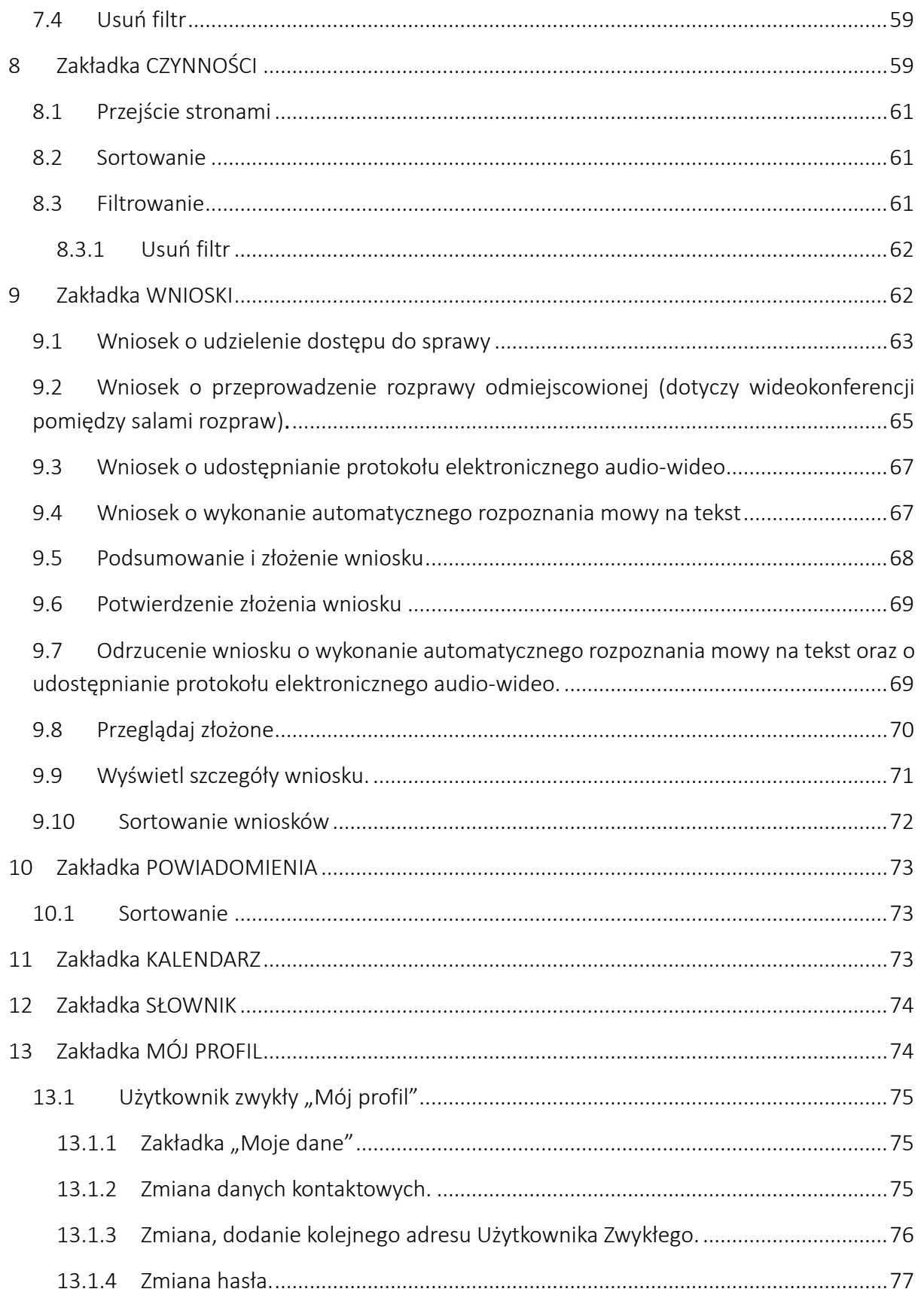

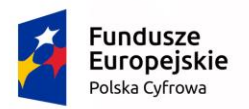

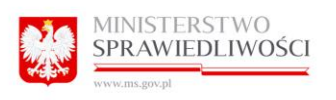

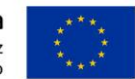

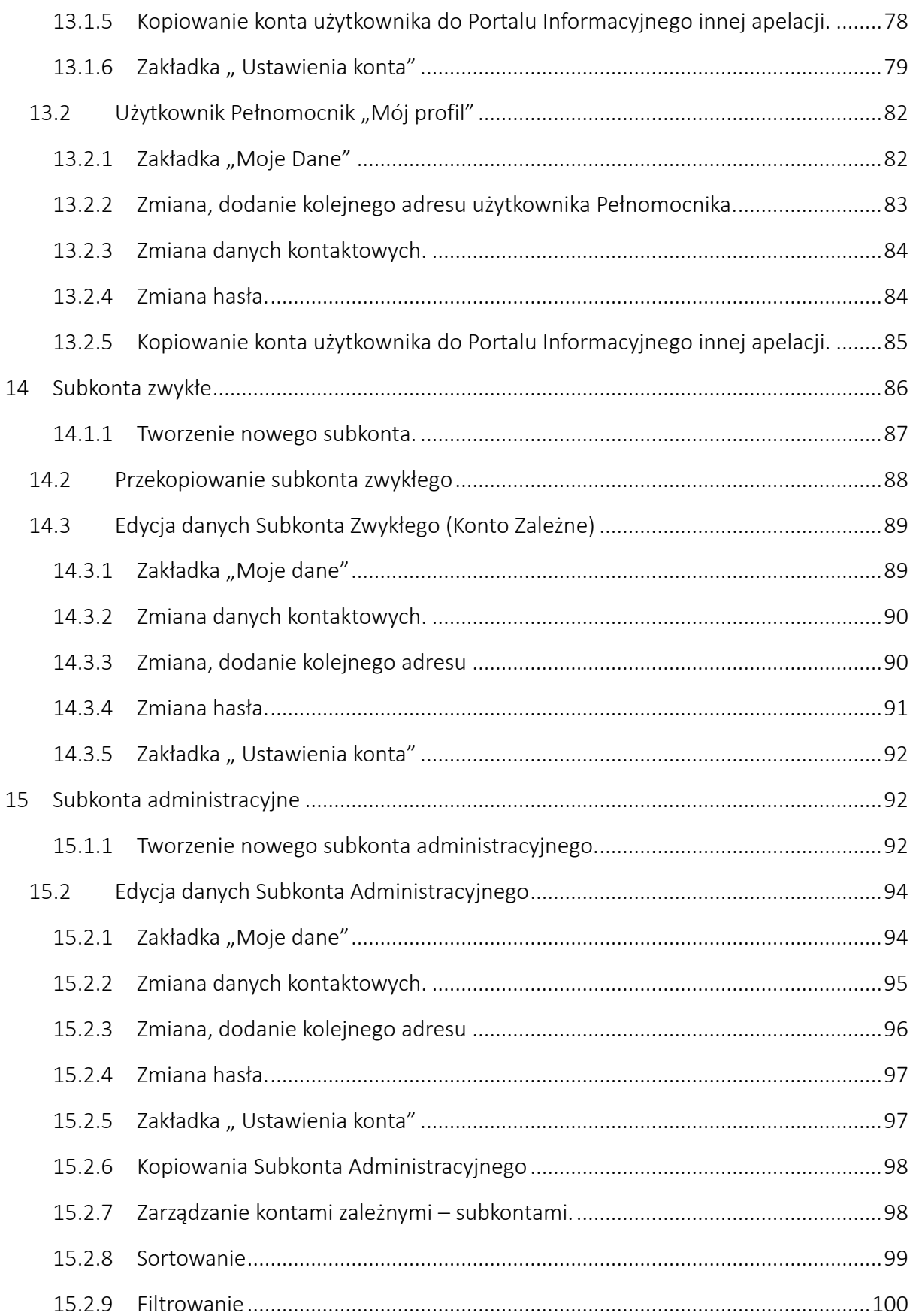

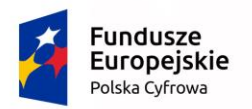

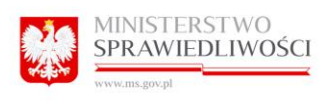

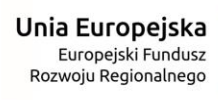

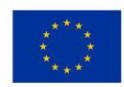

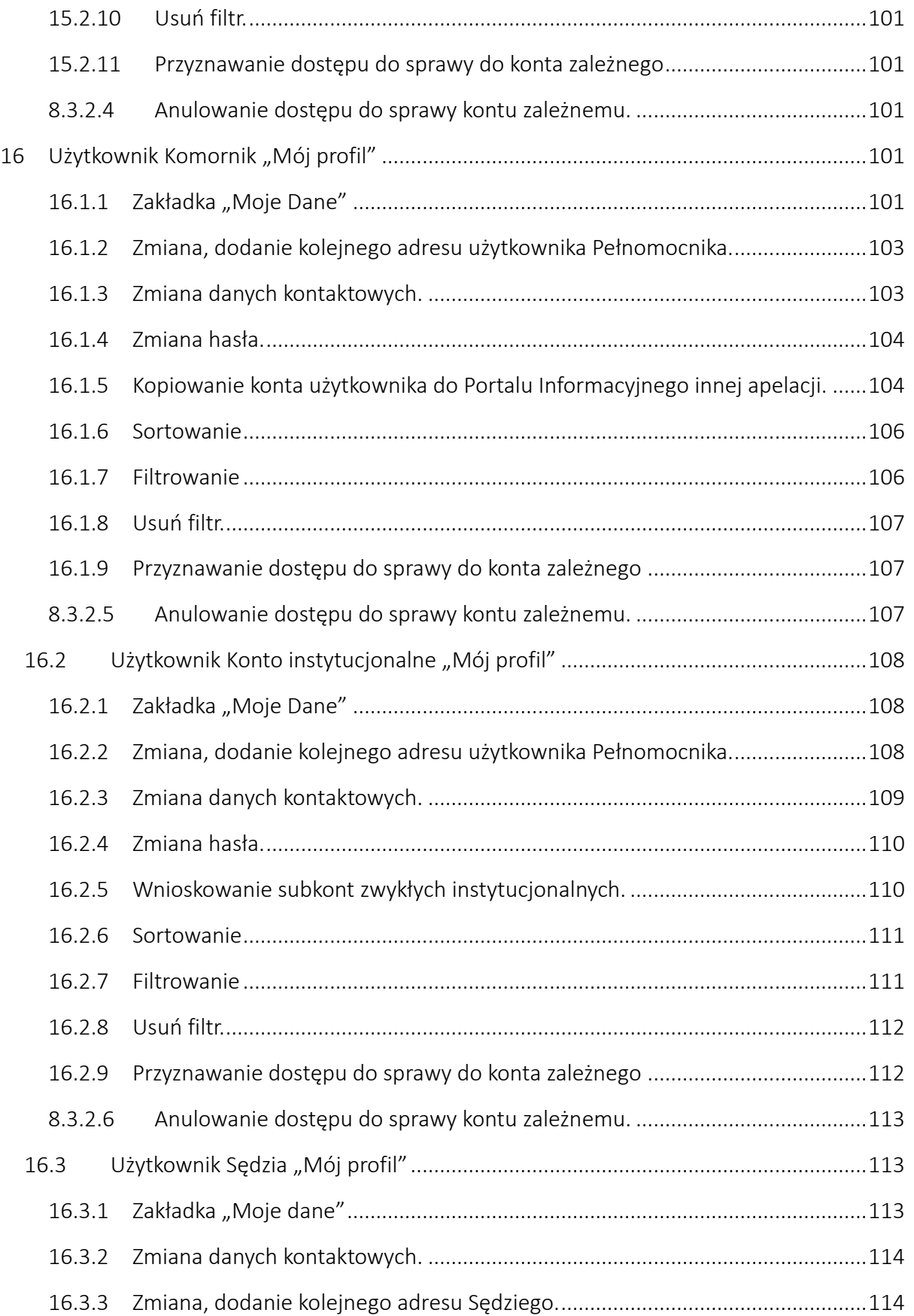

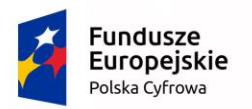

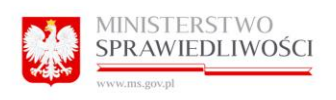

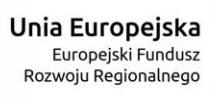

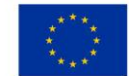

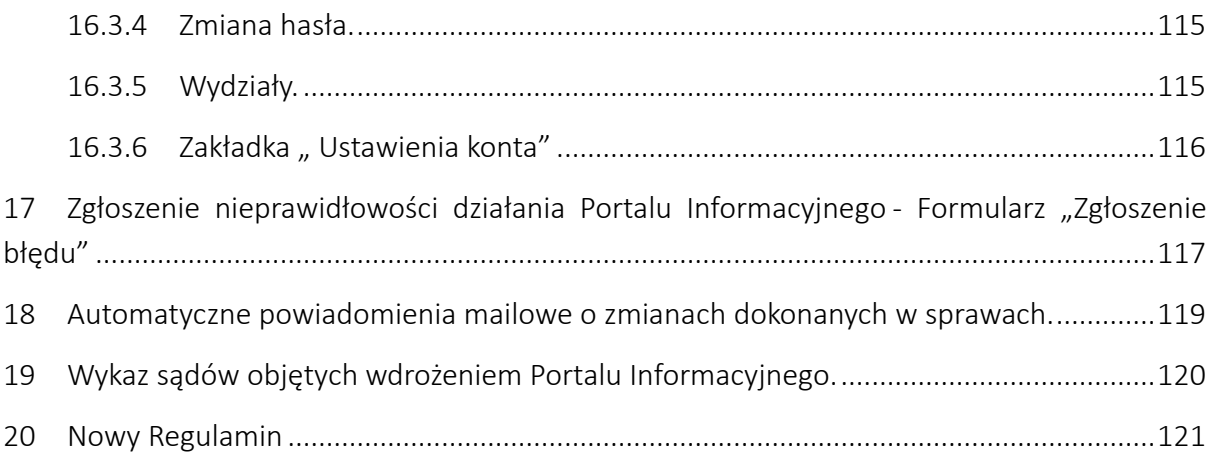

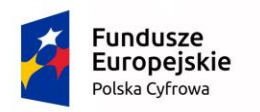

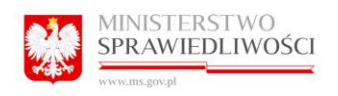

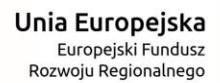

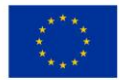

# <span id="page-7-0"></span>1 Wstęp

# <span id="page-7-1"></span>1.1 Podstawa formalna

Podstawą formalną do opracowania poniższej dokumentacji jest umowa nr 16/2018/A zawarta w dniu 5 marca 2018 roku we Wrocławiu, pomiędzy Skarbem Państwa – Sądem Apelacyjnym we Wrocławiu a Konsorcjum Firm: Enigma Systemy Ochrony Informacji, S&T. Umowa dotyczy postępowania o udzielenie zamówienia publicznego na: Modyfikację i utrzymanie Portalu Informacyjnego Sądów Powszechnych realizowanego w ramach projektu "Wdrożenie protokołu elektronicznego w sądach powszechnych (sprawy cywilne i wykroczeniowe)".

Dnia 16 listopada 2015 r. Minister Sprawiedliwości zawarł umowę z Centrum Projektów Polska Cyfrowa o dofinansowanie projektu "*Wdrożenie protokołu elektronicznego w sądach powszechnych (sprawy cywilne i wykroczeniowe)*" w ramach działania 2.1 Wysoka dostępność i jakość e-usług publicznych Programu Operacyjnego Polska Cyfrowa. Niniejsza dokumentacja w ramach ww. zamówienia jest integralną częścią tego projektu.

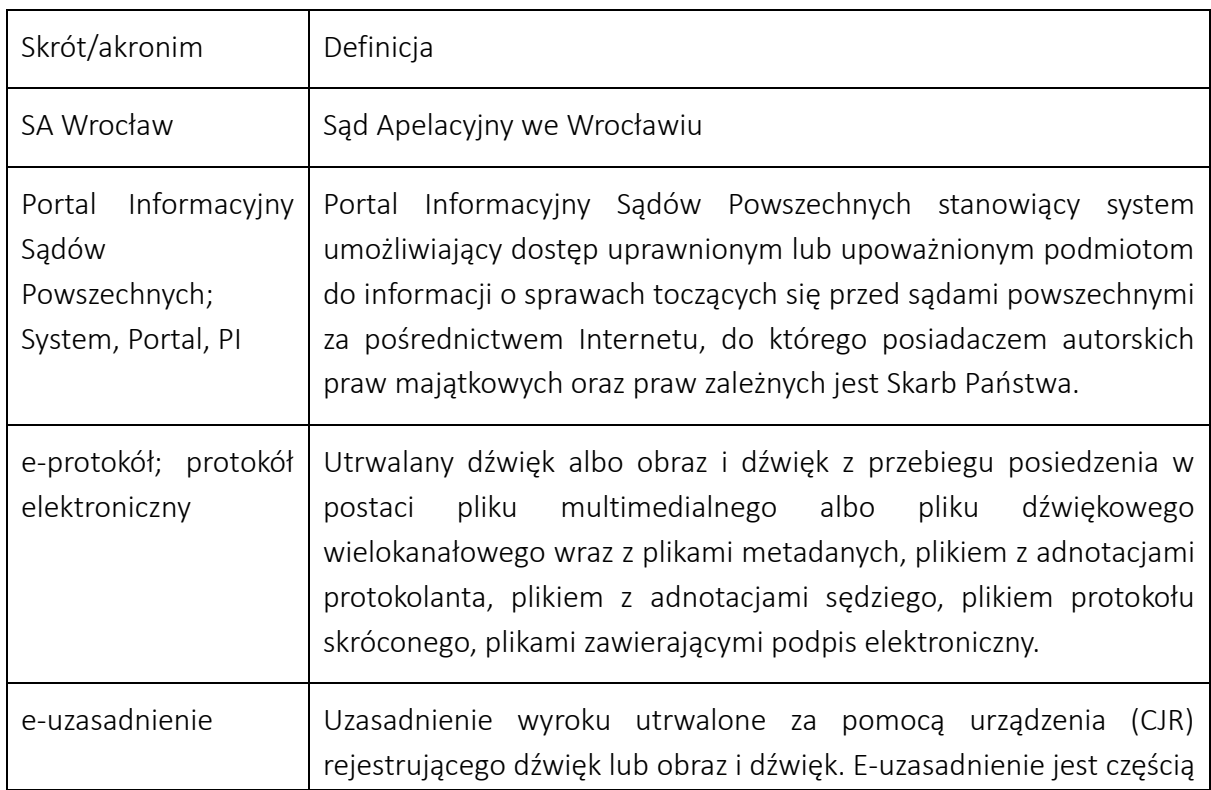

# <span id="page-7-2"></span>1.2 Słownik skrótów i pojęć

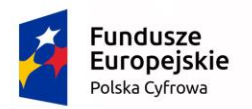

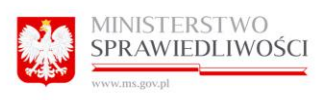

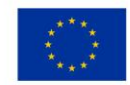

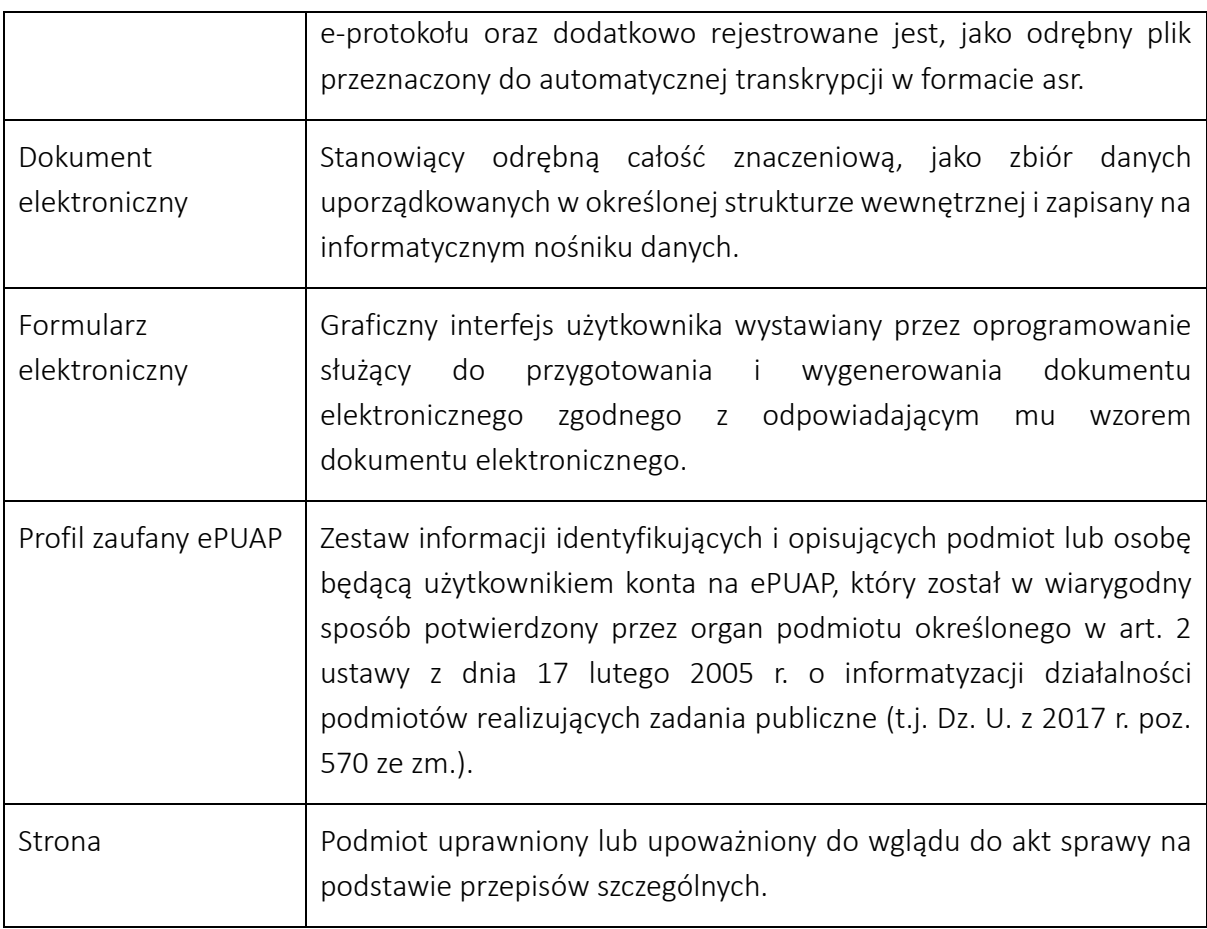

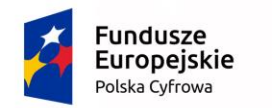

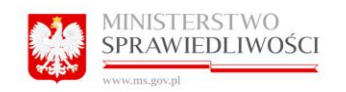

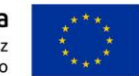

# <span id="page-9-0"></span>2 REJESTRACJA

# <span id="page-9-1"></span>2.1 Regulaminy

Z regulaminami sądów danej apelacji można zapoznać się poprzez kliknięcie w przycisk Regulamin.

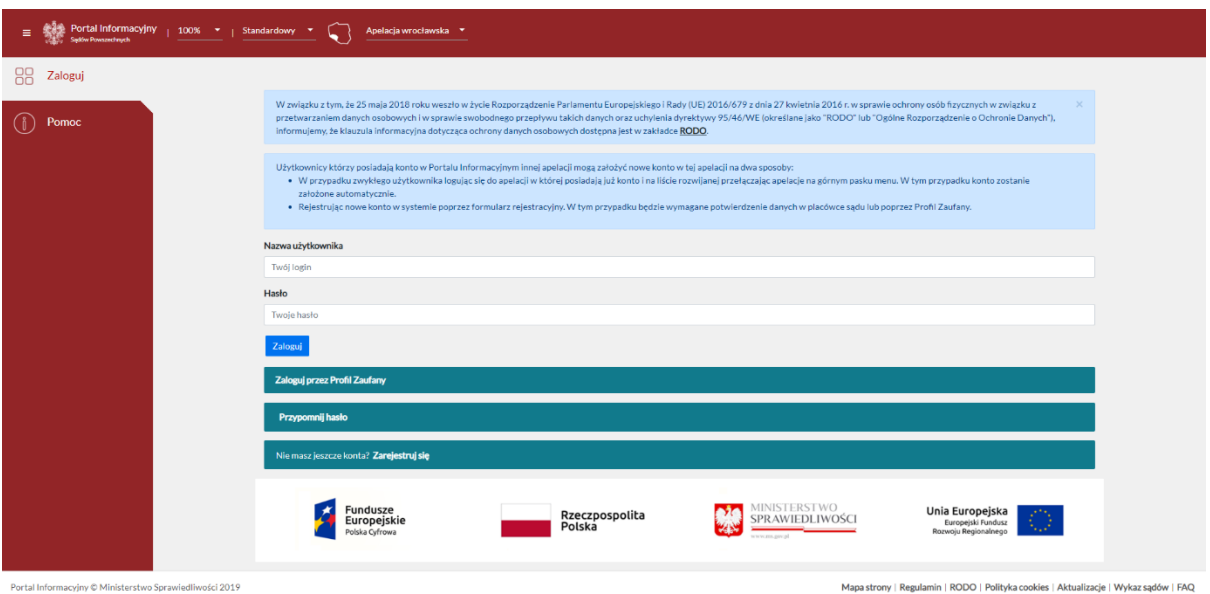

System zaprezentuje listę regulaminów poszczególnych Sądów Apelacyjnych.

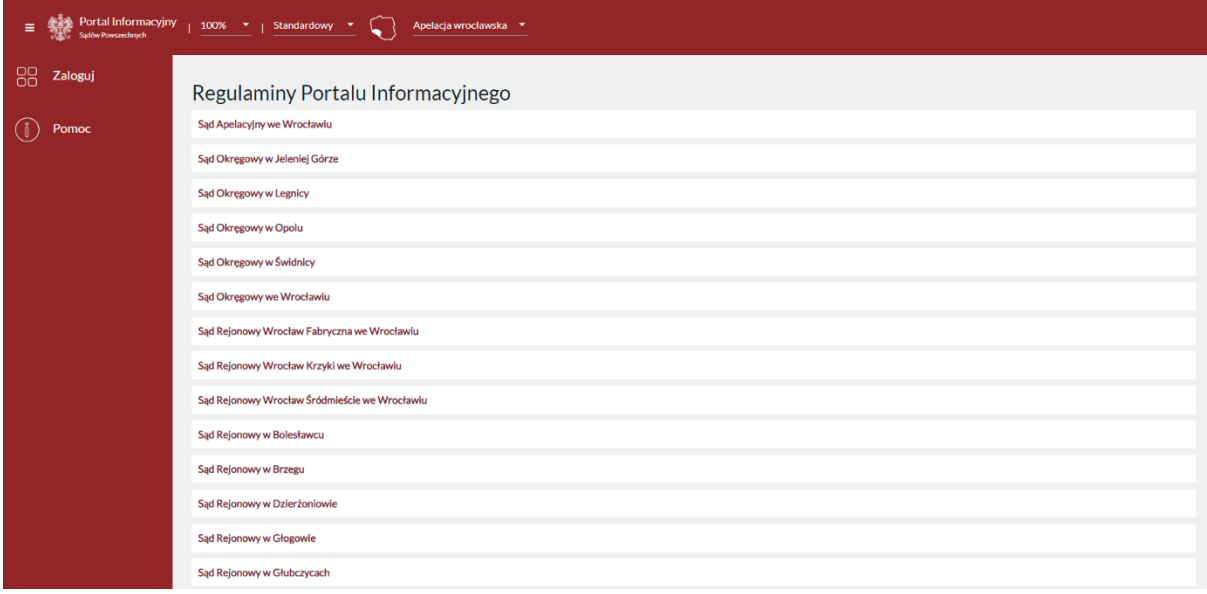

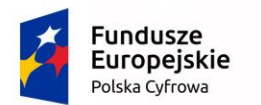

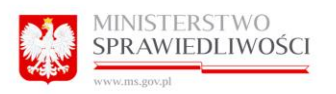

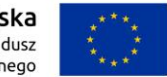

# <span id="page-10-0"></span>2.2 Wniosek o rejestracje konta.

Aby zarejestrować konto w Portalu Informacyjnym należy kliknąć w link "Zarejestruj się"

Nie masz jeszcze konta? Zarejestruj się

spowoduje to wyświetlenie strony z regulaminami Portalu Informacyjnego.

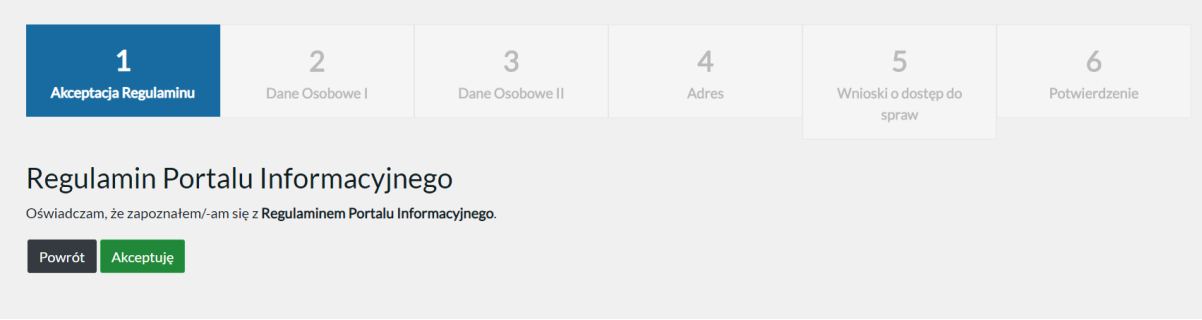

# <span id="page-10-1"></span>2.3 Akceptacja regulaminu.

Po zapoznaniu się z postanowieniami regulaminu należy kliknąć w przycisk "Akceptuję". Kliknięcie "Powrót" spowoduje powrót do strony logowania.

# <span id="page-10-2"></span>2.4 Dane osobowe.

#### <span id="page-10-3"></span>2.4.1 Użytkownik zwykły

Użytkownik zwykły (strona procesu). Wprowadza dane zgodnie z kolejnymi zakładkami:

Dane osobowe I:

- PESEL
	- obcokrajowiec bez numeru PESEL (należy wybrać kraj pochodzenia)
- seria i nr dokumentu tożsamości
- użytkownik zwykły (wybór z listy rozwijanej)

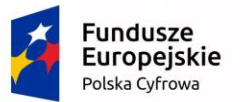

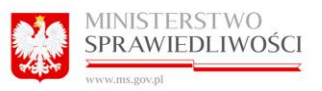

**Unia Europejska**<br>Europejski Fundusz<br>Rozwoju Regionalnego

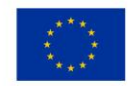

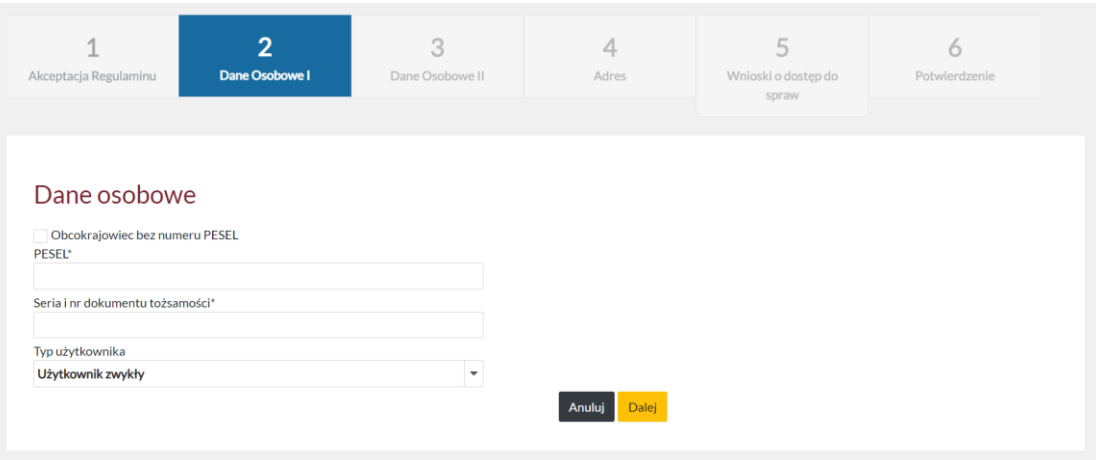

Dane osobowe II:

- imię
- drugie imię
- nazwisko
- data urodzenia (DD-MM-RRRR)
- miejsce urodzenia
- imię ojca
- imię matki
- telefon
- fax
- email
- powtórz email

- powiadamiaj e-mailem o zmianie w sprawach (checkbox)

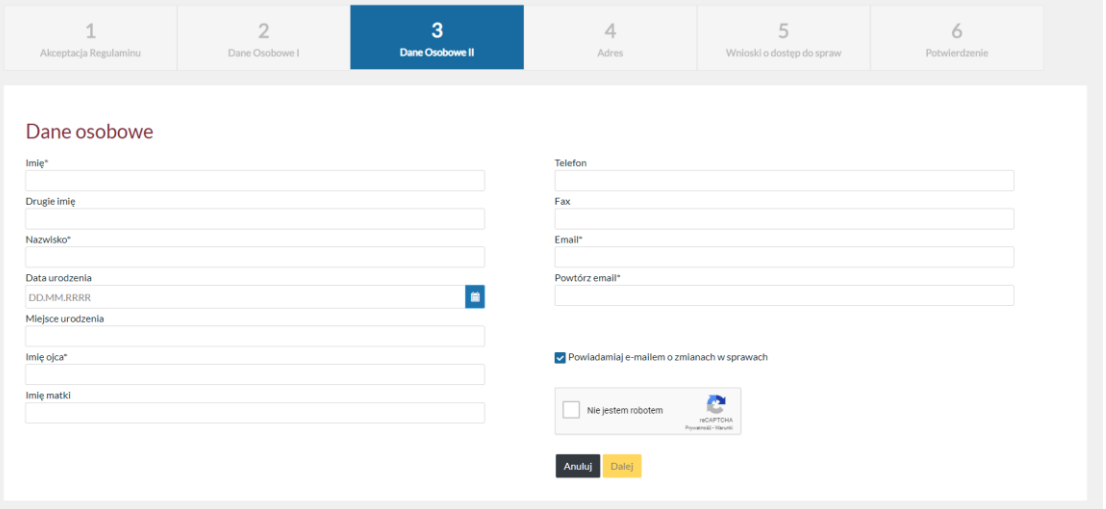

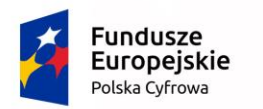

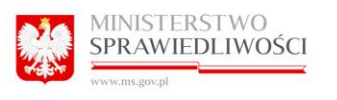

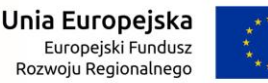

Po poprawnym wprowadzeniu danych do rubryk oraz zaznaczeniu v Niejestem robotem użytkownik powinien kliknąć przycisk "Dalej".

W sytuacji, gdy PESEL nie został prawidłowo uzupełniony system wyświetla czerwony komunikat informujący na górze strony oraz po wybraniu opcji "Dalej", o wystąpieniu problemu.

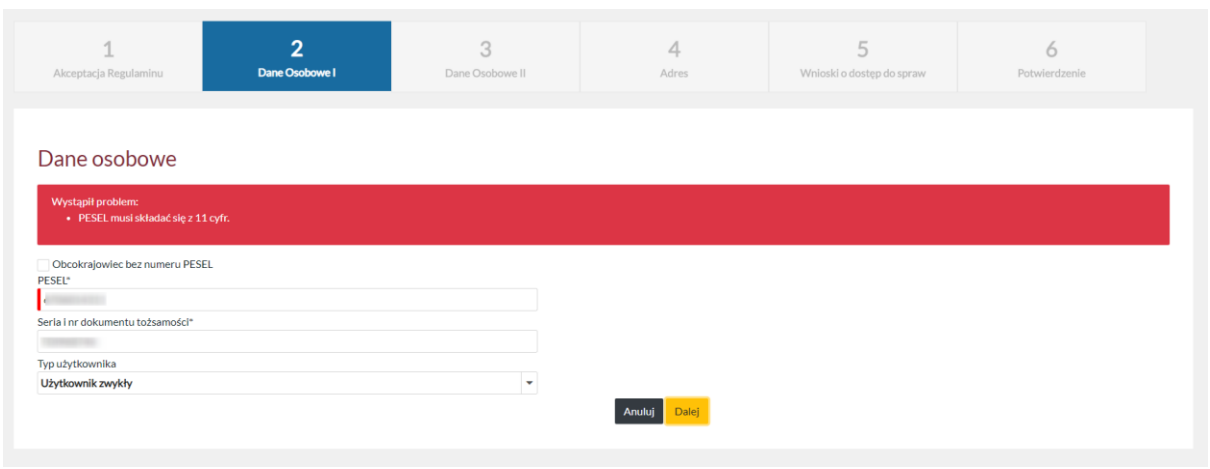

W sytuacji, gdy suma kontrolna PESEL nie jest prawidłowa, system wyświetla komunikat na górze strony.

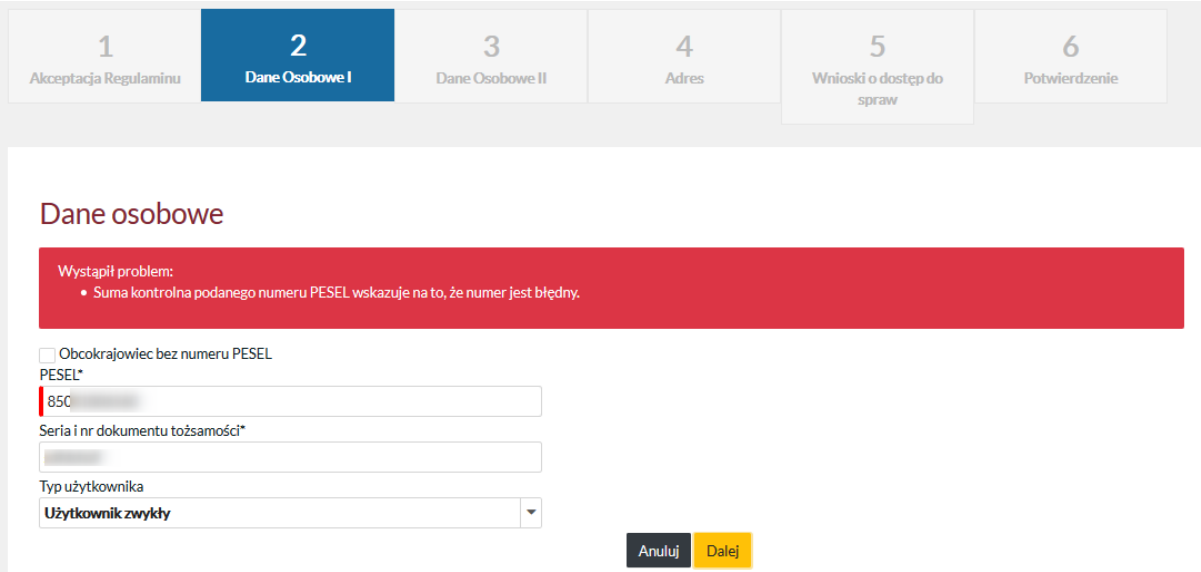

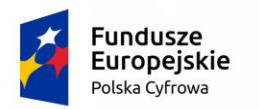

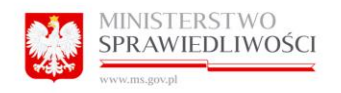

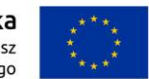

#### <span id="page-13-0"></span>2.4.2 Pełnomocnik

Pełnomocnik (adwokat, radca prawny) Wprowadza dane zgodnie z kolejnymi zakładkami:

Dane osobowe I:

- PESEL
	- obcokrajowiec bez numeru PESEL (należy wybrać kraj pochodzenia)
- seria i nr dokumentu tożsamości
- pełnomocnik zawodowy (wybór z listy rozwijanej)
- numer legitymacji

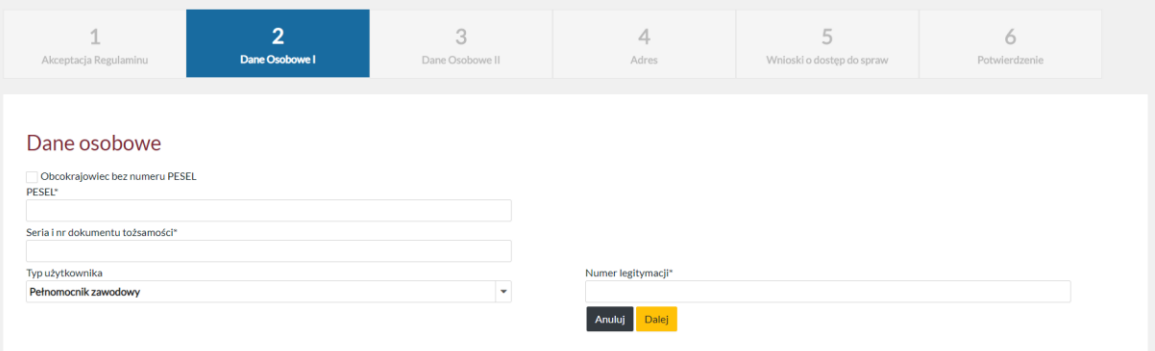

#### Dane osobowe II:

- imię
- drugie imię
- nazwisko
- data urodzenia (DD-MM-RRRR)
- miejsce urodzenia
- imię ojca
- imię matki
- telefon
- fax
- email
- powtórz email
- powiadamiaj e-mailem o zmianie w sprawach (checkbox)

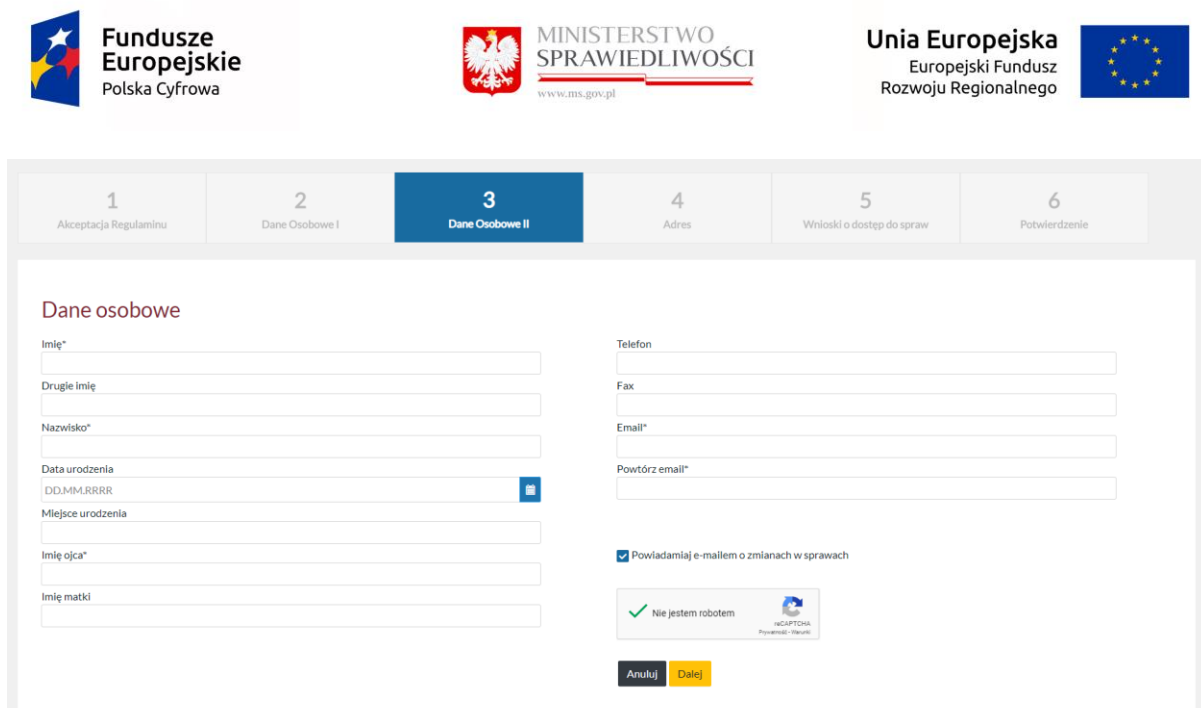

Po poprawnym wprowadzeniu danych do pól i zaznaczeniu v Niejestem robotem, użytkownik powinien kliknąć przycisk "Dalej", by przejść do kolejnego kroku rejestracji konta w Portalu Informacyjnym.

Wybranie opcji "Anuluj" przerwie proces rejestracji konta i spowoduje przejście do okna logowania.

W sytuacji, gdy PESEL nie został prawidłowo uzupełniony system wyświetla komunikat na górze strony.

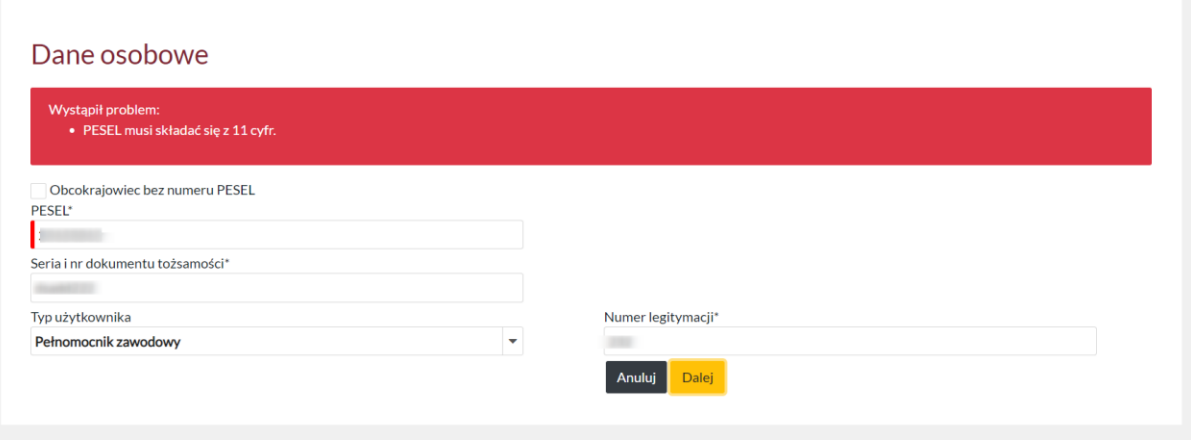

Uwaga: żeby założyć konto dla Pełnomocnika musi posiadać aktywne konto w systemie RPA. W przeciwnej sytuacji system wyświetli następujący komunikat.

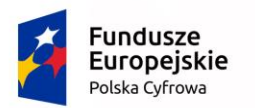

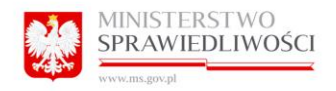

**Unia Europejska**<br>Europejski Fundusz<br>Rozwoju Regionalnego

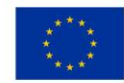

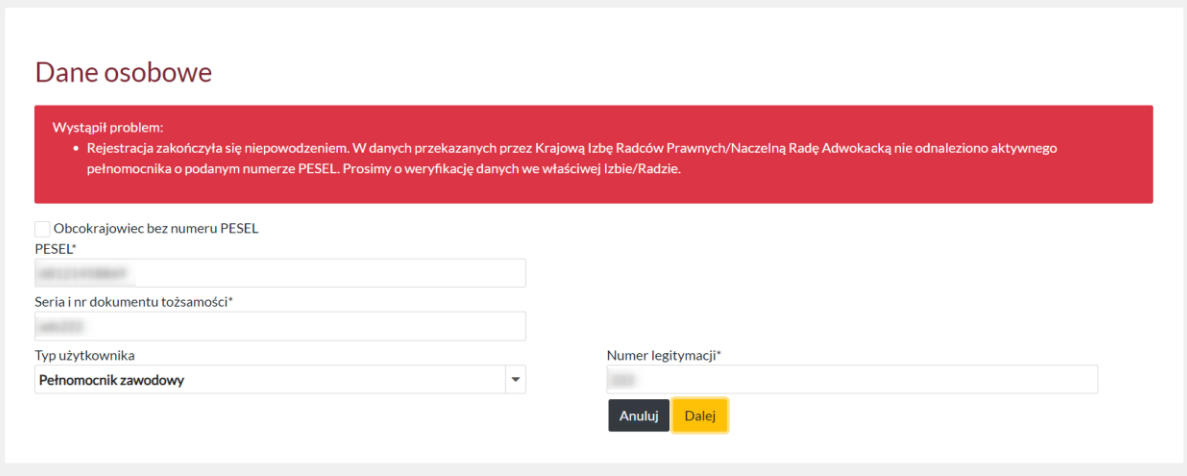

W sytuacji, gdy suma kontrolna PESEL nie jest prawidłowa, system wyświetla komunikat na górze strony.

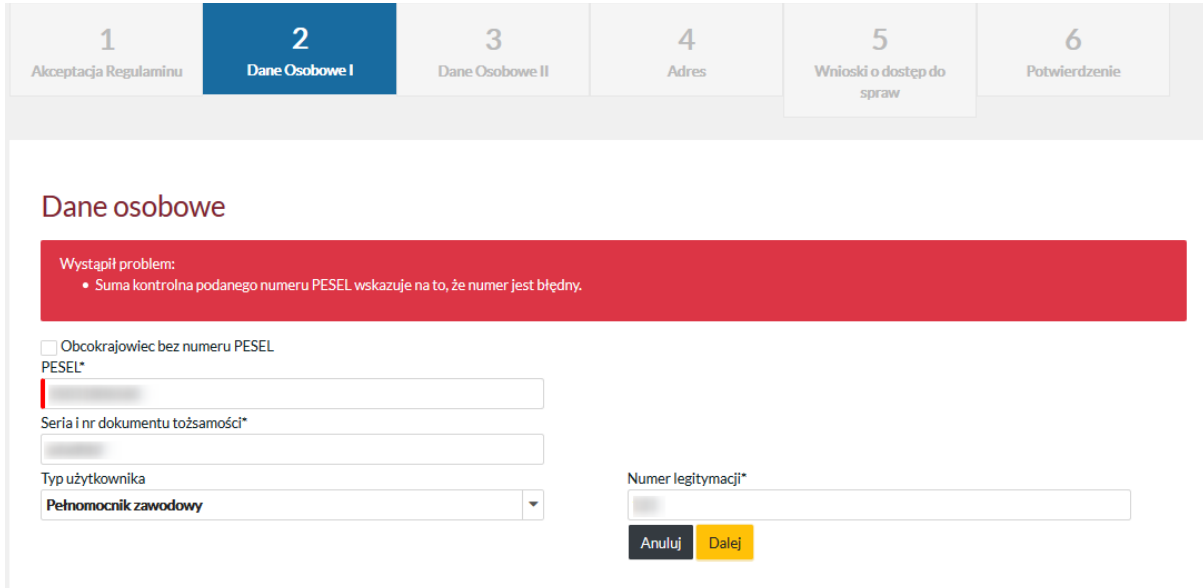

#### <span id="page-15-0"></span>2.4.3 Komornik

Komornik wprowadza dane zgodnie z kolejnymi zakładkami:

Dane osobowe I:

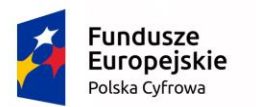

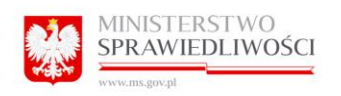

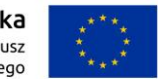

- PESEL
	- obcokrajowiec bez numeru PESEL (należy wybrać kraj pochodzenia)
- seria i nr dokumentu tożsamości
- komornik (wybór z listy rozwijanej)
- Rewir komorniczy przy sądzie:
- numer legitymacji

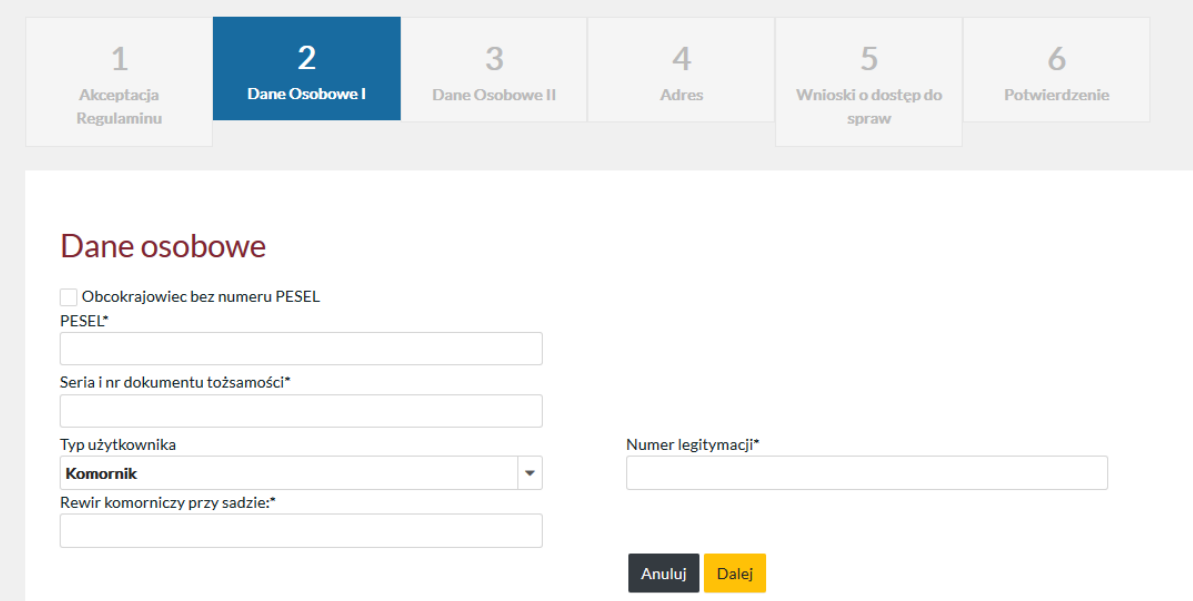

#### Dane osobowe II:

- imię
- drugie imię
- nazwisko
- data urodzenia (DD-MM-RRRR)
- miejsce urodzenia
- imię ojca
- imię matki
- telefon
- fax
- email
- powtórz email
- powiadamiaj e-mailem o zmianie w sprawach (checkbox)

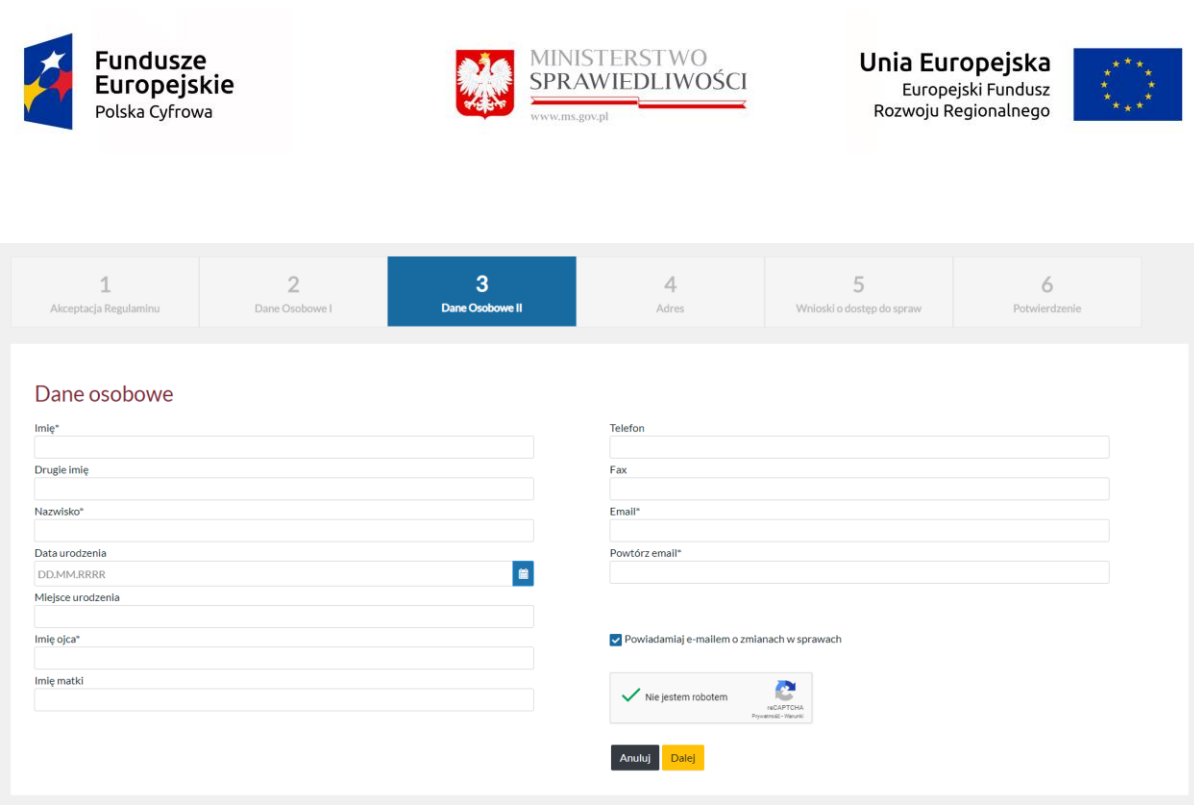

Po poprawnym wprowadzeniu danych do pól i zaznaczeniu v Niejestem robotem, użytkownik powinien kliknąć przycisk "Dalej", by przejść do kolejnego kroku rejestracji konta w Portalu Informacyjnym.

Wybranie opcji "Anuluj" przerwie proces rejestracji konta i spowoduje przejście do okna logowania.

W sytuacji, gdy suma kontrolna PESEL nie jest prawidłowa, system wyświetla komunikat na górze strony.

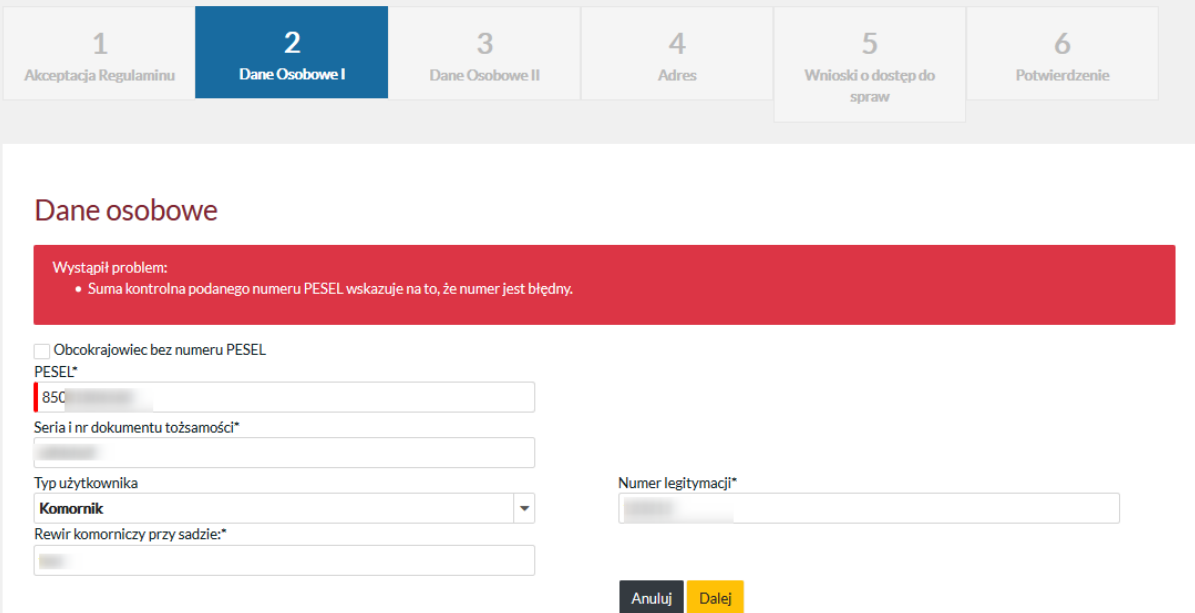

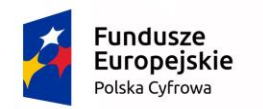

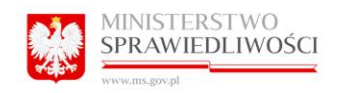

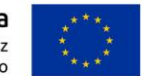

#### <span id="page-18-0"></span>2.5 Adresy.

Wybierając przycisk "Dodaj nowy adres" Użytkownik uzupełnia dane o adresy, jakimi może posługiwać się przy kontakcie z sądem. Wymagane jest podanie, co najmniej adresu zamieszkania lub adres korespondencyjny.

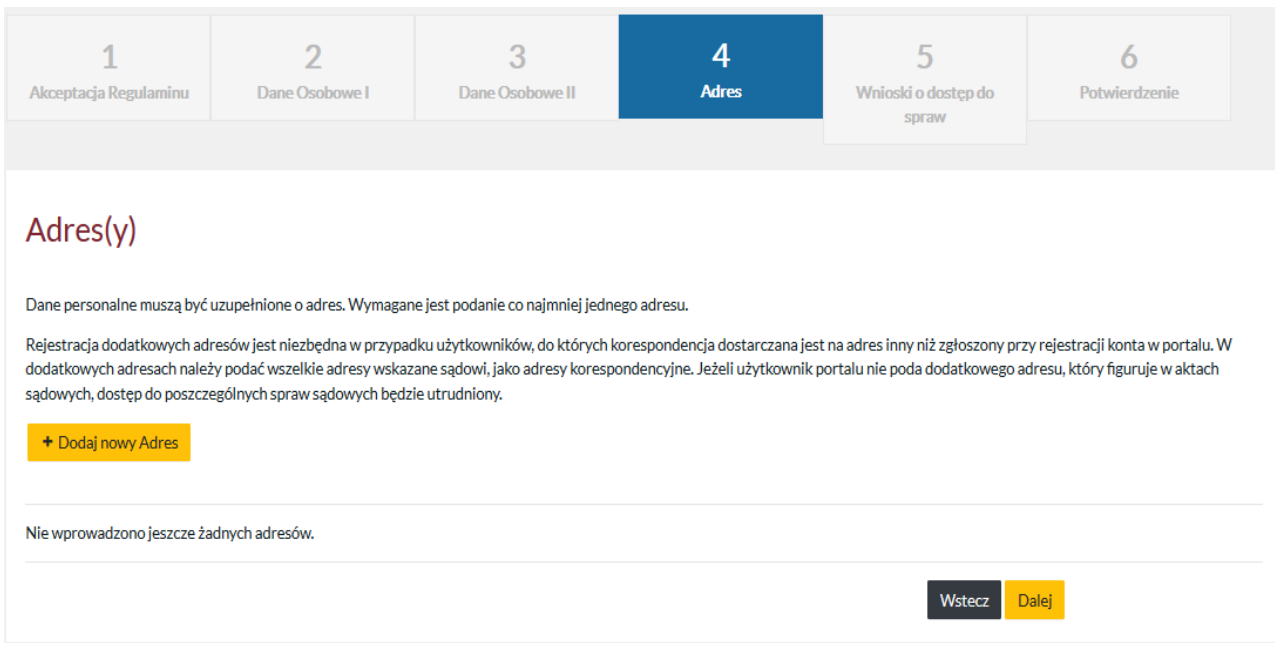

Następnie klika przycisk "Zapisz", by zaakceptować wprowadzony adres. Alternatywnie użytkownik klika przycisk "Dodaj nowy adres" by dopisać kolejny adres, np. korespondencyjny

Pełnomocnik profesjonalny oraz Komornik składający "Wniosek o rejestrację konta" jest zobligowany do podania adresu kancelarii (prowadzenia praktyki). Zmiana ma na celu usprawnienie procedury nadawania dostępu do spraw i skrócenie czasu oczekiwania na rozpatrzenie wniosku.

W przypadku Komornika mamy jeszcze dodatkowe pole "Nazwa Kancelarii:"

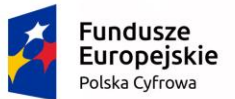

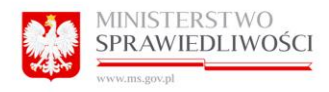

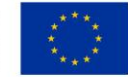

#### Adres(v)

Dane personalne muszą być uzupełnione o adres. Wymagane jest podanie co najmniej jednego adresu.

Rejestracia dodatkowych adresów jest niezbedna w przypadku użytkowników do których korespondencja dostarczana jest na adres inny niż zgłoszony przy rejestracji konta w portalu. W dodatkowych adresach należy podać wszelkie adresy wskazane sądowi, jako adresy korespondencyjne. Jeżeli użytkownik portalu nie poda dodatkowego adresu, który figuruje w aktach sądowych, dostęp do poszczególnych spraw sądowych będzie utrudniony.

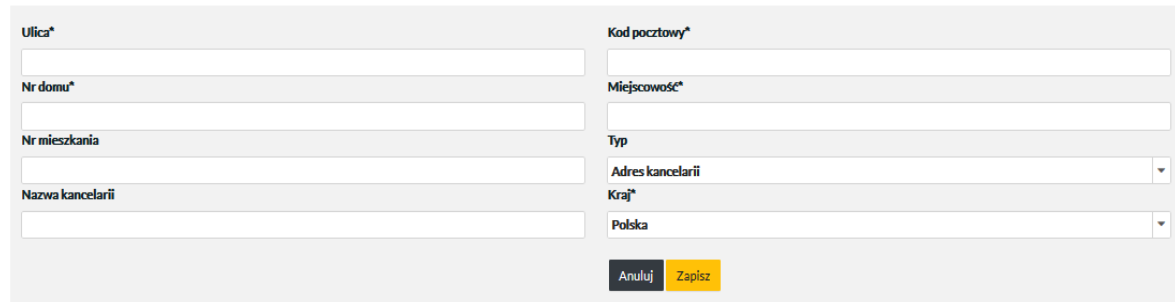

#### UWAGA:

Rejestracja dodatkowych adresów jest niezbędna w przypadku pełnomocników stron, Komorników oraz osób, do których korespondencja powinna być dostarczana na adres inny niż zgłoszony przy rejestracji konta w Portalu Informacyjnym. W dodatkowych adresach należy podać wszystkie adresy wskazane sądowi, jako adresy korespondencyjne. Jeżeli użytkownik portalu nie poda dodatkowego adresu, który figuruje w aktach sądowych, dostęp do poszczególnych spraw może być utrudniony.

Klikamy przycisk "Dalej", by kontynuować rejestrację.

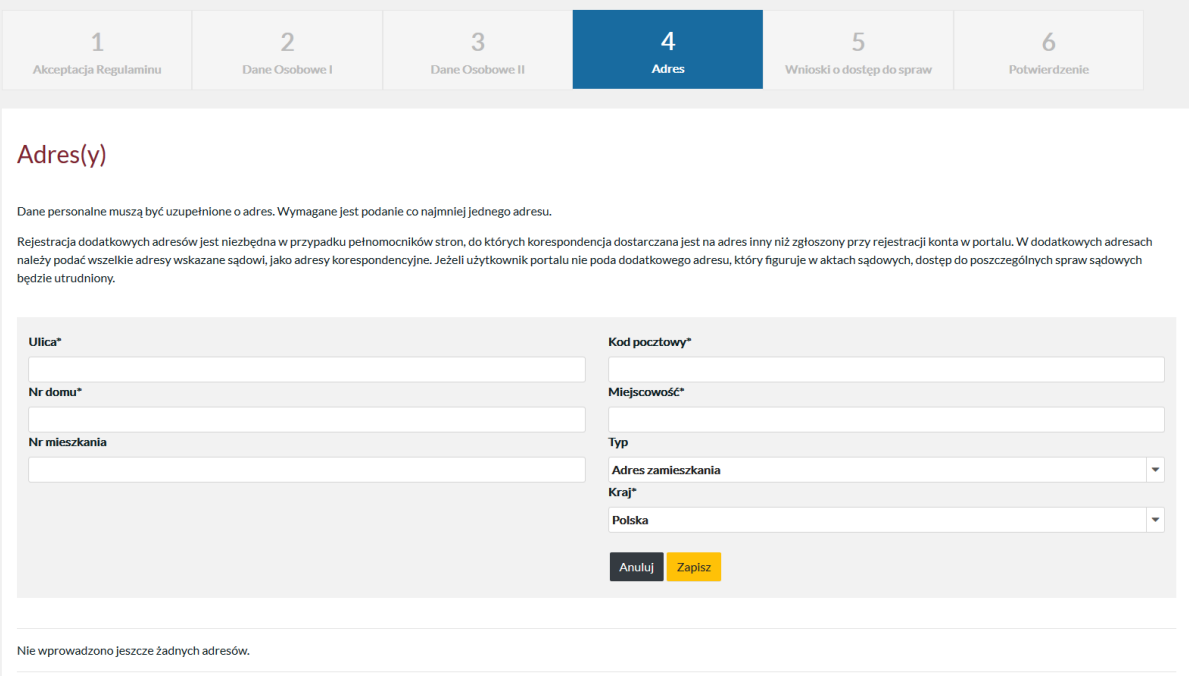

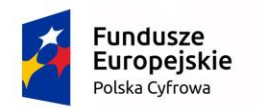

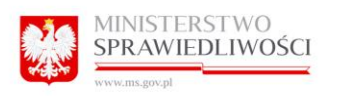

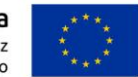

# <span id="page-20-0"></span>2.6 Wnioski o dostęp do spraw.

Zakładka fakultatywna. Na tym etapie można złożyć "Wniosek o udzielenie dostepu do sprawy" poprzez poprawne wypełnienie formularza. Pola Sąd, Wydział, Repertorium wybierane są z listy rozwijanej. Pozostałe pola wypełniane są ręcznie :

- Sąd (lista rozwijana)
- Wydział (lista rozwijana)
- Repertorium (lista rozwijana)
- Rok (lista rozwijana)
- Numer sprawy
- Uwagi
- Rola w sprawie

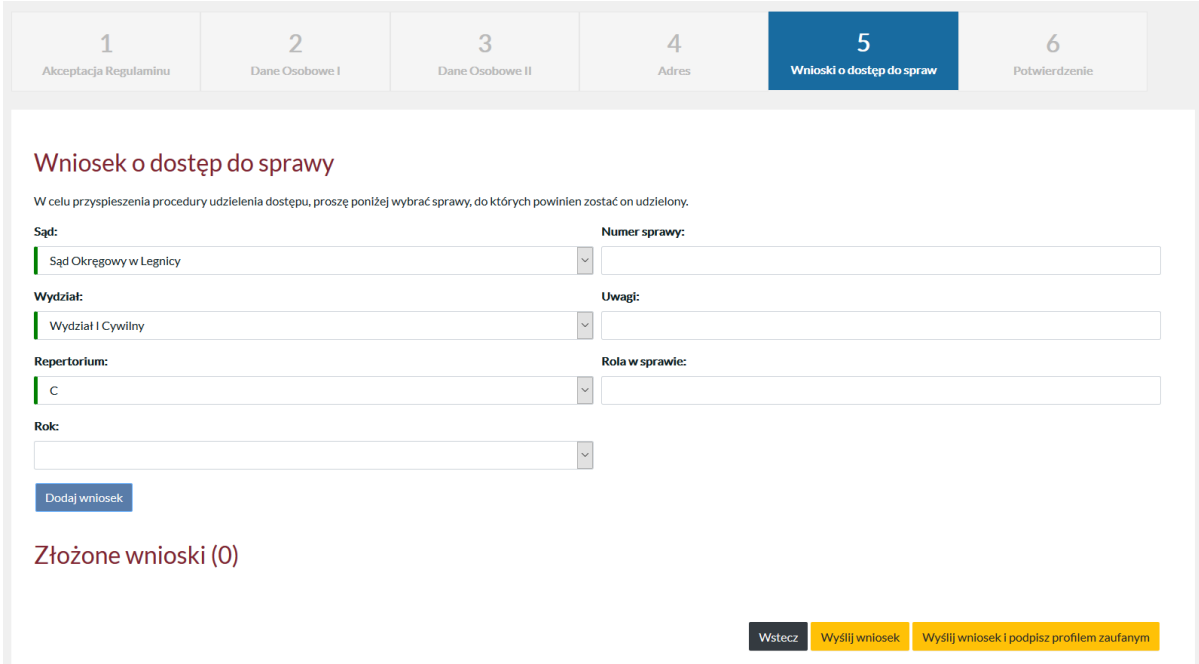

Po prawidłowym wypełnieniu formularza i kliknięciu w przycisk "Dodaj wniosek". Program wysyła wniosek do wskazanego Sądu i wydziału celem jego rozpatrzenia. O wyniku rozpatrzenia wniosku przez pracownika sądu, użytkownik zostanie poinformowany pocztą elektroniczną, a w przypadku pozytywnego rozpatrzenia wniosku o dostęp do sprawy, dane sprawy po upływie 24 godzin zostaną udostępnione w Portalu informacyjnym użytkownikowi posiadającemu aktywne konto.

Celem dokończenia rejestracji należy kliknąć w przycisk "Wyślij wniosek" lub "Wyślij wniosek i podpisz profilem zaufanym".

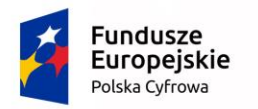

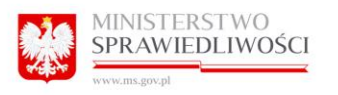

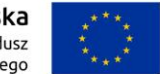

W przypadku Komornika, aby dokończyć rejestrację należy kliknąć w przycisk "Wyślij wniosek". Komornik nie ma możliwości podpisania wniosku za pomocą podpisu zaufanego.

<span id="page-21-0"></span>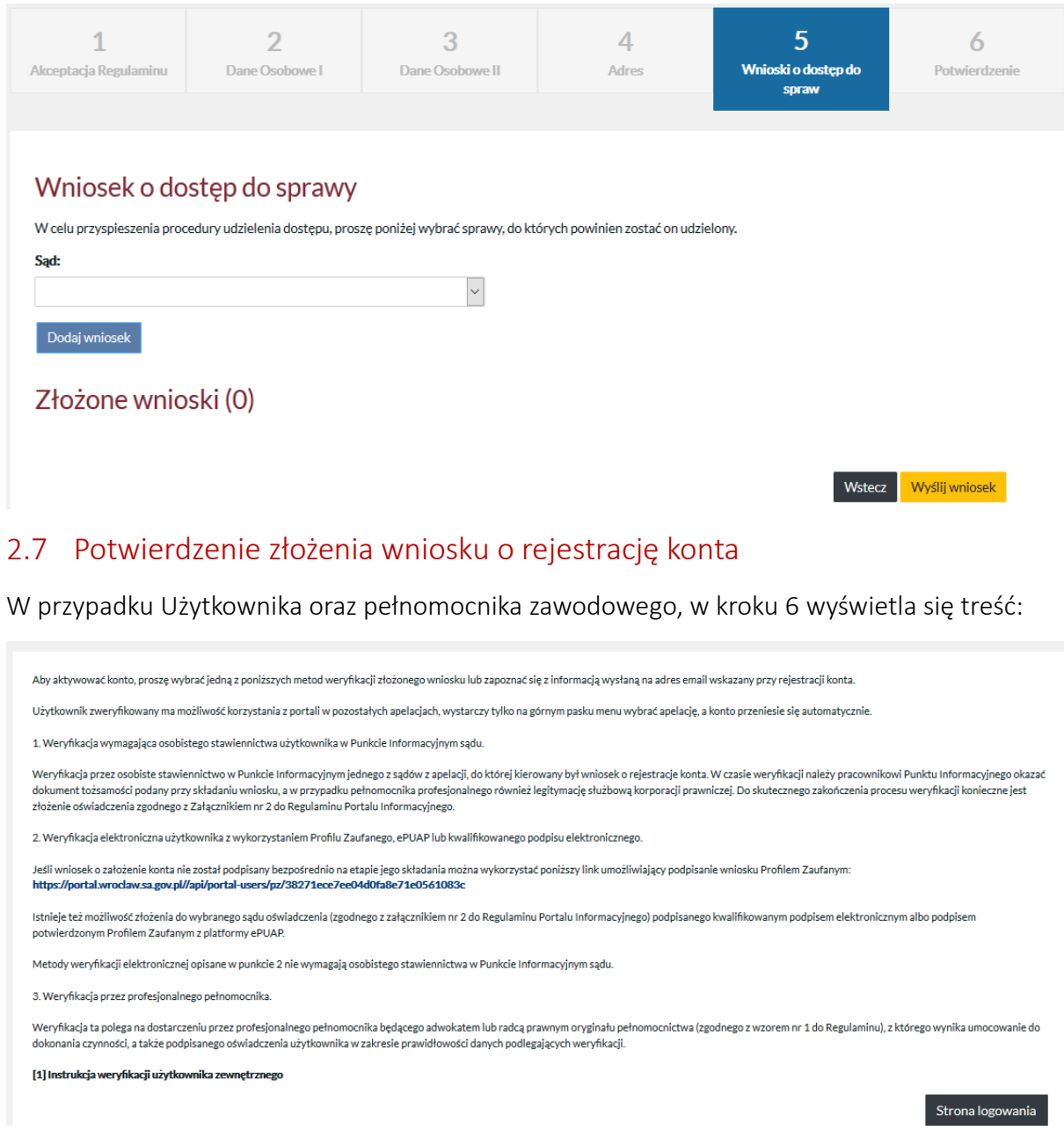

System przesyła na email podany podczas rejestracji jest wysłana wiadomość:

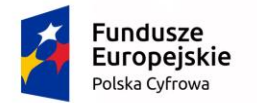

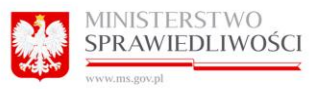

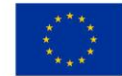

Szanowna Pani / Szanowny Panie

W Portalu Informacyinym Sadów Apelacii Wrocławskiej https:// został złożony wniosek o rejestracje konta.

Aby aktywować konto, proszę wybrać jedną z poniższych metod weryfikacji złożonego wniosku

.<br>wnik zweryfikowany ma możliwość korzystania z portali w pozostałych apelacjach, wystarczy tylko na górnym pasku menu wybrać apelację, a konto przeniesie się automatycznie

1. Weryfikacja wymagająca osobistego stawiennictwa użytkownika w Punkcie Informacyjnym sądu

Weryfikacja przez osobiste stawiennictwo w Punkcie Informacyjnym jednego z sądów zapełają do której kierowany był wniosek o rejestracje konta. W czasie weryfikacji należy pracownikowi Punktu Informacyjnego okazać dokument

2. Weryfikacja elektroniczna użytkownika z wykorzystaniem Profilu Zaufanego, ePUAP lub kwalifikowanego podpisu elektronicznego.

Jeśli wniosek o założenie konta nie został podpisany bezpośrednio na etapie jego składania można wykorzystać poniższy link umożliwiający podpisanie wniosku Profilem Zaufanym

Istnieje też możliwość złożenia do wybranego sądu oświadczenia (zgodnego z załącznikiem nr 2 do Regulaminu Portalu Informacyjnego) podpisanego kwalifikowanym podpisem elektronicznym albo podpisem potwierdzonym Profilem Zau

Metody weryfikacji elektronicznej opisane w punkcie 2 nie wymagają osobistego stawiennictwa w Punkcie Informacyjnym sądu.

3. Weryfikacja przez profesjonalnego pełnomocnika.

Weryfliacja ta polega na dostarczeniu przez profesjonalnego pełnomocnika bedacego adwokatem lub radcą prawnym oryginału pełnomocnictwa (zgodnego z wzorem nr 1 do Regulaminu), z którego wynika umocowanie do dokonania czynno

...<br>Powyższa informacja została wygenerowana automatycznie. Prosimy na nią nie odpowiadać.

Jeśli jest tworzony użytkownik o typie komornik to system wyświetla treść z dalszą instrukcją dotyczącą aktywacji nowego konta:

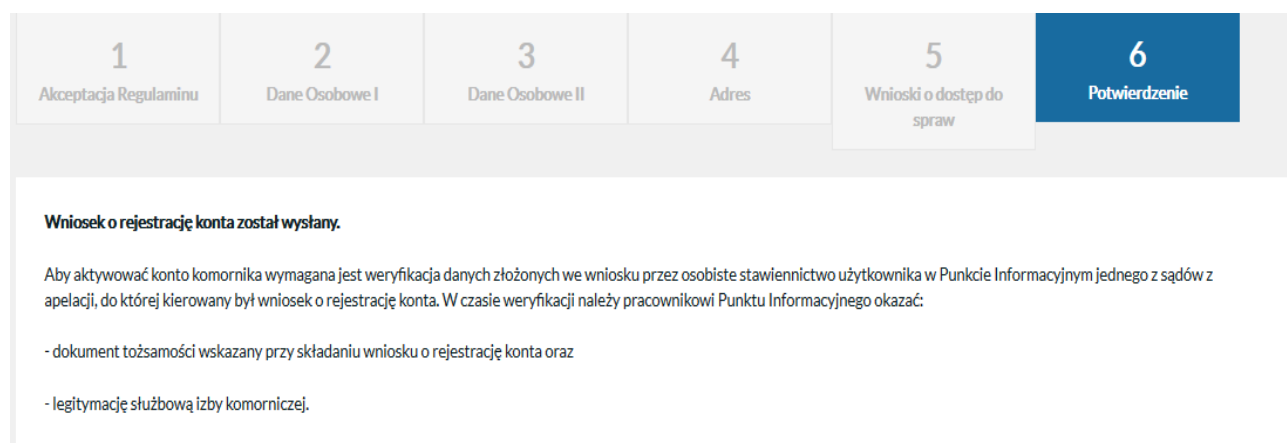

Użytkownik zweryfikowany ma możliwość korzystania z portali w pozostałych apelacjach, wystarczy tylko na górnym pasku menu wybrać apelację, a konto do wybranej apelacji przeniesie się automatycznie bez konieczności kolejnej weryfikacji.

Strona logowania

Oraz na maila zostaje wysłana wiadomość z dalszą instrukcją dotyczącą utworzenia nowego konta.

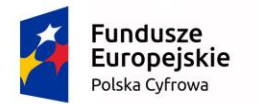

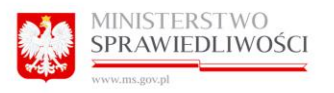

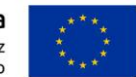

Szanowna Pani / Szanowny Panie.

W Portalu Informacyjnym Sądów Apelacji Wrocławskiej https://tst-portal.wroclaw.ozi.local/ został złożony wniosek o rejestracje konta.

Aby aktywować konto komornika wymagana jest weryfikacja danych złożonych we wniosku przez osobiste stawiennictwo użytkownika w Punkcie Informacyjnym jednego z sądów z apelacji, do której kierowany był wniosek o rejestrację konta.

W czasie weryfikacji należy pracownikowi Punktu Informacyjnego okazać:

- dokument tożsamości wskazany przy składaniu wniosku o rejestrację konta oraz

- legitymację służbową izby komorniczej.

Użytkownik zweryfikowany ma możliwość korzystania z portali w pozostałych apelacjach, wystarczy tylko na górnym pasku menu wybrać apelację, a konto do wybranej apelacji przeniesie się automatycznie bez konieczności kolejnej weryfikacji.

Powyższa informacja została wygenerowana automatycznie. Prosimy na nią nie odpowiadać.

#### <span id="page-23-0"></span>2.8 Weryfikacja tożsamości.

Celem weryfikacji konta, użytkownik powinien udać się z dokumentem potwierdzającym tożsamość, którym posługiwał się podczas wypełniania wniosku, do Biura Obsługi Interesanta jakiegokolwiek sądu danej apelacji posiadającego funkcjonujący Portal Informacyjny.

<span id="page-23-1"></span>2.8.1 Weryfikacja konta przez wybór opcji "Wyślij wniosek i podpisz profilem zaufanym".

Jeśli użytkownik wybrał opcję: "Wyślij wniosek i podpisz profilem zaufanym", System przekierowuje na stronę [https://int.pz.gov.pl](https://int.pz.gov.pl/) oraz na email podany podczas rejestracji jest wysłana wiadomość z linkiem umożliwiającym kontynuowanie weryfikacji konta za pomocą PZ.

# <span id="page-23-2"></span>3 LOGOWANIE.

Po otwarciu strony logowania kursor domyślnie zostaje ustawiony w polu Login, co umożliwia wprowadzenie loginu bez konieczności klikania w pole.

#### <span id="page-23-3"></span>3.1 Pierwsze logowanie.

Po weryfikacji tożsamości użytkownika przez pracownika Biura Obsługi Interesanta, użytkownik otrzymuje login (PESEL) i hasło pierwszego logowania do swojego konta w Portalu Informacyjnym.

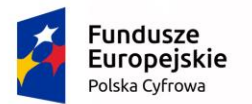

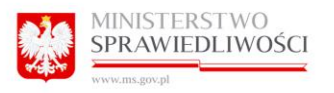

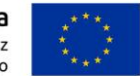

Poniżej zaprezentowano szablon wiadomości mailowej *Aktywacja konta*, która wysłana jest do zwykłego użytkownika lub pełnomocnika obywateli polskich:

*Pani/Pana konto w serwisie Portal Informacyjny zostało aktywowane.*

*Loginem do systemu jest nr PESEL.* 

*Jeśli jest to pierwsza aktywacja Pani/Pana konta w Portalach Informacyjnych Sądów Powszechnych, proszę oczekiwać na kolejną wiadomość pozwalającą na ustalenie hasła pierwszego logowania.* 

*W przypadku posiadania konta w portalach innych apelacji, proszę pamiętać, iż we wszystkich obowiązuje ten sam login i hasło. W razie konieczności odzyskania hasła należy skorzystać z dostępnej na stronie logowania opcji "Przypomnij hasło".* 

*-- Powyższa informacja została wygenerowana automatycznie. Prosimy na nią nie odpowiadać.*

W przypadku konta obcokrajowca lub użytkowników kont instytucjonalnych mail o Aktywacji konta jest analogiczny, różni się tym, iż w miejscu PESEL pojawia się właściwy login użytkownika.

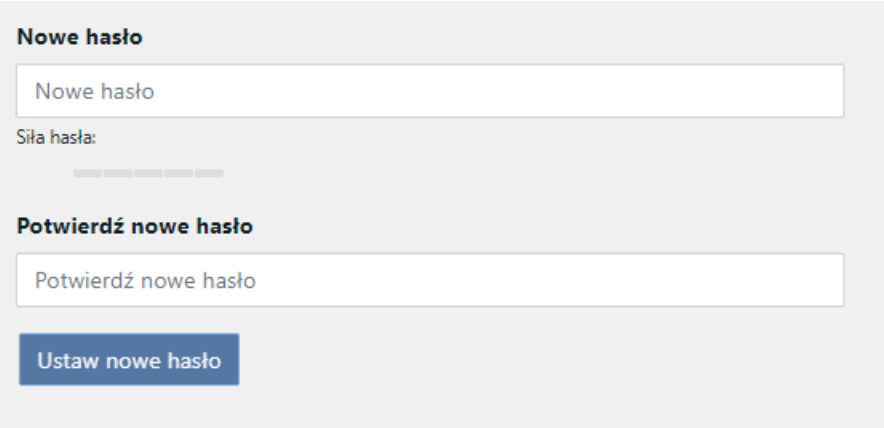

# <span id="page-24-0"></span>3.2 Logowanie (kolejne)

Użytkownik wprowadza login i hasło (zmienione) i klika przycisk "Zaloguj".

Portal Informacyjny wyświetli zakładkę Start.

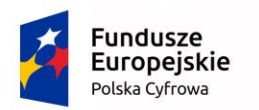

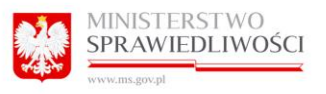

Unia Europejska Europejski Fundusz Rozwoju Regionalnego

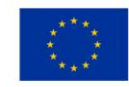

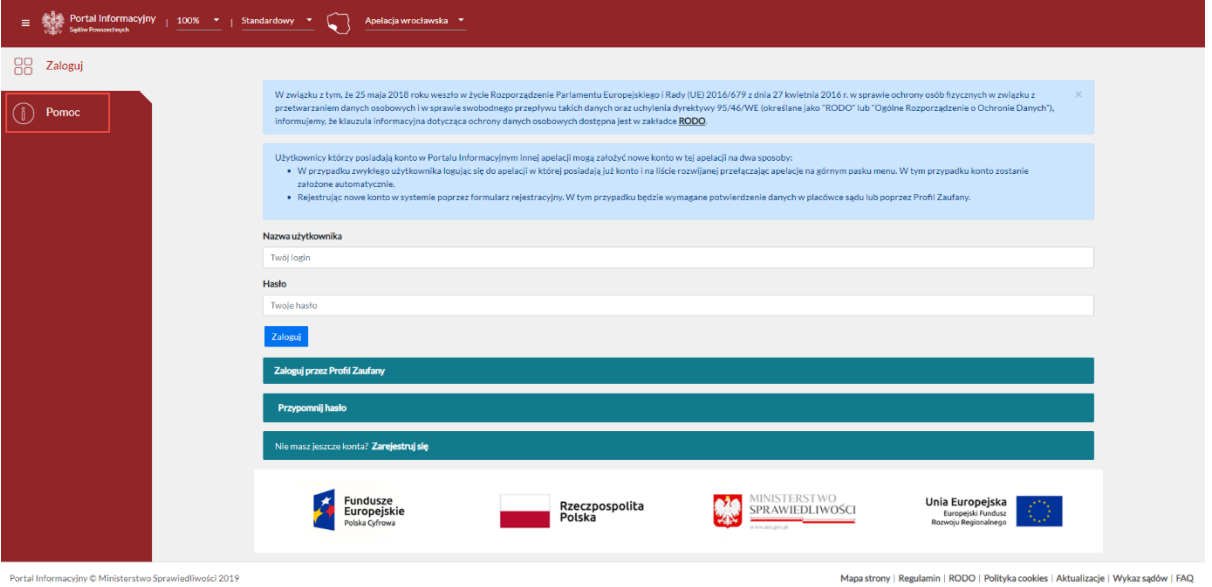

#### UWAGA:

W przypadku użytkowników, którzy korzystali ze starych wersji Portalu Informacyjnego należy wziąć pod uwagę, iż ich login i hasło zostały zmigrowane. W nowej wersji Portalu Informacyjnego obowiązuje jeden mechanizm logowania do wszystkich portali, co w konsekwencji sprawia, iż do wszystkich portali obowiązuje jeden login i jedno i to samo hasło oraz jeden mechanizm przypominania hasła.

- a) W zakładce Pomoc zamieszczony został umieszczony dodatkowy link do instrukcji użytkownika:
- b) Wprowadzono możliwość publikacji niezależnych komunikatów dla każdej apelacji z osobna
- c) W zakładce "Pomoc" są również dostępne informacje na temat wsparcia użytkowników.

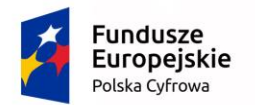

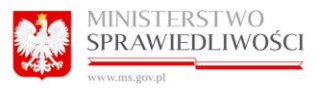

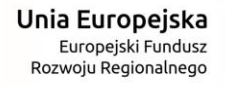

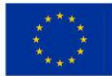

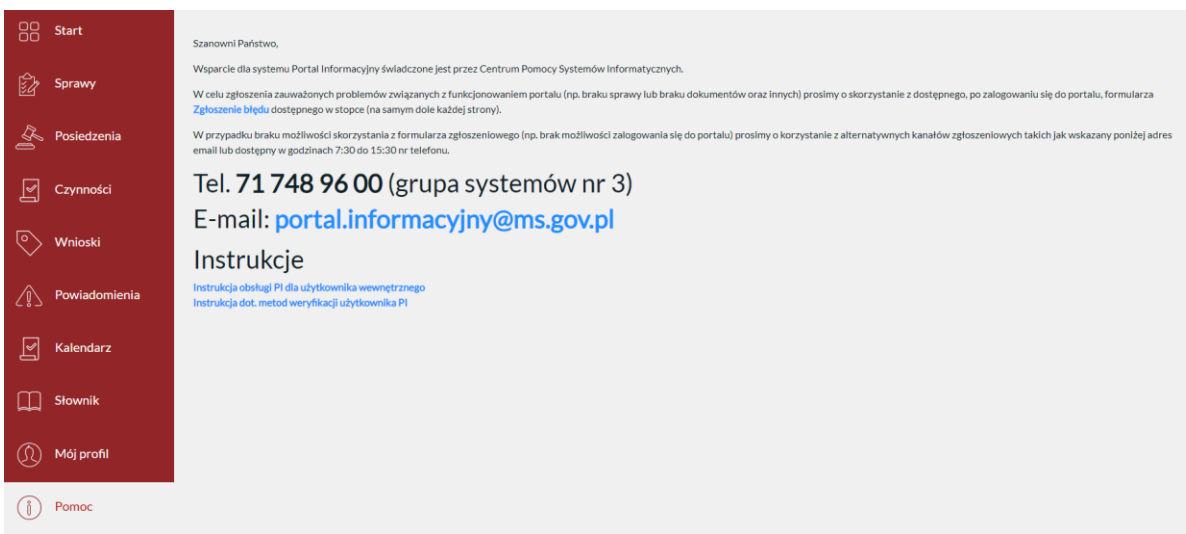

### <span id="page-26-0"></span>3.3 Przypominanie hasła.

Użytkownik klika przycisk "Nie pamiętam hasła".

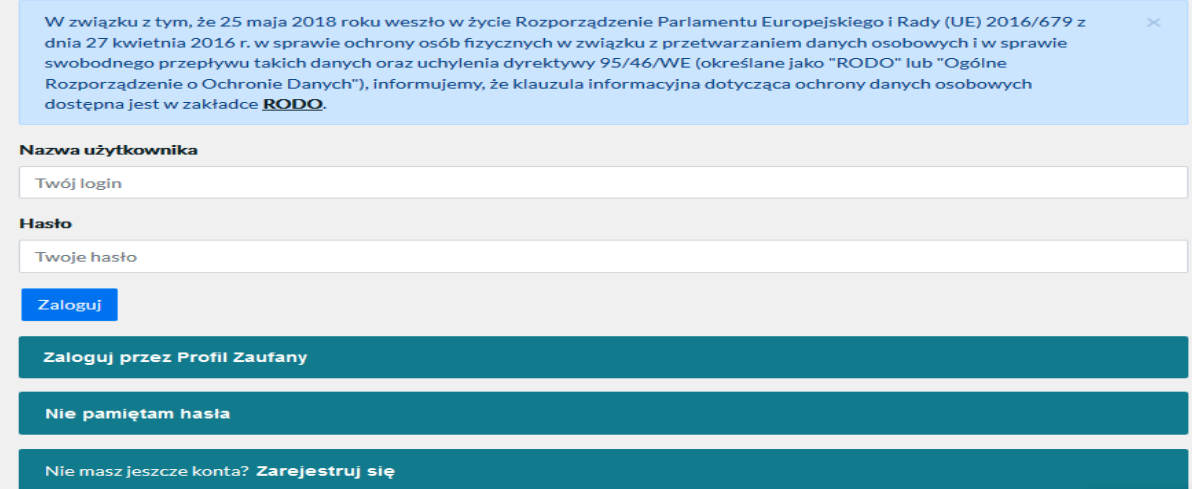

Użytkownik wprowadza swój adres e-mail, który podał do kontaktu podczas logowania w Portalu Informacyjnym i klika "Zmień hasło".

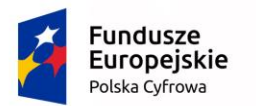

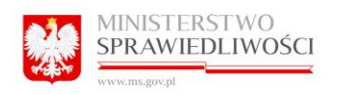

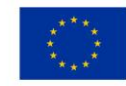

# Zresetuj swoje hasło

Aby ustawić nowe hasło, wpisz poniżej adres e-mail związany z Twoim kontem w portalu. Jeśli adres istnieje w bazie danych, zostanie na niego wysłany odnośnik pozwalający na ustawienie nowego hasła. Opcja ustawienia nowego hasła dostępna jest wyłącznie dla użytkowników zweryfikowanych.

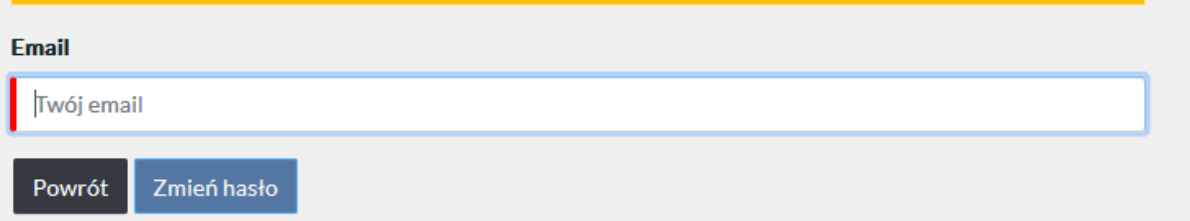

Na skrzynkę poczty elektronicznej, którą użytkownik wskazał podczas rejestracji w Portalu Informacyjnym wysyłany jest unikalny link, po naciśnięciu, którego, użytkownikowi wyświetlony zostanie formularz zmiany hasła.

#### UWAGA:

Funkcja przypominania hasła jest dostępna tylko dla kont aktywowanych. W sytuacji, gdy użytkownik, którego konto nie zostało jeszcze aktywowane (Użytkownik Niezweryfikowany) wybierze opcję przypominania hasła system wyświetli poniższy komunikat.

# Zresetuj swoje hasło

Na Twoją skrzynkę email/SMS zostały przesłane szczegółowe informacje dotyczące ustawienia nowego hasła.

Na maila zostanie wysłana wiadomość z treścią: Opcja "Nie pamiętam hasła" dostępna jest wyłącznie dla użytkowników zweryfikowanych. W pierwszej kolejności zweryfikuj swoje konto.

Dodatkowo jeżeli Użytkownik o statusie Zarejestrowany wybierze opcję przypominania hasła system wyświetli poniższy komunikat:

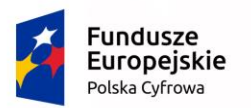

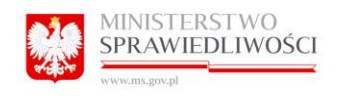

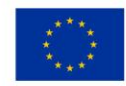

# Zresetuj swoje hasło

Opcja "Przypomnij hasło" dostępna jest wyłącznie dla użytkowników zweryfikowanych.

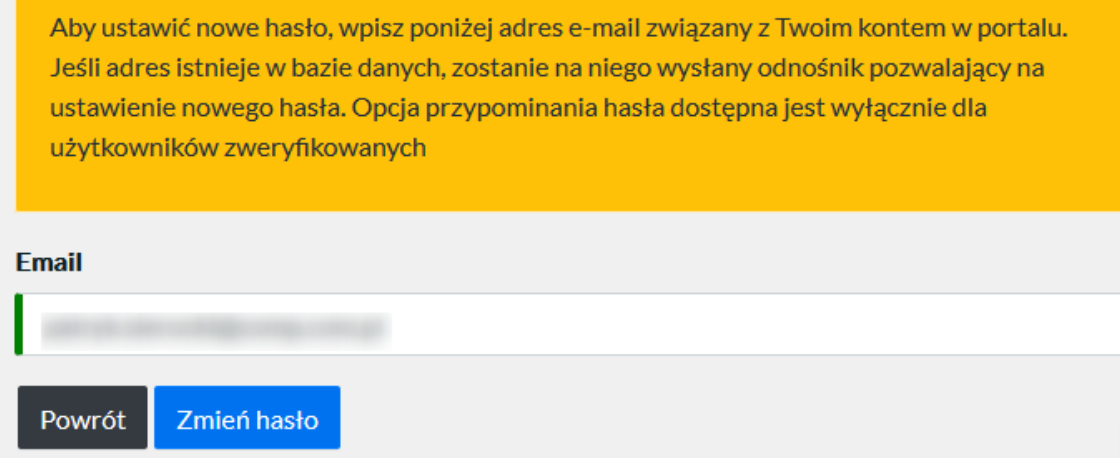

### <span id="page-28-0"></span>3.4 Logowanie przez profil zaufany

Osoby posiadające profil zaufany mogą za jego pomocą zalogować się do Portalu Informacyjnego. Aby to zrobić należy na stronie logowania wybrać opcję "Zaloguj przez Profil Zaufany".

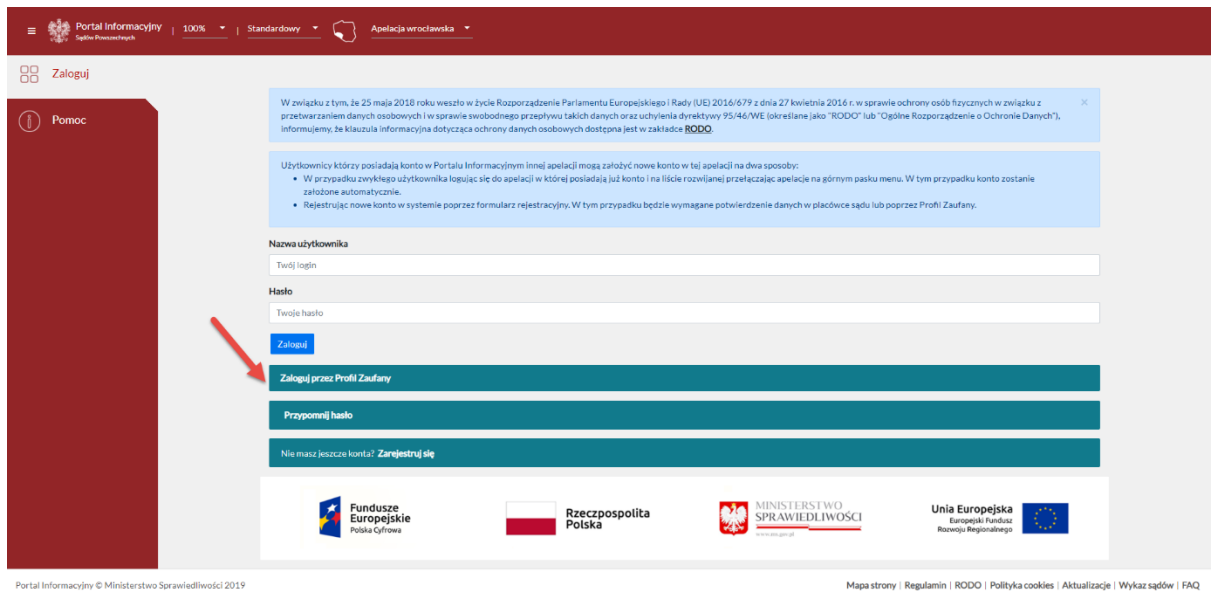

Następnie nastąpi przekierowanie na stronę: [https://int.pz.gov.pl/,](https://int.pz.gov.pl/) na której należy wprowadzić dane logowania do profilu zaufanego. Dane należy potwierdzić przyciskiem "Zaloguj mnie". Następnie użytkownik zostaje ponownie przeniesiony na stronę Portalu Informacyjnego.

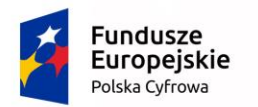

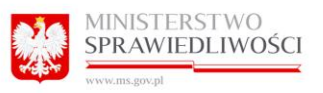

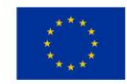

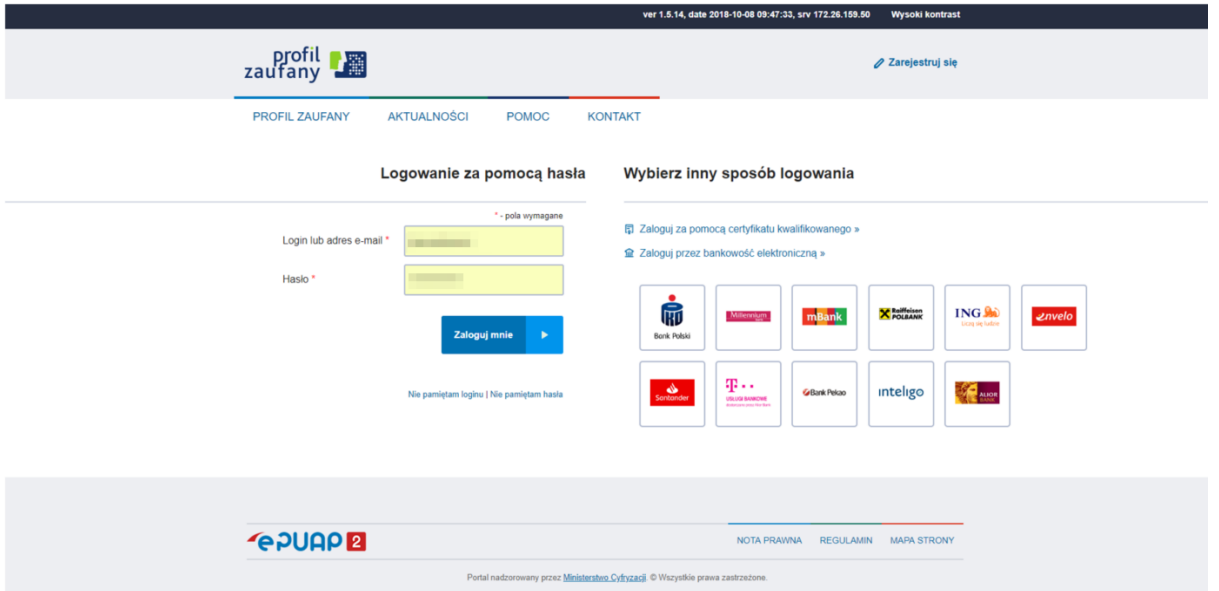

# <span id="page-29-0"></span>4 Zakładka START

Widok po zalogowaniu. Program wyświetla podstawowe dane o sprawach użytkownika: Aktualne sprawy [do 10 najnowszych spraw], Najbliższe posiedzenia [do 10 najbliższych posiedzeń], Ostatnie czynności [do 10 ostatnich czynności], Ostatnie dokumenty [do 10 ostatnich czynności], Graficzny terminarz. Pozycje panelu startowego Portalu Informacyjnego zostały oznaczone nazwą sądu, co pozwoli szczególnie pełnomocnikom mającym sprawy w wielu sądach na łatwe zorientowanie się skąd pochodzi sprawa.

Kliknięcie w jakąkolwiek sygnaturę powoduje przekierowanie do danych zawartych w sprawie (vide pkt 4.5 Dane w sprawie)

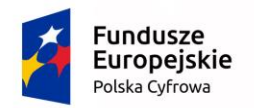

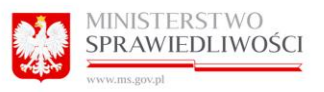

Unia Europejska Europejski Fundusz<br>Europejski Fundusz<br>Rozwoju Regionalnego

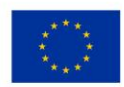

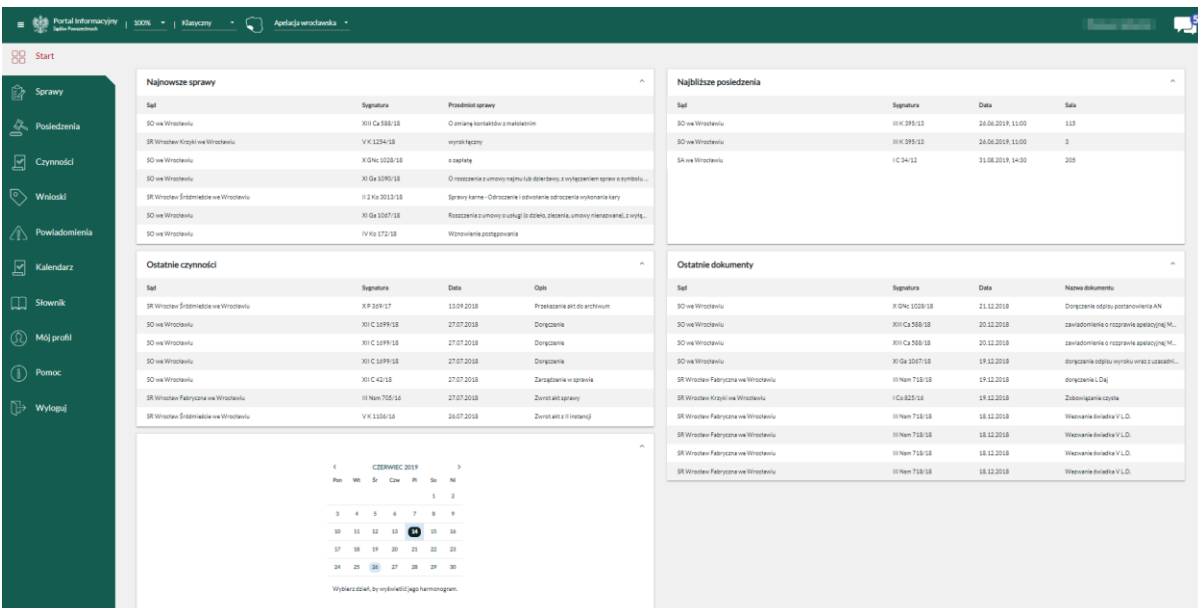

#### <span id="page-30-0"></span>4.1 Okno Najnowsze sprawy.

Program wyświetla do 10 najnowszych spraw. Kliknięcie w jakąkolwiek sygnaturę powoduje przekierowanie do danych zawartych w sprawie

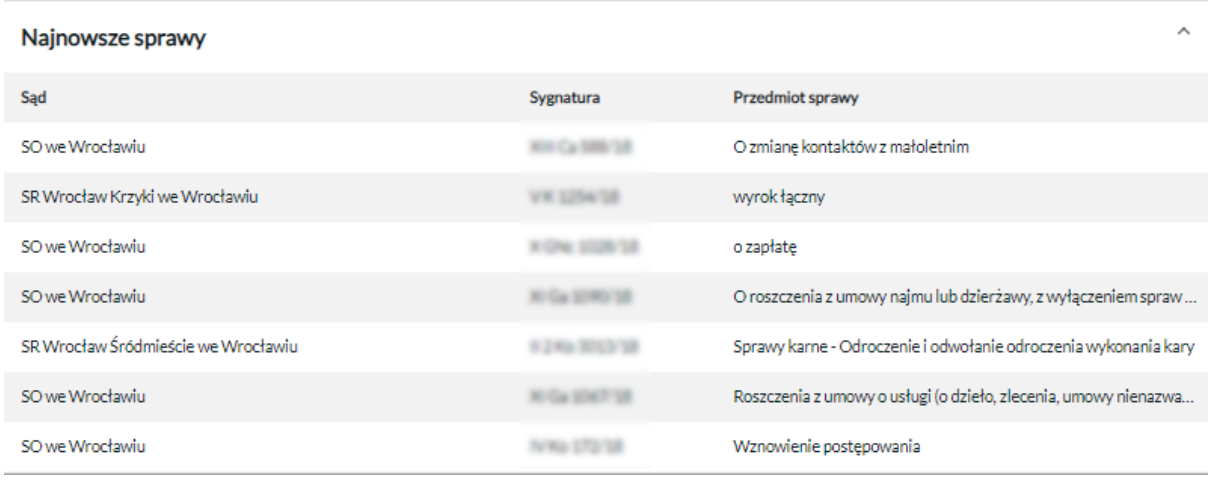

# <span id="page-30-1"></span>4.2 Okno Najbliższe posiedzenia.

Program wyświetla widok do dziesięciu najbliższych rozpraw z uwzględnieniem daty i sali. Kliknięcie w jakąkolwiek sygnaturę powoduje przekierowanie do danych zawartych w sprawie (vide pkt 4.5 Dane w sprawie).

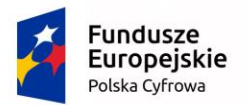

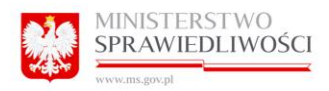

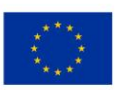

#### Najbliższe posiedzenia

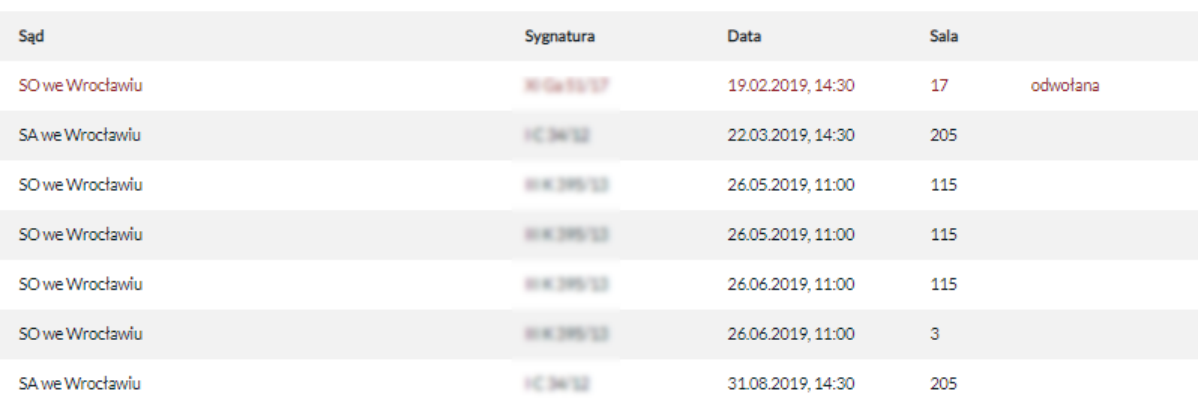

### <span id="page-31-0"></span>4.3 Okno Ostatnie czynności.

Program wyświetla widok maksymalnie w dziesięciu sprawach, w których sąd podjął czynność wraz z wyświetleniem nazwy i daty dokonanej czynności. Kliknięcie w jakąkolwiek sygnaturę powoduje przekierowanie do danych zawartych w sprawie (vide pkt 4.5 Dane w sprawie)

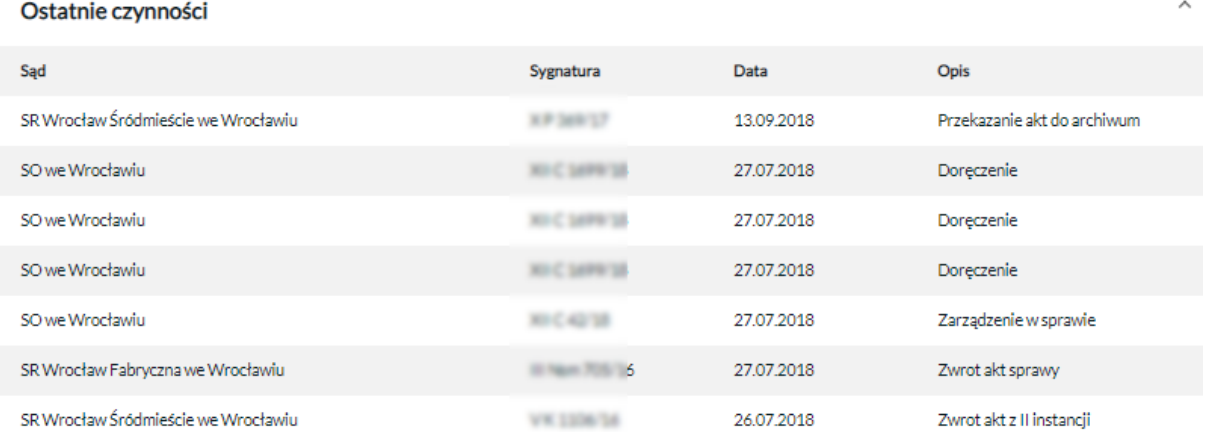

#### <span id="page-31-1"></span>4.4 Okno Ostatnie dokumenty.

Program wyświetla do 10 najnowszych dokumentów. Kliknięcie w jakąkolwiek sygnaturę powoduje przekierowanie do danych zawartych w sprawie.

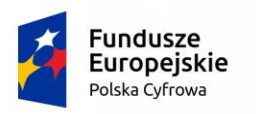

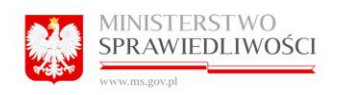

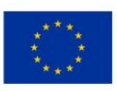

ᄉ

### **Ostatnie dokumenty**

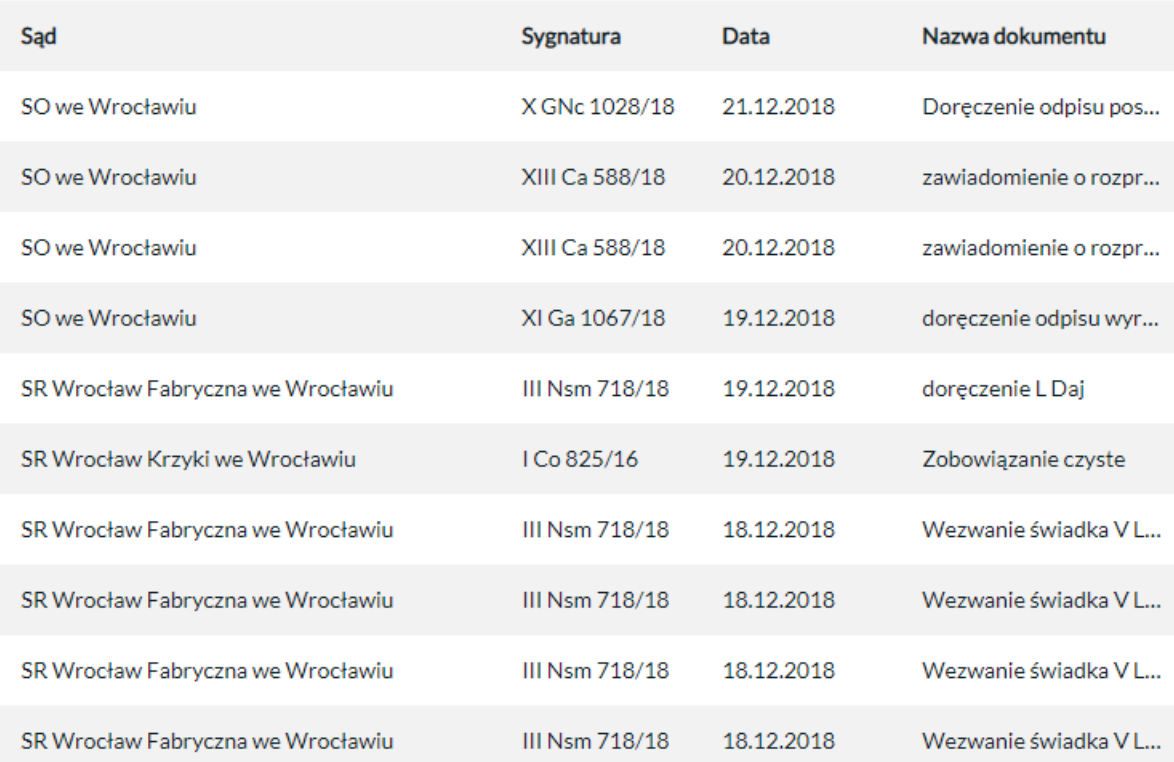

# <span id="page-32-0"></span>4.5 Panel Graficzny kalendarz rozpraw.

Na kalendarzu prezentowane są najbliższe posiedzenia. Ponadto użytkownik może dodawać wydarzenia.

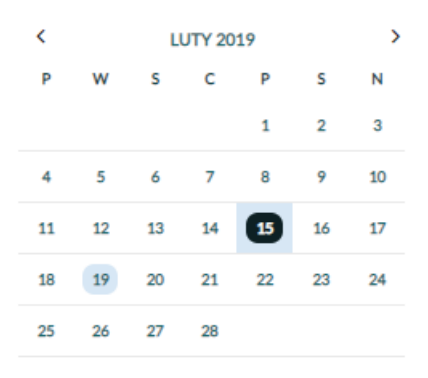

Wybierz dzień, by wyświetlić jego harmonogram.

Na dany dzień użytkownik może zaplanować wydarzenie używając przycisku "Dodaj wydarzenie".

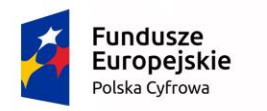

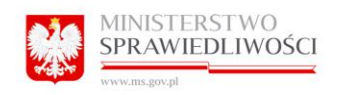

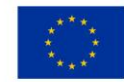

### <span id="page-33-0"></span>4.6 Dane w sprawie.

#### <span id="page-33-1"></span>4.6.1 Zakładka Szczegóły.

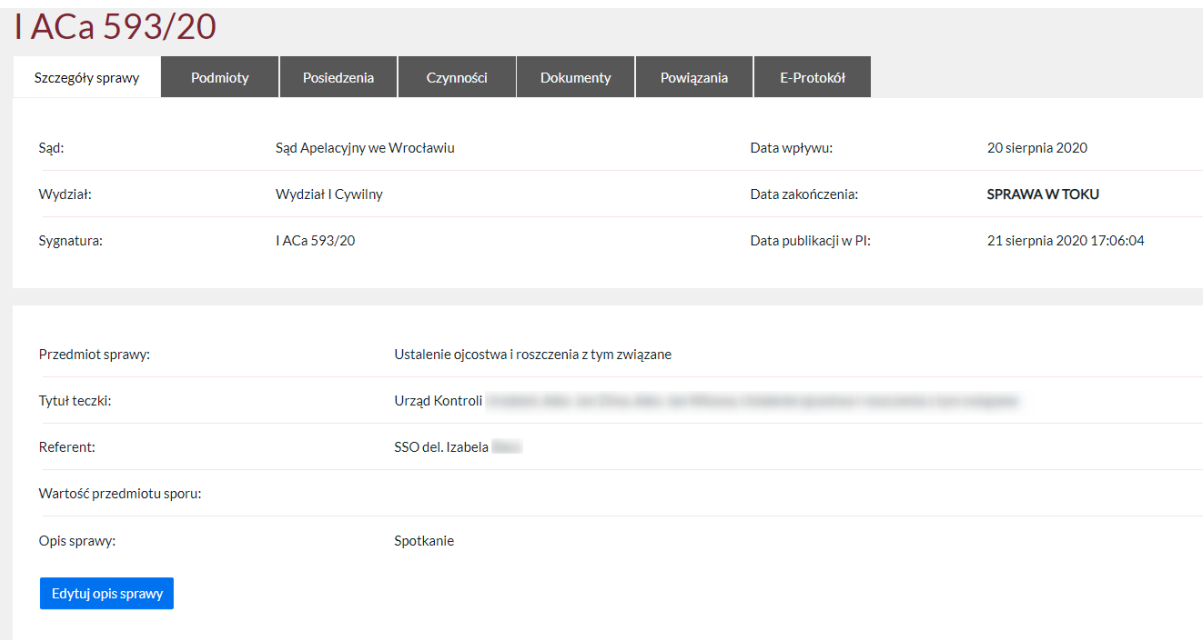

Program wyświetla szczegółowe dane sprawy: Sąd, Wydział, sygnaturę, skład orzekający, datę wpływu, datę zakończenia lub stan sprawy (wyświetlany dla spraw zakończonych), przedmiot sprawy, tytuł teczki, datę publikacji sprawy w Portalu Informacyjny, dane o wartości przedmiotu sporu oraz o sposobie rozstrzygnięcia sprawy (w przypadku jej zakończenia).

Dodano możliwość opisywania sprawy przez użytkownika własnym opisem/komentarzem. Opis do sprawy jest indywidualny dla każdego użytkownika i tylko dla niego widoczny. Własny opis można zdefiniować na zakładce "Szczegóły sprawy".

Aby dodać opis należy wybrać opcję "Edytuj opis sprawy".

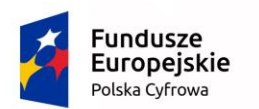

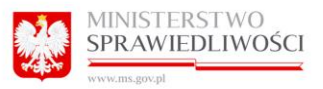

Unia Europejska Europejski Fundusz Rozwoju Regionalnego

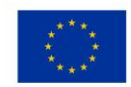

I ACa 593/20

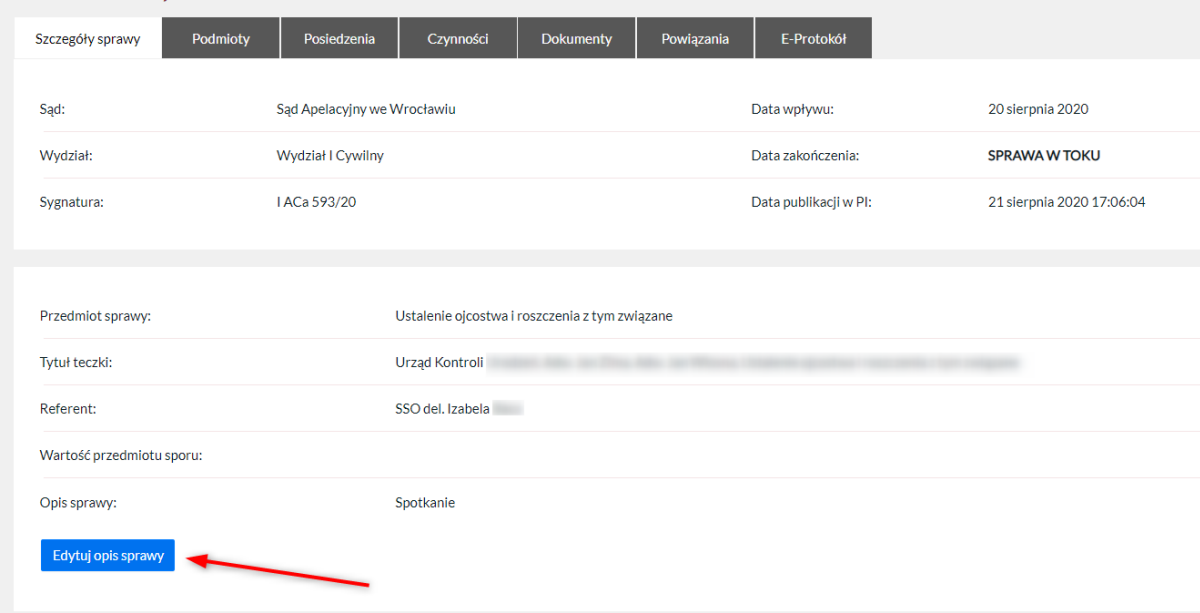

A następnie uzupełnić pole opis sprawy. Opis może zawierać maksymalnie 800 znaków. Po wprowadzeniu tekstu należy wybrać opcję "Zapisz".

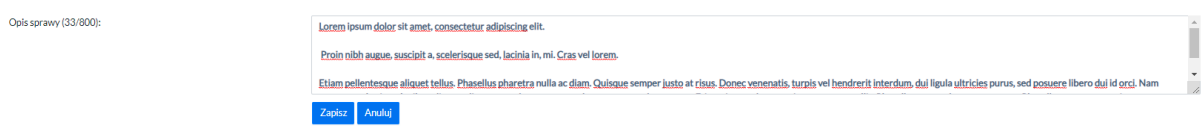

Efekt zdefiniowania opisu do spraw widoczny jest np. na liście spraw. Opis zdefiniowany w powyższym przykładzie prezentuje się następująco:

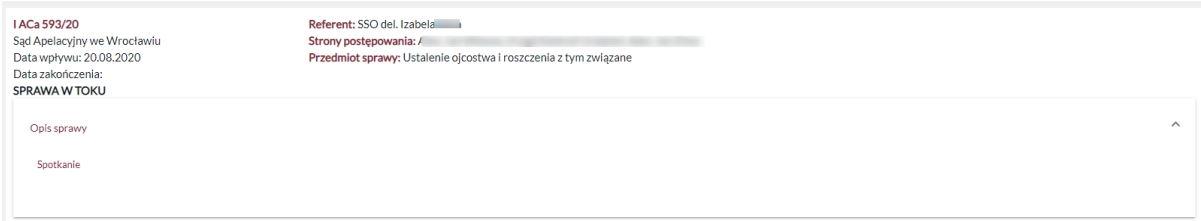

#### <span id="page-34-0"></span>4.6.2 Zakładka Podmioty.

W zakładce **Podmioty** dostępne są informacje na temat osób uczestniczących w sprawie np. Powód, Adwokat, Pozwany oraz dostępne są dokładne informacje, kiedy został nadany dostęp konkretnemu podmiotowi, np.: Jan Nowak (Dostęp PI: 3.09.2020 12:50:23).

Podmioty, w kontekście których działa zalogowany użytkownik portalu, na liście Spraw (Strony postępowania) jak i w zakładce Podmioty w sprawie wyodrębnione są kolorem pomarańczowym.

Dotyczy to kont: pełnomocników, subkont pełnomocników, kont instytucji, subkont instytucji oraz kont użytkowników zwykłych będących stronami postępowań (nie dot. konta sędzia).

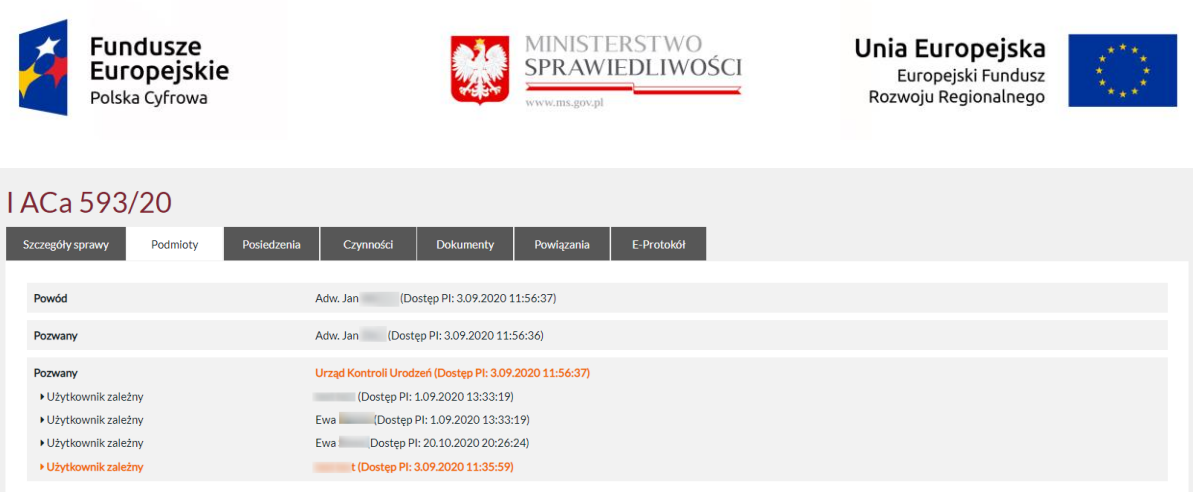

Ze względu na ustawę o pomocy i ochronie pokrzywdzonego oraz świadka, Portal Informacyjny nie może ujawniać danych adresowych podmiotów o rolach zdefiniowanych poniższymi regułami.

1. Dla wydziałów Rodzinnych i Nieletnich w repertoriach Nsm, Nkd, Nw, MED, MED-n, Nsch, Zr, Nmo, RCps nie ujawniane są w PI adresy wszystkich ról (oprócz pełnomocników).

2. Dla wydziałów Karnych, Penitencjarnych i Wykroczeniowych nie ujawniane są w PI adresów dla ról: biegły, świadek, tłumacz, pokrzywdzony, oskarżyciel posiłkowy.

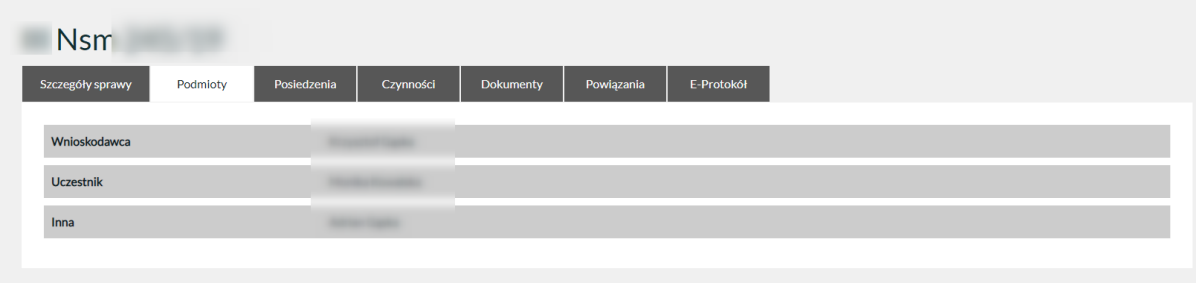

#### <span id="page-35-0"></span>4.6.3 Zakładka Posiedzenia.

#### *4.6.3.1 Odtworzenie przebiegu audio z rozprawy (E-Protokół)*

#### UWAGA:

Portal Informacyjny ujawnia nagranie audio z rozprawy w czwartym dniu roboczym od daty jego sporządzenia.

Program informuje użytkownika o terminach rozpraw przyszłych i historycznych. Umożliwia użytkownikowi dostęp do zapisu audio lub audio-video rozprawy (e-protokół).
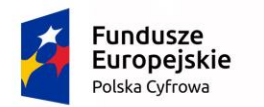

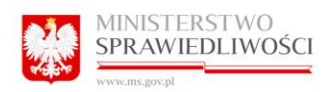

Unia Europejska Europejski Fundusz Rozwoju Regionalnego

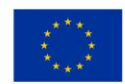

# III K 395/13

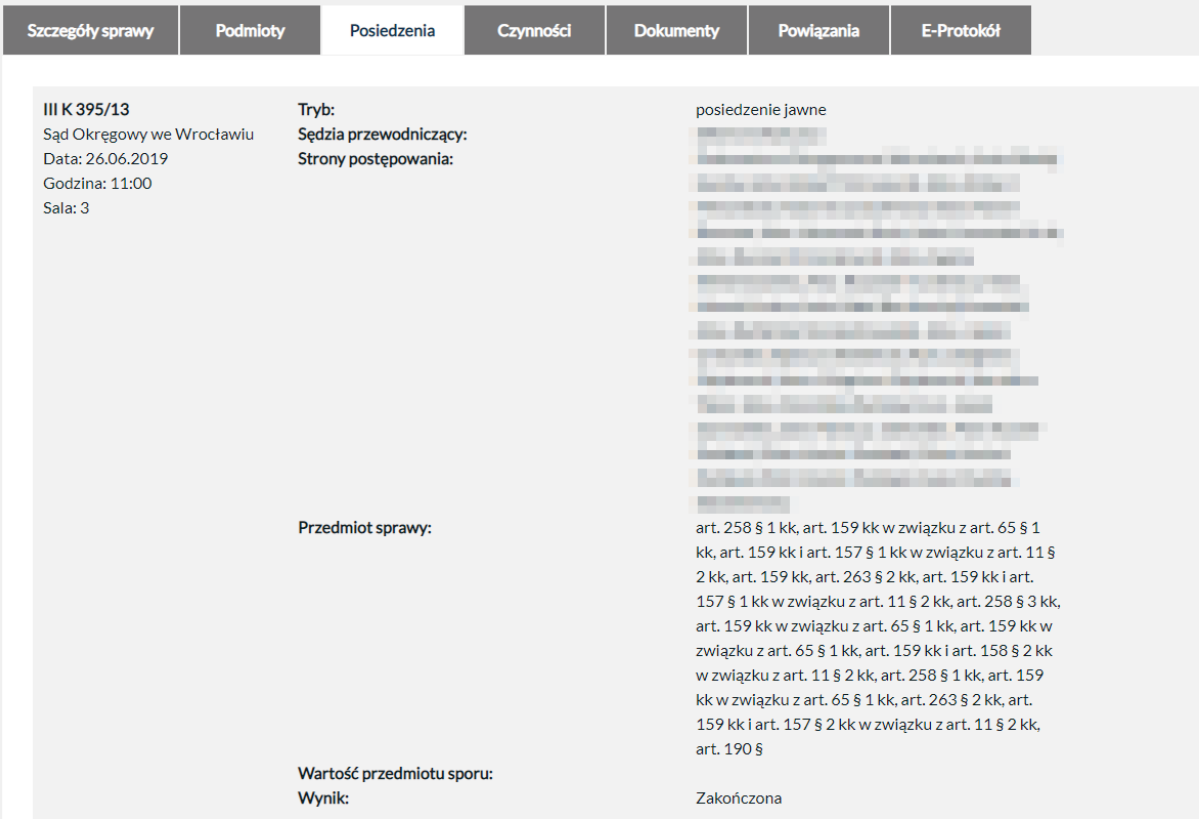

Poprzez Kliknięcie w przycisk "Odtwórz nagranie" uruchamia się odtwarzacz zapisu audio rozprawy wraz z adnotacjami. Przy prawidłowo podłączonych głośnikach w komputerze osobistym użytkownika, może on odsłuchać nagrania zarejestrowanego podczas rozprawy.

Nagranie można przewijać.

Program umożliwia użytkownikowi pobranie odtwarzacza ReCourt Player służącego do odtwarzania plików audio – zapisu przebiegu rozprawy (e-protokołu). W takim przypadku użytkownik winien kliknąć przycisk "Pobierz odtwarzacz" (opcja ta dostępna jest z poziomu zakładki E-protokół), a po jego ściągnięciu na dysk komputera zainstalować zgodnie z procedurą instalatora.

Portal umożliwia użytkownikowi pobranie plików audio – zapisu przebiegu rozprawy (eprotokołu) pobranych na dysk komputera osobistego wraz adnotacjami publicznymi zawartymi w skróconym protokole. W takim przypadku użytkownik winien kliknąć przycisk "Pobierz nagranie (Zip)". Jeżeli użytkownik ma zainstalowany odtwarzacz ReCourt Player (krok opisany wyżej) w systemie operacyjnym swojego komputera, będzie mógł bezpośrednio odtwarzać nagranie rozprawy na swoim komputerze.

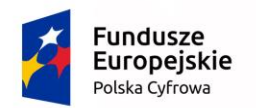

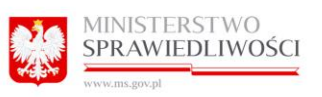

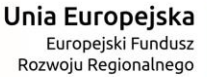

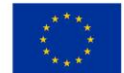

# *4.6.3.2 Złożenie wniosku: o przeprowadzenie rozprawy odmiejscowionej lub o strumieniowanie on-line*

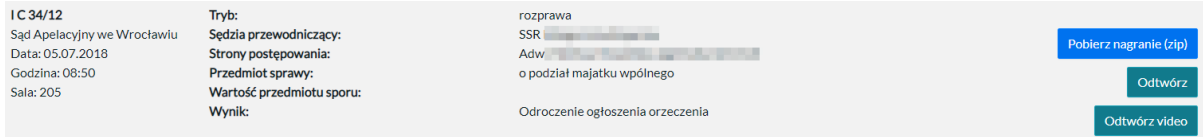

Prócz możliwości pobrania lub odsłuchania e-protokołów użytkownik może z tego poziomu złożyć wniosek o przeprowadzenie rozprawy odmiejscowionej lub wniosek o strumieniowanie on-line. Aby to zrobić należy kliknąć w "Złóż wniosek" wybrać rodzaj wniosku. Częściowo dane formularza zostaną uzupełnione automatycznie.

Składanie wniosku odbywa się analogicznie jak w rozdziałach: *Wniosek [o przeprowadzenie](#page-64-0)  [rozprawy odmiejscowionej;](#page-64-0) [Wniosek o udostępnianie protokołu elektronicznego;](#page-66-0) Wniosek o wykonanie automatycznego rozpoznania mowy na tekst.* 

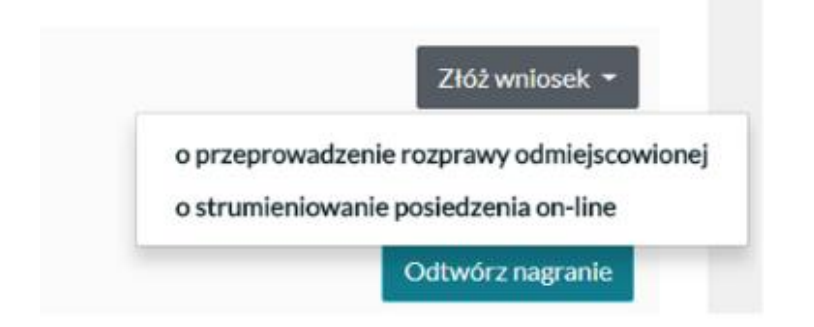

### 4.6.4 Zakładka Czynności.

Program wyświetla czynności, jakich dokonał sąd w danej sprawie. Jeżeli dana czynność powiązana jest z dokumentem np. "Postanowienie o przekazaniu spray" poprzez kliknięcie w przycisk "Pobierz(RTF)" lub "Pobierz jako PDF", użytkownik uzyskuje możliwość otworzenia dokumentu bądź ściągnięcia go (dokument tekstowy) bezpośrednio na dysk własnego komputera.

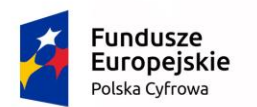

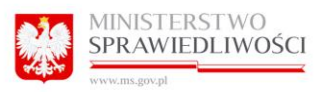

Unia Europejska Europejski Fundusz Rozwoju Regionalnego

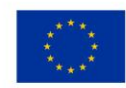

## XII C 1699/18

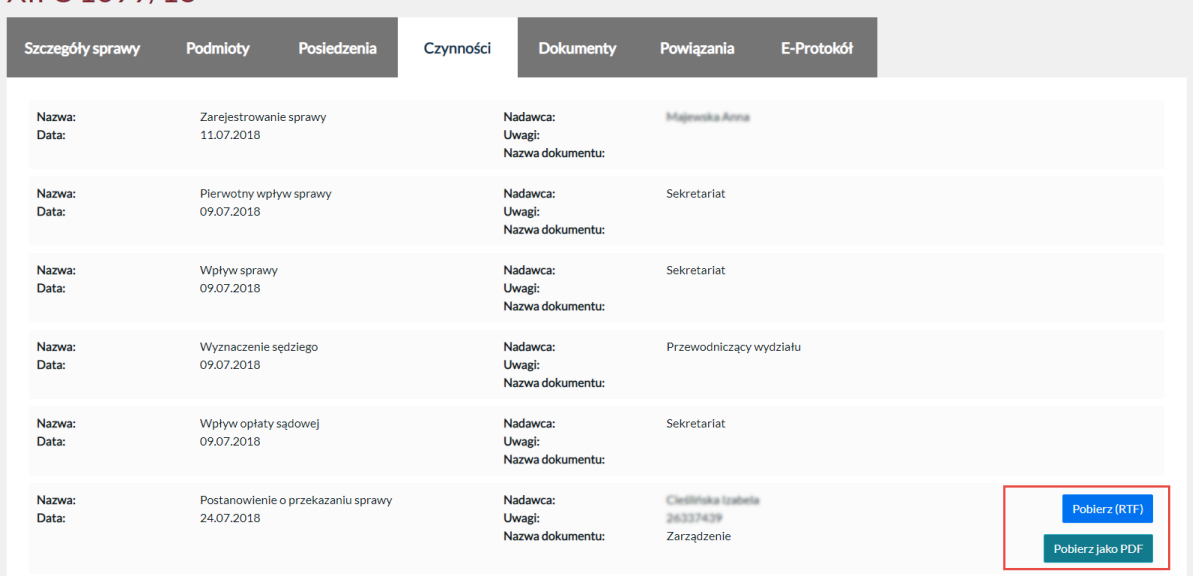

### 4.6.5 ZAKŁADKA Dokumenty.

Program wyświetla dokumenty, jakie wydał sąd w danej sprawie. Kliknięcie w przycisk "Pobierz" użytkownik uzyskuje możliwość otworzenia dokumentu bądź ściągnięcia go (dokument tekstowy) bezpośrednio na dysk komputera. Na liście dokumentów w sprawie udostępniono możliwość pobrania dokumentu przekonwertowanego z formatu źródłowego do formatu pdf przyciskiem "Pobierz, jako PDF".

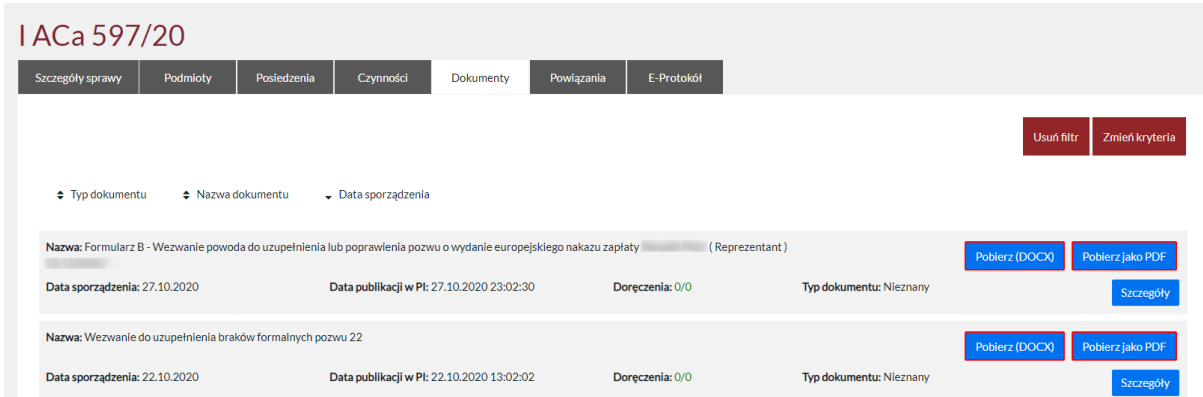

Wyszukiwanie dokumentów można sprecyzować poprzez zmianę kryteriów wyszukiwania. Po kliknięciu w przycisk "Zmień Kryteria", do dyspozycji mamy: wybór typu dokumentu, wyszukiwanie po nazwie dokumentu, dacie sporządzenia od i do, a także możliwość wyboru dokumentu, który został już odczytany lub nie.

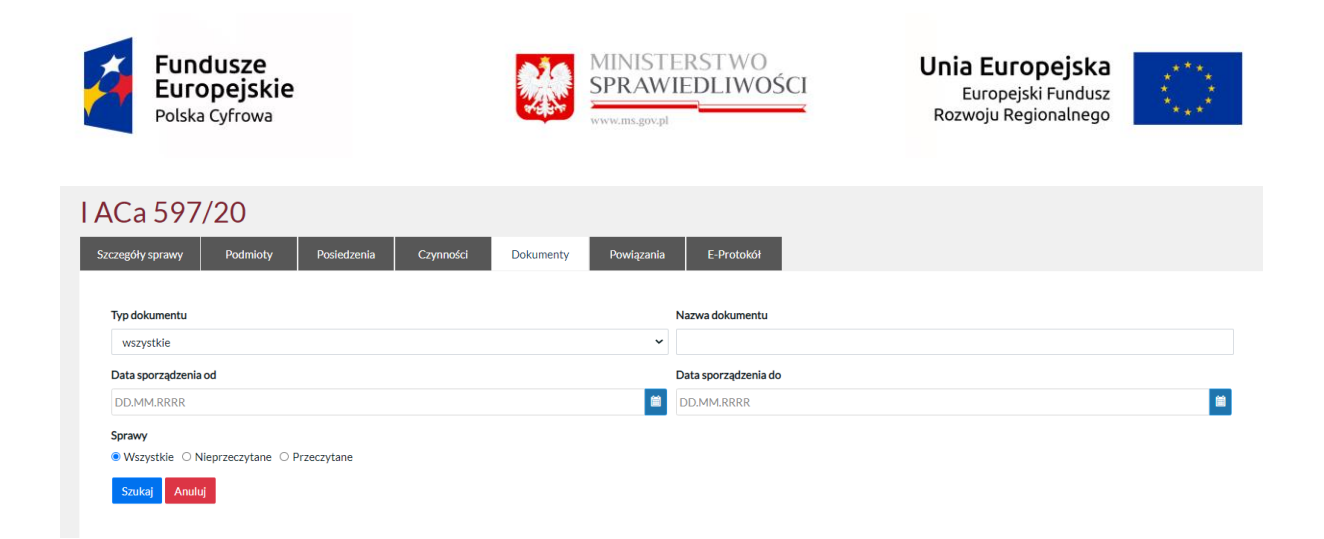

### *4.6.5.1 Doręczenia w sprawie*

Na liście dokumentów prezentowane są dodatkowo Doręczenia poszczególnych dokumentów. Pierwsza cyfra doręczenia oznacza ilość korespondencji odebranej lub zwróconej, druga cyfra oznacza ilość korespondencji wysłanej (całość korespondencji do pisma). Kliknięcie w wartości liczbowe pozwala na podgląd szczegółów doręczenia, na które składają się informacje takie jak:

- · Nazwa- nazwa korespondencji,
- · Adresat nazwa adresata bez adresu,
- Typ ZPO (papierowe zwrotne potwierdzenie/pokwitowanie odbioru), EPO (elektroniczne potwierdzenie/pokwitowanie odbioru),
- Data wysłania data wysłania korespondencji,
- Data doręczenia data doręczenia korespondencji adresatowi,

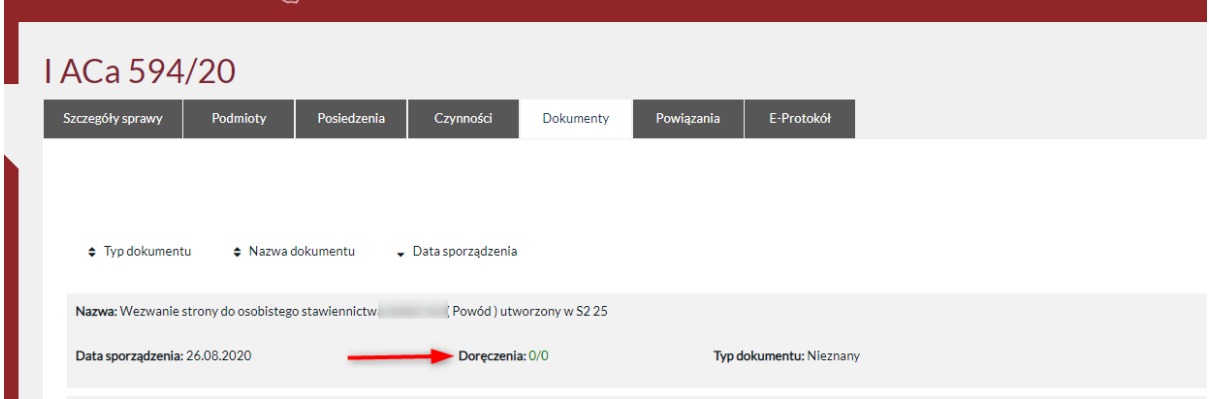

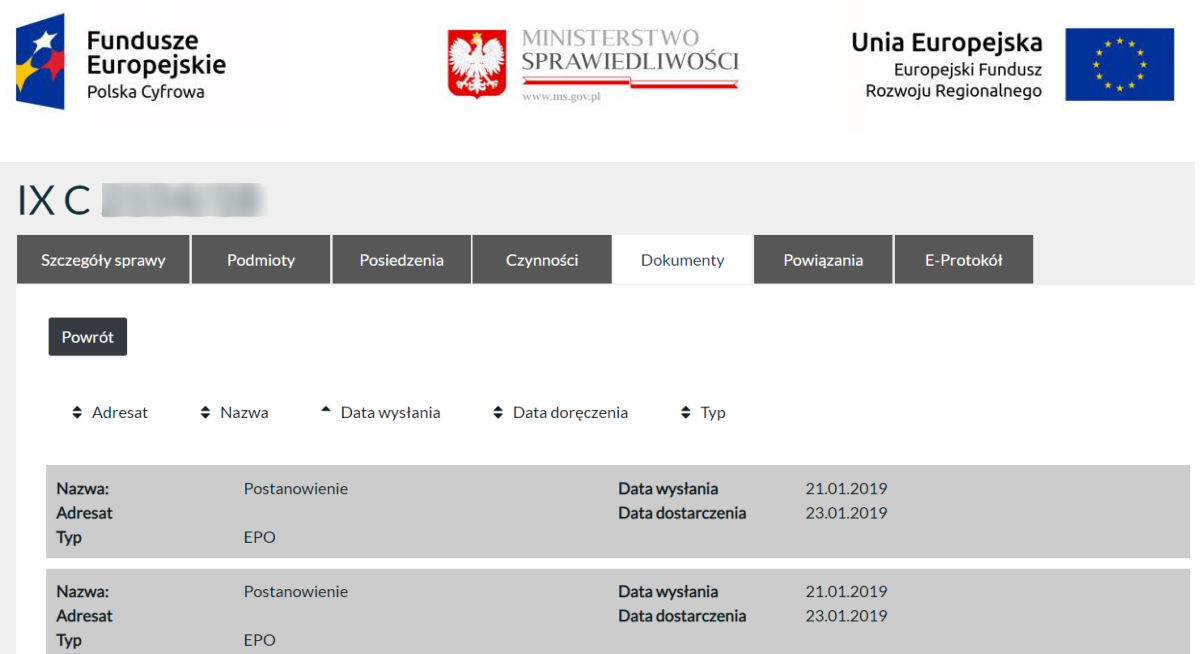

Dodatkowo dla prezentowanych wartości liczbowych wprowadzono oznaczenia kolorystyczne informujące o statusie doręczeń dokumentu. Kolor zielony oznacza, że proces doręczenia skutecznie się zakończył tzn. wszystkie przesyłki, zawierające dany dokument, które zostały wysłane zostały przez ich adresatów odebrane. System prezentuje w każdym przypadku Datę doręczenia.

Kolor pomarańczowy oznacza, że proces doręczania korespondencji się zakończył jednak przynajmniej jedna korespondencja została zwrócona bez doręczenia do adresata.

Kolorem czerwonym oznaczone są doręczenia, które są w trakcie realizacji, ich status ostateczny nie został jeszcze ustalony.

*4.6.5.2 Pobieranie dokumentów*

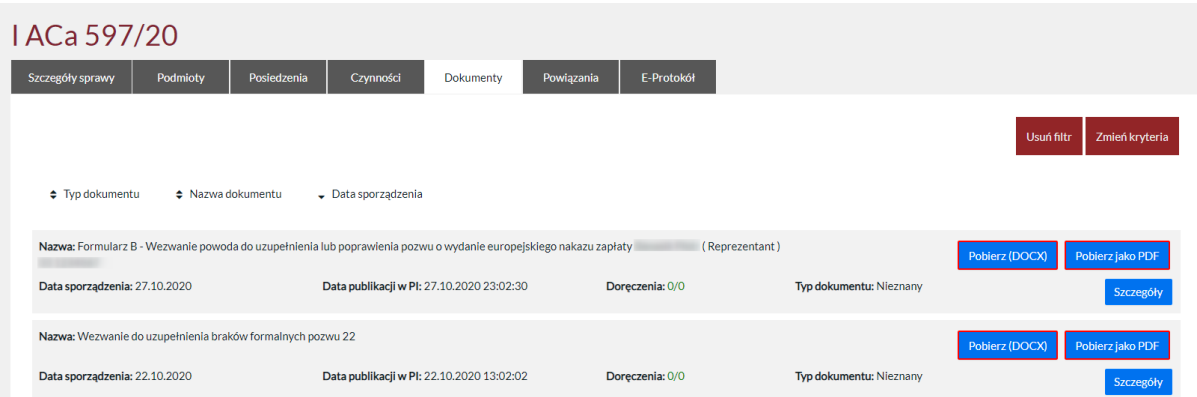

Czerwone obramowanie przycisków "Pobierz (DOC)" oraz "Pobierz jako PDF", oznacza że dokument nie został jeszcze pobrany/otwarty przez Użytkownika. Po kliknięciu w przycisk "Pobierz" obramowanie znika, czyli dokument został poprawnie pobrany.

## Uwaga !!

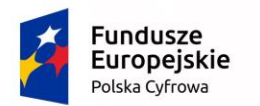

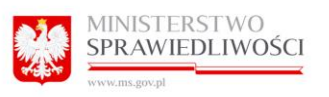

Unia Europejska Europejski Fundusz Rozwoju Regionalnego

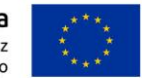

W sytuacji, gdy sąd nie publikuje treści dokumentu zamiast przycisków umożliwiających jego pobranie, wyświetlony jest przycisk "?" oraz informacja, że jest to dokument bez treści. Po najechaniu kursorem na ikonkę "?" wyświetlony zostaje komunikat informujący:

*Sądy z nie publikują dokumentów przychodzących, ale umieszczają informację o pojawieniu się takiego dokumentu w aktach sprawy. W niektórych przypadkach wysłania przez sąd np. odpisów, dokument na liście również może być pozbawiony załącznika.*

Natomiast w sytuacji, gdy podczas próby pobrania dokumentu (w formacie źródłowym lub pdf), zasób dyskowy nie odpowiada w wyznaczonym czasie to system wyświetli komunikat informujący.

Przepraszamy

W chwili obecnej trwają prace techniczne powodujące niedostępność zasobu. Prosimy spróbować później.

Zamknij

Dokument wersji .PDF lub .DOC lub .RTF niezawierający treści (załącznika w postaci pliku) nie jest uznany za odczytany/pobrany. W tym przypadku czerwone obramowanie przycisku będzie nadal widoczne.

### *4.6.5.3 Szczegóły dokumentu*

W zakładce dokumenty, przy każdym dokumencie znajduje się kafelek "Szczegóły", który po kliknięciu przekierowuje do szczegółów sprawy, gdzie znajdują się szczegółowe informacje dotyczące pobrań dokumentów przez danego Użytkownika.

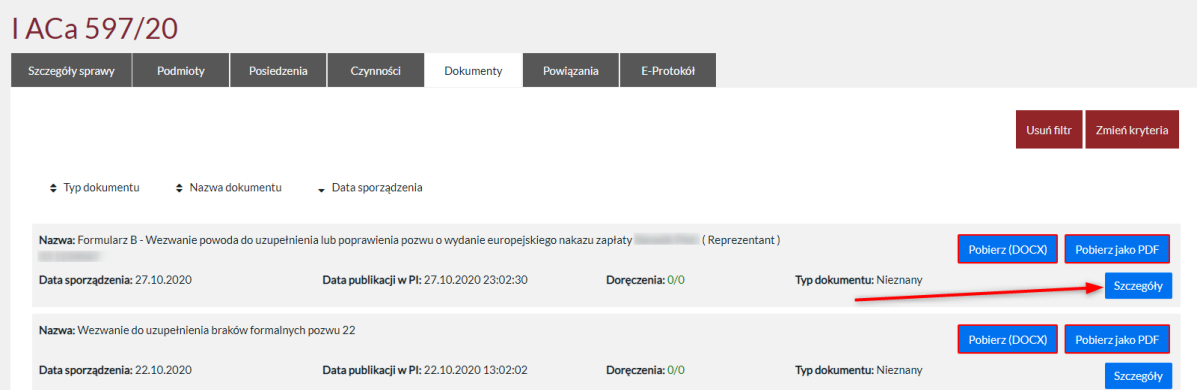

Po przejściu do szczegółów danego dokumentu, system wyświetla ekran, na którym są wyświetlane dane (nagłówek):

- Nazwa Dokumentu,
- Data sporządzenia,

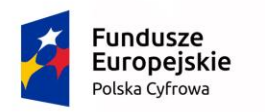

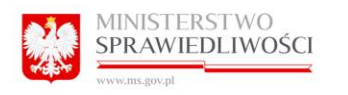

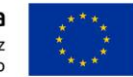

- Data Publikacji w PI.

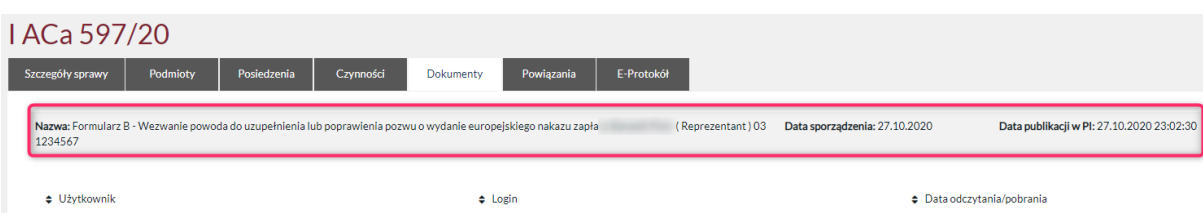

Poniżej nagłówka, System prezentuje informacje o danym użytkowniku, który pobrał lub odczytał dany dokument:

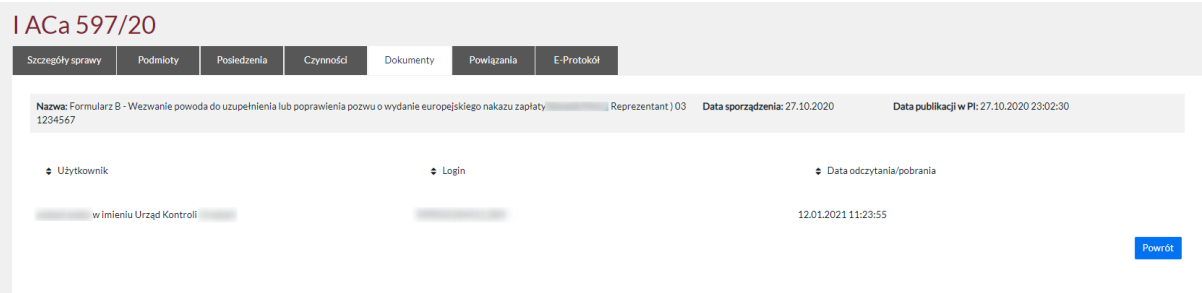

Uprawnieni użytkownicy widzą wyłącznie pierwszy odczyt/pobranie dokumentu przez wszystkich użytkowników w ramach swojego konta głównego (np. swoje, pełnomocnika i innego subkonta pełnomocnika lub innego subkonta instytucji).

#### **Uwaga !!**

Uprawnieni Użytkownicy mają możliwość ograniczenia widoczność do pierwszego odczytu/pobrania dokumentu checkbox - Pierwsze doręczenie przez każdą ze stron tj. jeśli w ramach jednego konta głównego dokument odczytało/pobrało kilka osób (konto główne lub subkonta) to widok ten pokaże tylko jeden wiersz z pierwszym odczytem/pobraniem w ramach konta głównego.

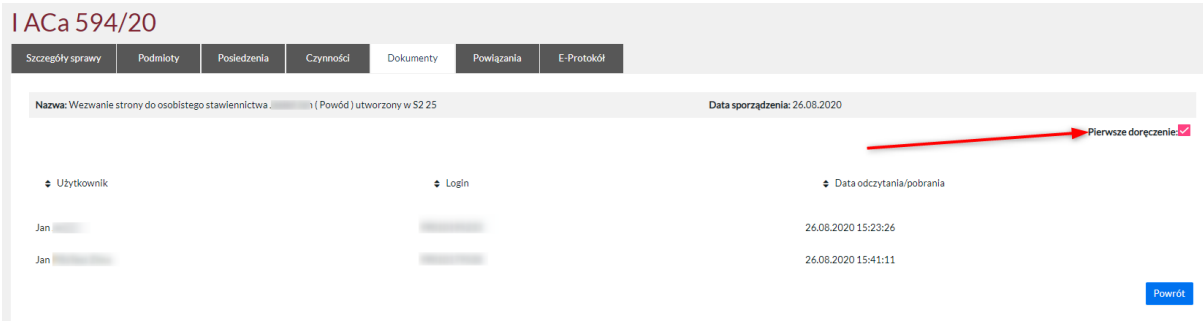

#### 4.6.6 Zakładka Powiązania.

W przypadku sądu II instancji program wyświetla powiązanie ze sprawą rozpoznawaną w sądzie I instancji, w której strona dokonała zaskarżenia orzeczenia.

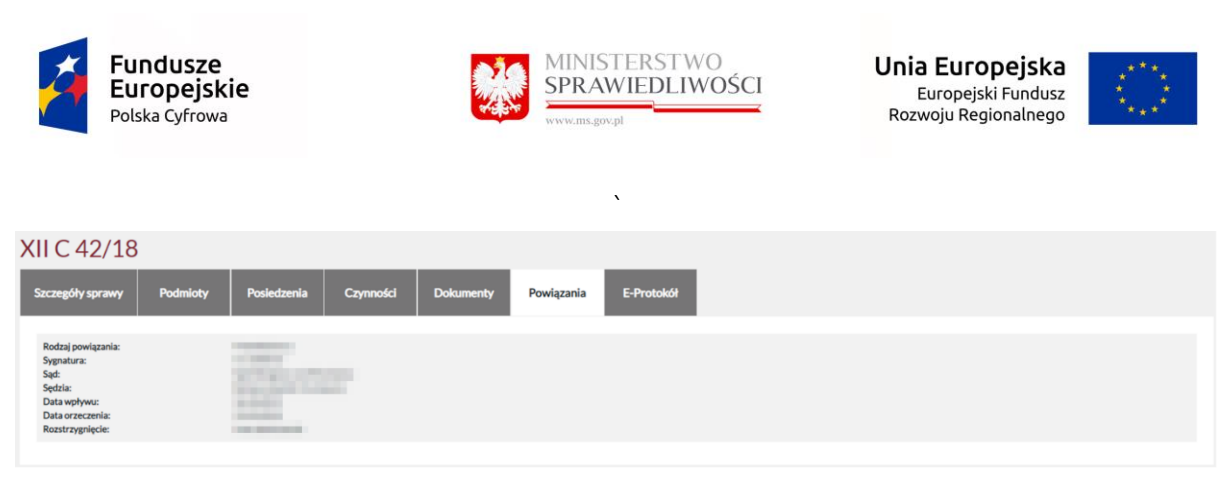

### 4.6.7 Zakładka E-protokół.

#### UWAGA:

Portal Informacyjny ujawnia nagranie audio z rozprawy w czwartym dniu roboczym od daty jego sporządzenia.

Program wyświetla wszystkie dostępne w sprawie zapisy audio z rozprawy (E-Protokół) wraz z adnotacjami oraz filtrem. Kliknięcie w przycisk "Odtwórz" spowoduje uruchomienie odtwarzania zapisu audio przebiegu rozprawy - analogicznie jak w zakładce "Szczegóły ->Posiedzenia".

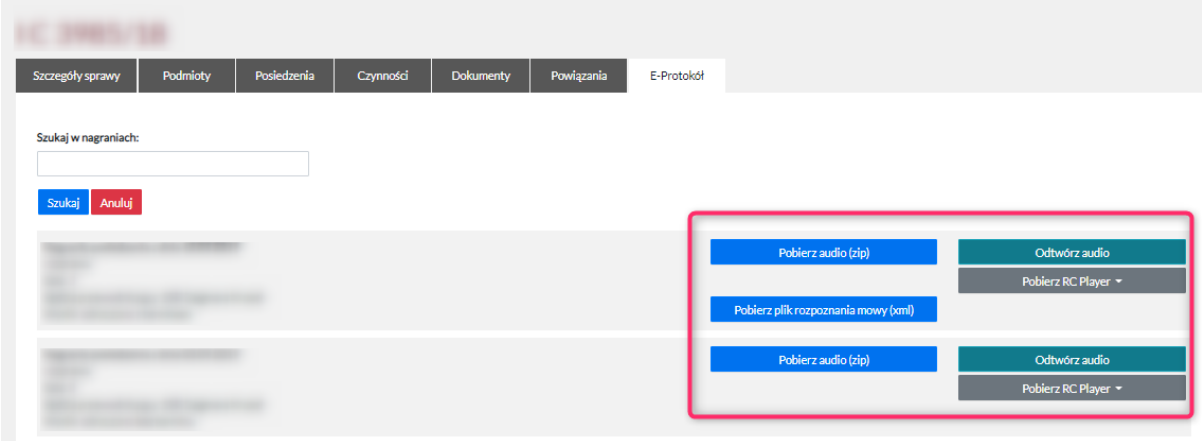

Wybranie opcji "Pobierz RC Player" umożliwia pobranie aktualnej wersji ReCourt Player (tj. aplikacji umożliwiającej odtwarzanie nagrań e-protokołu).

Wybranie opcji "Pobierz (zip)" umożliwia pobranie e-protokołu na dysk. Nagranie można następnie odtworzyć za pomocą programu RC Player.

Wybranie opcji "Pobierz plik rozpoznania mowy (xml)" umożliwia pobranie wszystkich plików nagrania na dysk.

W sytuacji, gdy podczas próby pobrania nagrania, zasób dyskowy nie odpowiada w wyznaczonym czasie system wyświetli komunikat informujący.

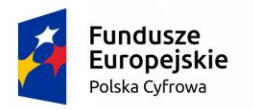

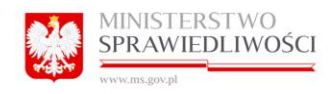

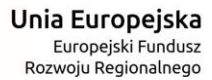

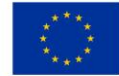

Przepraszamy

W chwili obecnej trwają prace techniczne powodujące niedostępność zasobu. Prosimy spróbować później.

Zamknij

# 5 Zakładka SPRAWY.

Program wyświetla listę wszystkich spraw niezakończonych wraz z ich stanem oraz tytułem. Kliknięcie w jakąkolwiek sygnaturę powoduje przekierowanie do danych zawartych w sprawie.

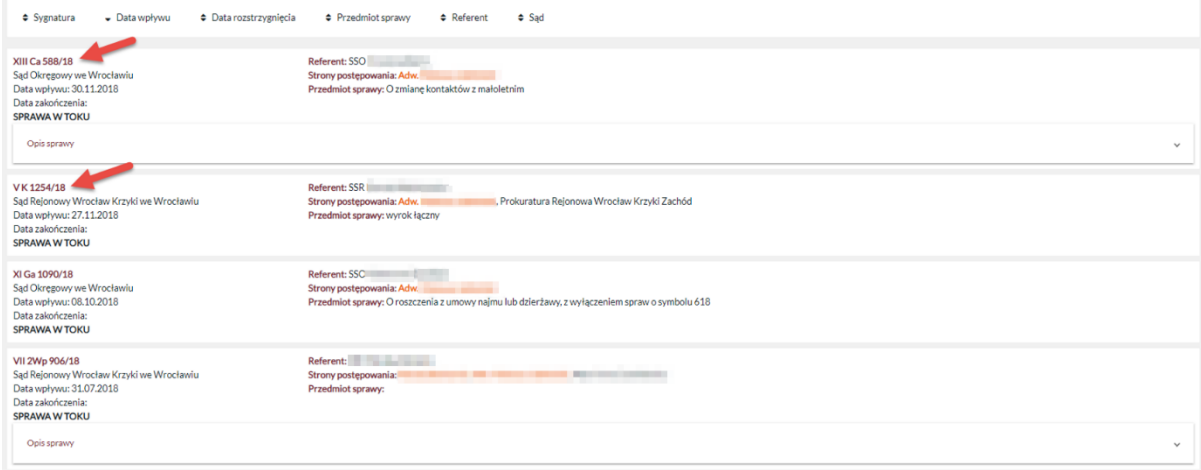

Podmioty, w kontekście których działa zalogowany użytkownik portalu, na liście Spraw (Strony postępowania) jak i w zakładce Podmioty w sprawie wyodrębnione są kolorem pomarańczowym.

Dotyczy to kont: pełnomocników, subkont pełnomocników, kont instytucji, subkont instytucji oraz kont użytkowników zwykłych będących stronami postępowań (nie dot. konta sędzia).

### UWAGA !!

Konta główne instytucji (administratorzy instytucji) nie mają możliwości wglądu do spraw (brak zakładki sprawy), mają możliwość nadawania dostępu do sprawy.

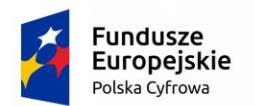

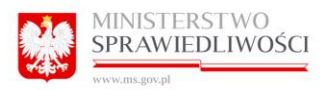

Unia Europejska Europejski Fundusz<br>Rozwoju Regionalnego

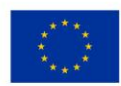

## **XII C 42/18**

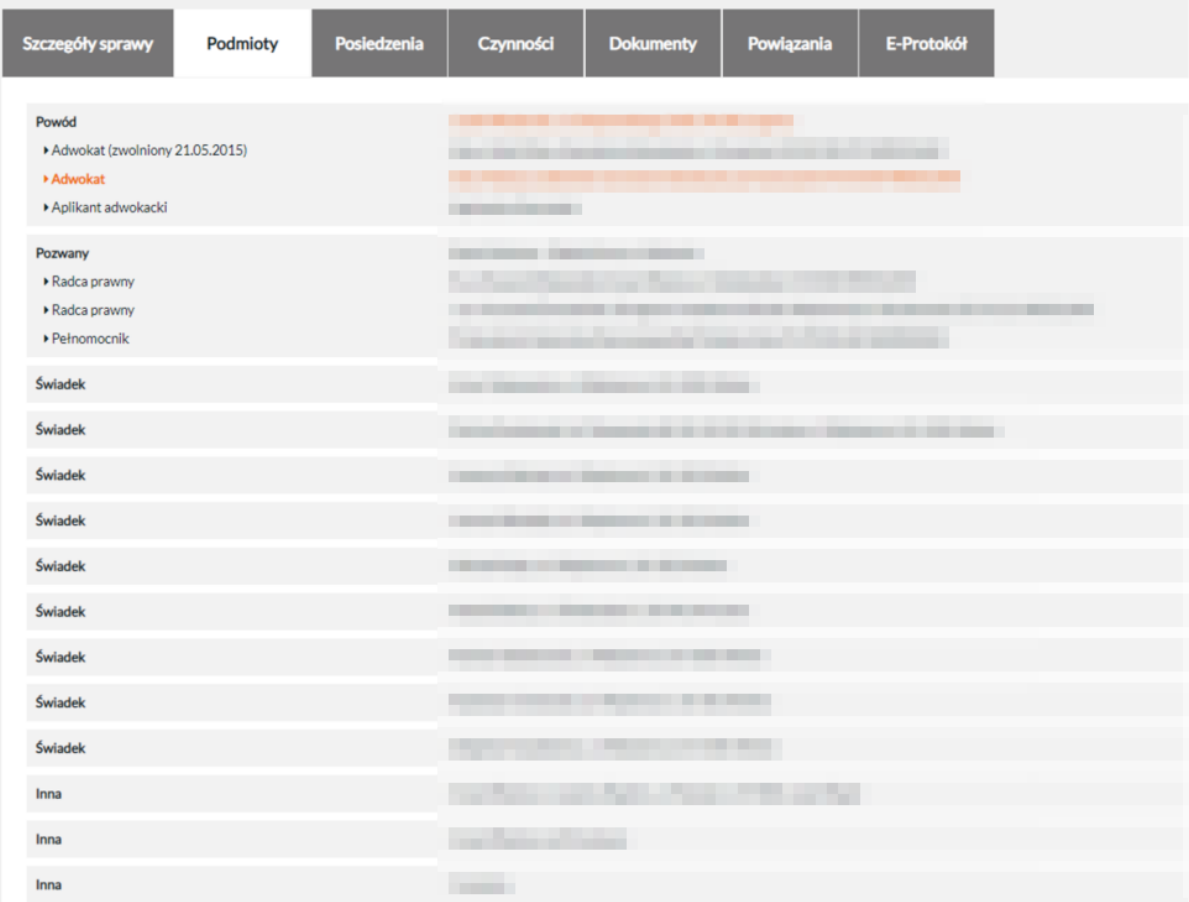

## 5.1 Przejście stronami.

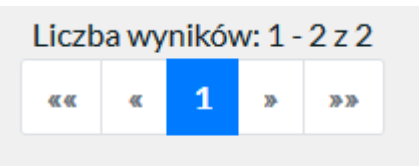

Umożliwia dowolne przewijanie stron z widokiem spraw (paginacja dolna). W sytuacji, gdy dane mieszczą się na 1 stronie (20 rekordów) paginacja nie jest wyświetlana.

### 5.2 Sortowanie

 $\Leftrightarrow$  sygnatura ♦ data zakończenia  $\div$  data wpływu  $\div$  przedmiot sprawy  $\div$  referent  $\div$  sad

Umożliwia segregację wyświetlanych spraw rosnąco lub malejąco zgodnie w poniższymi wytycznymi:

- sygnatura

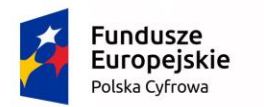

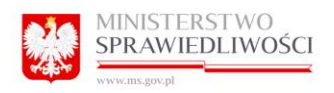

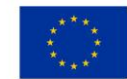

- data wpływu
- data zakończenia

oraz wyświetlanie spraw alfabetycznie na podstawie wytycznych:

- przedmiot sprawy,
- referent
- sąd.

### 5.3 Filtrowanie.

Kliknięcie w przycisk "Zmień kryteria" spowoduje wyświetlenie filtru wyszukiwania zaawansowanego:

- sygnatura
- referent
- podmiot (strona w sprawie)
- przedmiot sprawy
- sąd
- wartość przedmiotu sporu
- data wpływu od
- data wpływu do
- data rozstrzygnięcia od
- data rozstrzygnięcia do
- status sprawy: niezakończona/zakończona/wszystkie

Domyślnie ustawiona wartość wyszukiwania statusu sprawy to : "Niezakończone"

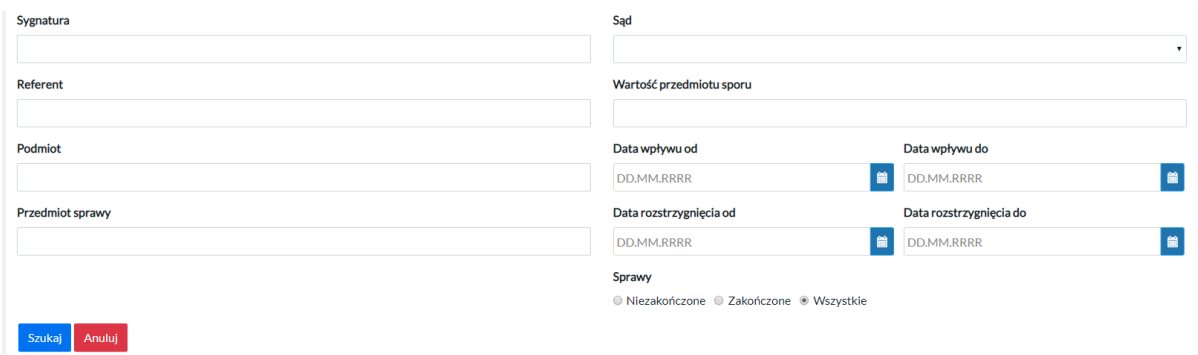

Daje to użytkownikowi możliwość dowolnej konfiguracji wyszukiwania spraw.

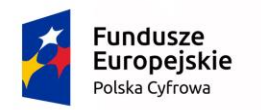

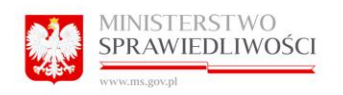

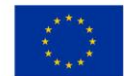

# 5.4 Usuń filtr.

Kliknięcie przycisku "Anului" spowoduje zamknięcie okna filtru.

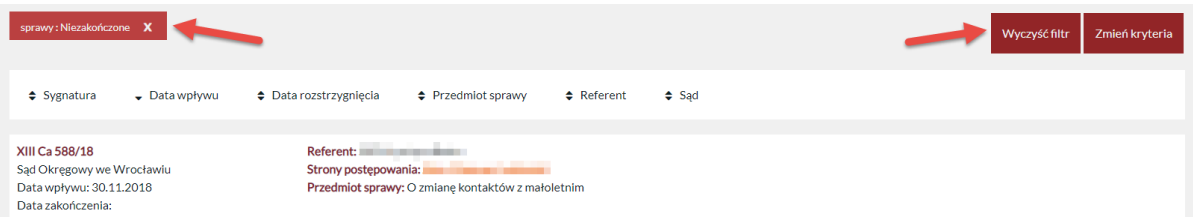

Kliknięcie przycisku "Usuń filtr", które pojawi się po zamknięciu okna filtrowania, spowoduje wyczyszczenie zadanych parametrów wyszukania.

Usunąć filtr można również przez kliknięcie "x" przy ustawionym filtrze.

## 5.5 Sprawy Użytkownika Zwykłego oraz Pełnomocnika Zawodowego, Komornika.

Użytkownicy zwykli, którzy posiadali kiedykolwiek status konta pełnomocnika zawodowego, widzą jedynie swoje prywatne sprawy.

## 5.6 Link do sprawy powiązanej.

System umożliwia przejście do sprawy powiązanej. Przejście do sprawy jest zależne od posiadania właściwej roli przypisanego nr PESEL/kodu jednostki (kryteria ogólne jak przy dostępie sprawy zmienia się tylko kontekst wywołania). Dotyczy to tylko Użytkownika zwykłego, Pełnomocnika czy konta instytucyjnego. Natomiast względem właściciela subkonta przejście do sprawy jest zależne od posiadania dostępu do sprawy przez konto główne i przypisaniu dostępu do tej sprawy właścicielowi subkonta.

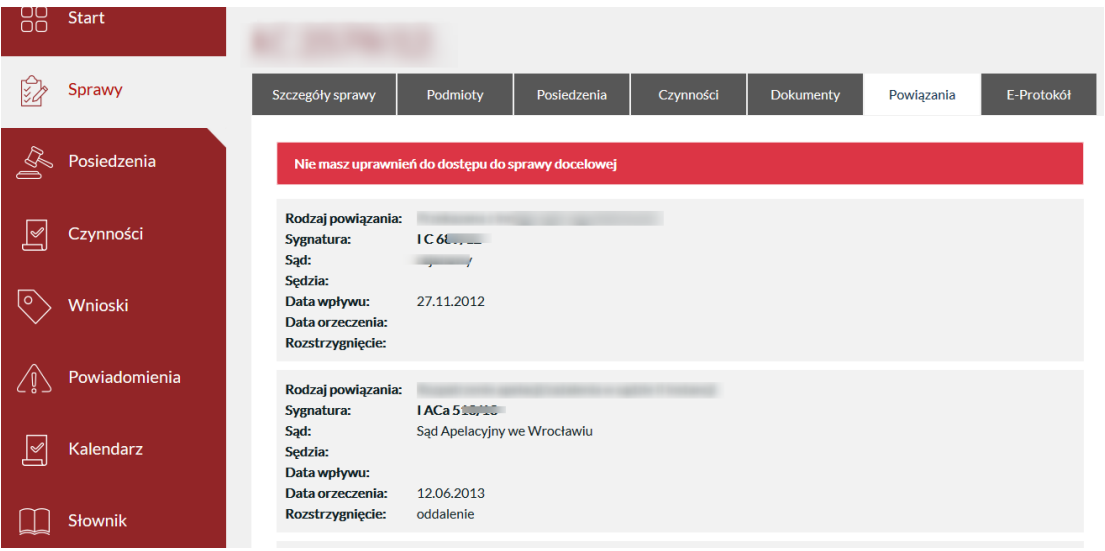

Zgodnie z powyższym zdjęciem jeżeli Użytkownik kliknie w daną sygnaturę do której ma dostęp to system wyświetla sprawę. Natomiast jeżeli użytkownik nie posiada dostępu do którejś z

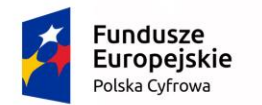

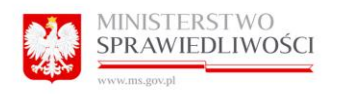

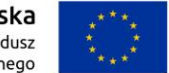

spraw po kliknięciu w sygnaturę to pojawia się komunikat "Nie masz uprawnień do dostępu do sprawy docelowej."

Przy próbie otwarcia sprawy, której nie udało się podlinkować lub w przypadku statycznych linków jest taki link nie został utworzony to pojawia się komunikat informujący "**Nie udało się** odnaleźć sprawy, proszę spróbować ręcznie wyszukać ją na liście spraw".

# 6 Zakładka Biuro Podawcze.

Program wyświetla listę złożonych pism o statusach:

- Odebrane,
- Nieodebrane.

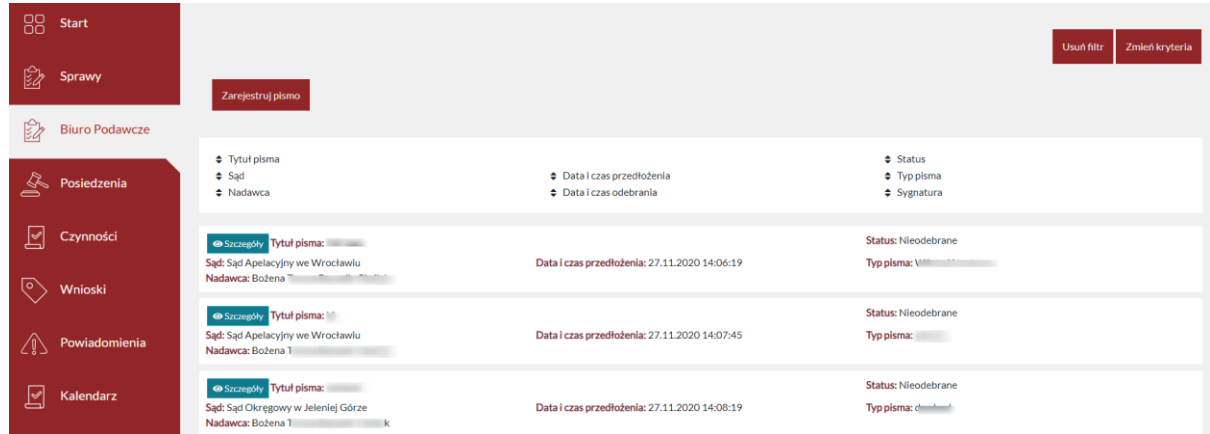

Zakładka Biuro Podawcze dotyczy uprawnionych kont, w zależności od obowiązujących przepisów prawa.

Prezentacja pism jest według wybranej apelacji, czyli pismo zarejestrowane w Portalu Informacyjnym Apelacji warszawskiej nie jest widoczne w Portalu Informacyjnym Apelacji wrocławskiej.

## 6.1 Przejście stronami.

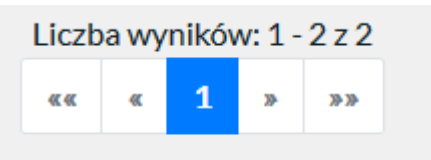

Umożliwia dowolne przewijanie stron z widokiem pism (paginacja dolna). W sytuacji, gdy dane mieszczą się na 1 stronie (20 rekordów) paginacja nie jest wyświetlana.

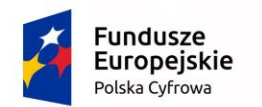

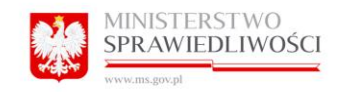

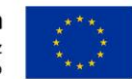

# 6.2 Sortowanie

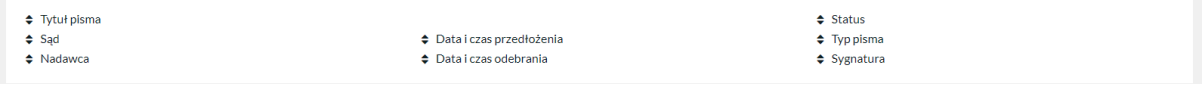

Umożliwia segregację wyświetlanych pism rosnąco lub malejąco zgodnie w poniższymi wytycznymi:

- Sygnatura
- Data i czas przedłożenia
- Data i czas odebrania

oraz wyświetlanie pism alfabetycznie na podstawie wytycznych:

- Typ Pisma
- Tytuł Pisma
- Status
- Sąd
- Nadawca

## 6.3 Filtrowanie.

Kliknięcie w przycisk "Zmień kryteria" spowoduje wyświetlenie filtru wyszukiwania zaawansowanego:

- $-$  Sad $*$
- Typ pisma
- Sygnatura
- Nadawca i w imieniu
- Data i czas przedłożenia od\*
- Data i czas przedłożenia do
- Tytuł pisma
- status pisma: Nieodebrane/Odebrane/Wszystkie

Domyślnie ustawiona wartość wyszukiwania statusu sprawy to : "Nieodebrane".

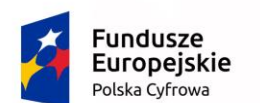

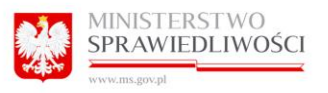

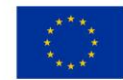

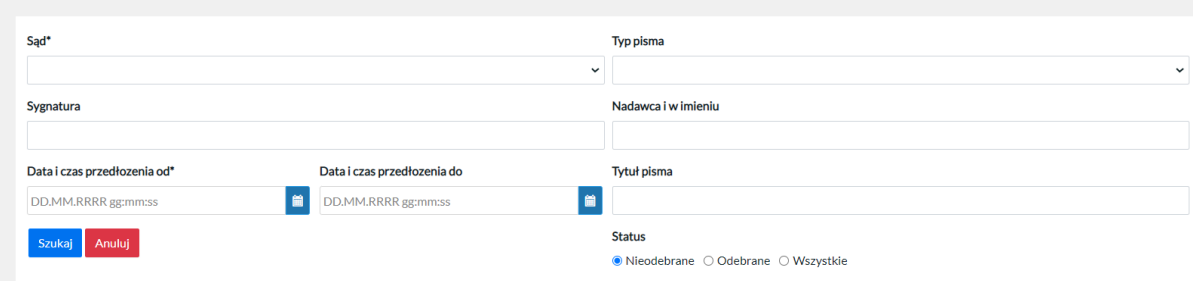

Daje to użytkownikowi możliwość dowolnej konfiguracji wyszukiwania pism.

## 6.4 Usuń filtr.

Kliknięcie przycisku "Anuluj" spowoduje zamknięcie okna filtru.

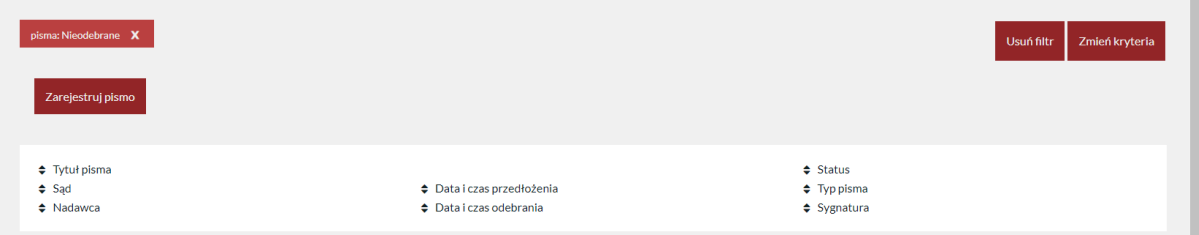

Kliknięcie przycisku "Usuń filtr", które pojawi się po zamknięciu okna filtrowania, spowoduje wyczyszczenie zadanych parametrów wyszukania.

Usunąć filtr można również przez kliknięcie "x" przy ustawionym filtrze.

## 6.5 Rejestracja pisma.

Program umożliwia uprawnionemu użytkownikowi rejestrację danego pisma.

Aby zarejestrować pismo należy kliknąć w przycisk "Zarejestruj pismo".

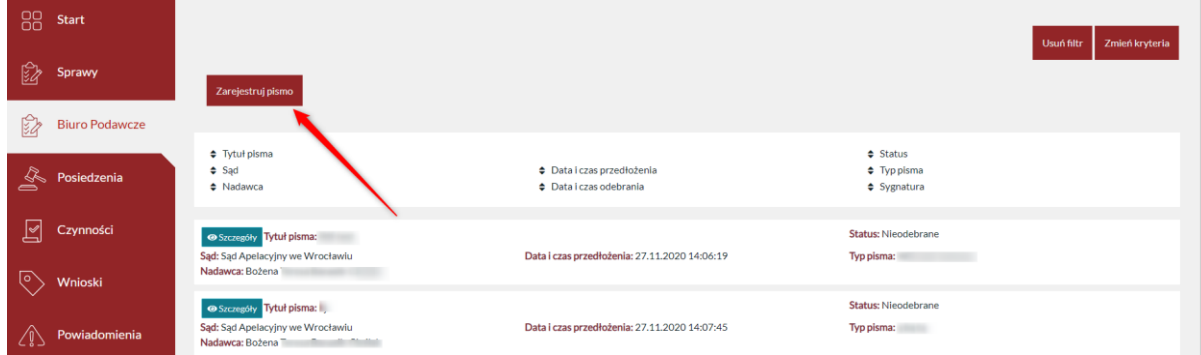

Użytkownik wypełnia pola.:

- Sąd (lista rozwijana)

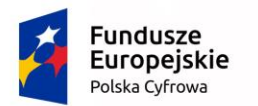

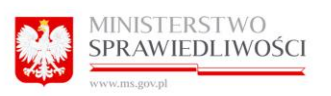

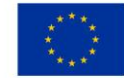

- Sygnatura (lista rozwijana)
- Repertorium (lista rozwijana)
- Rok (lista rozwijana)
- Typ pisma (lista rozwijana)

Pozostałe pola wypełniane są ręcznie:

- Numer
- Tytuł pisma

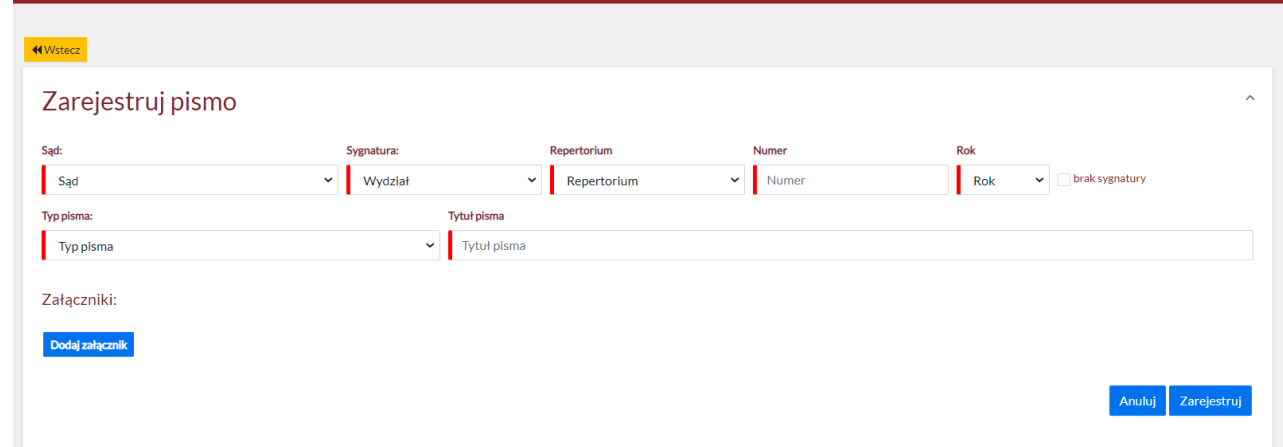

Aby dodać pismo należy kliknąć w przycisk "Dodaj załącznik". Następnie, należy wybrać dany plik oraz kliknąć przycisk "Otwórz". Aby załączyć plik należy kliknąć przycisk "Załącz".

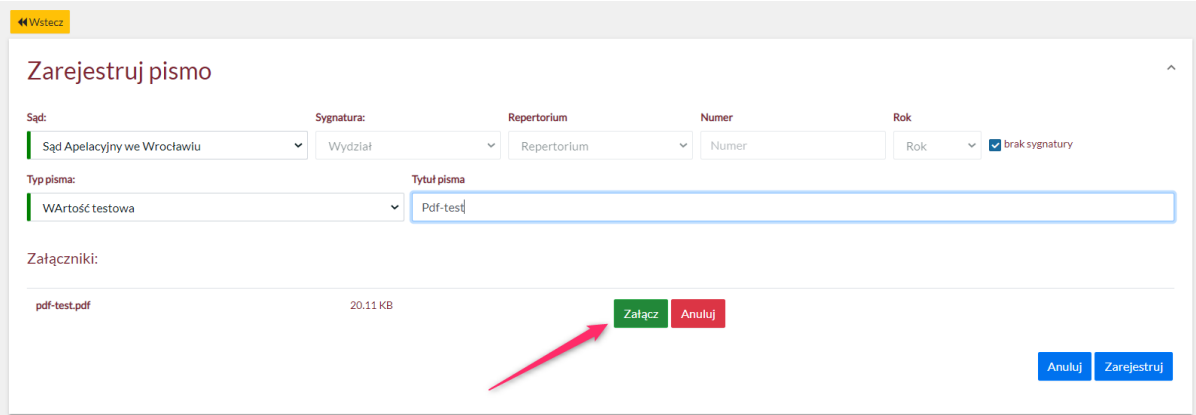

System wylicza sumę kontrolną dla danego pisma. Użytkownik ma możliwość dodawania paru załączników podczas rejestracji nowego pisma, aby dodać kolejny plik należy kliknąć w przycisk "Dodaj Załącznik".

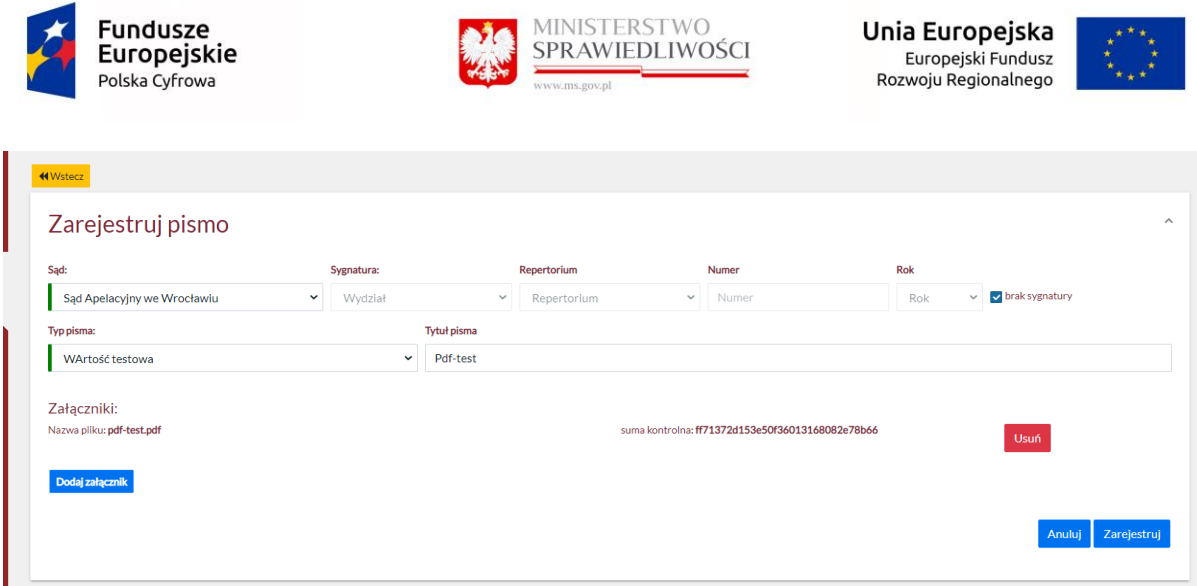

### UWAGA !

W przypadku, gdy brakuje Sygnatury, użytkownik zaznacza checkbox brak sygnatury oraz wypełnia pola: Sąd, Typ pisma, Tytuł pisma oraz dodaje załącznik.

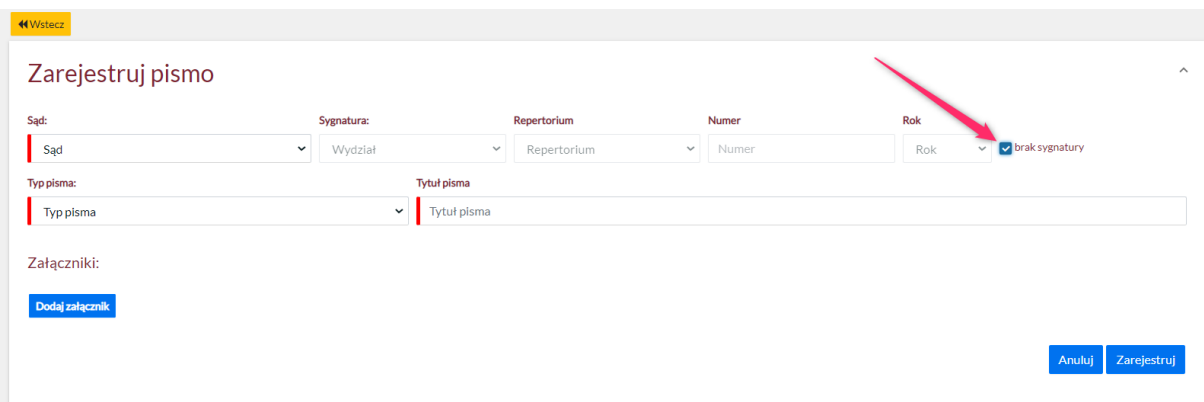

Aby móc zarejestrować nowe pismo, należy kliknąć w przycisk "Zarejestruj". System rejestruje nowe pismo o statusie "Nieodebrane" oraz użytkownik zostaje przekierowany do szczegółów pisma.

Użytkownik otrzymuje powiadomienie o zarejestrowanym piśmie wraz z załącznikiem "Urzędowe Poświadczenie Przedłożenia" .

### UWAGA!

W przypadku gdy dane pismo zostanie odebrane i zmieni status na "Odebrane", Użytkownik otrzymuje powiadomienie o odebraniu pisma.

## 6.6 Szczegóły pisma

### 6.6.1 Szczegóły pisma o statusie "Nieodebrane".

Aby móc zobaczyć szczegóły danego pisma, należy kliknąć przycisk "Szczegóły".

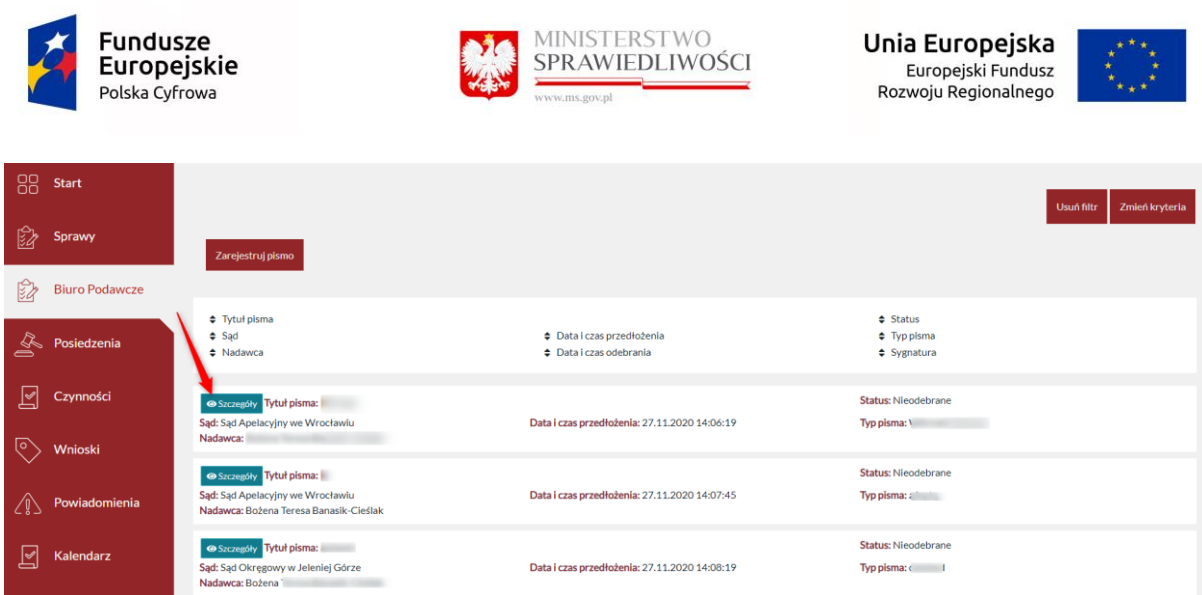

Program wyświetla wszystkie dane, które zostały wpisane podczas rejestracji pisma wraz z załącznikami:

- dokument/dokumenty wersji PDF, który został/zostały dołączony/dołączone podczas rejestracji nowego pisma

- dokument wersji XML ze wszystkimi szczegółami danego pisma

- dokument UPP(Urzędowe Poświadczenie Przedłożenia) wersji PDF

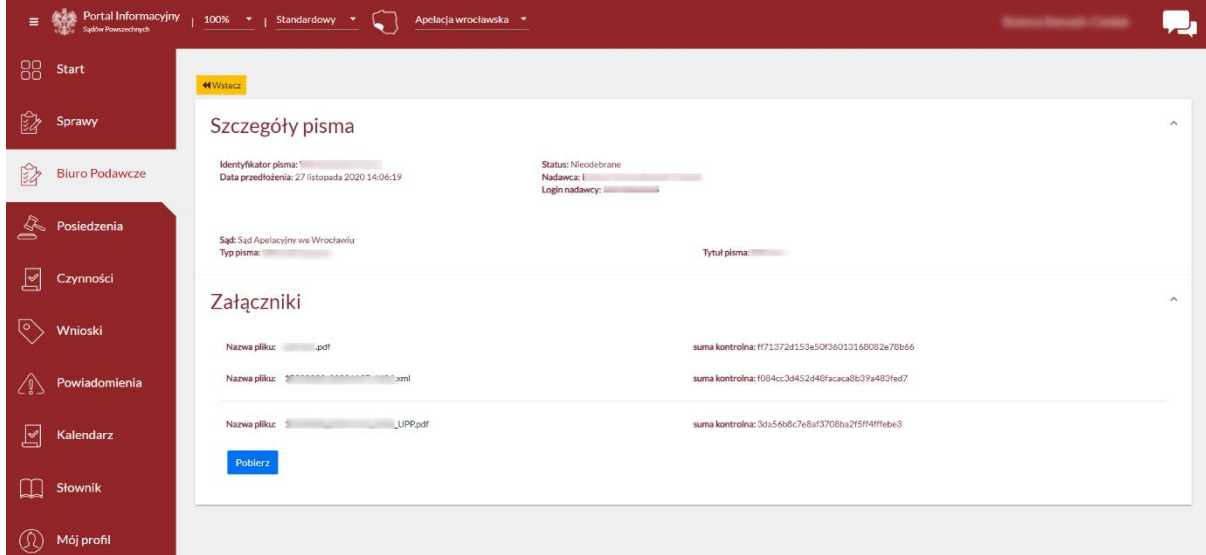

Użytkownik ma możliwość pobrania jednego pliku poprzez kliknięcie w dany link załącznika. Program zapisuje plik na w danym zasobie.

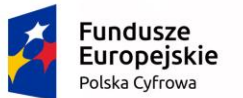

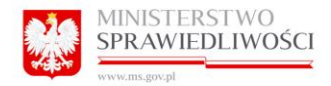

Unia Europejska Europejski Fundusz<br>Rozwoju Regionalnego

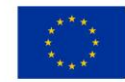

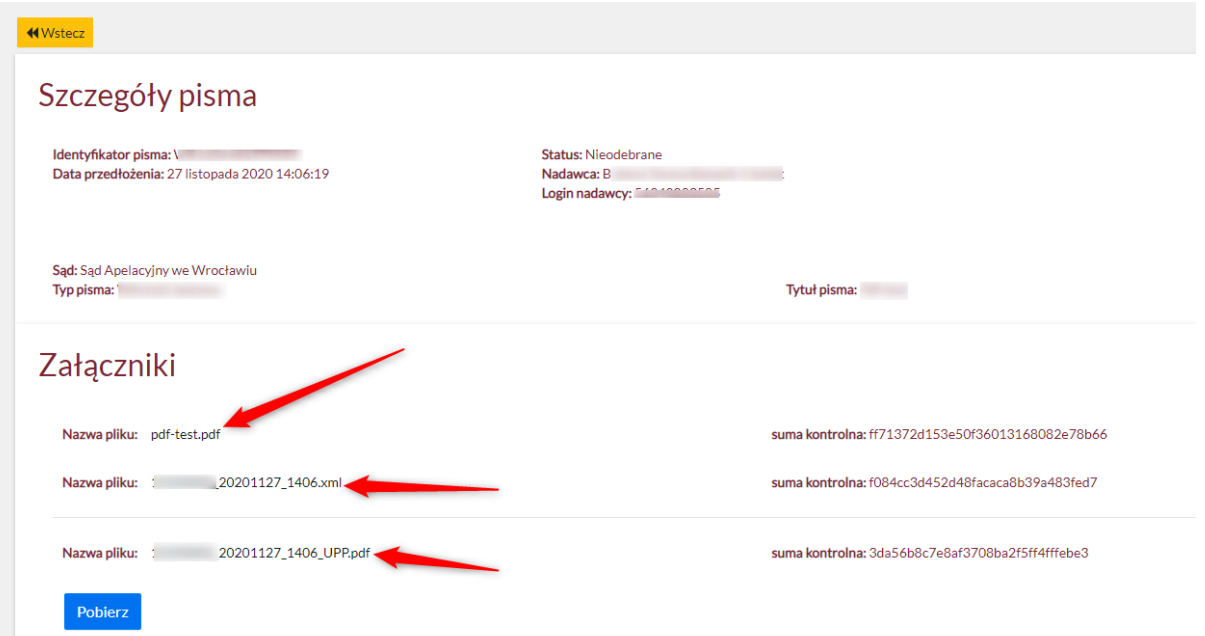

Aby móc pobrać wszystkie załączniki, należy kliknąć w przycisk "Pobierz".

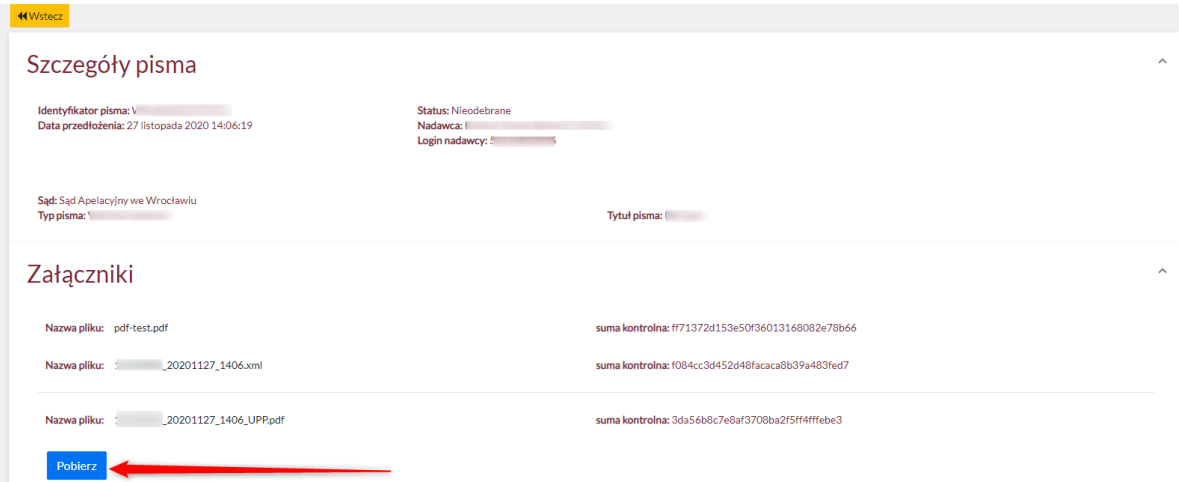

6.6.2 Szczegóły pisma o statusie "Odebrane".

Program wyświetla wszystkie dane, które zostały wpisane podczas rejestracji pisma wraz z załącznikami:

- dokument/dokumenty wersji PDF, który został/zostały dołączony/dołączone podczas rejestracji nowego pisma

- dokument wersji XML ze wszystkimi szczegółami danego pisma
- dokument UPP (Urzędowe Poświadczenie Przedłożenia) wersji PDF
- dokument UPO (Urzędowe Poświadczenie Odebrania) wersji PDF

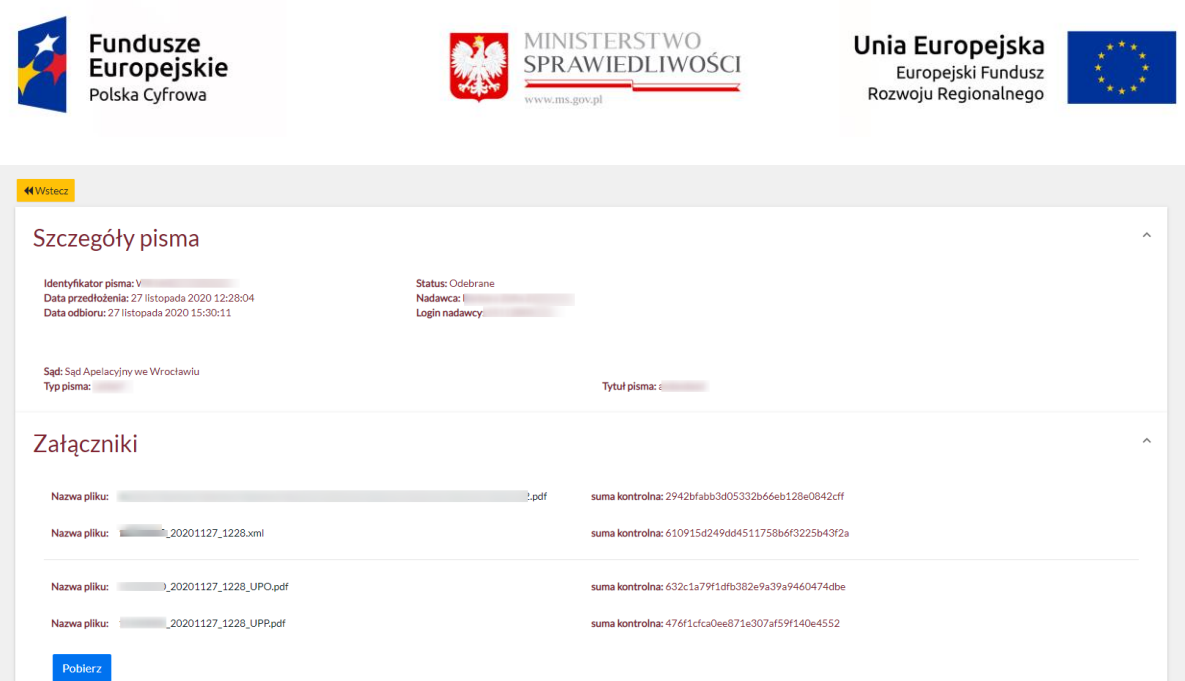

Użytkownik ma możliwość pobrania jednego pliku poprzez kliknięcie w dany link załącznika. Program zapisuje plik na w danym zasobie.

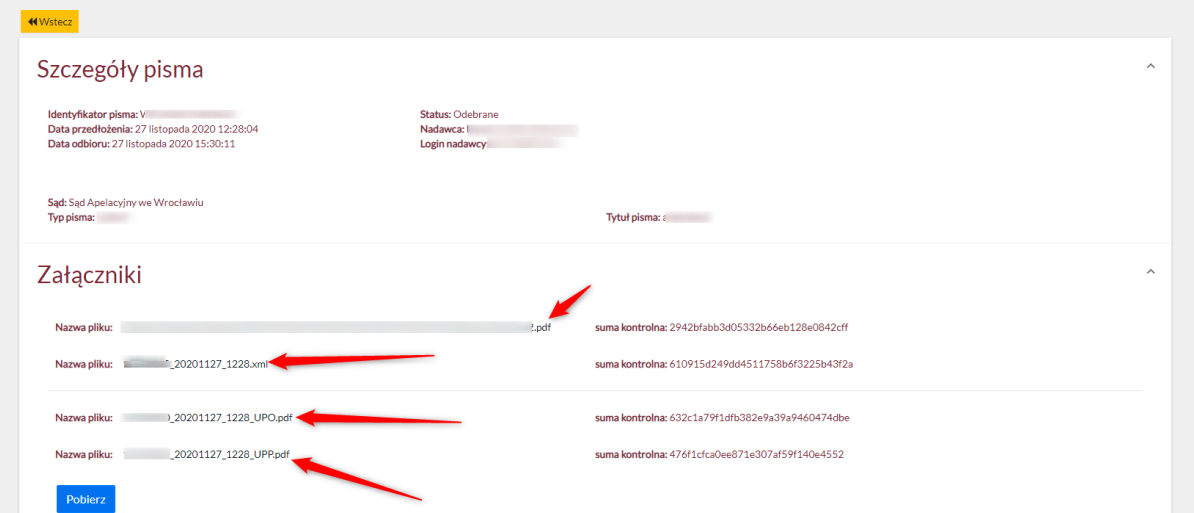

Aby móc pobrać wszystkie załączniki, należy kliknąć w przycisk "Pobierz".

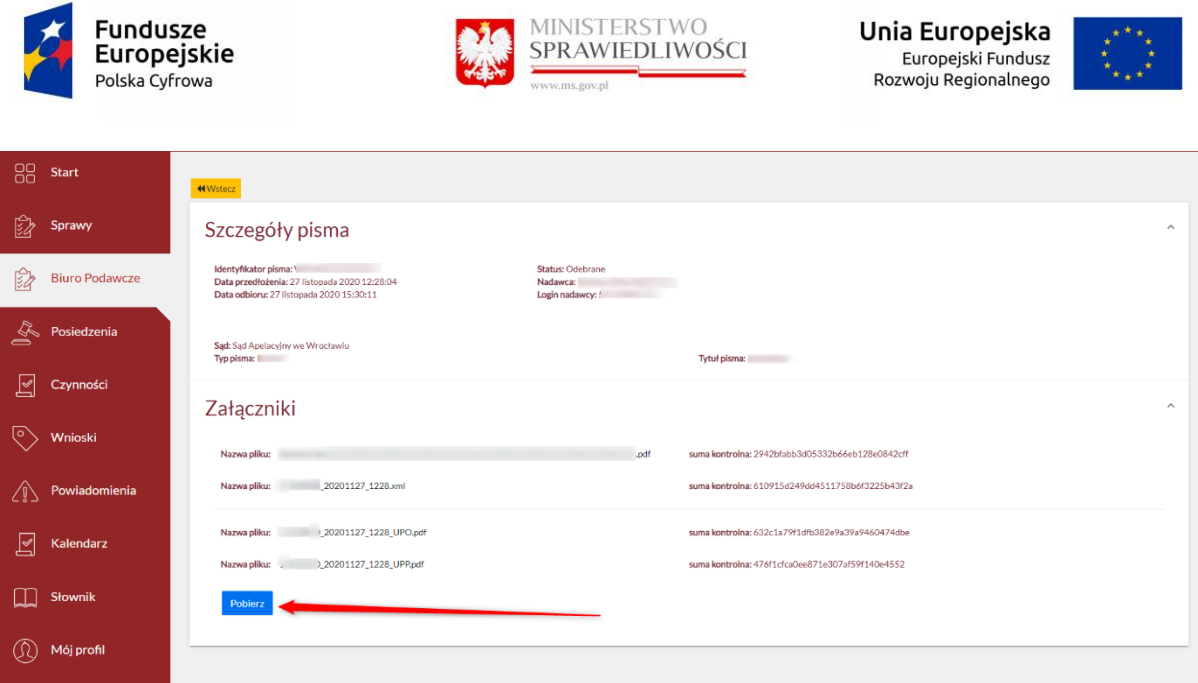

# 7 Zakładka POSIEDZENIA.

Program wyświetla listę wszelkich spraw skierowanych na rozprawę z uwzględnieniem sygnatury, daty posiedzenia, nr sali rozpraw, trybu, danych Sędziego przewodniczącego, przedmiotu sprawy oraz stron postępowania. Kliknięcie w jakąkolwiek sygnaturę powoduje przekierowanie do danych zawartych w sprawie.

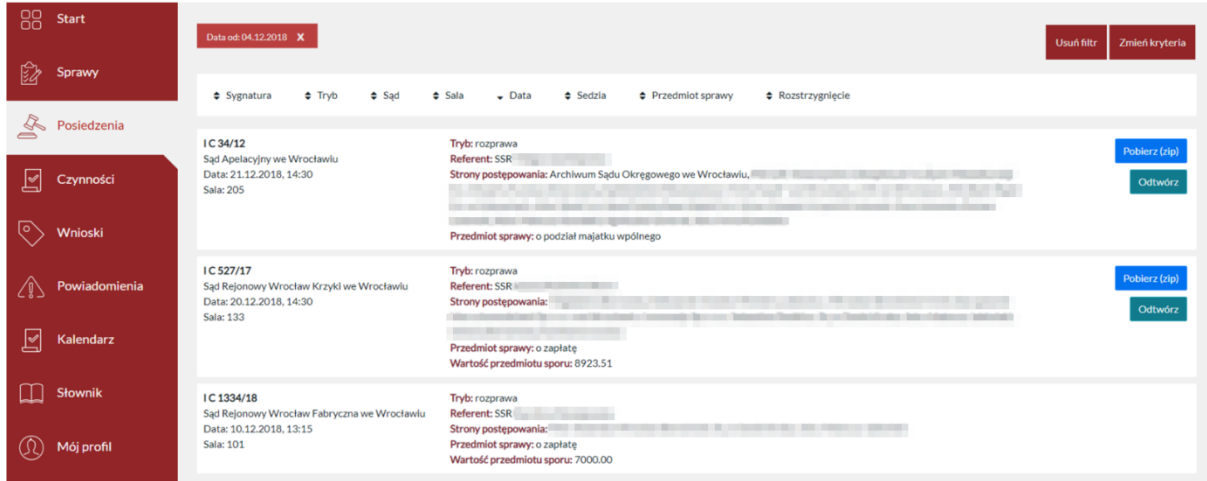

# 7.1 Przejście stronami.

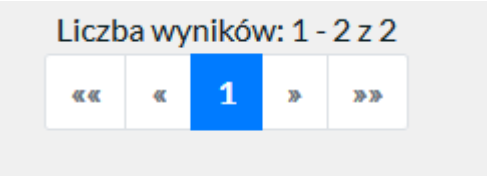

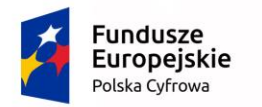

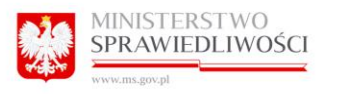

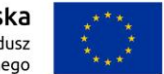

Umożliwia dowolne przewijanie stron z widokiem spraw (paginacja dolna). W sytuacji, gdy dane mieszczą się na 1 stronie (20 rekordów) paginacja nie jest wyświetlana.

## 7.2 Sortowanie

 $\div$  Sygnatura ≑ Tryb → Sąd → Sala → Data → Sedzia → Przedmiot sprawy → Rozstrzygnięcie

Umożliwia segregację wyświetlanych spraw rosnąco lub malejąco zgodnie w poniższymi wytycznymi:

- Sygnatura
- Tryb
- Sąd
- Sala
- Data
- Sędzia
- Przedmiot sprawy
- Rozstrzygnięcie

## 7.3 Filtrowanie:

Kliknięcie w przycisk "Zmień kryteria" spowoduje wyświetlenie filtru wyszukiwania zaawansowanego:

- Sygnatura
- Tryb
- Sąd
- Sędzia przewodniczący
- Podmiot w sprawie
- Przedmiot sprawy
- Data od
- Data do

Należy pamiętać, że Portal Informacyjny domyślnie wypełnia aktualną datę w rubryce "Data, od", co powoduje, iż nie są wyświetlane sprawy historyczne. Aby spowodować wyświetlenie spraw historycznych należy zmienić datę w rubryce "Data od"

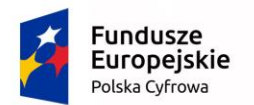

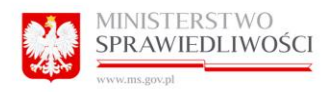

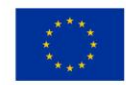

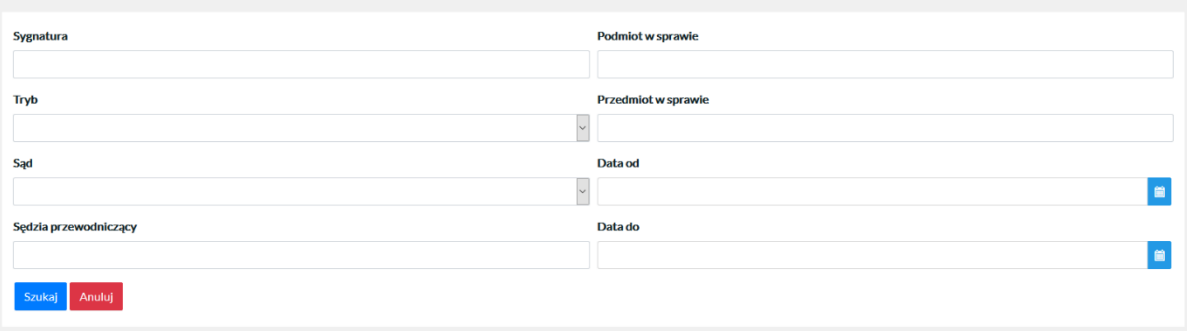

# 7.4 Usuń filtr

Kliknięcie przycisku "Anuluj" spowoduje zamknięcie okna filtru.

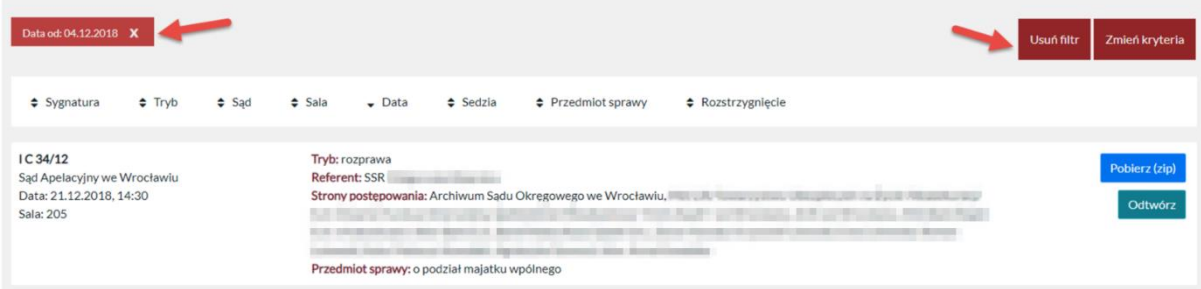

Kliknięcie przycisku "Usuń filtr", które pojawi się po zamknięciu okna filtrowania, spowoduje wyczyszczenie zadanych parametrów wyszukania.

Usunąć filtr można również przez kliknięcie "x" przy ustawionym filtrze.

# 8 Zakładka CZYNNOŚCI

Program wyświetla listę czynności podjętych przez sąd wraz z opisem i nadawcą. Kliknięcie w jakąkolwiek sygnaturę powoduje przekierowanie do danych zawartych w sprawie. Serwis posiada opcje pozwalające ukryć wszystkie lub wybrane opisy spraw, co sprawia, że widok staje się bardziej kompaktowy.

Widok pełny:

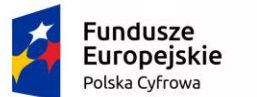

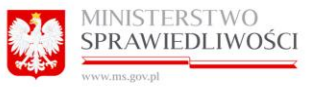

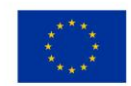

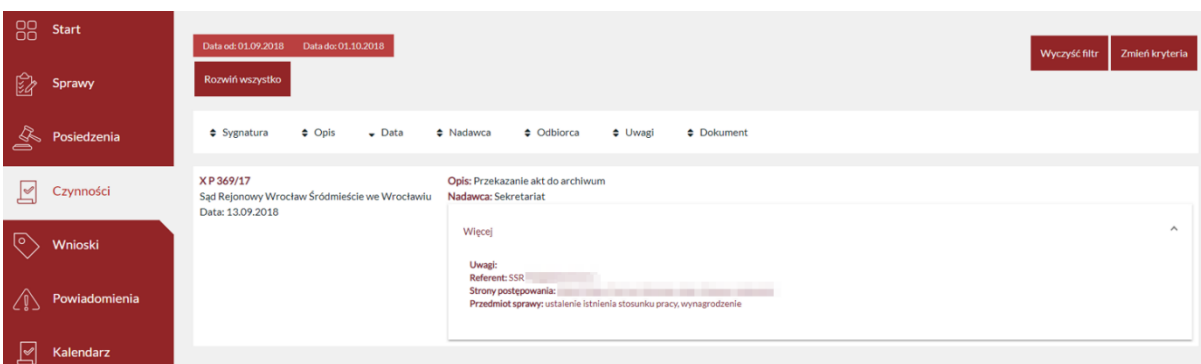

#### Widok kompaktowy:

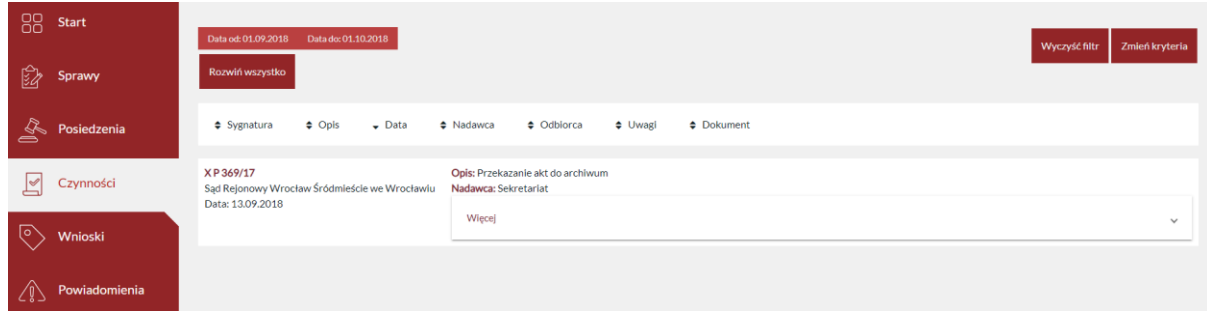

Portal Informacyjny ogranicza liczbę wyświetlanych czynności przez zastosowanie domyślnego filtrowania ograniczającego okres wyszukiwania czynności do 30 dni wstecz od daty bieżącej.

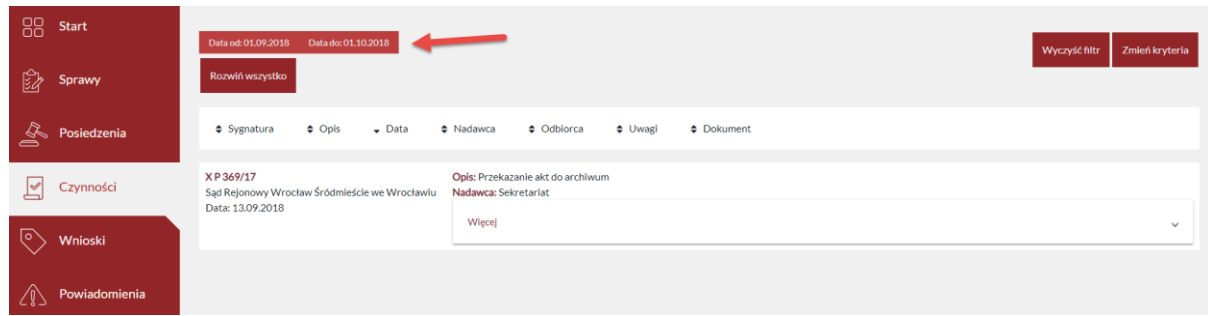

Zmieniając w kryteriach wyszukiwania datę początkową (Data od) system podpowiada maksymalna datę końcową (Data do). Ustawienie 30 dniowego zakresu jest wymagane.

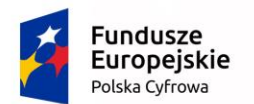

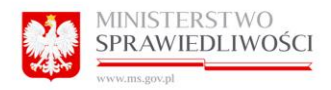

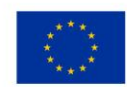

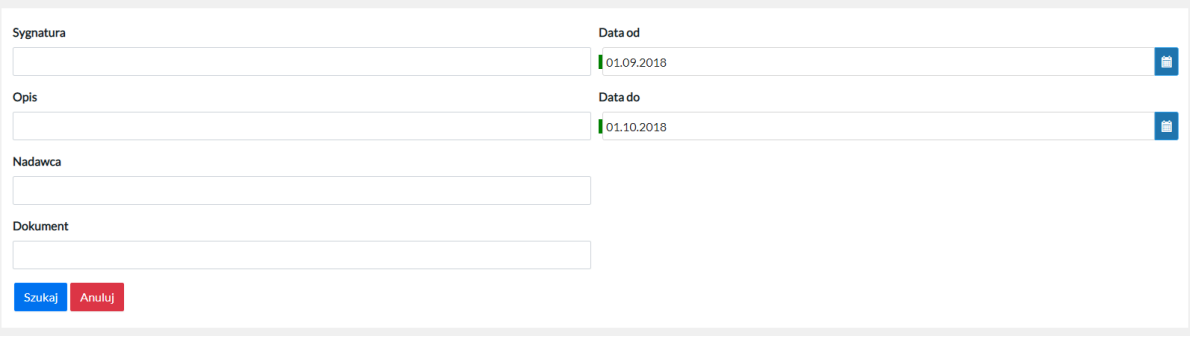

## 8.1 Przejście stronami

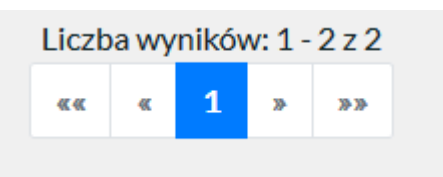

Umożliwia dowolne przewijanie stron z widokiem spraw (paginacja dolna). W sytuacji, gdy dane mieszczą się na 1 stronie (20 rekordów) paginacja nie jest wyświetlana.

## 8.2 Sortowanie

Umożliwia segregację wyświetlanych spraw rosnąco lub malejąco zgodnie w poniższymi wytycznymi:

- Sygnatura
- Opis
- Data
- Nadawca
- Odbiorca
- Uwagi
- Dokument

## 8.3 Filtrowanie

Kliknięcie w przycisk "Zmień kryteria" spowoduje wyświetlenie filtru wyszukiwania zaawansowanego:

- Sygnatura
- Opis

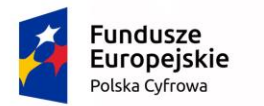

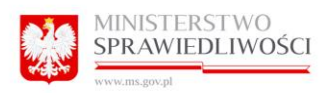

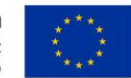

- Nadawca
- Dokument
- Data od
- Data do

Aby zastosować wprowadzone filtry należy wybrać opcję "Szukaj".

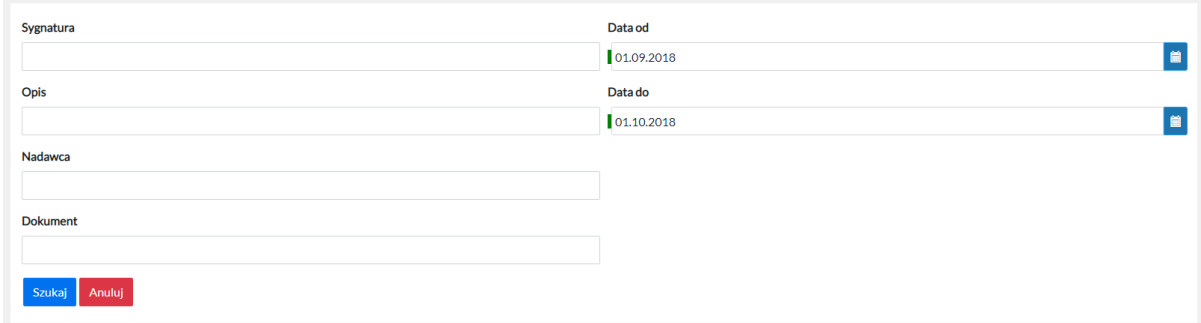

### 8.3.1 Usuń filtr

Kliknięcie przycisku "Anuluj" spowoduje zamknięcie okna filtru.

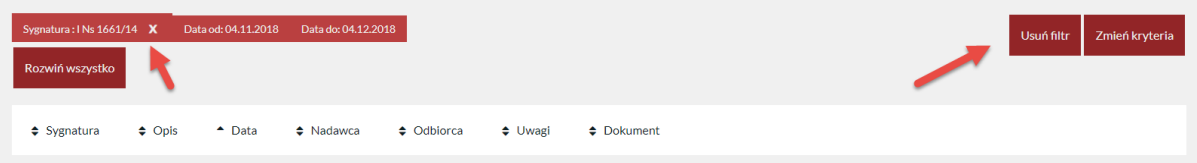

Kliknięcie przycisku "Usuń filtr", które pojawi się po zamknięciu okna filtrowania, spowoduje wyczyszczenie zadanych parametrów wyszukania.

Usunąć filtr można również przez kliknięcie "x" przy ustawionym filtrze.

#### UWAGA:

Filtr oznaczający zakres czynności jest obowiązkowy i nie można go usunąć, jedynie można zmienić daty jego zakresu.

# 9 Zakładka WNIOSKI

Program umożliwia zalogowanemu użytkownikowi złożenie kilku typów wniosków:

- "Wniosku o udzielenie dostępu do sprawy"
- "Wniosku o dostęp do nagrań i akt w czytelni sądu"
- "Wniosku o przeprowadzenie rozprawy odmiejscowionej"
- "Wniosku o strumieniowanie posiedzenia on-line"
- -"Wniosek o udostępnianie protokołu elektronicznego audio-wideo"

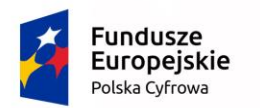

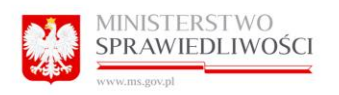

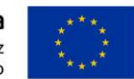

-"Wniosek o wykonanie automatycznego rozpoznania mowy na tekst"

Aby złożyć wybrany typ wniosku należy kliknąć w przycisk "Złóż wniosek".

## UWAGA:

Rodzaj dostępnych wniosków może być różny dla poszczególnych apelacji.

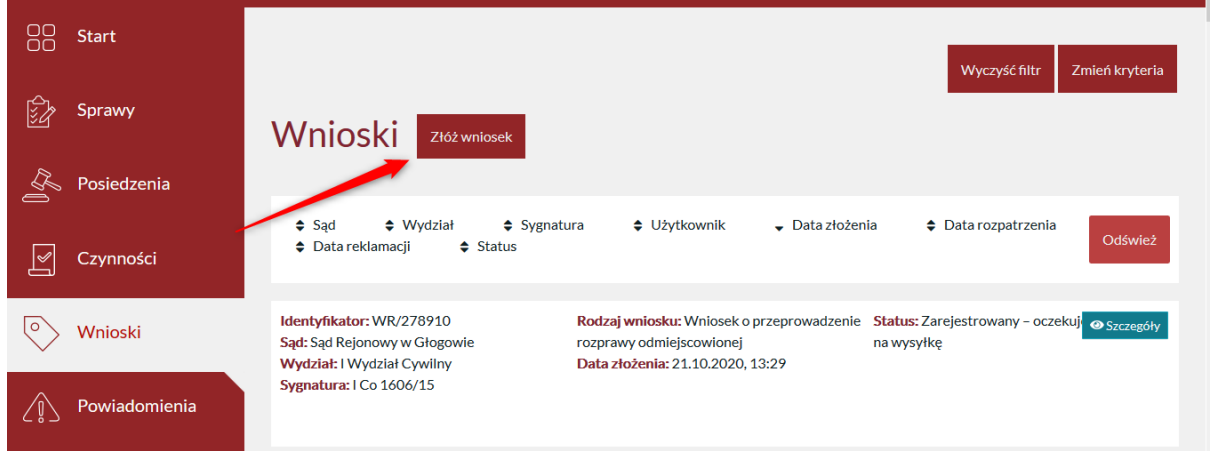

Następnie wybrać typ wniosku.

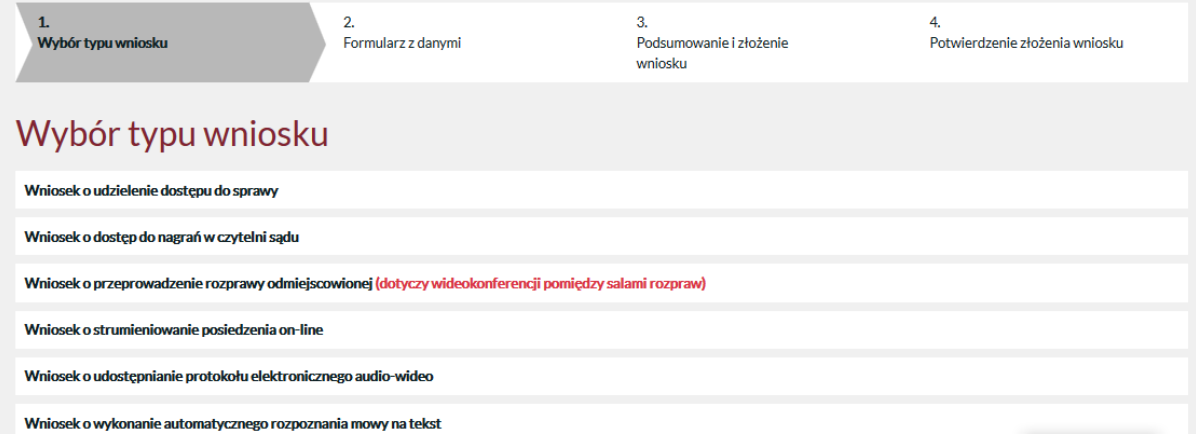

# 9.1 Wniosek o udzielenie dostępu do sprawy

Użytkownik wypełnia pola.:

- Sąd (lista rozwijana)
- Wydział (lista rozwijana)
- Repertorium (lista rozwijana)
- Rok (lista rozwijana)

Pozostałe pola wypełniane są ręcznie:

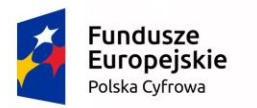

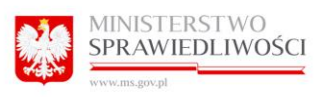

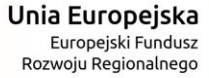

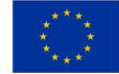

- Numer sprawy
- Uwagi
- Rola w sprawie

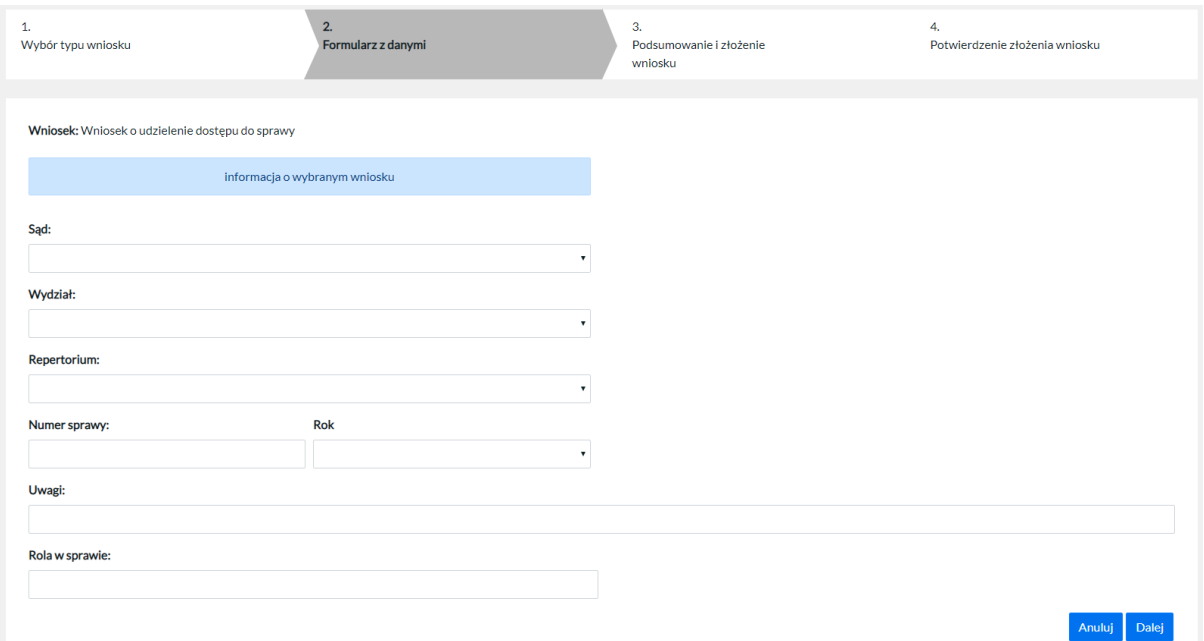

Jeśli wniosek składa użytkownik o roli: Pełnomocnik (w tym użytkownik zależny) to we Wniosku o dostęp do sprawy jest dostępne dodatkowe pole tekstowe:

- Reprezentowany z opisem (Należy podać imię i nazwisko lub nazwę strony postępowania, którą Pan/Pani reprezentuje).

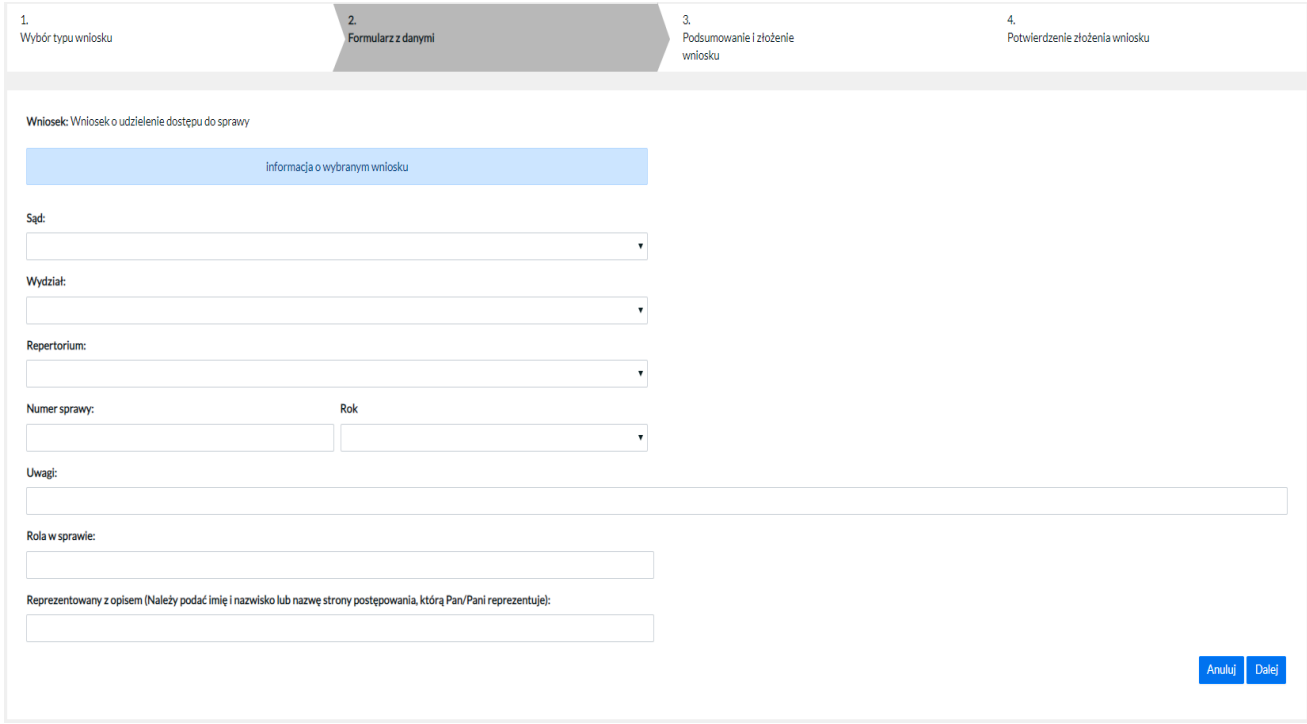

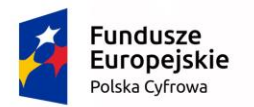

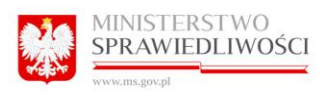

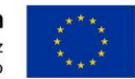

W roli pełnomocnika w sprawie mogą występować również osoby nie będące pełnomocnikami zawodowymi (np. rodzic występujący w roli pełnomocnika swojego dziecka). Takich pełnomocników nazywamy pełnomocnikami do sprawy. W Portalu mają oni zakładane konta Użytkownika Zwykłego.

Dla użytkownika zwykłego, który występuje w sądzie w roli pełnomocnika do sprawy:

Sprawy nie są wyświetlone z wyjątkiem:

- Sąd uzupełnił pełnomocnikowi numer PESEL w sprawie
- Strona która pełnomocnik prezentuje ma rolę podlegającą publikacji
- Użytkownik zwykły złożył wniosek o dostęp do sprawy
- Sąd zaakceptował wniosek użytkownika zwykłego o dostęp do sprawy

Proces wnioskowania o dostęp do sprawy:

W przypadku wniosków składanych z poziomu konta zwykłego pojawia się komunikat że podany użytkownik nie jest pełnomocnikiem zawodowym.

# <span id="page-64-0"></span>9.2 Wniosek o przeprowadzenie rozprawy odmiejscowionej [\(dotyczy](https://tst-portal.wroclaw.ozi.local/#/wnioski/nowy/odmiejscowiona)  [wideokonferencji pomiędzy salami rozpraw\).](https://tst-portal.wroclaw.ozi.local/#/wnioski/nowy/odmiejscowiona)

Użytkownik wypełnia pola.:

- Sąd (lista rozwijana)
- Wydział (lista rozwijana)
- Repertorium (lista rozwijana)
- Rok (lista rozwijana)
- Wnioskowany Sąd posiedzenia (lista rozwijana)

Pozostałe pola wypełniane są ręcznie:

- Numer sprawy
- Sala

Użytkownik, musi wskazać daty w formacie DD.MM.RRRR GG:MM w polach "Data rozpoczęcia posiedzenia" oraz "Data zakończenia posiedzenia" dla wnioskowanej rozprawy odmiejscowionej.

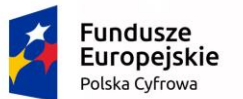

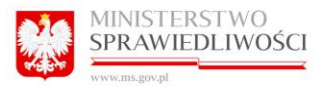

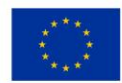

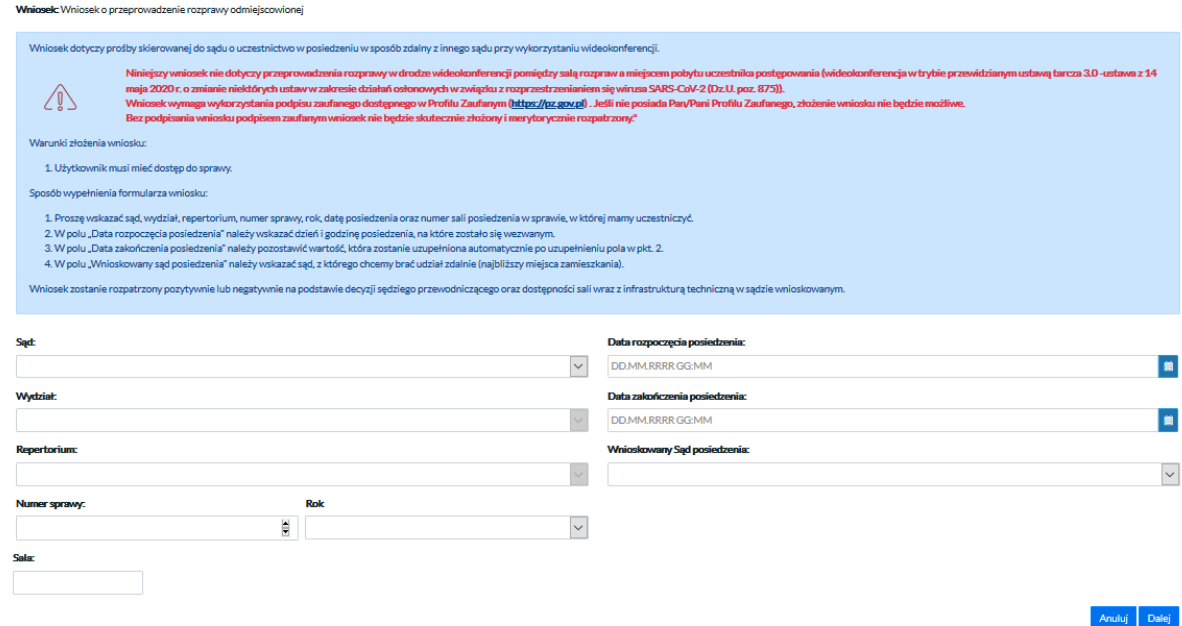

### Uwaga:

Jeżeli użytkownikowi udało się sukcesywnie podpisać profilem zaufanym to system rejestruje nowy wniosek ze statusem "Zarejestrowany". W innym przypadku, gdy wniosek nie został z sukcesem podpisany podpisem ePUAP to system rejestruje nowy wniosek ze statusem "Niepodpisany".

Użytkownik na liście wniosków ma możliwość ponownego podpisania wniosku z statusem "Niepodpisany".

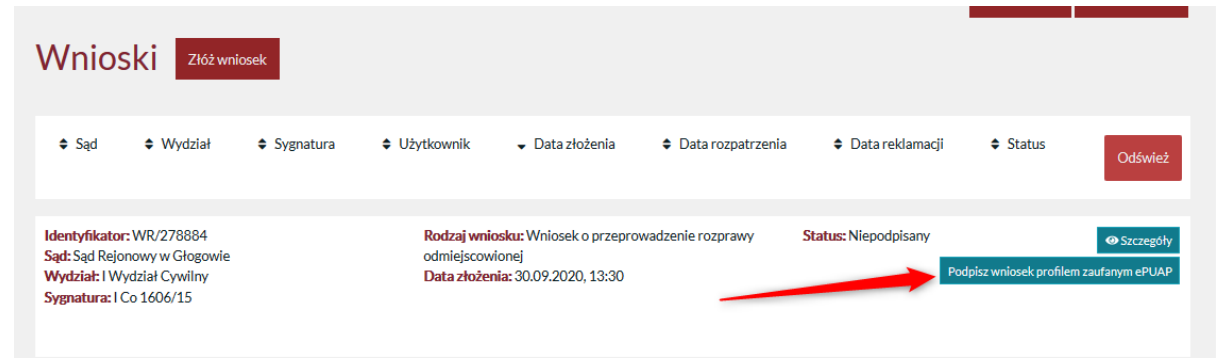

Użytkownik wybiera opcję "Podpisz wniosek profilem zaufanym ePUAP, a następnie system przekierowuje na stronę [https://int.pz.gov.pl/.](https://int.pz.gov.pl/) Jeśli wniosek został poprawnie podpisany i zmienił status na "Zarejestrowany", natomiast gdy nie został poprawnie podpisany to nadal wniosek posiada status "Niepodpisany". Wniosek zostaje odrzucony po 30 dniach od złożenia ze względu na brak podpisu ePUAP.

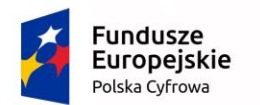

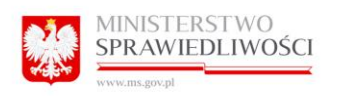

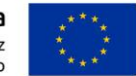

# <span id="page-66-0"></span>9.3 Wniosek o udostępnianie protokołu elektronicznego audio-wideo

Użytkownik wypełnia pola.:

- -Sąd (lista rozwijana)
- Wydział (lista rozwijana)
- Repertorium (lista rozwijana)
- Rok (lista rozwijana)

Pola wypełniane są ręcznie:

- Numer sprawy

Użytkownik, musi wskazać datę posiedzenia w polu "Data posiedzenia [data nagrania]:", o którego protokół elektroniczny wnioskuje.

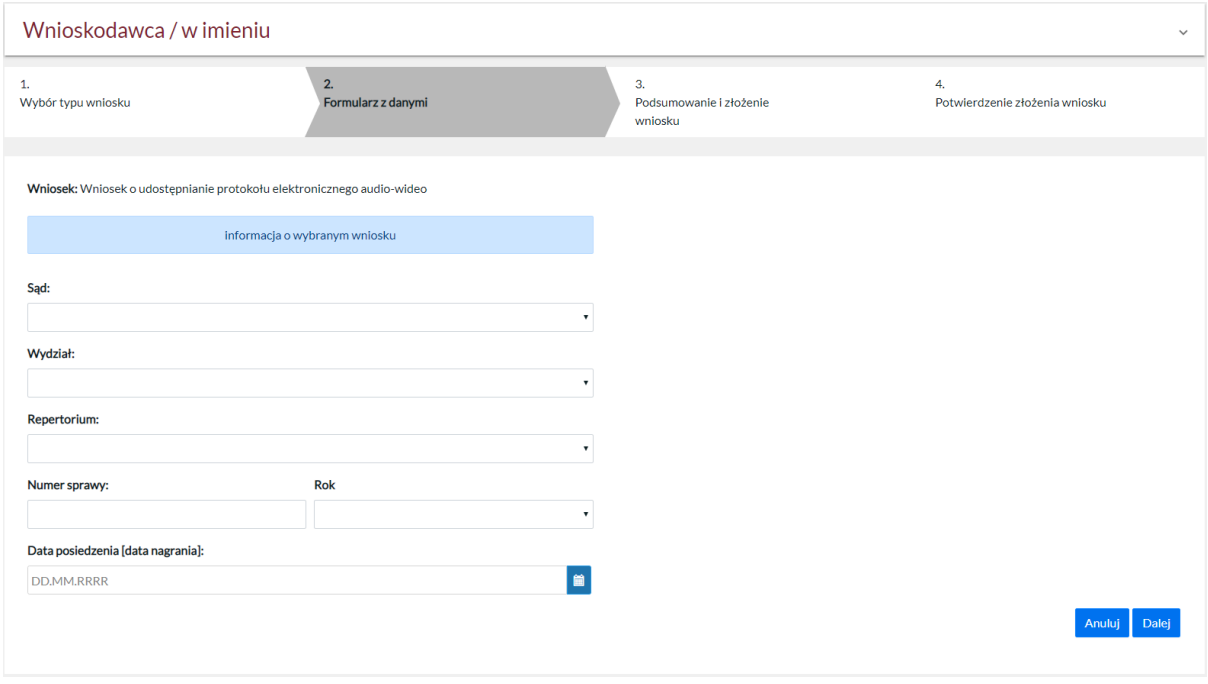

## 9.4 Wniosek o wykonanie automatycznego rozpoznania mowy na tekst

Użytkownik wypełnia pola.:

- Sąd (lista rozwijana)
- Wydział (lista rozwijana)
- Repertorium (lista rozwijana)
- Rok (lista rozwijana)

Pola wypełniane są ręcznie:

- Numer sprawy

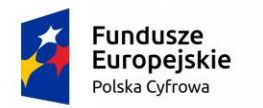

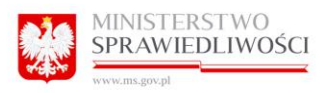

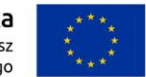

Przycisk opcji dla typu transkrypcji:

- E-protokół

Użytkownik, musi wskazać datę posiedzenia w polu "Data posiedzenia", o którego transkrypcję wnioskuje.

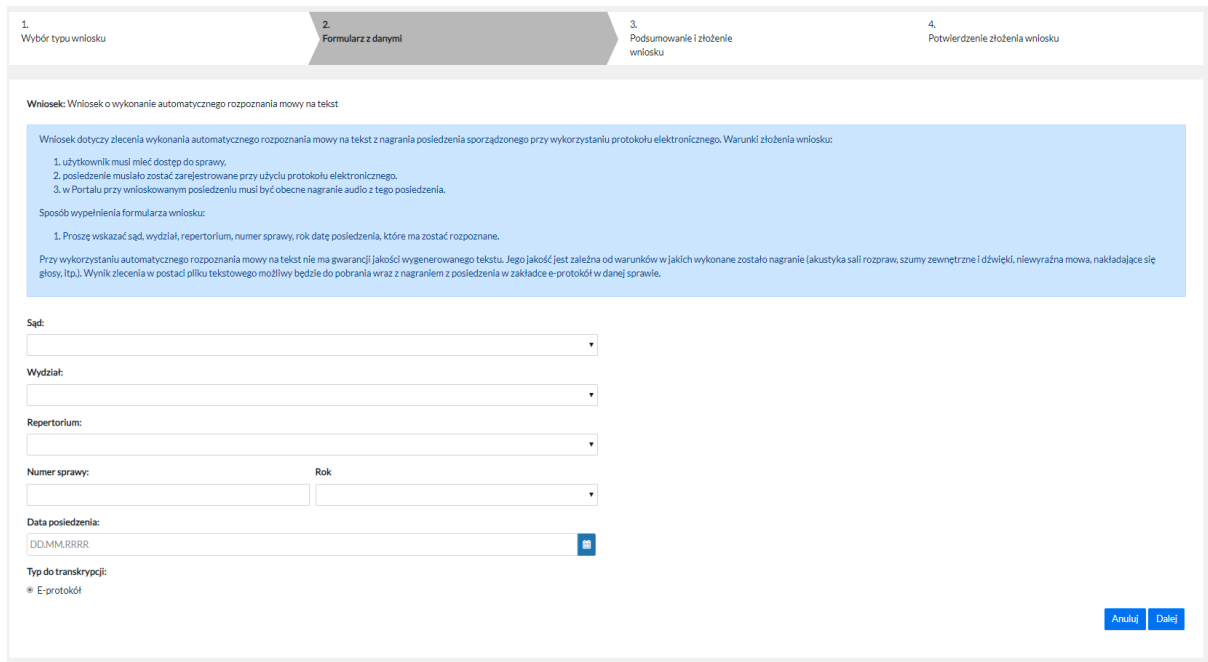

## 9.5 Podsumowanie i złożenie wniosku

Po prawidłowym wypełnieniu formularza i kliknięciu w przycisk "Dalej", program prezentuje ekran podsumowania wniosku.

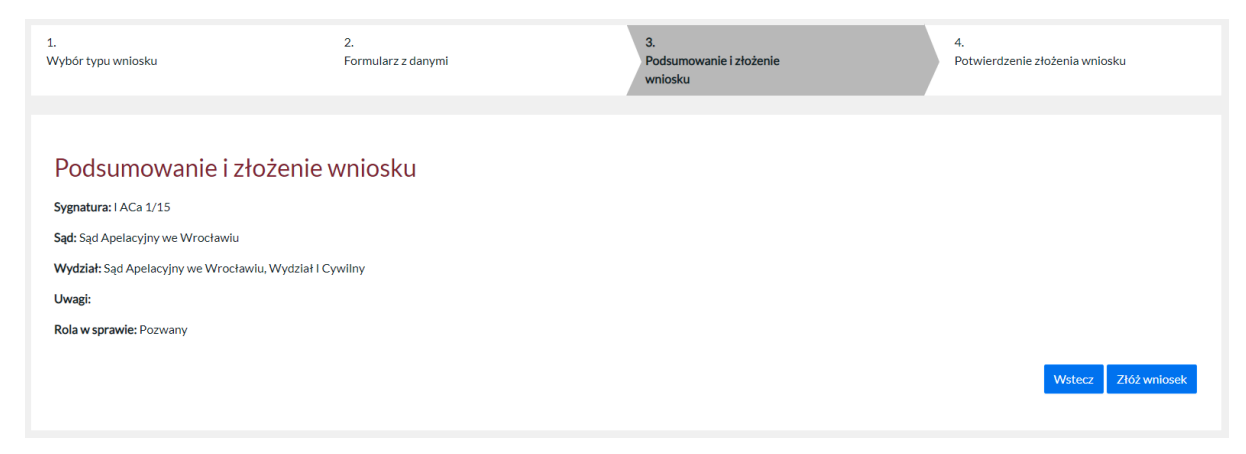

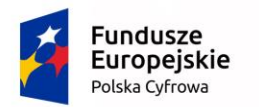

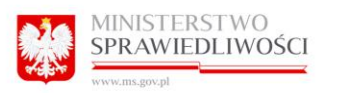

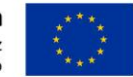

## 9.6 Potwierdzenie złożenia wniosku

Po kliknięciu w przycisk "Złóż wniosek" program wysyła wniosek do wskazanego sądu i wydziału celem jego rozpatrzenia.

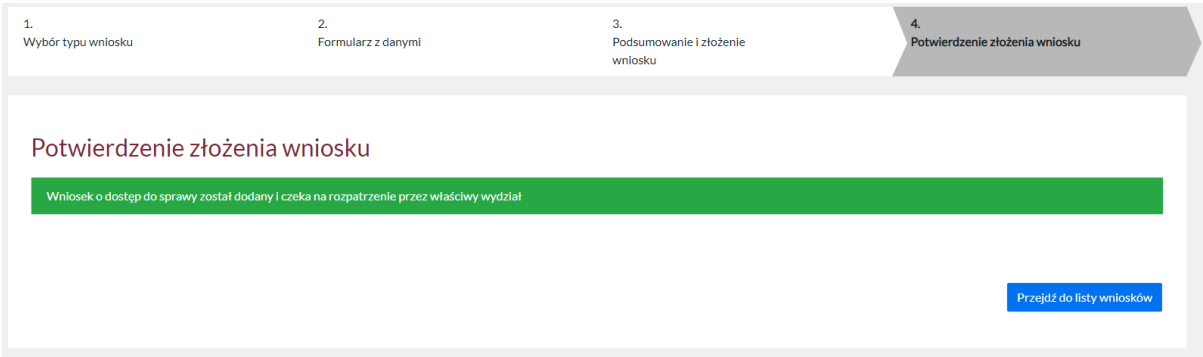

O wyniku rozpatrzenia wniosku przez pracownika sądu, użytkownik zostanie poinformowany pocztą elektroniczną.

# 9.7 Odrzucenie wniosku o [wykonanie automatycznego rozpoznania mowy na](https://preprod-portal.wroclaw.ozi.local/#/wnioski/nowy/automatyczna-transkrypcja)  [tekst](https://preprod-portal.wroclaw.ozi.local/#/wnioski/nowy/automatyczna-transkrypcja) oraz o udostępnianie protokołu elektronicznego audio-wideo.

W przypadku gdy w systemie nie odnaleziono nagrania odpowiadającemu złożonemu wnioskowi, pojawia się komunikat:

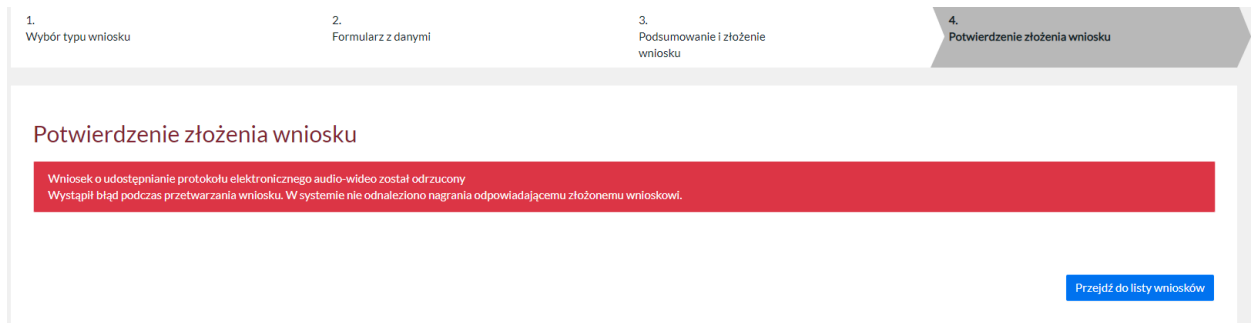

System rejestruje wniosek z statusem odrzucony. Użytkownik dostaje wiadomość na maila z informacją, iż składany wniosek został odrzucony.

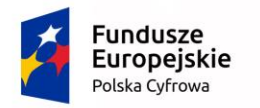

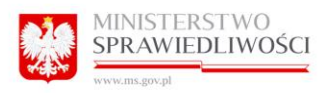

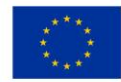

# 9.8 Przeglądaj złożone

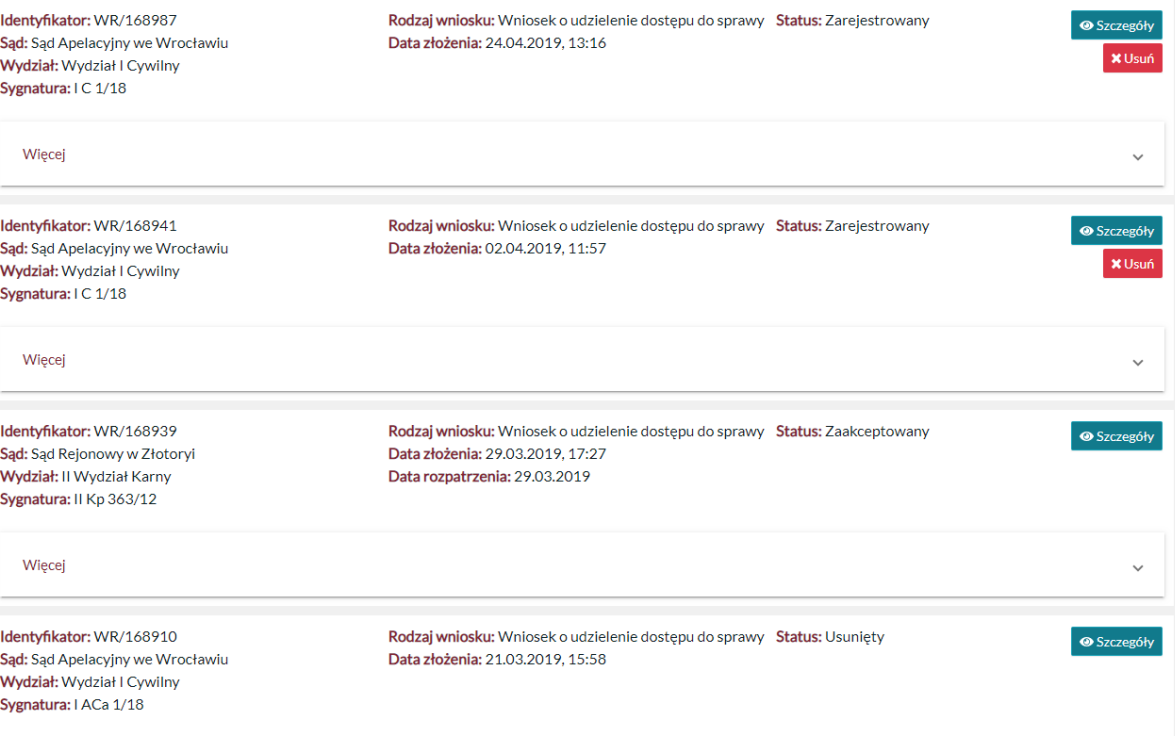

Program wyświetla listę złożonych wniosków o statusach:

- nieznany
- odrzucony
- reklamowany
- reklamowany zaakceptowany
- reklamowany odrzucony
- niepodpisany
- reklamowany lub rejestrowany
- zarejestrowany
- zarejestrowany oczekuje na wysyłkę
- usunięty
- zaakceptowany

#### UWAGA:

W Portalu Informacyjnym wnioski o dostęp do sprawy są automatycznie reklamowane (status na liście wniosków zostaje zmieniony na reklamowany). Dzieje się tak w sytuacji, gdy wniosek

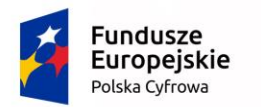

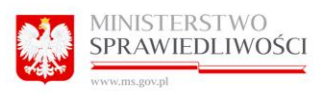

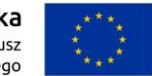

został zaakceptowany przez Pracownika sekretariatu, ale dane wnioskującego nie zostały wprowadzone i potwierdzone w systemie repertoryjno-biurowym sądu.

Wnioski o statusie reklamowany są ponownie weryfikowane przez Pracownika sekretariatu i mogą przejść w status: reklamowany – zaakceptowany lub reklamowany – odrzucony w zależności czy po ponownym rozpatrzeniu zostały zaakceptowane czy odrzucone.

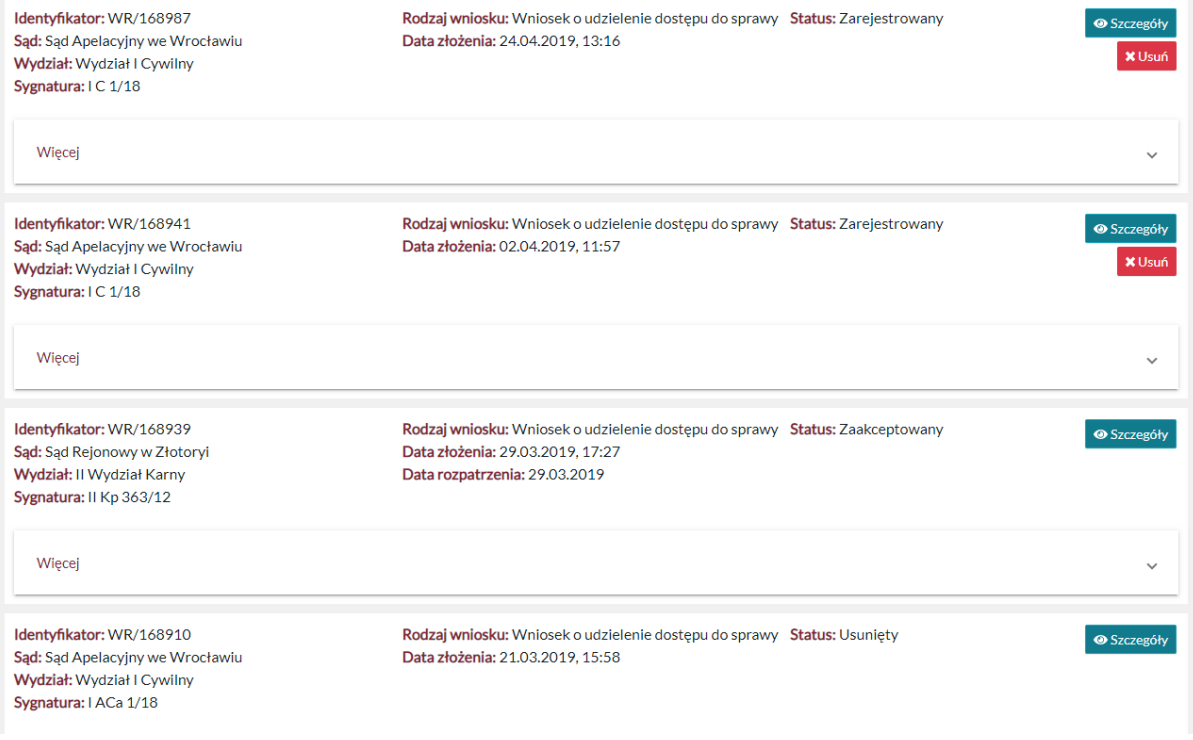

Kliknięcie przycisku "Usuń" przy wybranym wniosku w statusie "Zarejestrowany", powoduje zmianę jego statusu na "Usunięty". Taki wniosek nie będzie rozpatrywany.

## 9.9 Wyświetl szczegóły wniosku.

Użytkownik klikając w przycisk "Szczegóły" otrzymuje podgląd złożonego wniosku.

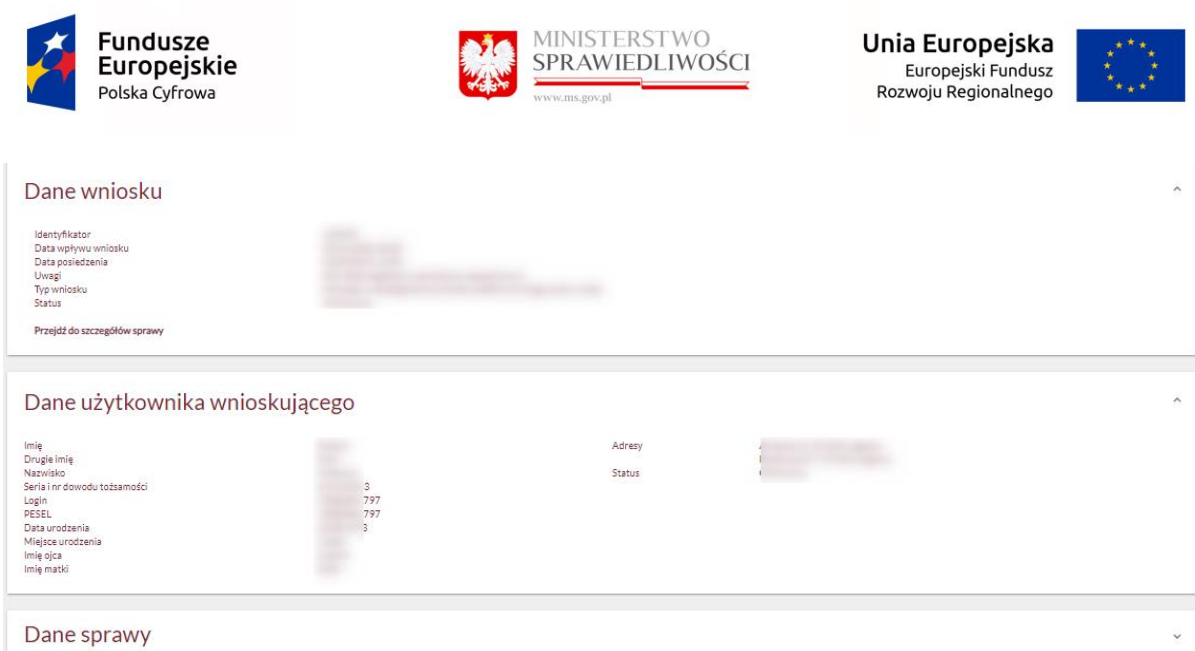

Wniosek można wydrukować używając przycisku "Drukuj wniosek". W przypadku wniosku zaakceptowanego użytkownik ma dostęp do wszystkich metadanych sprawy. Jeśli wniosek jestnierozpatrzony lub odrzucony – użytkownik widzi tylko atrybuty "Sąd" i "Sygnatura".

Można przejść z wniosku do danej sprawy używając przycisku "przejdź do szczegółów sprawy".

### UWAGA:

Wniosek może zostać odrzucony z uwagi na niewystarczającą jakość rozpoznania mowy. Wynik rozpoznania jest zależny od warunków w jakich wykonane zostało nagranie (akustyka sali rozpraw, szumy zewnętrzne i dźwięki, niewyraźna mowa, nakładające się głosy, itp.).

## 9.10 Sortowanie wniosków

 $\triangle$  Sad  $\triangle$  Wydział  $\div$  Użytkownik Data złożenia ♦ Data rozpatrzenia  $\div$  Status  $\triangle$  Svenatura ♦ Data reklamacji

Umożliwia segregację wyświetlanych wniosków rosnąco lub malejąco zgodnie w poniższymi wytycznymi:

- sąd
- wydział
- sygnatura
- użytkownik
- data złożenia
- data rozpatrzenia
- data reklamacji

Odśwież
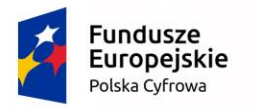

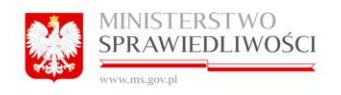

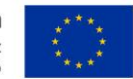

- status

## 10 Zakładka POWIADOMIENIA

Program umożliwia użytkownikowi przeglądanie powiadomień wysyłanych przez system np. o statusie złożonego wniosku.

Jeszcze nie przeczytane przez użytkownika powiadomienia są w systemie podświetlone na żółto. Aby je odznaczyć należy kliknąć "Zaznacz jako przeczytane".

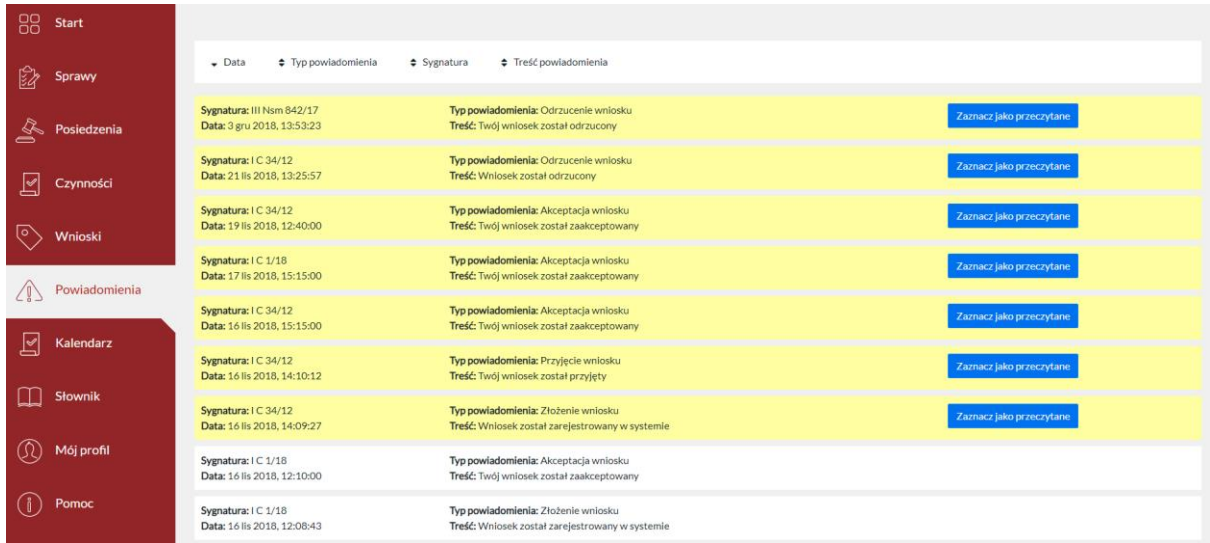

### 10.1 Sortowanie

 $\bullet$  Data ♦ Typ powiadomienia  $\div$  Sygnatura ♦ Treść powiadomienia

Umożliwia segregację wyświetlanych powiadomień rosnąco lub malejąco zgodnie w poniższymi wytycznymi:

- Data
- Typ powiadomienia
- Sygnatura
- Treść powiadomienia

## 11 Zakładka KALENDARZ

Program umożliwia użytkownikowi dodawanie, usuwanie i edycję wydarzeń na własnym kalendarzu.

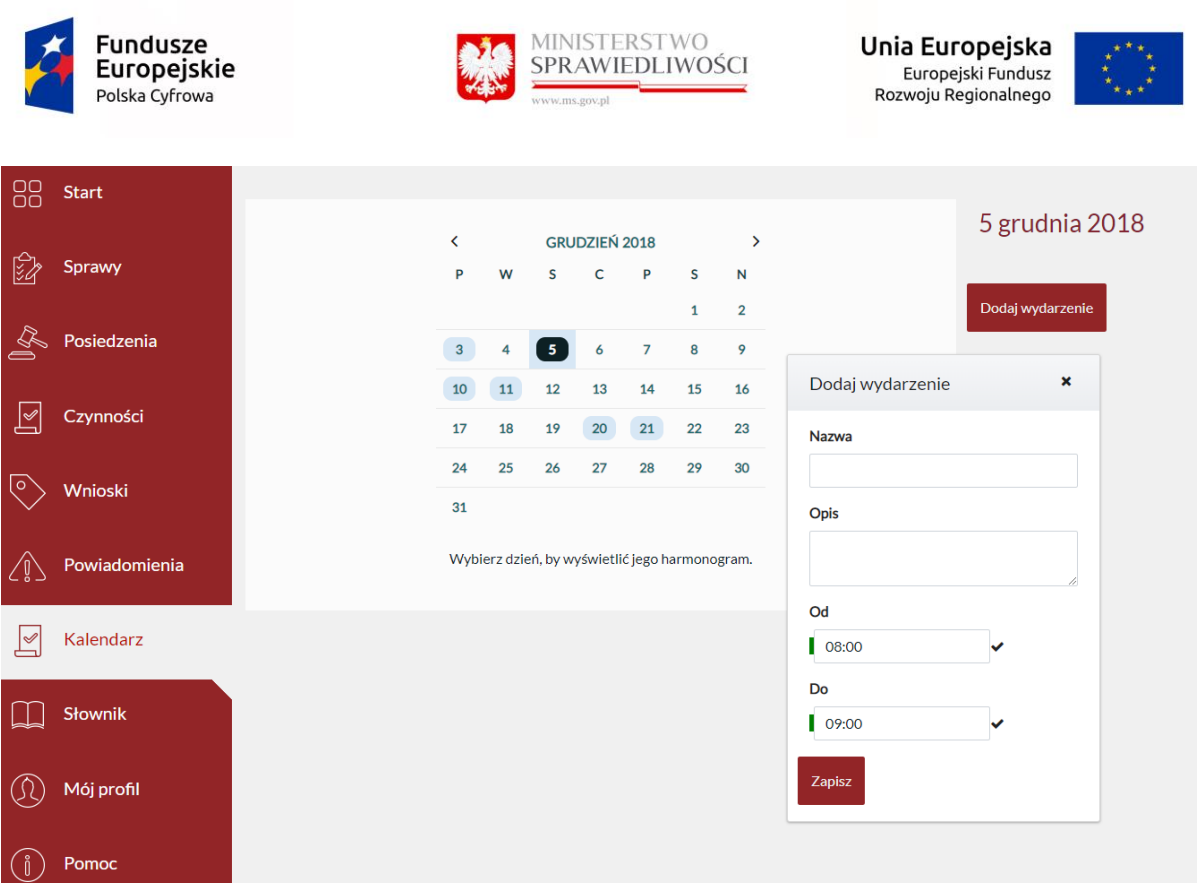

## 12 Zakładka SŁOWNIK

Zakładka Słownik służy użytkownikom do wyszukiwania trudnych terminów prawniczych i zapoznawania się z ich definicją.

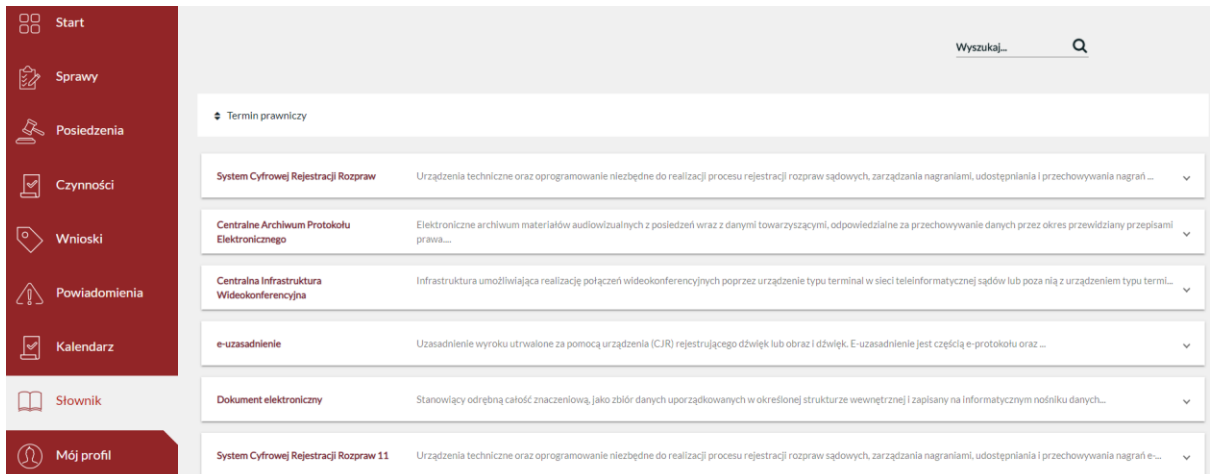

# 13 Zakładka MÓJ PROFIL

Celem przeglądnięcia i częściowej edycji swojego profilu należy kliknąć w zakładkę "Mój profil".

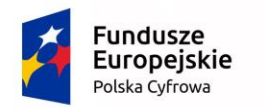

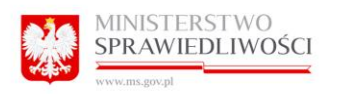

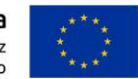

### 13.1 Użytkownik zwykły "Mój profil"

### 13.1.1 Zakładka "Moje dane"

Program wyświetla wszelkie dane, jakie wprowadzaliśmy do formularza rejestracyjnego, a które potwierdził pracownik Biura Obsługi Interesanta.

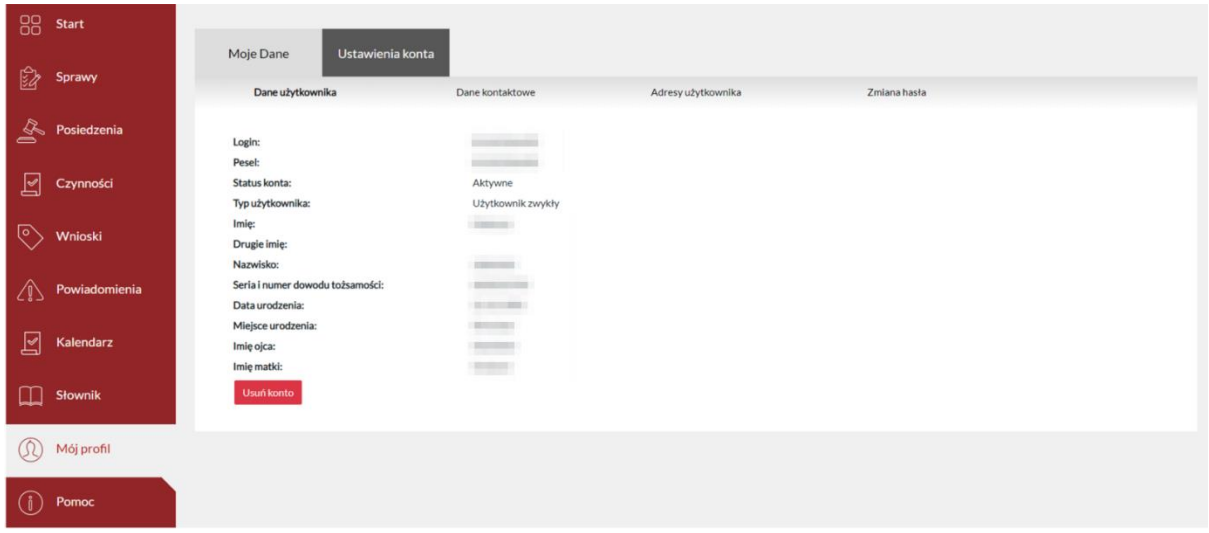

### *13.1.1.1 Usuwanie konta*

Użytkownik ma możliwość usunięcia własnego konta z Portalu Informacyjnego. W tym celu

Usuń konto należy wybrać opcję .

Następnie należy wybrać "Tak", aby potwierdzić usunięcie.

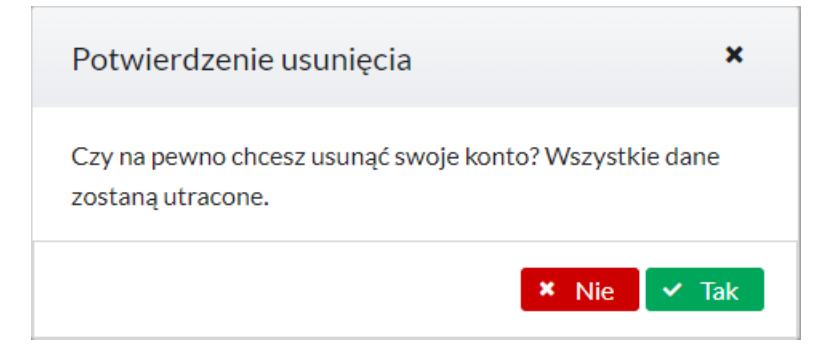

Użytkownik, który usunął konto ma możliwość ponownego założenia konta, w tym celu musi ponownie dokonać rejestracji konta w Portalu Informacyjnym.

### 13.1.2 Zmiana danych kontaktowych.

Użytkownik zwykły na swoim profilu może dokonać zmiany numeru telefonu, oraz dokonać zmiany adresu poczty elektronicznej. Może również podać lub edytować Fax.

W tym celu należy przejść do zakładki Moje dane> Dane kontaktowe uzupełnić pola:

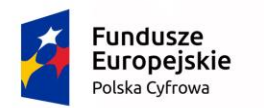

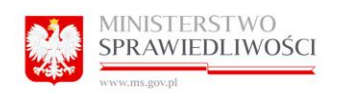

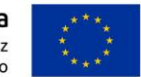

- Telefon
- Email
- Fax

Po uzupełnieniu danych należy kliknąć przycisk "Zapisz".

Z tego poziomu użytkownik może włączyć/wyłączyć opcję "Powiadamiaj e-mailem o zmianach w sprawach". Opcja jest włączona w momencie, gdy pole jest zaznaczone  $\vee$ .

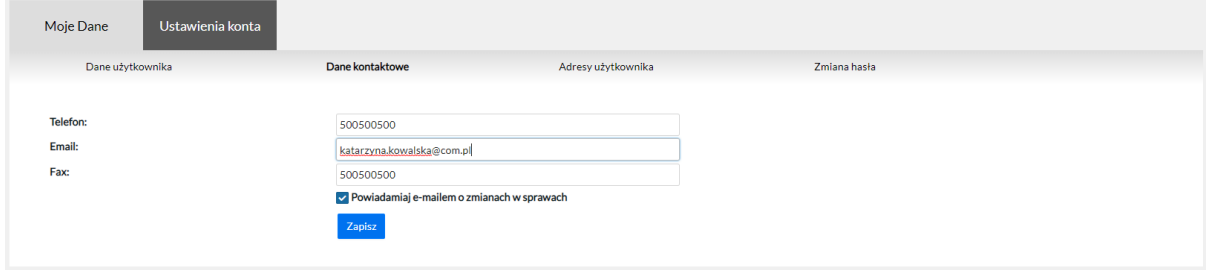

13.1.3 Zmiana, dodanie kolejnego adresu Użytkownika Zwykłego.

Użytkownik ma możliwość wprowadzania do swojego profilu kolejnych adresów, którymi posługuje się przy kontakcie z sądem. Jest to możliwe z poziomu Moje dane>Adresy użytkownika.

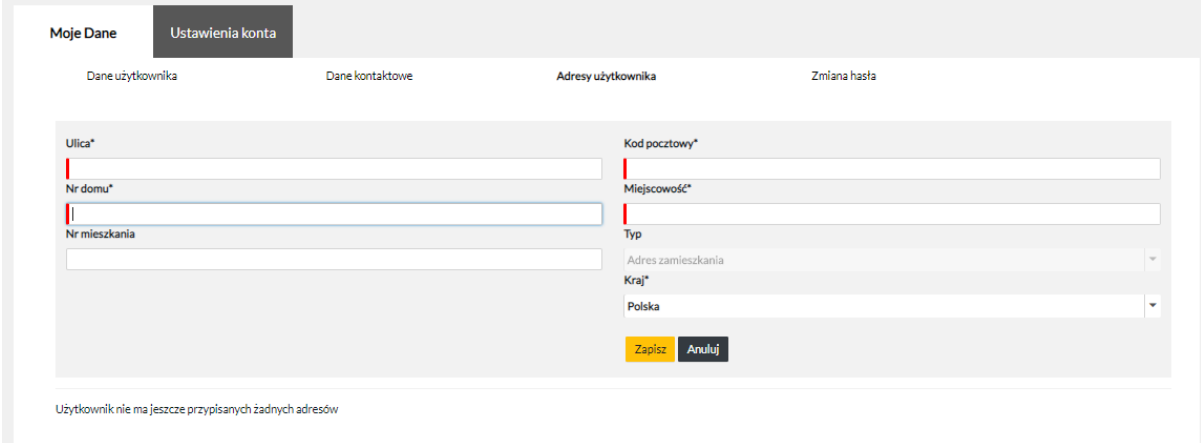

By dodać kolejny adres użytkownik winien kliknąć w przycisk "Dodaj nowy adres".

Spowoduje to otworzenie okna do którego należy wprowadzić wszelkie dane zgodnie z opisem poszczególnych pól:

- Ulica (pole obowiązkowe, w systemie oznaczone \*)
- Nr domu (pole obowiązkowe, w systemie oznaczone \*)
- Nr mieszkania
- Kod pocztowy (pole obowiązkowe, w systemie oznaczone \*)
- Miejscowość (pole obowiązkowe, w systemie oznaczone \*)

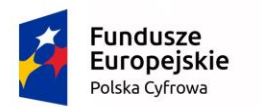

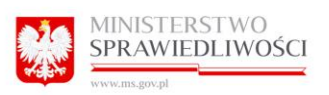

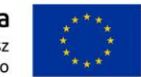

- Typ (lista rozwijana)
- Kraj (lista rozwijana, pole obowiązkowe, w systemie oznaczone \*)

Kliknięcie w przycisk "Zapisz" spowoduje zapisanie danych na profilu użytkownika w programie.

Kliknięcie przycisku "Anuluj" spowoduje zamknięcie okna dodawania kolejnego adresu.

Dodatkowe adresy należy dodać w sytuacji, kiedy użytkownik – pełnomocnik używa wielu adresów korespondencyjnych do kontaktu z sądem.

Istnieje możliwość kopiowanie konta użytkownika do Portalu Informacyjnego innej apelacji

### 13.1.4 Zmiana hasła.

Użytkownik na swoim profilu może dokonać zmiany hasła dostępu do Portalu Informacyjnego. Jest to możliwe z poziomu Moje dane > Zmiana hasła. W tym celu należy wprowadzić stare hasło oraz dwukrotnie nowe hasło, po czym kliknąć przycisk "Zmień".

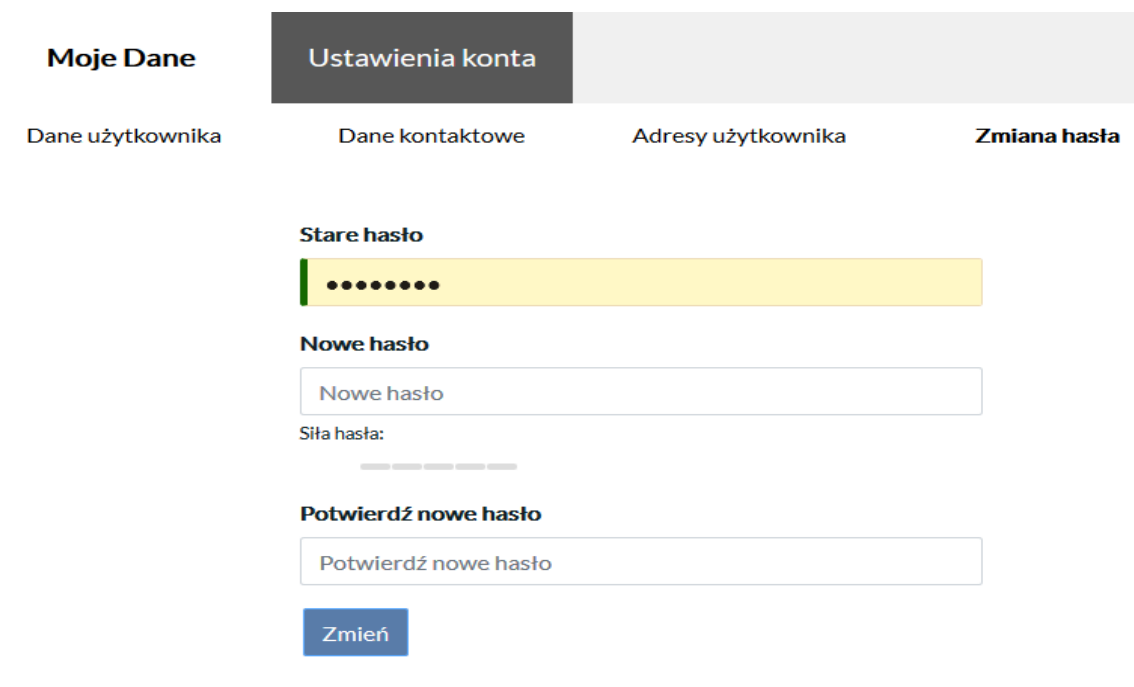

### UWAGA:

Jeżeli zmianie uległy dane użytkownika, których nie można zmienić w Portalu należy udać się do Punku Informacyjnego/Obsługi Interesantów jednego z sądów objętych działaniem Portalu Informacyjnego z aktualnym dokumentem tożsamości w celu aktualizacji danych.

Przy hasłach niespełniających założenia Polityki bezpieczeństwa, miernik wyświetla się na czerwono. Przy bardziej prawidłowych na żółto, a przy spełniających założenia Polityki bezpieczeństwa na zielono.

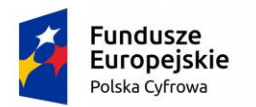

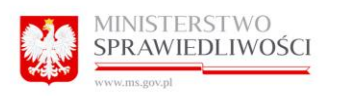

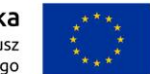

### 13.1.5 Kopiowanie konta użytkownika do Portalu Informacyjnego innej apelacji.

Aby możliwe było skopiowanie konta, należy posiadać aktywne konto i po zalogowaniu należy wybrać z menu górnego z listy apelację, do której chcemy mieć dostęp. Przenoszenie konta dotyczy osób prawnych jak i fizycznych.

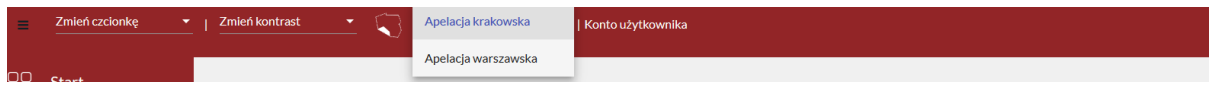

### Przy kopiowaniu konta wymagana jest akceptacja regulaminu dla wybranej apelacji:

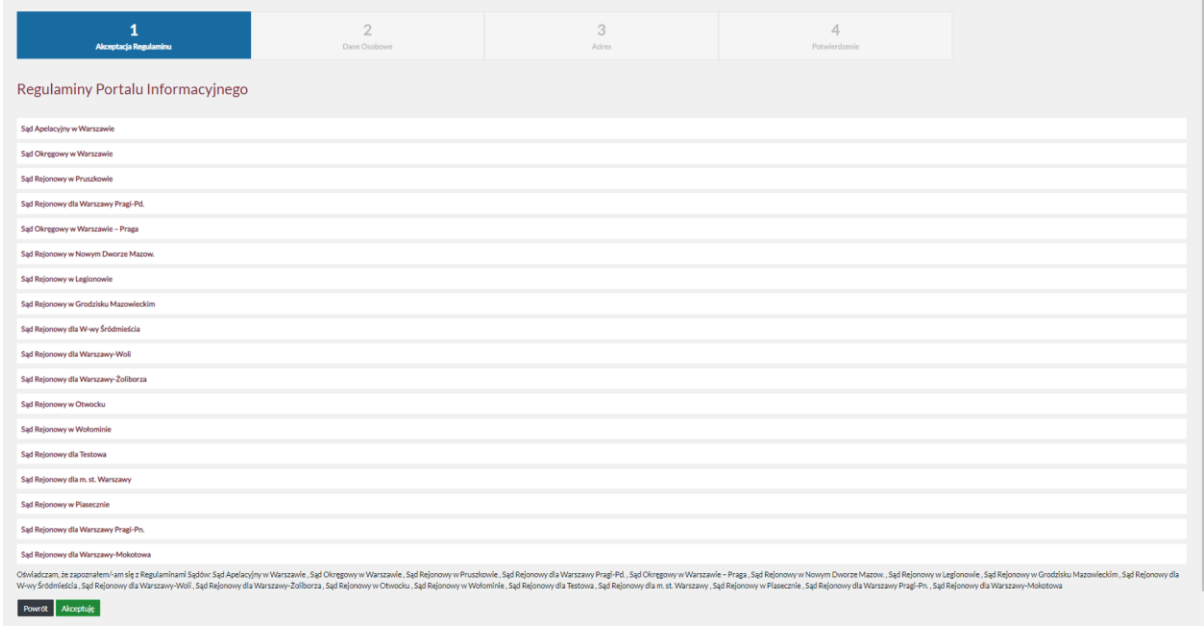

Następnym krokiem jest akceptacja danych osobowych:

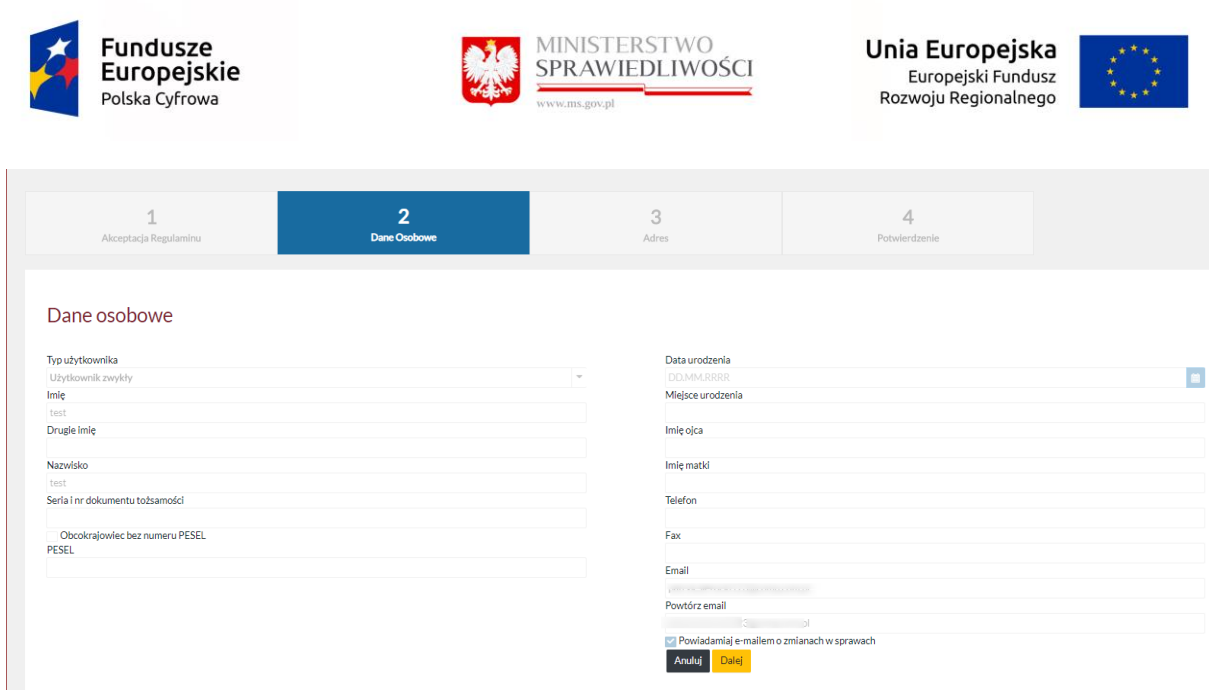

Po przejściu wszystkich kroków kopiowania konta, użytkownik zostaje przeniesiony do wybranej apelacji.

### 13.1.6 Zakładka "Ustawienia konta"

Zapisz

Z poziomu tej zakładki użytkownik może ustawić własne preferencje powiadomień oraz ustawienia wyświetlania kontrastu i wielkości czcionki. Z tego poziomu również ustawiany jest sposób odzyskiwania hasła.

#### UWAGA:

 Edycja ustawień powiadomień została domyślnie ustawiona przez administratora systemu na pozycję: **V** E-mail

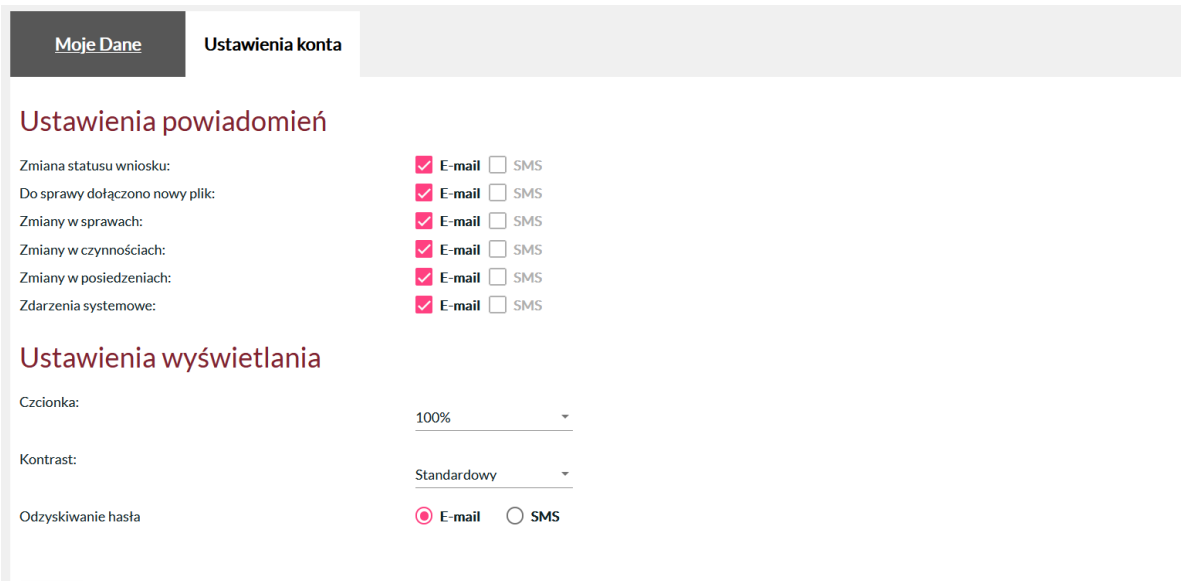

Możliwe jest tylko odznaczenie opcji "E-mail" , bez zmiany na SMS.

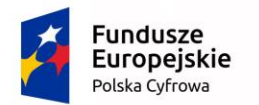

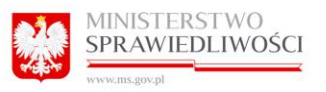

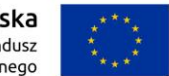

### Aby otrzymywać powiadomienia dotyczących zmian użytkownik powinien mieć uzupełniony adres email oraz zaznaczony dany atrybut na liście (Ustawienia powiadomień).

Ustawienia powiadomień - zdarzenia powodujące wygenerowanie poszczególnych powiadomień - opis zdarzeń:

### Zmiana statusu wniosku:

*Złożenie wniosku* - status zarejestrowany - użytkownik otrzymuje powiadomienie o złożeniu wniosku.

*Akceptacja / odrzucenie wniosku* - użytkownik otrzymuje powiadomienie o akceptacji lub odrzuceniu wniosku.

*Przypomnienie o podpisaniu wniosku (o rozprawę odmiejscowioną)* - użytkownik otrzymuje powiadomienie / ponaglenie w przypadku, kiedy nie dokończył procesu podpisywania wniosku Profilem Zaufanym - przypomnienie następuje po 2 godzinach.

*Odrzucenie wniosku (o rozprawę odmiejscowioną)* - użytkownik otrzymuje powiadomienie o odrzuceniu wniosku, w przypadku gdy nie został podpisany przez Profil Zaufany - odrzucenie następuję po 30 dniach.

*Ponowna wysyłka wniosku* - (w przypadku chwilowego braku działania usługi CRCS) użytkownik PI dostaje powiadomienie o akceptacji bądź odrzuceniu wniosku.

### Do sprawy dołączono nowy plik:

*Dodanie nowego dokumentu* - generuje powiadomienie mailowe o dodaniu do sprawy nowego dokumentu.

### Zmiany w sprawach:

*Zmiana lub dodanie - rozstrzygnięcia sprawy, id\_Sędziego* - wygeneruje maila z nową zmianą w sprawie.

### Zmiany w czynnościach:

*Dodanie nowej czynności -* wygeneruje powiadomienie mailowe o dodaniu do sprawy nowej czynności.

### Zmiany w posiedzeniach:

Zmiana lub dodanie: Sali, daty od – wygeneruje maila z nową zmianą w posiedzeniach.

Zdarzenia systemowe: poniższe akcje wygenerują powiadomienie mailowe.

*Reset Hasła Użytkownik Niezweryfikowany,*

*Zmiana Hasła,*

*Reset Hasła,*

*Blokowanie Konta,*

*Usuniecie Konta,*

*Usuniecie Subkonta,*

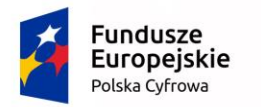

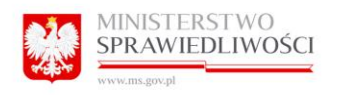

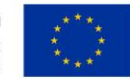

*Zgłoszenie Bledu,*

*Potwierdzenie Zgłoszenia Bledu.*

Podczas rejestracji konta: poniższe akcje wygenerują powiadomienie mailowe.

*Utworzenie nowego subkonta,*

*Utworzenie nowego konta,*

*Rejestracja nowego użytkownika,*

*Aktywowanie konta,*

*Potwierdzenie konta,*

*Rejestracja konta komornika.*

Z poziomu zakładki ustawień konta użytkownik może zmienić kontrast lub zmienić wygląd ze Standardowego na Klasyczny. W tym celu należy w obszarze Ustawienia wyświetlania wybrać Klasyczny i wybór zatwierdzić opcją Zapisz.

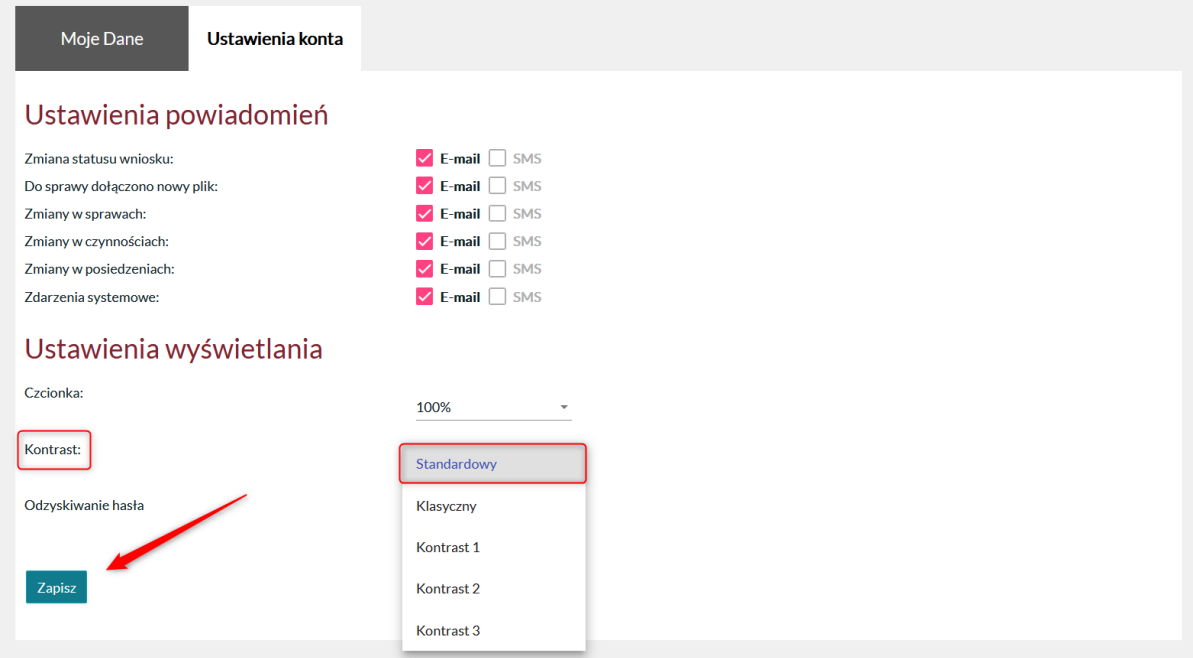

Wygląd skórki Portalu Informacyjnego zostanie zmieniony i zapisany.

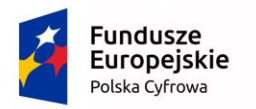

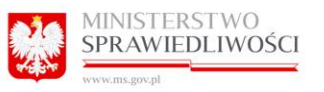

Unia Europejska Europejski Fundusz<br>Europejski Fundusz<br>Rozwoju Regionalnego

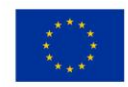

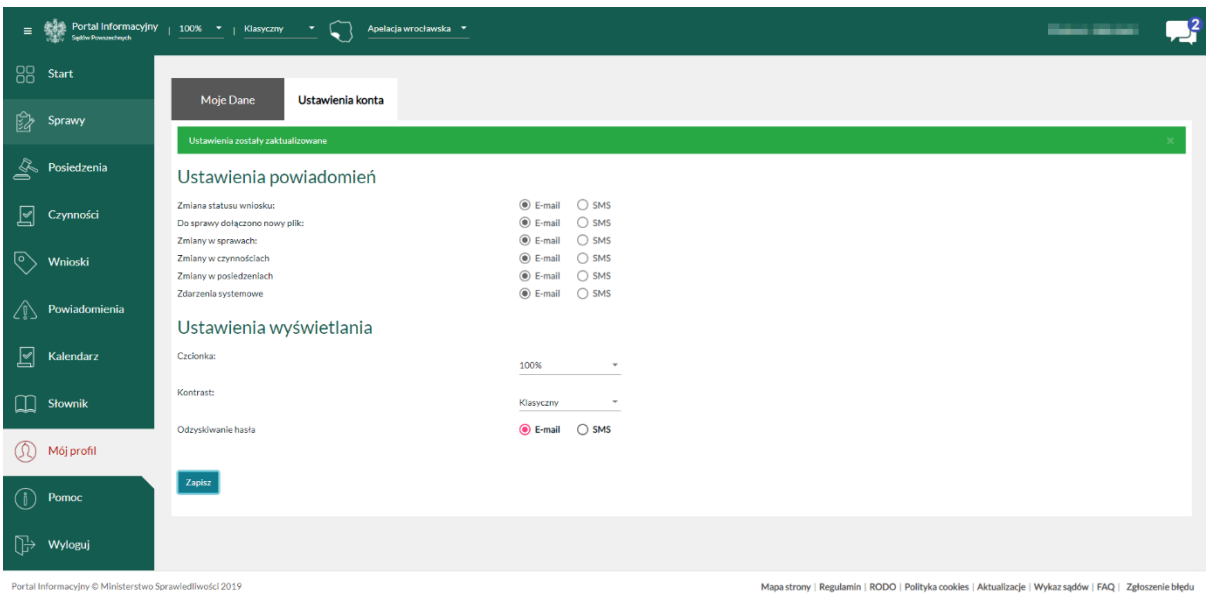

### 13.2 Użytkownik Pełnomocnik "Mój profil"

### 13.2.1 Zakładka "Moje Dane"

Program wyświetla wszelkie dane, jakie wprowadzaliśmy do formularza rejestracyjnego, a które potwierdził pracownik Biura Obsługi Interesanta.

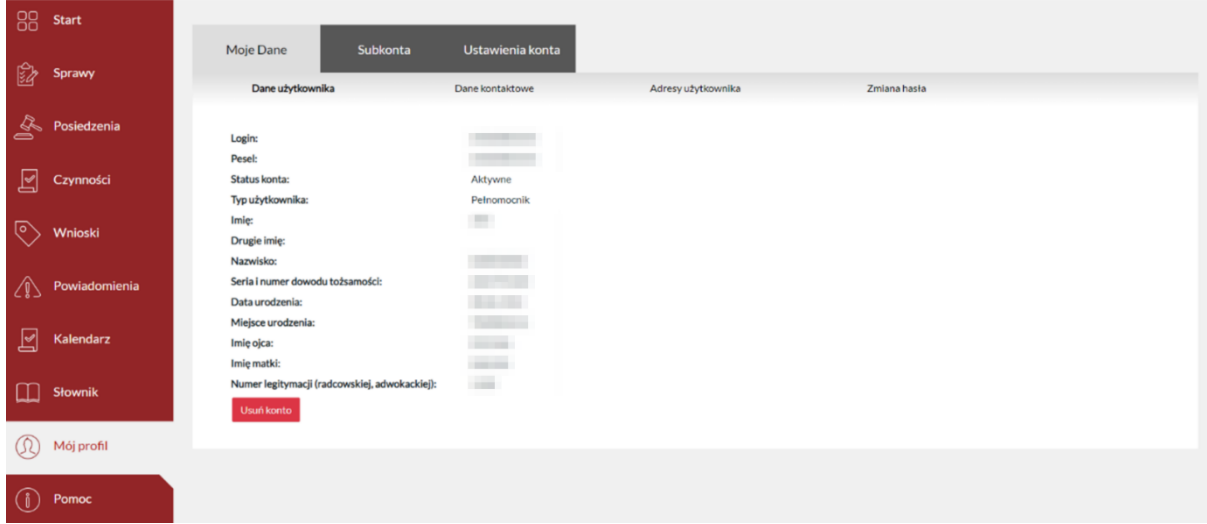

### *13.2.1.1 Usuwanie konta*

Pełnomocnik ma możliwość usunięcia własnego konta oraz subkont powiązanych z profilem z

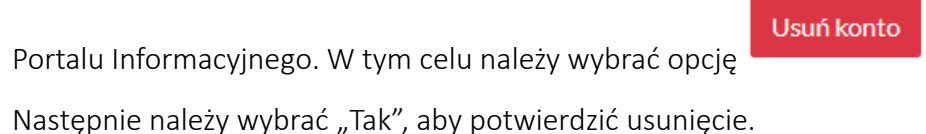

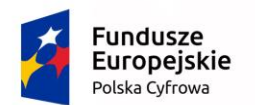

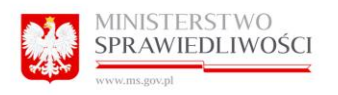

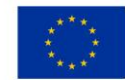

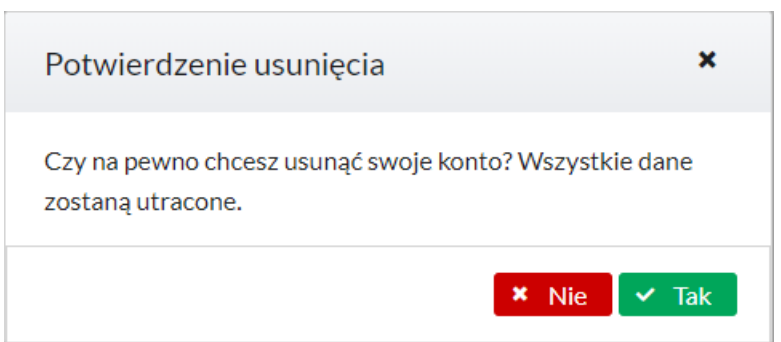

Użytkownik, który usunął konto ma możliwość ponownego założenia konta, w tym celu musi ponownie dokonać rejestracji konta w Portalu Informacyjnym.

### 13.2.2 Zmiana, dodanie kolejnego adresu użytkownika Pełnomocnika.

Użytkownik – pełnomocnik ma możliwość wprowadzania do swojego profilu kolejnych adresów, którymi posługuje się przy kontakcie z sądem. Jest to możliwe z poziomu Moje dane > Adresy użytkownika.

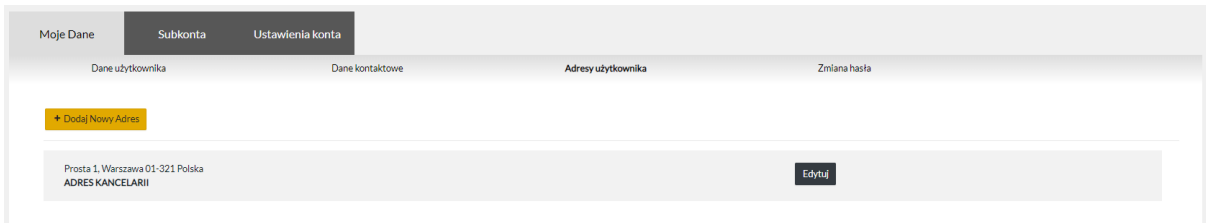

By dodać kolejny adres użytkownik winien kliknąć w przycisk "Dodaj nowy adres".

Spowoduje to otworzenie okna, do którego należy wprowadzić wszelkie dane zgodnie z opisem poszczególnych rubryk:

- Ulica (pole obowiązkowe, w systemie oznaczone \*)
- Nr domu (pole obowiązkowe, w systemie oznaczone \*)
- Nr mieszkania
- Kod pocztowy (pole obowiązkowe, w systemie oznaczone \*)
- Miejscowość (pole obowiązkowe, w systemie oznaczone \*)
- Typ (lista rozwijana)
- Kraj (lista rozwijana, pole obowiązkowe, w systemie oznaczone \*)

Kliknięcie w przycisk "Zapisz" spowoduje zapisanie danych na profilu użytkownika w programie.

Kliknięcie przycisku "Anuluj" spowoduje zamknięcie okna dodawania kolejnego adresu.

Dodatkowe adresy należy dodać w sytuacji, kiedy użytkownik – pełnomocnik używa wielu adresów korespondencyjnych, adresu zameldowania lub kancelarii do kontaktu z sądem.

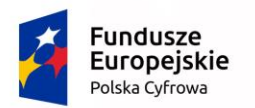

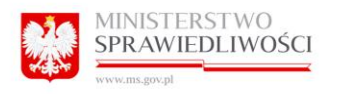

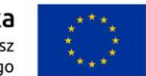

### 13.2.3 Zmiana danych kontaktowych.

Użytkownik zwykły na swoim profilu może dokonać zmiany numeru telefonu, oraz dokonać zmiany adresu poczty elektronicznej. Może również podać lub edytować Fax.

W tym celu należy przejść do zakładki Moje dane> Dane kontaktowe uzupełnić pola:

- Telefon
- Email
- Fax

Po uzupełnieniu danych należy kliknąć przycisk "Zapisz".

Z tego poziomu użytkownik może włączyć/wyłączyć opcję "Powiadamiaj e-mailem o zmianach w sprawach". Opcja jest włączona w momencie, gdy pole jest zaznaczone  $\vee$ .

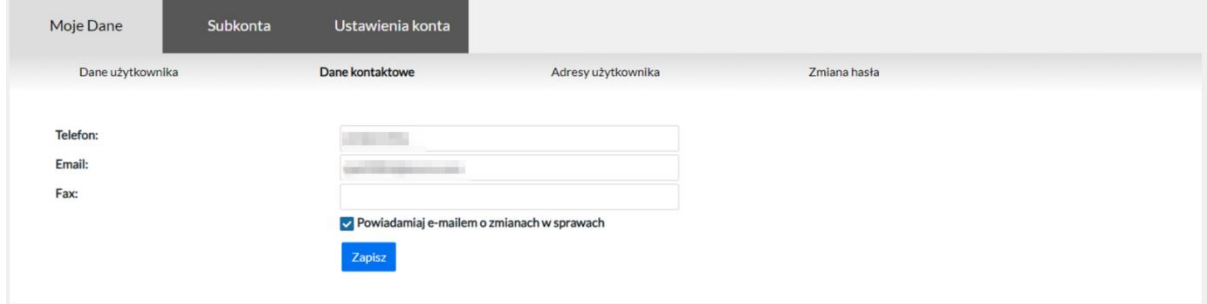

### 13.2.4 Zmiana hasła.

Użytkownik – Pełnomocnik na swoim profilu może dokonać zmiany hasła dostępu do Portalu Informacyjnego. Jest to możliwe z poziomu Moje dane > Zmiana hasła. W tym celu należy wprowadzić stare hasło oraz dwukrotnie nowe hasło, po czym kliknąć przycisk "Zmień".

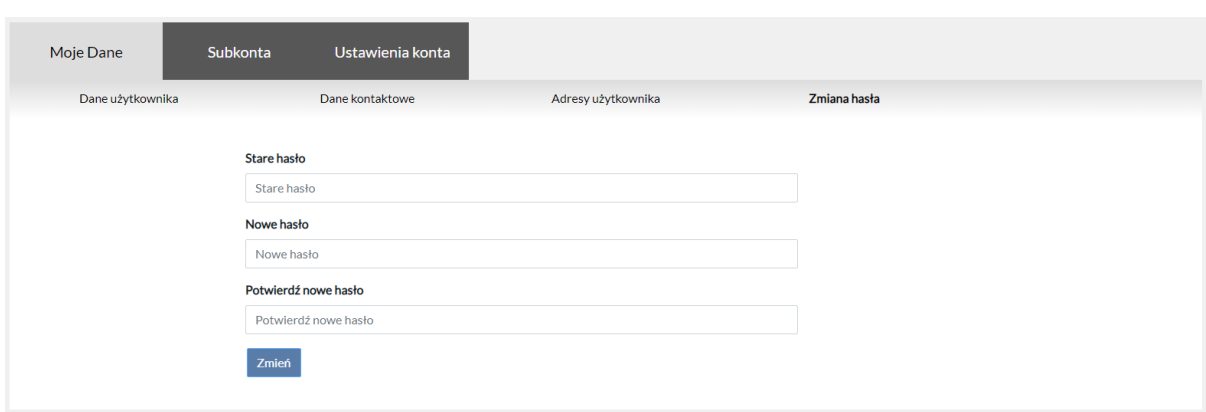

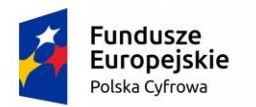

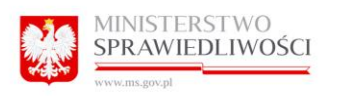

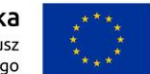

### 13.2.5 Kopiowanie konta użytkownika do Portalu Informacyjnego innej apelacji.

Aby możliwe było skopiowanie konta, należy posiadać aktywne konto i po zalogowaniu należy wybrać z menu górnego z listy apelację, do której chcemy mieć dostęp. Przenoszenie konta dotyczy osób prawnych jak i fizycznych.

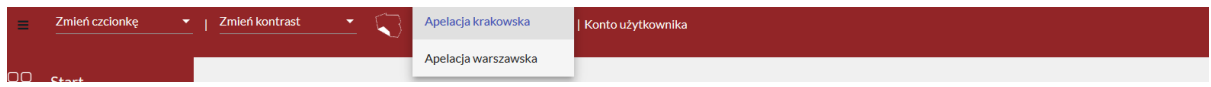

### Przy kopiowaniu konta wymagana jest akceptacja regulaminu dla wybranej apelacji:

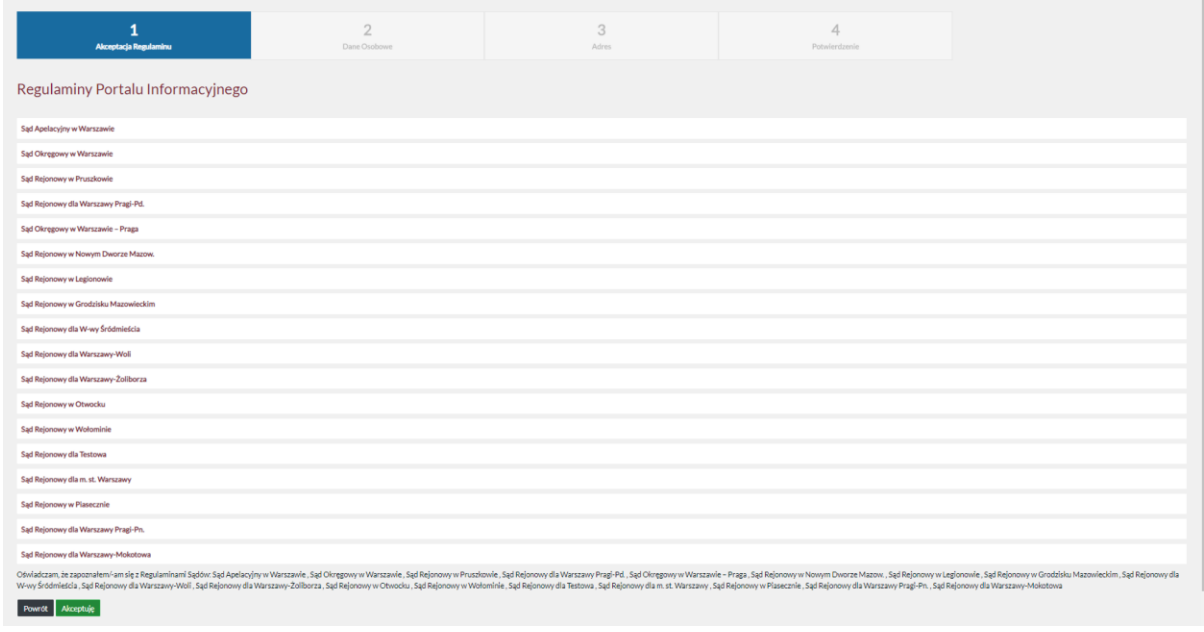

Następnym krokiem jest akceptacja danych osobowych:

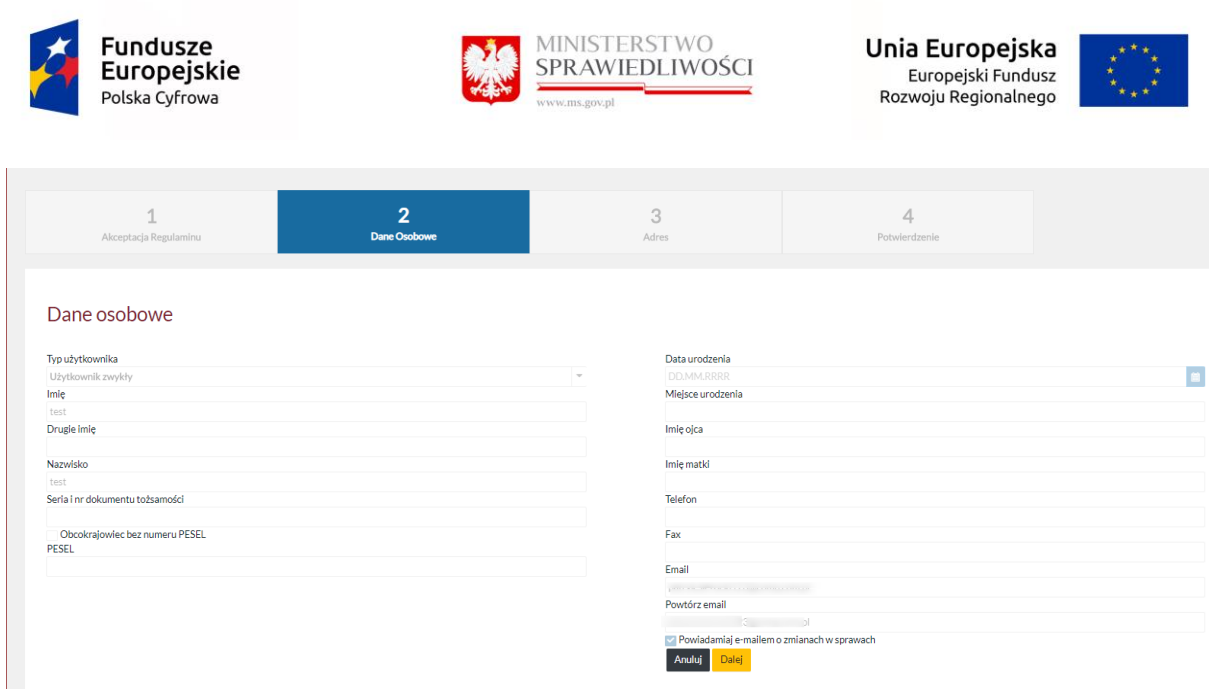

Po przejściu wszystkich kroków kopiowania konta, użytkownik zostaje przeniesiony do wybranej apelacji.

### 14 Subkonta zwykłe

W chwili obecnej Portal Informacyjny daje możliwość jednoczesnego posiadania wielu subkont (kont zależnych). Aby było to możliwe, konto główne musi być zarejestrowane w systemie, jako pierwsze, przed kontem zależnym. Jeśli użytkownik chciałby założyć dla siebie własne konto w Portalu Informacyjnym, lecz w systemie posiada już subkonto (konto zależne), subkonto to musi zostać czasowo usunięte (na czas rejestracji konta własnego). Następnie zaistnieje możliwość ponownej rejestracji subkont na profilach innych uprawnionych użytkowników.

Aby to było możliwe najpierw uprawiony Użytkownik musi usunąć subkonto. Następnie administrator musi dodatkowo potwierdzić usunięcie subkonta z systemu.

Typy kont które mają możliwość tworzenia subkont zwykłych (kont zależnych):

- Pełnomocnik
- Komornik
- Instytucja

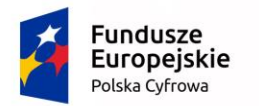

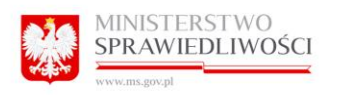

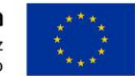

### 14.1.1 Tworzenie nowego subkonta.

Program wyświetla profile kont zależnych przypisanych do konta głównego. Subkonta mają na celu udostępnienie informacji o sprawie lub wielu spraw z zasobów spraw dostępnych użytkownikowi innej osobie np. aplikantowi.

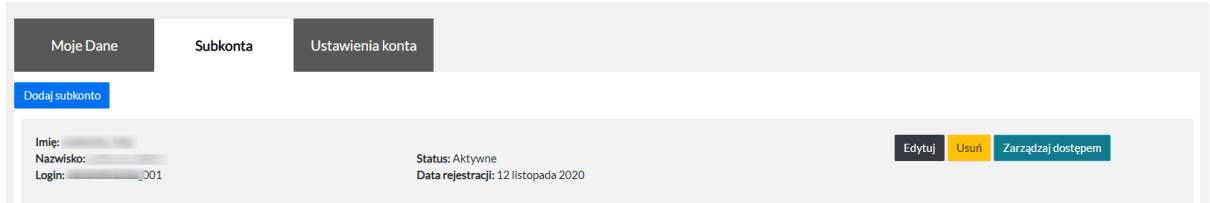

Poprzez kliknięcie w przycisk "Dodaj Subkonto", a następnie "Dodaj Nową osobę", system prezentuje formularz do uzupełnienia w celu założenia nowego Subkonta.

Pełnomocnik uzyskuje możliwość utworzenia we własnym profilu konta zależnego tzw. subkonta. Konto zależne nie wymaga pełnej rejestracji na Biurze Obsługi Interesanta Sądu.

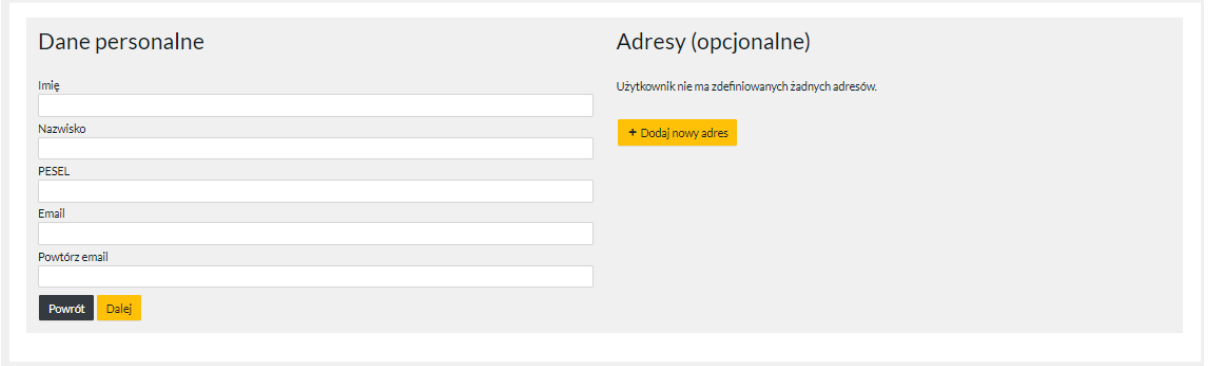

Celem założenia konta zależnego – subkonta pełnomocnik wprowadza dane w pola:

- Imię
- Nazwisko
- PESEL
- Email
- Powtórz email

Pełnomocnik uzupełnia profil konta zależnego – subkonta o adresy wypełniając odpowiednie pola:

- ulica

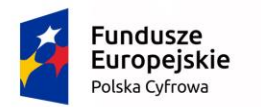

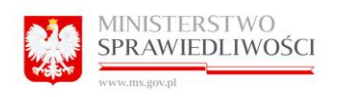

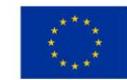

- nr domu
- nr mieszkania
- kod pocztowy
- miejscowość
- typ
- kraj

Poprzez kliknięcie w przycisk "Zapisz" pełnomocnik akceptuje wprowadzone dane adresowe. Wymagane jest wprowadzenie, co najmniej jednego adresu zameldowania.

Następnie pełnomocnik klika w przycisk "Dalej", system wysyła na skrzynkę pocztową link do utworzenia nowego hasła podczas zakładania subkonta. Poprzez kliknięcie w otrzymanego linka, użytkownik zakłada nowe hasło oraz loguje się do Portalu.

Poprzez klikniecie w przycisk "Dodaj subkonto", System wyświetla widok wszystkich subkont oraz pola:

-Imię,

-Drugie imię,

-Nazwisko,

-Login,

-Email,

-Dane Apelacje, w której pełnomocnik posiada konto i może utworzyć Subkonto w danej apelacji.

### 14.2 Przekopiowanie subkonta zwykłego

Opcja "Dodaj Subkonto" prezentuje widok:

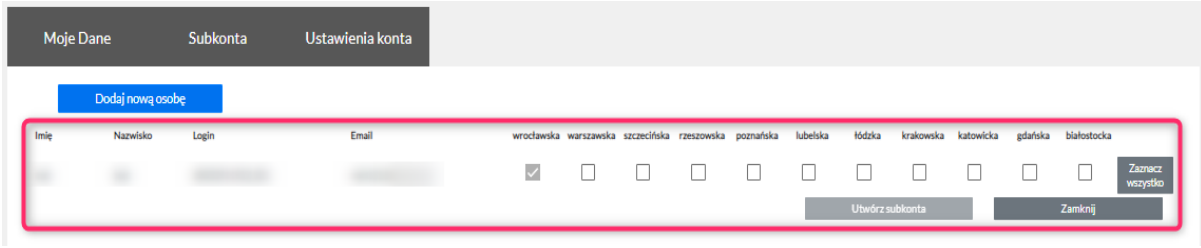

Uprawiony Użytkownik może przenieść konto dla danego Subkonta do każdej Apelacji której posiada konto. By móc przenieść konto, użytkownik zaznacza kwadrat przy danej Apelacji do

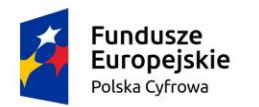

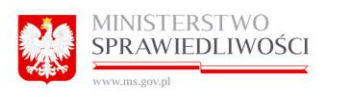

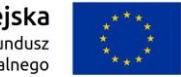

której chce utworzyć dane konto oraz za pomocą przycisku "Utwórz Subkonto" możemy utworzyć danego konto w danej Apelacji.

Poniższe zdjęcie przedstawia komunikat założonego subkonta w danej Apelacji:

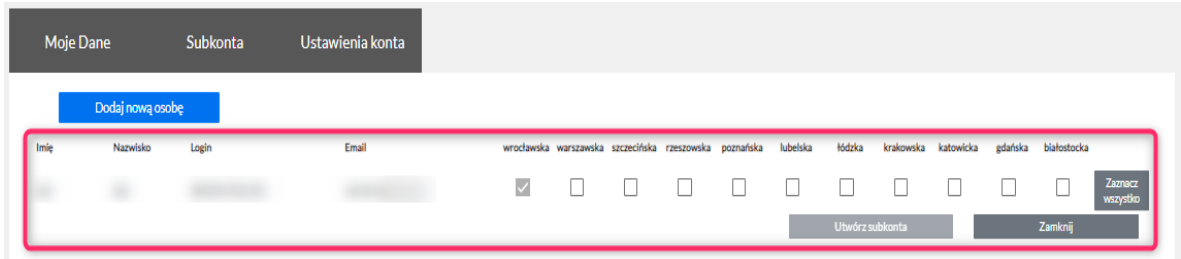

Imię, drugie imię, nazwisko oraz email są prezentowane dla pierwszej apelacji w której istnieje dane subkonto (dane w różnych apelacjach mogą się różnić). Kolejność poszukiwania subkonta w apelacjach jest zgodna z "Domyślną kolejnością apelacji": Białostocka, Gdańska, Katowicka, Krakowska, Łódzka, Lubelska, Poznańska, Rzeszowska, Szczecińska, Warszawska, Wrocławska.

### 14.3 Edycja danych Subkonta Zwykłego (Konto Zależne)

### 14.3.1 Zakładka "Moje dane"

Program wyświetla wszelkie dane, jakie zostały wprowadzone do formularza rejestracyjnego z poziomu konta głównego np. Pełnomocnika lub Konta instytucjonalnego.

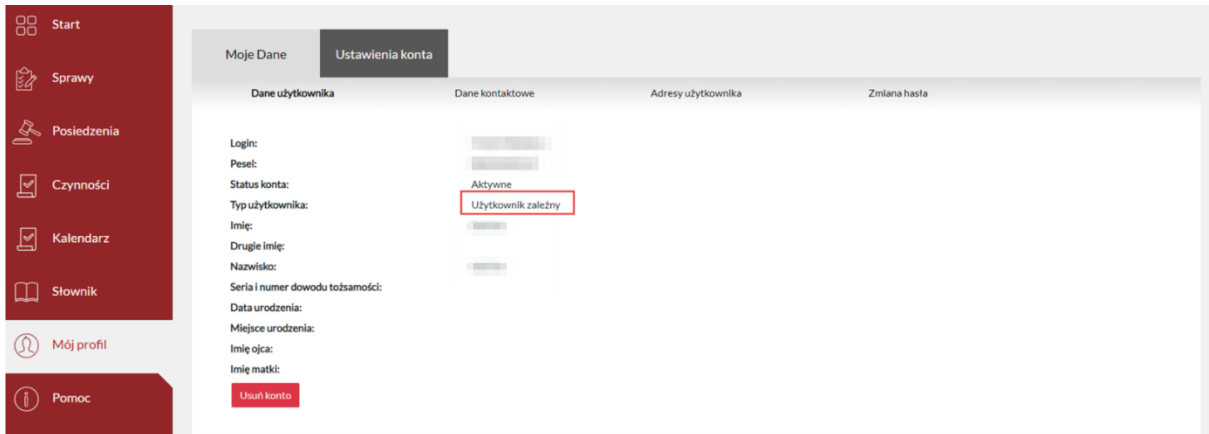

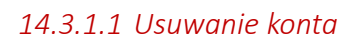

Użytkownik Subkonta ma możliwość usunięcia konta z Portalu Informacyjnego. W tym celu

Usuń konto należy wybrać opcję .

Następnie należy wybrać "Tak", aby potwierdzić usunięcie.

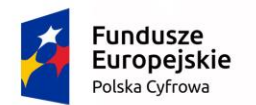

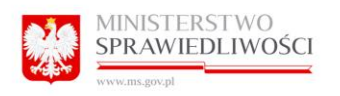

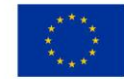

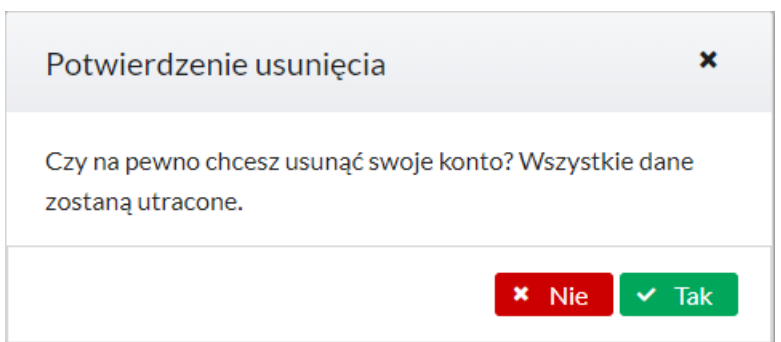

### 14.3.2 Zmiana danych kontaktowych.

Użytkownik subkonta na swoim profilu może dokonać zmiany numeru telefonu, oraz dokonać zmiany adresu poczty elektronicznej. Może również podać lub edytować Fax.

W tym celu należy przejść do zakładki Moje dane> Dane kontaktowe uzupełnić pola:

- Telefon
- Email
- Fax

Po uzupełnieniu danych należy kliknąć przycisk "Zapisz".

Z tego poziomu użytkownik może włączyć/wyłączyć opcję "Powiadamiaj e-mailem o zmianach w sprawach". Opcja jest włączona w momencie, gdy pole jest zaznaczone  $\vee$ .

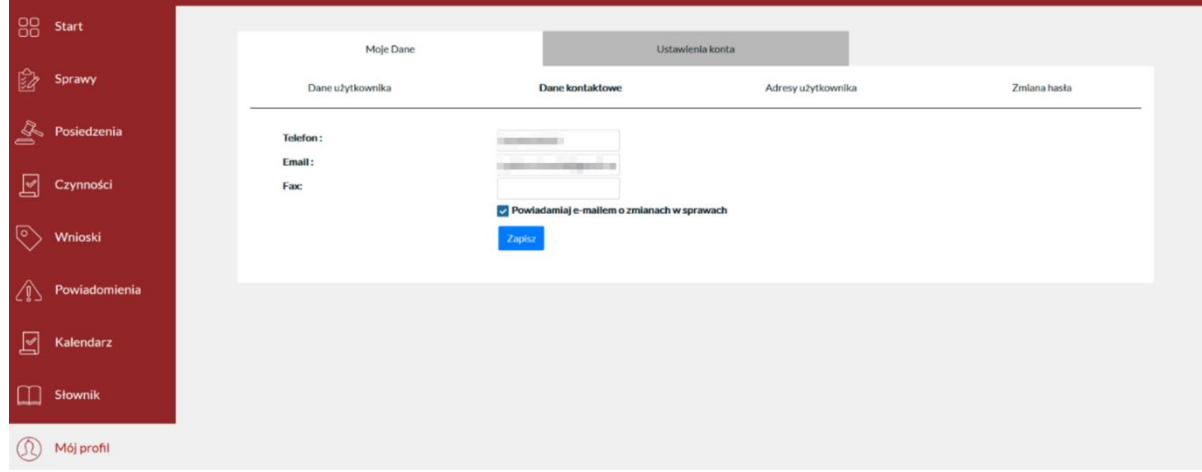

### 14.3.3 Zmiana, dodanie kolejnego adresu

Użytkownik ma możliwość wprowadzania do swojego profilu kolejnych adresów, którymi posługuje się przy kontakcie z sądem. Jest to możliwe z poziomu Moje dane > Adresy użytkownika.

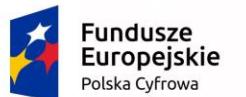

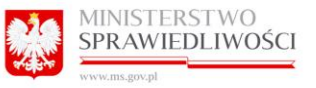

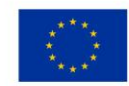

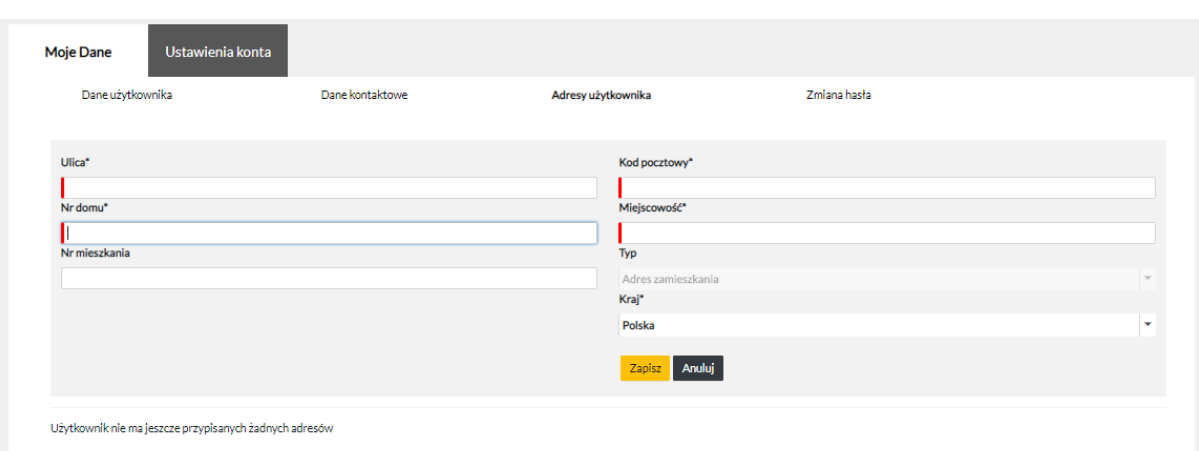

By dodać kolejny adres użytkownik winien kliknąć w przycisk "Dodaj nowy adres".

Spowoduje to otworzenie okna do którego należy wprowadzić wszelkie dane zgodnie z opisem poszczególnych pól:

- Ulica
- Nr domu
- Nr mieszkania
- Kod pocztowy
- Miejscowość
- Typ (lista rozwijana)
- Kraj (lista rozwijana)

Kliknięcie w przycisk "Zapisz" spowoduje zapisanie danych na profilu użytkownika w programie.

Kliknięcie przycisku "Anuluj" spowoduje zamknięcie okna dodawania kolejnego adresu.

Dodatkowe adresy należy dodać w sytuacji, kiedy użytkownik – pełnomocnik używa wielu adresów korespondencyjnych do kontaktu z sądem.

Istnieje możliwość kopiowanie konta użytkownika do Portalu Informacyjnego innej apelacji

### 14.3.4 Zmiana hasła.

Użytkownik na swoim profilu może dokonać zmiany hasła dostępu do Portalu Informacyjnego. Jest to możliwe z poziomu Moje dane > Zmiana hasła. W tym celu należy wprowadzić stare hasło oraz dwukrotnie nowe hasło, po czym kliknąć przycisk "Zmień".

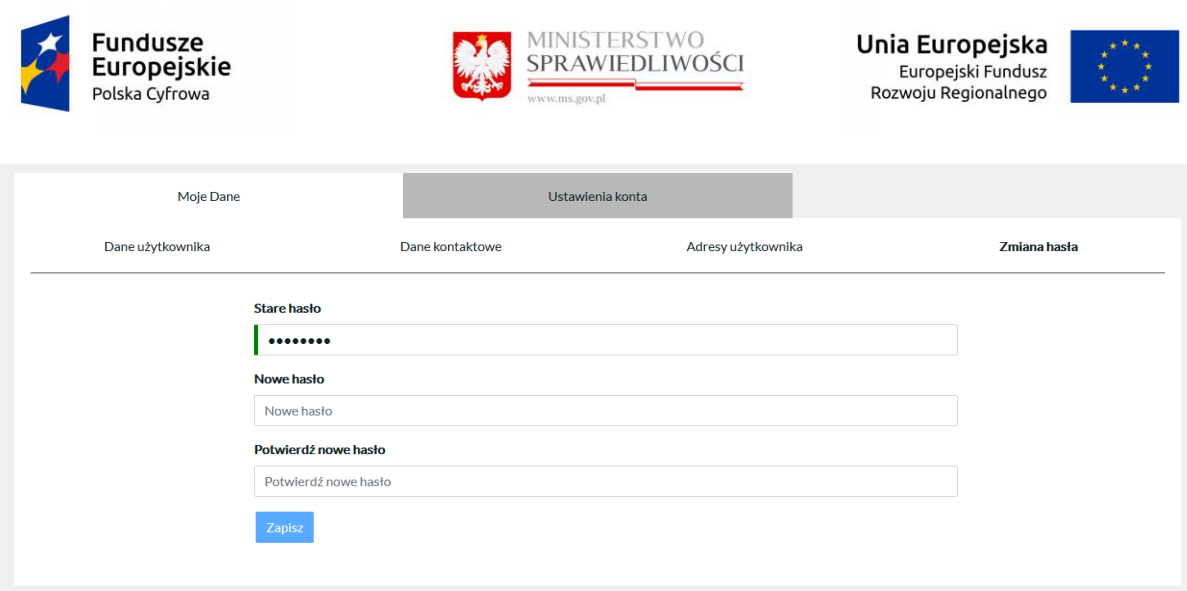

### 14.3.5 Zakładka "Ustawienia konta"

Z poziomu tej zakładki użytkownik może ustawić własne preferencje powiadomień oraz ustawienia wyświetlania kontrastu i wielkości czcionki. Użytkownik może odznaczyć część powiadomień, kiedy nie chce dostawać informacji o wszystkich rodzajach zmian w sprawach.

Z tego poziomu również ustawiany jest sposób odzyskiwania hasła.

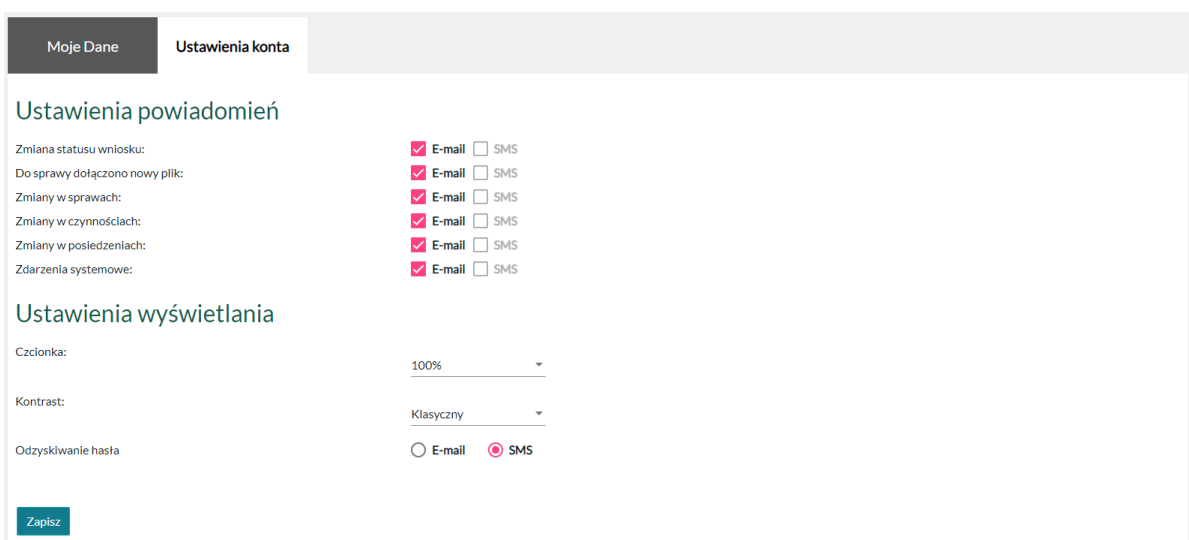

### 15 Subkonta administracyjne

### 15.1.1 Tworzenie nowego subkonta administracyjnego.

Program wyświetla profile kont zależnych przypisanych do konta głównego – konta instytucji. Subkonta mają na celu udostępnienie informacji o sprawie lub wielu spraw z zasobów spraw dostępnych użytkownikowi innej osobie.

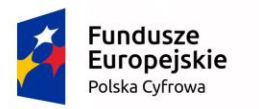

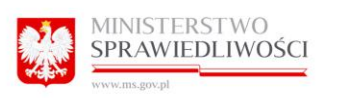

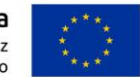

Subkonta Administracyjne będą tylko dostępne dla instytucji. Zakres danych subkonta administracyjnego jest identyczny jak dla subkonta zwykłego.

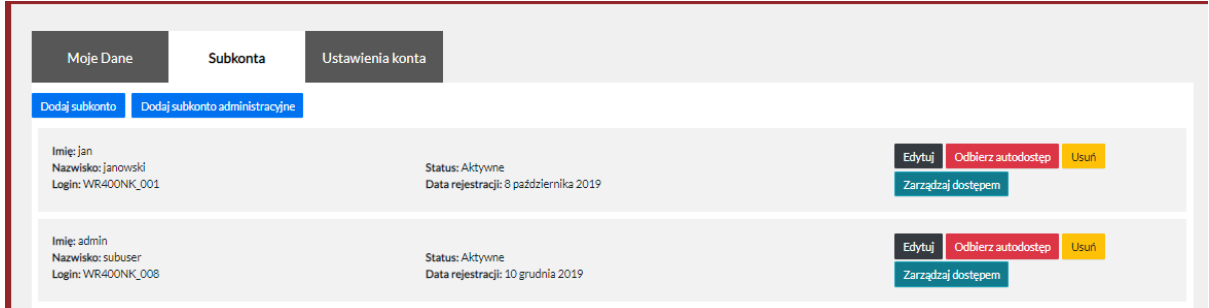

Poprzez kliknięcie w przycisk "Dodaj Subkonto Administracyjne", system prezentuje formularz do uzupełnienia w celu założenia nowego Subkonta Administracyjnego.

Instytucja, uzyskuje możliwość utworzenia we własnym profilu konta zależnego tzw. Subkonta administracyjnego. Konto zależne nie wymaga pełnej rejestracji na Biurze Obsługi Interesanta Sądu.

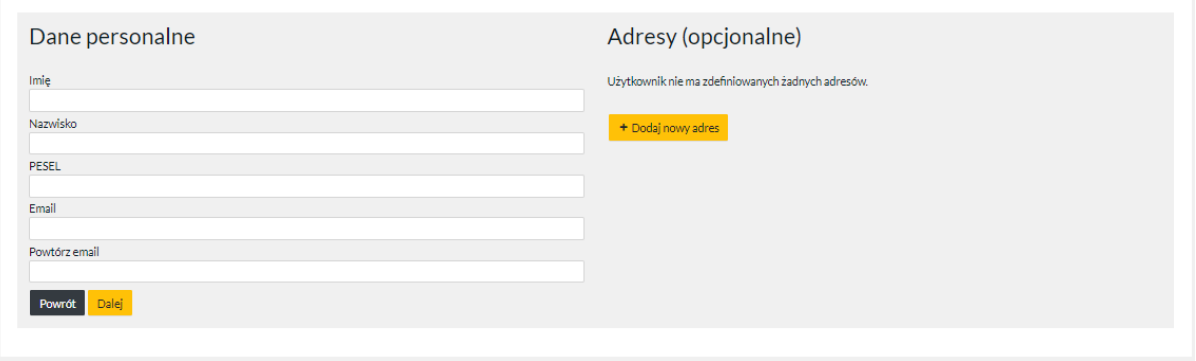

Celem założenia konta zależnego – subkonta Administracyjnego wprowadza dane w pola:

- Imię
- Nazwisko
- PESEL
- Email
- Powtórz email

Konto Instytucyjne uzupełnia profil konta zależnego – subkonta administracyjnego o adresy wypełniając odpowiednie pola:

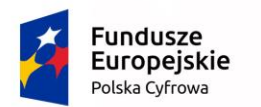

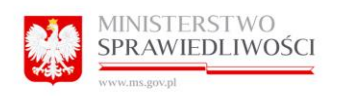

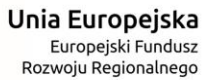

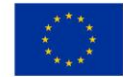

- ulica
- nr domu
- nr mieszkania
- kod pocztowy
- miejscowość
- typ
- kraj

Poprzez kliknięcie w przycisk "Zapisz" konto instytucyjne akceptuje wprowadzone dane adresowe.

Następnie konto instytucyjne klika w przycisk "Dalej", system wysyła na skrzynkę pocztową link do utworzenia nowego hasła podczas zakładania subkonta. Poprzez kliknięcie w otrzymanego linka, użytkownik zakłada nowe hasło oraz loguje się do Portalu.

Subkonto Administracyjne może:

- zarządzać innymi subkontami dla konta instytucjonalnego dodawanie/usuwanie/edycja,
- zarządzać dostępem do spraw,
- zarządzać autodostępem.

Subkonto Administracyjne posiada w końcu loginu znacznik "\_A" np. Kodjednostki\_004\_A. Na liście kont subkonta administracyjne mają w nawiasie dopisek (subkonta).

### 15.2 Edycja danych Subkonta Administracyjnego

### 15.2.1 Zakładka "Moje dane"

Program wyświetla wszelkie dane, jakie zostały wprowadzone do formularza rejestracyjnego z poziomu konta głównego np. Konta instytucjonalnego.

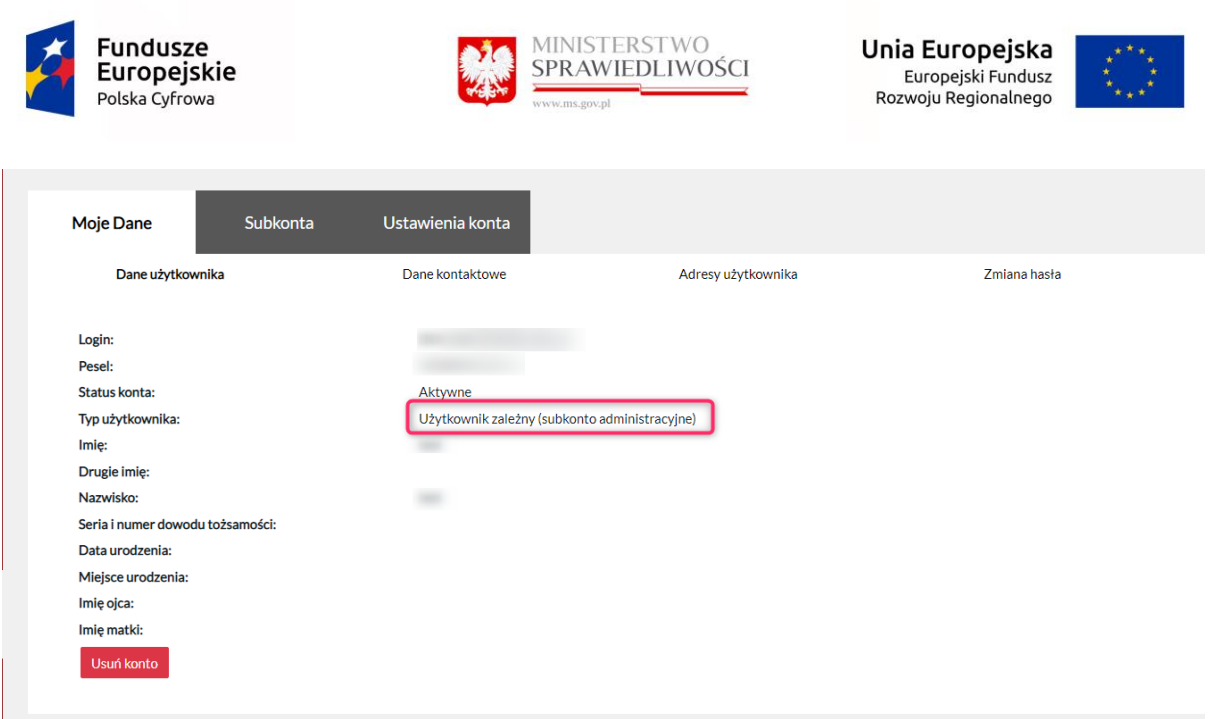

### *15.2.1.1 Usuwanie konta*

Użytkownik Subkonta ma możliwość usunięcia konta z Portalu Informacyjnego. W tym celu

należy wybrać opcję .

Następnie należy wybrać "Tak", aby potwierdzić usunięcie.

Usuń konto

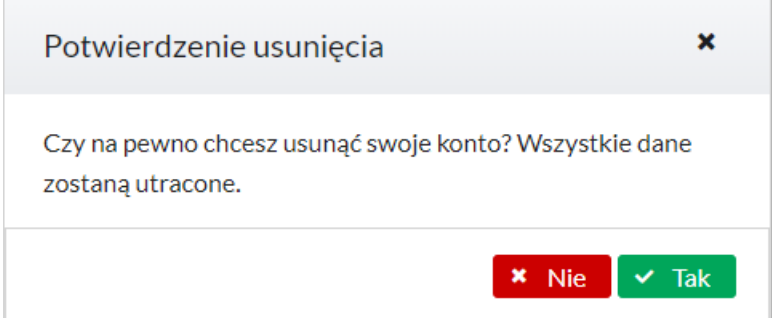

### 15.2.2 Zmiana danych kontaktowych.

Użytkownik subkonta na swoim profilu może dokonać zmiany numeru telefonu, oraz dokonać zmiany adresu poczty elektronicznej. Może również podać lub edytować Fax.

W tym celu należy przejść do zakładki Moje dane> Dane kontaktowe uzupełnić pola:

- Telefon
- Email
- Fax

Po uzupełnieniu danych należy kliknąć przycisk "Zapisz".

Z tego poziomu użytkownik może włączyć/wyłączyć opcję "Powiadamiaj e-mailem o zmianach w sprawach". Opcja jest włączona w momencie, gdy pole jest zaznaczone  $\blacktriangleright$ .

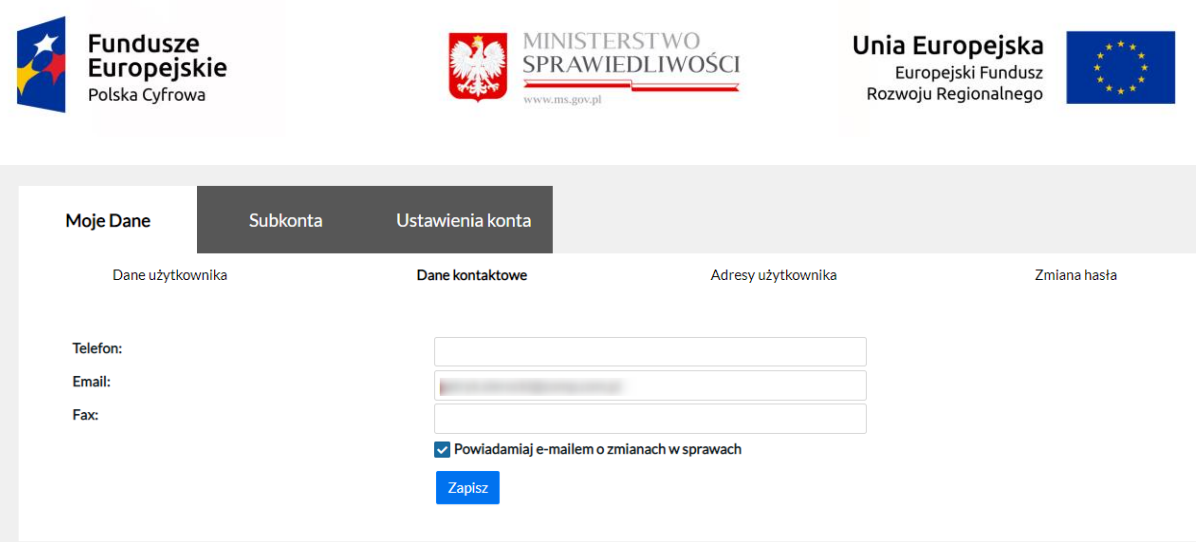

### 15.2.3 Zmiana, dodanie kolejnego adresu

Użytkownik ma możliwość wprowadzania do swojego profilu kolejnych adresów, którymi posługuje się przy kontakcie z sądem. Jest to możliwe z poziomu Moje dane > Adresy użytkownika.

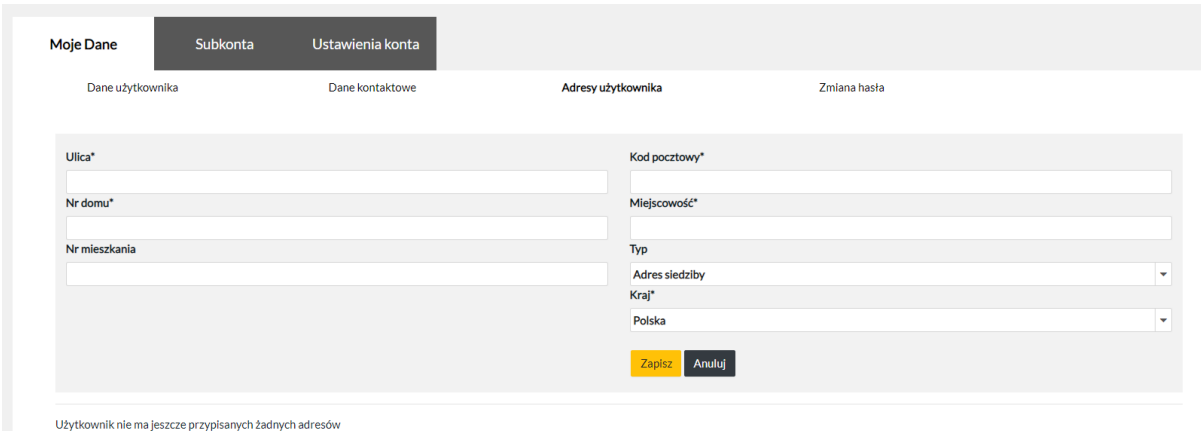

By dodać kolejny adres użytkownik winien kliknąć w przycisk "Dodaj nowy adres".

Spowoduje to otworzenie okna do którego należy wprowadzić wszelkie dane zgodnie z opisem poszczególnych pól:

- Ulica
- Nr domu
- Nr mieszkania
- Kod pocztowy
- Miejscowość
- Typ (lista rozwijana)
- Kraj (lista rozwijana)

Kliknięcie w przycisk "Zapisz" spowoduje zapisanie danych na profilu użytkownika w programie.

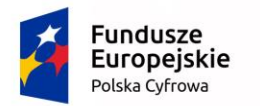

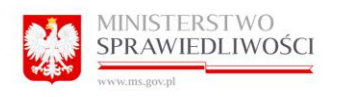

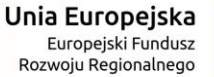

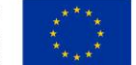

Kliknięcie przycisku "Anuluj" spowoduje zamknięcie okna dodawania kolejnego adresu.

Dodatkowe adresy należy dodać w sytuacji, kiedy użytkownik – pełnomocnik używa wielu adresów korespondencyjnych do kontaktu z sądem.

Istnieje możliwość kopiowanie konta użytkownika do Portalu Informacyjnego innej apelacji

### 15.2.4 Zmiana hasła.

Użytkownik na swoim profilu może dokonać zmiany hasła dostępu do Portalu Informacyjnego. Jest to możliwe z poziomu Moje dane > Zmiana hasła. W tym celu należy wprowadzić stare hasło oraz dwukrotnie nowe hasło, po czym kliknąć przycisk "Zmień".

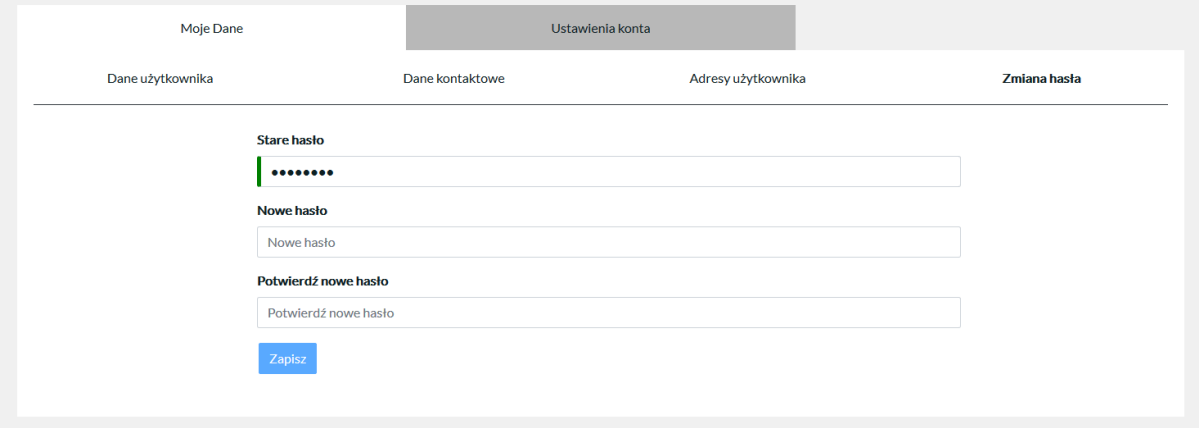

### 15.2.5 Zakładka "Ustawienia konta"

Zapisz

Z poziomu tej zakładki użytkownik może ustawić własne preferencje powiadomień oraz ustawienia wyświetlania kontrastu i wielkości czcionki. Użytkownik może odznaczyć część powiadomień, kiedy nie chce dostawać informacji o wszystkich rodzajach zmian w sprawach.

Z tego poziomu również ustawiany jest sposób odzyskiwania hasła.

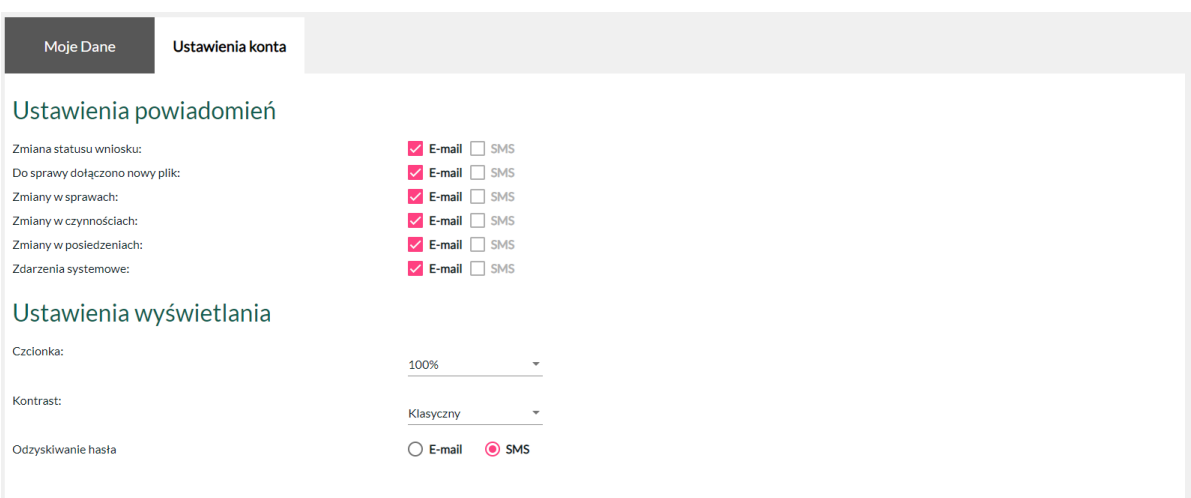

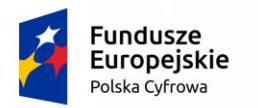

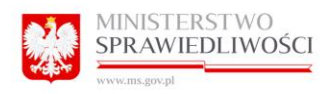

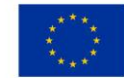

### 15.2.6 Kopiowania Subkonta Administracyjnego

Opcja "Dodaj Subkonto" prezentuje widok:

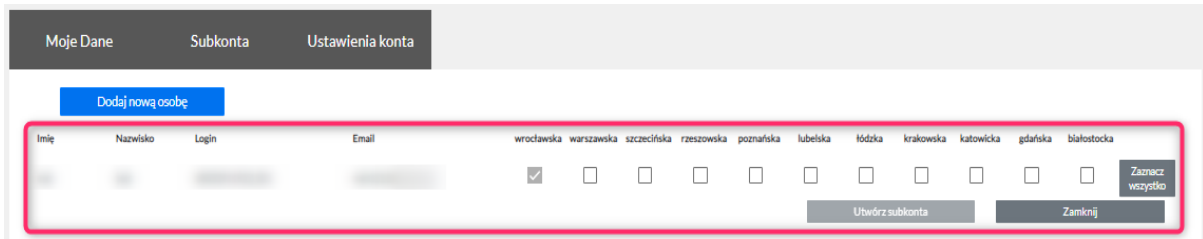

Uprawiony Użytkownik może przenieść konto dla danego Subkonta do każdej Apelacji której posiada konto. By móc przenieść konto, użytkownik zaznacza kwadrat przy danej Apelacji do której chce utworzyć dane konto oraz za pomocą przycisku "Utwórz Subkonto" możemy utworzyć danego konto w danej Apelacji.

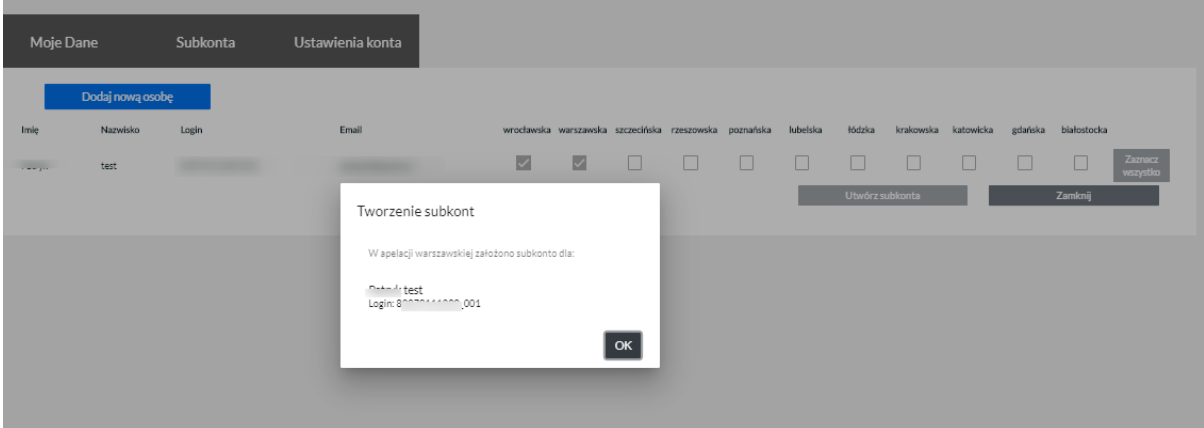

Poniższe zdjęcie przedstawia komunikat założonego subkonta w danej Apelacji:

### 15.2.7 Zarządzanie kontami zależnymi – subkontami.

Pełnomocnik stworzonym na swoim profilu głównym kontom zależnym – subkontom może przyznawać dostęp do poszczególnych spraw – zgodnie z upoważnieniami.

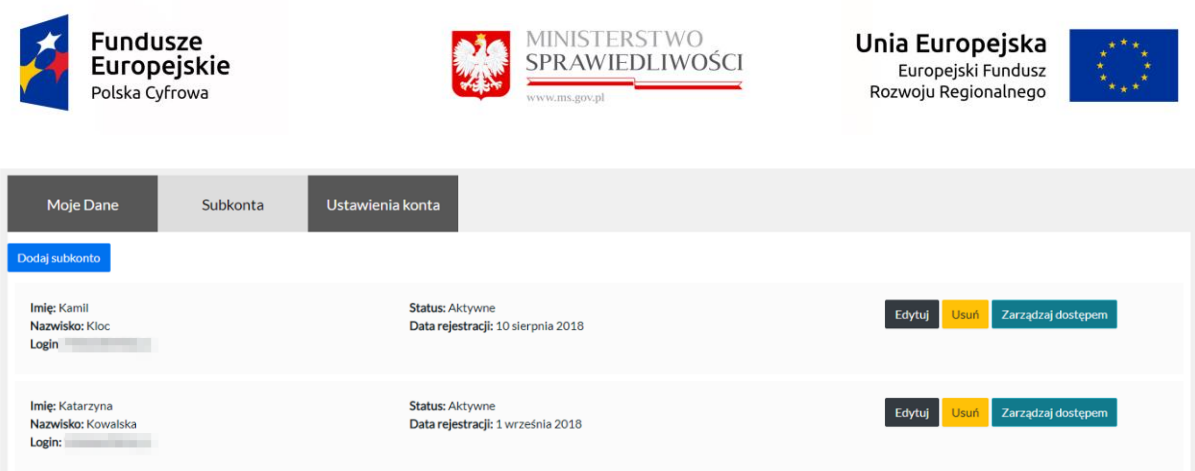

Aby zarządzać dostępem do spraw należy użyć przycisku "Zarządzaj dostępem", który przypisany jest do konta jednego z użytkowników zależnych – subkonta.

Program wyświetla wszystkie sprawy znajdujące się na profilu pełnomocnika.

Za pomocą opcji "Przyznaj dostęp" nadawany jest dostęp do sprawy.

Za pomocą opcji "Odbierz dostęp" dostęp jest odbierany.

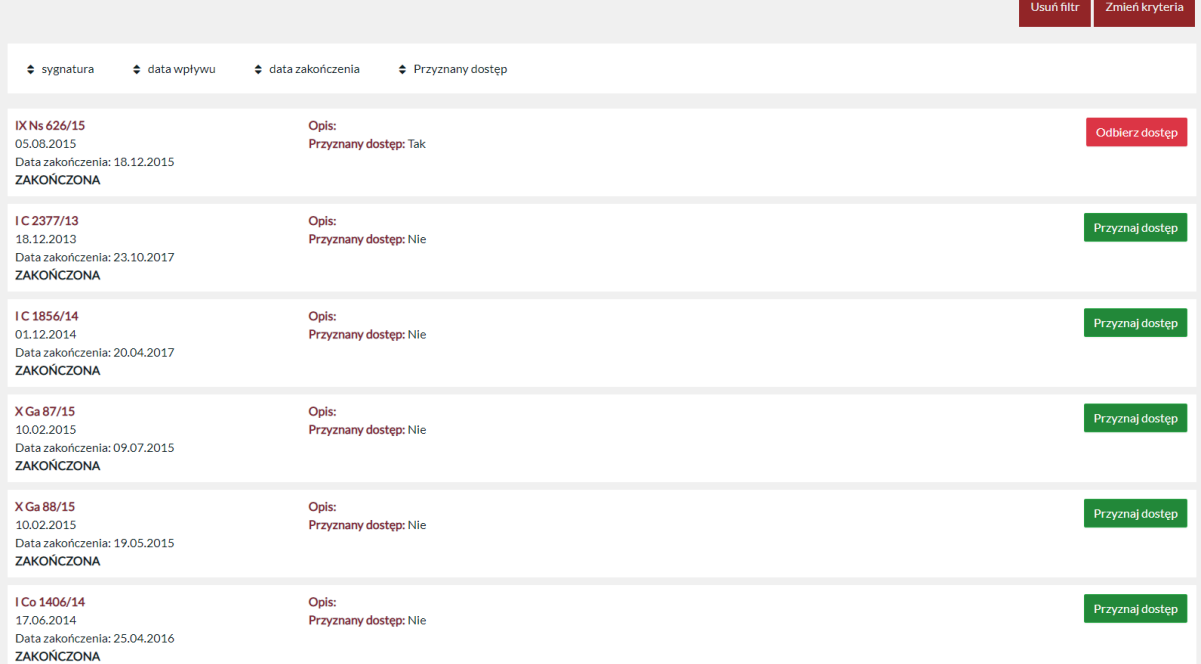

### 15.2.8 Sortowanie

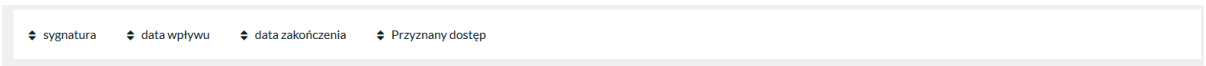

Umożliwia segregację wyświetlanych spraw rosnąco lub malejąco zgodnie w poniższymi wytycznymi:

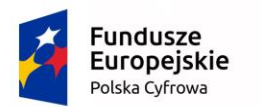

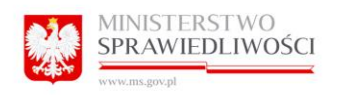

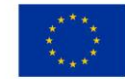

- sygnatura
- data wpływu
- data zakończenia
- Przyznany dostęp

#### 15.2.9 Filtrowanie

Kliknięcie w przycisk "Zmień kryteria" spowoduje wyświetlenie filtru wyszukiwania zaawansowanego spraw.

- Sygnatura
- Referent
- Podmiot
- Przedmiot sprawy
- Sąd
- Wartość przedmiotu sporu
- Data wpływu od
- Data wpływu do
- Data rozstrzygnięcia od
- Data rozstrzygnięcia do
- status sprawy: niezakończona/zakończona/wszystkie

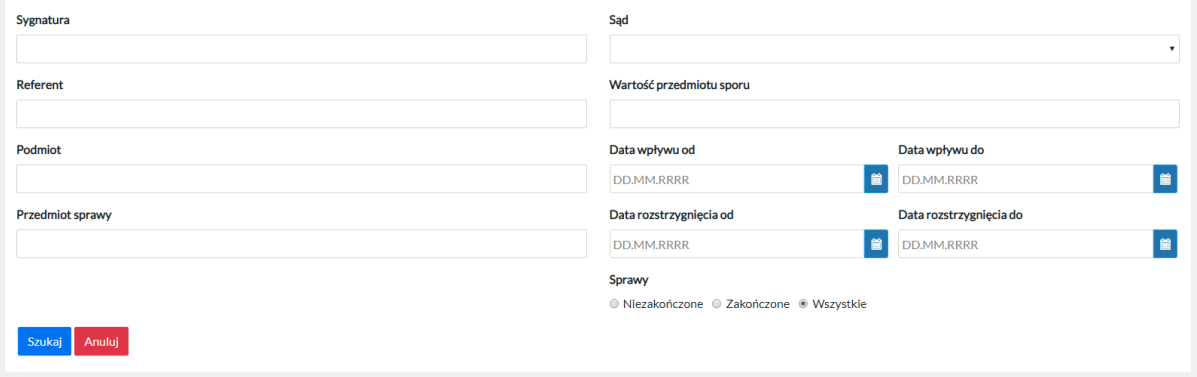

Daje to użytkownikowi możliwość dowolnej konfiguracji wyszukiwania sprawy, która chce udostępnić.

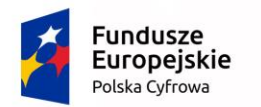

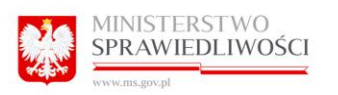

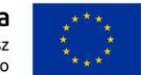

### 15.2.10 Usuń filtr.

Kliknięcie przycisku "Anuluj" spowoduje zamknięcie okna filtru.

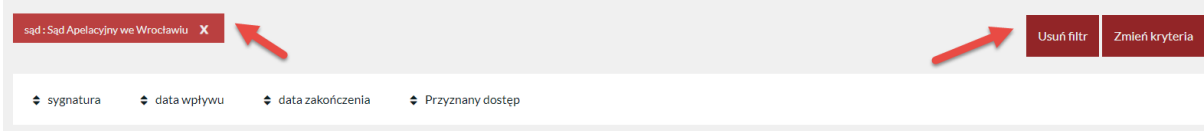

Kliknięcie przycisku "Usuń filtr", które pojawi się po zamknięciu okna filtrowania, spowoduje wyczyszczenie zadanych parametrów wyszukania.

Usunąć filtr można również przez kliknięcie "x" przy ustawionym filtrze.

### 15.2.11 Przyznawanie dostępu do sprawy do konta zależnego

Poprzez kliknięcie w przycisk "Przyznaj dostęp" znajdujący się w danej sprawie, pełnomocnik dokonuje udostepnienia danych zawartych w tejże sprawie na profilu konta zależnego – subkonta.

Uruchomiono mechanizm powiadomień użytkowników podrzędnych (subkont) o zmianach w sprawach.

### 8.3.2.4 Anulowanie dostępu do sprawy kontu zależnemu.

Poprzez kliknięcie przycisku "Odbierz dostęp" znajdujący się w sprawie udostępnionej, pełnomocnik odbiera udostępnienie danych zawartych w tejże sprawie na profilu konta zależnego – subkonta.

## 16 Użytkownik Komornik "Mój profil"

### 16.1.1 Zakładka "Moje Dane"

Program wyświetla wszelkie dane, jakie wprowadzaliśmy do formularza rejestracyjnego, a które potwierdził pracownik Biura Obsługi Interesanta.

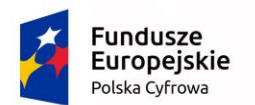

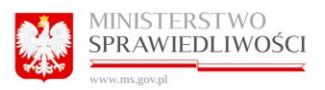

Unia Europejska Europejski Fundusz<br>Rozwoju Regionalnego

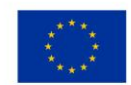

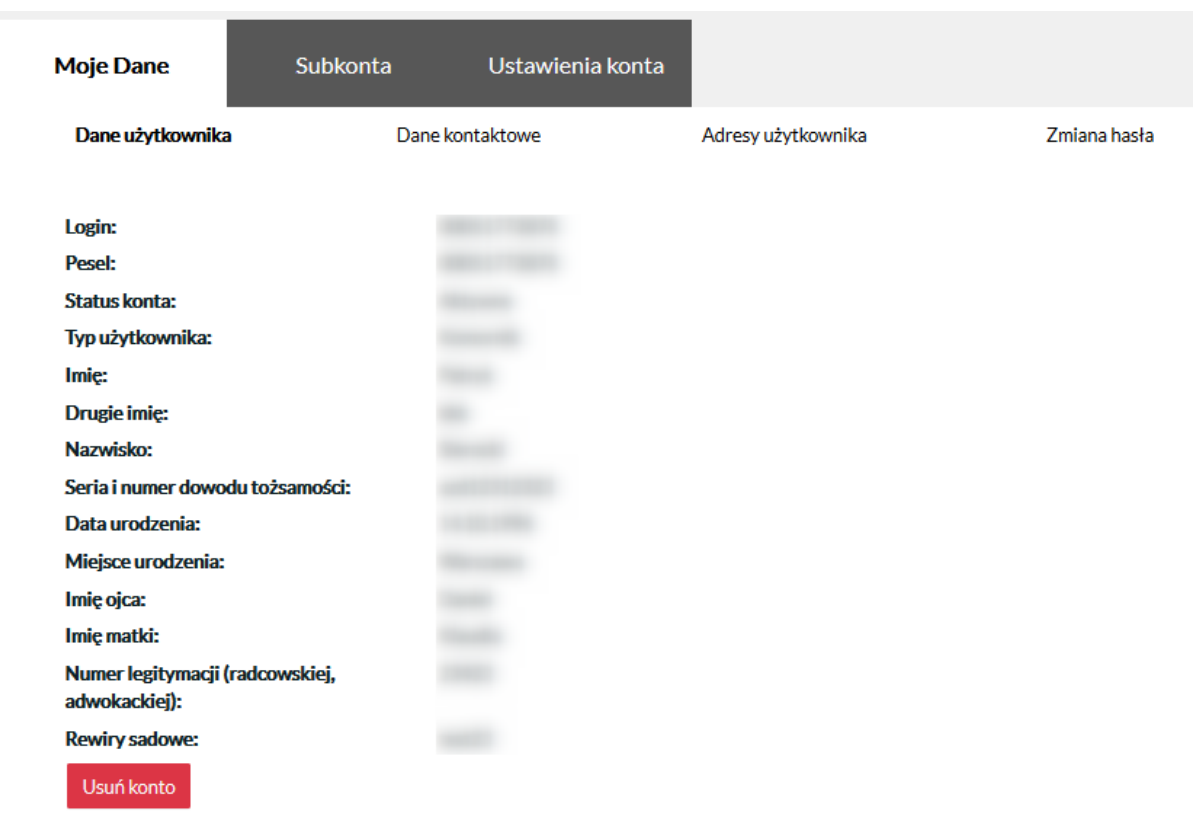

### *16.1.1.1 Usuwanie konta*

Pełnomocnik ma możliwość usunięcia własnego konta oraz subkont powiązanych z profilem z

Portalu Informacyjnego. W tym celu należy wybrać opcję . Następnie należy wybrać "Tak", aby potwierdzić usunięcie.

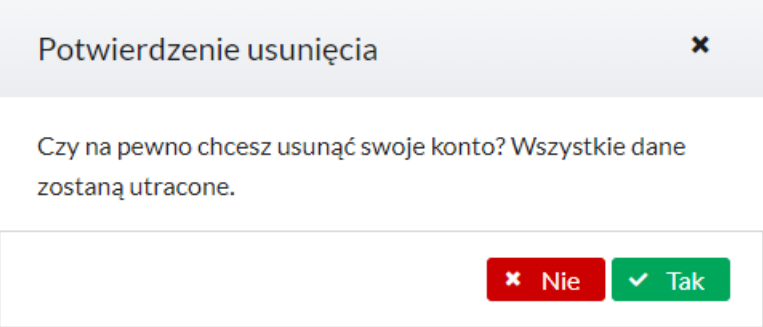

Użytkownik, który usunął konto ma możliwość ponownego założenia konta, w tym celu musi ponownie dokonać rejestracji konta w Portalu Informacyjnym.

Usuń konto

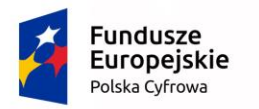

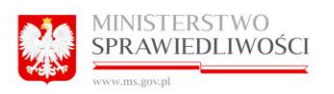

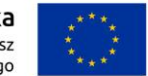

### 16.1.2 Zmiana, dodanie kolejnego adresu użytkownika Pełnomocnika.

Użytkownik – pełnomocnik ma możliwość wprowadzania do swojego profilu kolejnych adresów, którymi posługuje się przy kontakcie z sądem. Jest to możliwe z poziomu Moje dane > Adresy użytkownika.

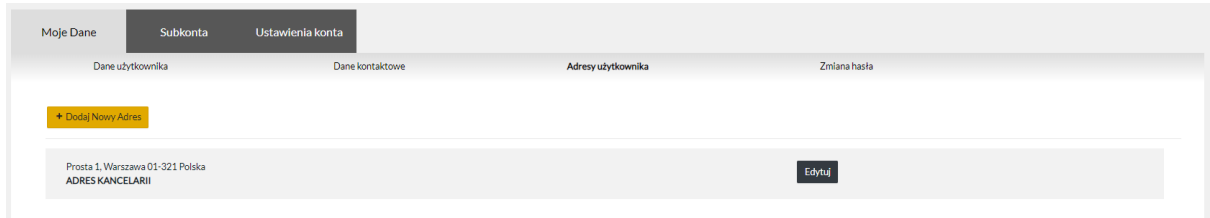

By dodać kolejny adres użytkownik winien kliknąć w przycisk "Dodaj nowy adres".

Spowoduje to otworzenie okna, do którego należy wprowadzić wszelkie dane zgodnie z opisem poszczególnych rubryk:

- Ulica (pole obowiązkowe, w systemie oznaczone \*)
- Nr domu (pole obowiązkowe, w systemie oznaczone \*)
- Nr mieszkania
- Kod pocztowy (pole obowiązkowe, w systemie oznaczone \*)
- Miejscowość (pole obowiązkowe, w systemie oznaczone \*)
- Typ (lista rozwijana)
- Kraj (lista rozwijana, pole obowiązkowe, w systemie oznaczone \*)

Kliknięcie w przycisk "Zapisz" spowoduje zapisanie danych na profilu użytkownika w programie.

Kliknięcie przycisku "Anuluj" spowoduje zamknięcie okna dodawania kolejnego adresu.

Dodatkowe adresy należy dodać w sytuacji, kiedy użytkownik – pełnomocnik używa wielu adresów korespondencyjnych, adresu zameldowania lub kancelarii do kontaktu z sądem.

### 16.1.3 Zmiana danych kontaktowych.

Użytkownik zwykły na swoim profilu może dokonać zmiany numeru telefonu, oraz dokonać zmiany adresu poczty elektronicznej. Może również podać lub edytować Fax.

W tym celu należy przejść do zakładki Moje dane> Dane kontaktowe uzupełnić pola:

- Telefon
- Email
- Fax

Po uzupełnieniu danych należy kliknąć przycisk "Zapisz".

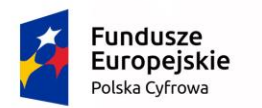

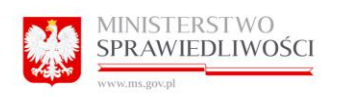

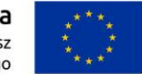

Z tego poziomu użytkownik może włączyć/wyłączyć opcję "Powiadamiaj e-mailem o zmianach w sprawach". Opcja jest włączona w momencie, gdy pole jest zaznaczone  $\vee$ .

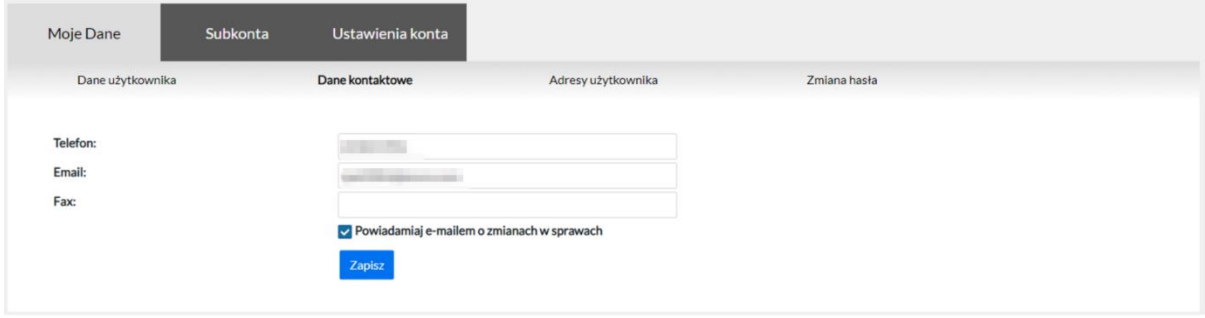

### 16.1.4 Zmiana hasła.

Użytkownik – Pełnomocnik na swoim profilu może dokonać zmiany hasła dostępu do Portalu Informacyjnego. Jest to możliwe z poziomu Moje dane > Zmiana hasła. W tym celu należy wprowadzić stare hasło oraz dwukrotnie nowe hasło, po czym kliknąć przycisk "Zmień".

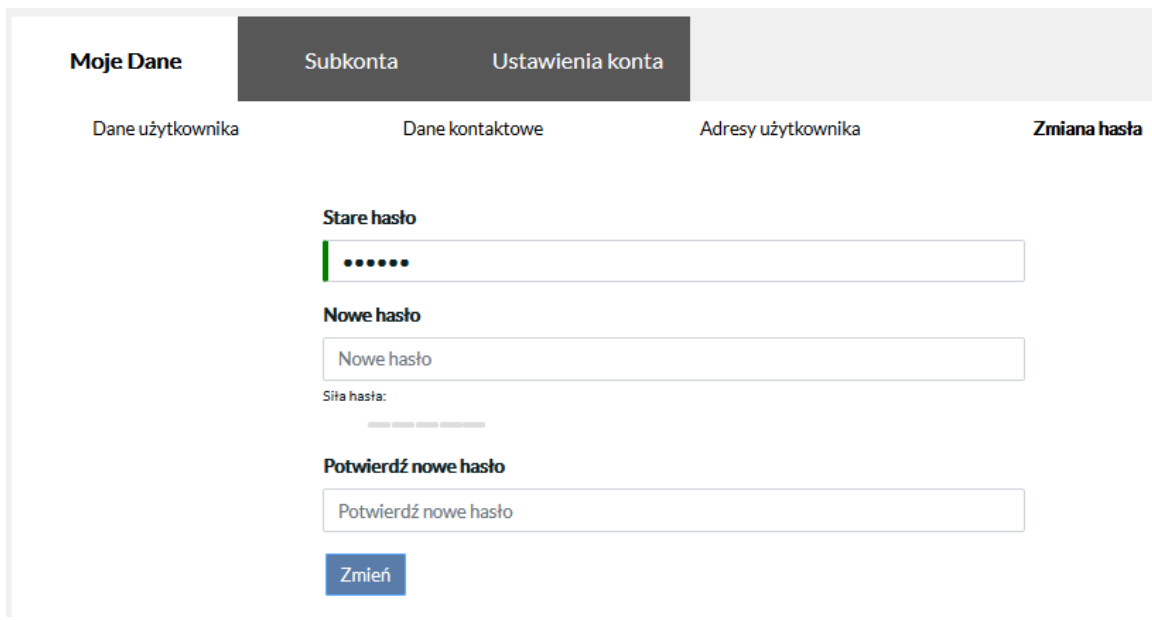

### 16.1.5 Kopiowanie konta użytkownika do Portalu Informacyjnego innej apelacji.

Aby możliwe było skopiowanie konta, należy posiadać aktywne konto i po zalogowaniu należy wybrać z menu górnego z listy apelację, do której chcemy mieć dostęp. Przenoszenie konta dotyczy osób prawnych jak i fizycznych.

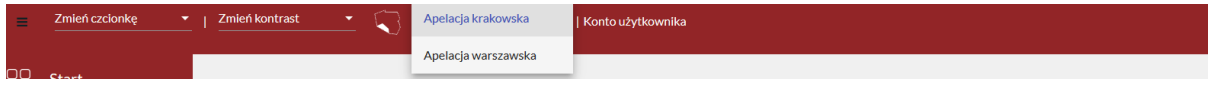

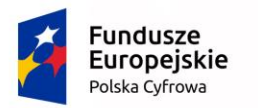

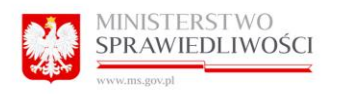

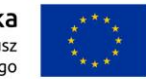

### Przy kopiowaniu konta wymagana jest akceptacja regulaminu dla wybranej apelacji:

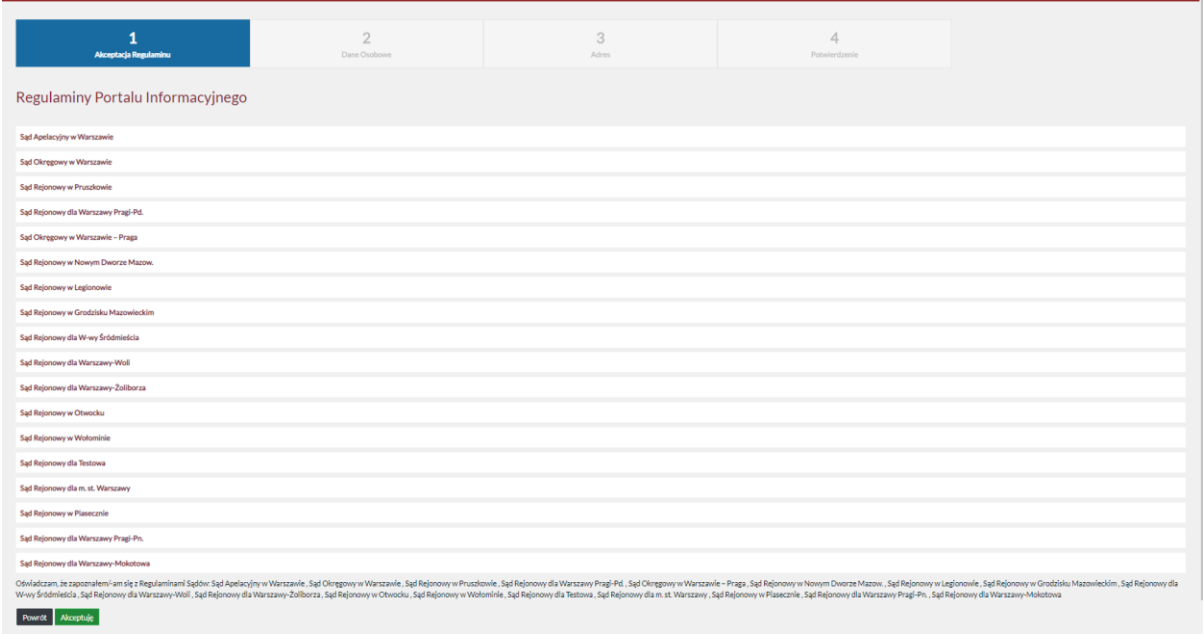

Następnym krokiem jest akceptacja danych osobowych:

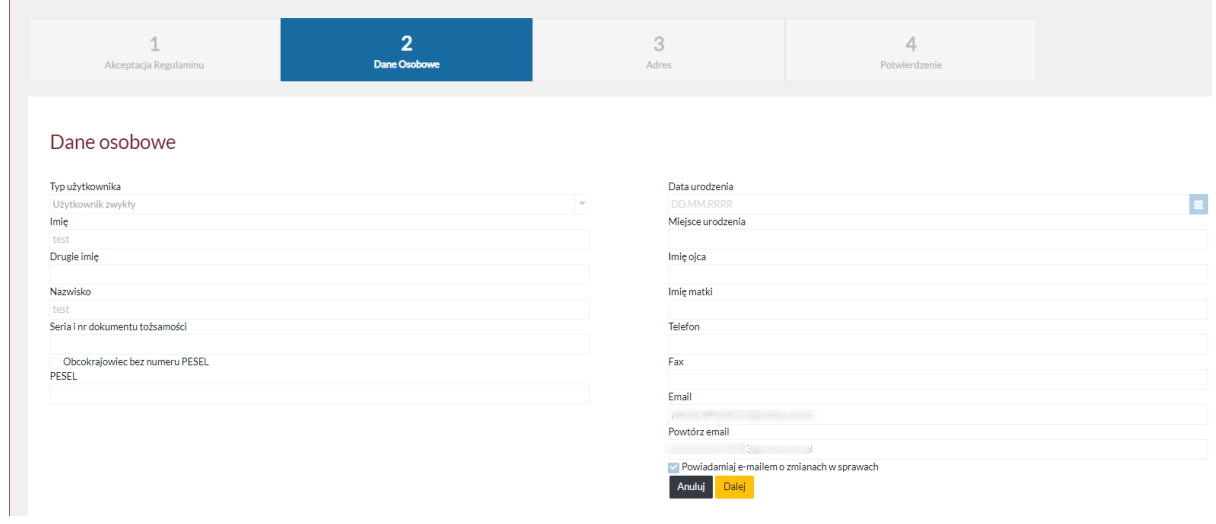

Po przejściu wszystkich kroków kopiowania konta, użytkownik zostaje przeniesiony do wybranej apelacji.

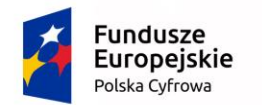

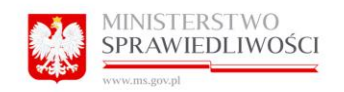

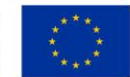

### 16.1.6 Sortowanie

≑ sygnatura → data wpływu → data zakończenia → Przyznany dostęp

Umożliwia segregację wyświetlanych spraw rosnąco lub malejąco zgodnie w poniższymi wytycznymi:

- sygnatura
- data wpływu
- data zakończenia
- Przyznany dostęp

### 16.1.7 Filtrowanie

Kliknięcie w przycisk "Zmień kryteria" spowoduje wyświetlenie filtru wyszukiwania zaawansowanego spraw.

- Sygnatura
- Referent
- Podmiot
- Przedmiot sprawy
- Sąd
- Wartość przedmiotu sporu
- Data wpływu od
- Data wpływu do
- Data rozstrzygnięcia od
- Data rozstrzygnięcia do
- status sprawy: niezakończona/zakończona/wszystkie

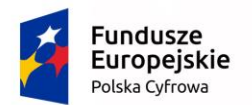

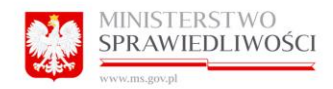

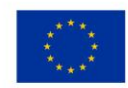

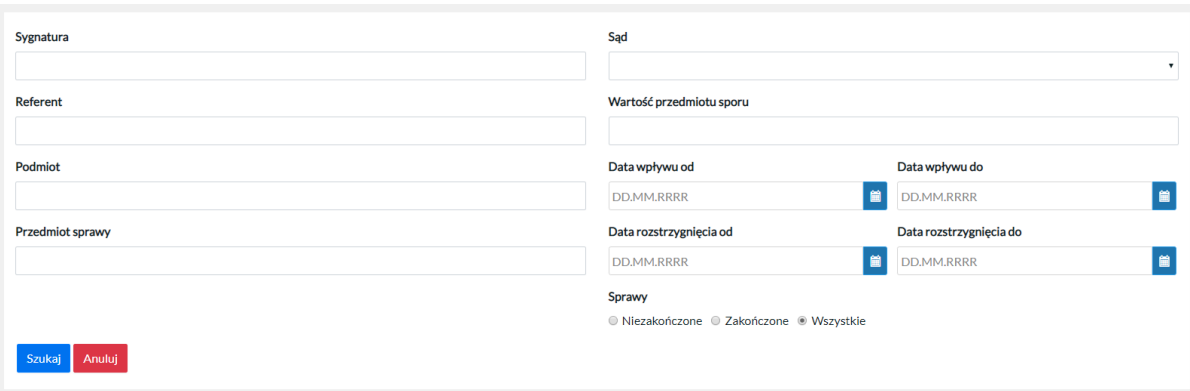

Daje to użytkownikowi możliwość dowolnej konfiguracji wyszukiwania sprawy, która chce udostępnić.

### 16.1.8 Usuń filtr.

Kliknięcie przycisku "Anuluj" spowoduje zamknięcie okna filtru.

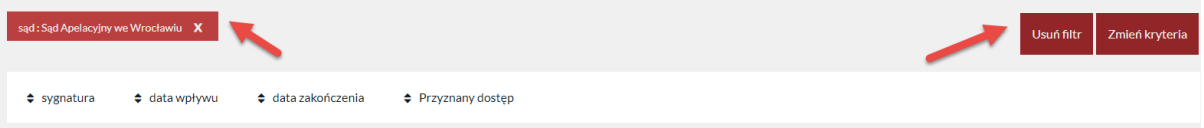

Kliknięcie przycisku "Usuń filtr", które pojawi się po zamknięciu okna filtrowania, spowoduje wyczyszczenie zadanych parametrów wyszukania.

Usunąć filtr można również przez kliknięcie "x" przy ustawionym filtrze.

### 16.1.9 Przyznawanie dostępu do sprawy do konta zależnego

Poprzez kliknięcie w przycisk "Przyznaj dostęp" znajdujący się w danej sprawie, pełnomocnik dokonuje udostepnienia danych zawartych w tejże sprawie na profilu konta zależnego – subkonta.

Uruchomiono mechanizm powiadomień użytkowników podrzędnych (subkont) o zmianach w sprawach.

### 8.3.2.5 Anulowanie dostępu do sprawy kontu zależnemu.

Poprzez kliknięcie przycisku "Odbierz dostęp" znajdujący się w sprawie udostępnionej, pełnomocnik odbiera udostępnienie danych zawartych w tejże sprawie na profilu konta zależnego – subkonta.

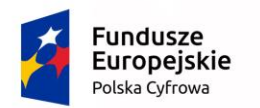

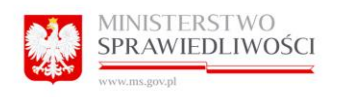

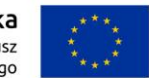

### 16.2 Użytkownik Konto instytucjonalne "Mój profil"

### 16.2.1 Zakładka "Moje Dane"

Program wyświetla wszelkie dane, jakie zostały wprowadzone do formularza rejestracyjnego.

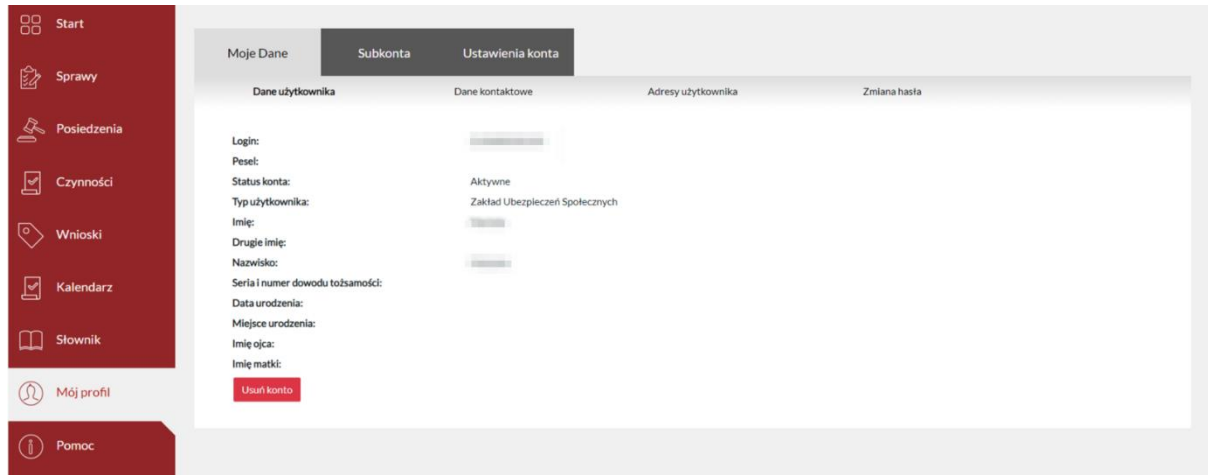

### *16.2.1.1 Usuwanie konta*

Możliwe jest usunięcia konta oraz subkont powiązanych z profilem z Portalu Informacyjnego. W

tym celu należy wybrać opcję .

Następnie należy wybrać "Tak", aby potwierdzić usunięcie.

Usuń konto

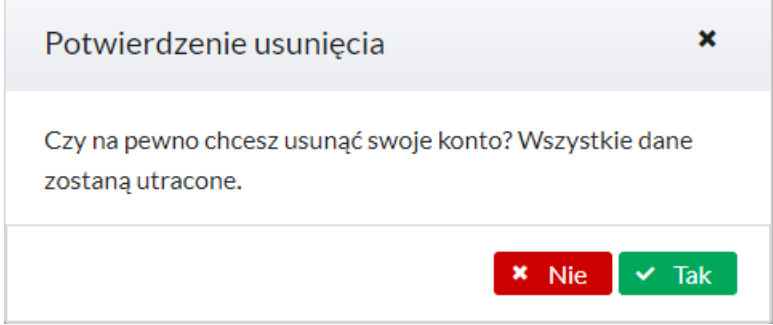

### 16.2.2 Zmiana, dodanie kolejnego adresu użytkownika Pełnomocnika.

Użytkownik – o roli systemowej konto instytucjonalne ma możliwość wprowadzania do swojego profilu kolejnych adresów, którymi posługuje się przy kontakcie z sądem. Jest to możliwe z poziomu Moje dane > Adresy użytkownika.
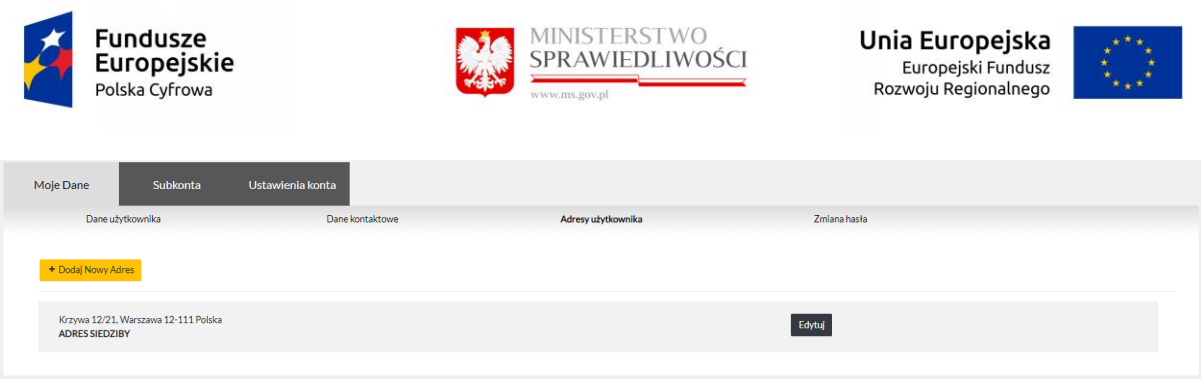

By dodać kolejny adres użytkownik winien kliknąć w przycisk "Dodaj nowy adres".

Spowoduje to otworzenie okna, do którego należy wprowadzić wszelkie dane zgodnie z opisem poszczególnych rubryk:

- Ulica
- Nr domu
- Nr mieszkania
- Kod pocztowy
- Miejscowość
- Typ (lista rozwijana)
- Kraj (lista rozwijana)

Kliknięcie w przycisk "Zapisz" spowoduje zapisanie danych na profilu użytkownika w programie.

Kliknięcie przycisku "Anuluj" spowoduje zamknięcie okna dodawania kolejnego adresu.

Dodatkowe adresy należy dodać w sytuacji, kiedy Użytkownik (Konto instytucjonalne) używa wielu adresów korespondencyjnych do kontaktu z sądem.

## 16.2.3 Zmiana danych kontaktowych.

Użytkownik (Konto instytucjonalne) na swoim profilu może dokonać zmiany numeru telefonu, oraz dokonać zmiany adresu poczty elektronicznej. Może również podać lub edytować Fax.

W tym celu należy przejść do zakładki Moje dane> Dane kontaktowe uzupełnić pola:

- Telefon
- Email
- Fax

Po uzupełnieniu danych należy kliknąć przycisk "Zapisz".

Z tego poziomu użytkownik może włączyć/wyłączyć opcję "Powiadamiaj e-mailem o zmianach w sprawach". Opcja jest włączona w momencie, gdy pole jest zaznaczone  $\vee$ .

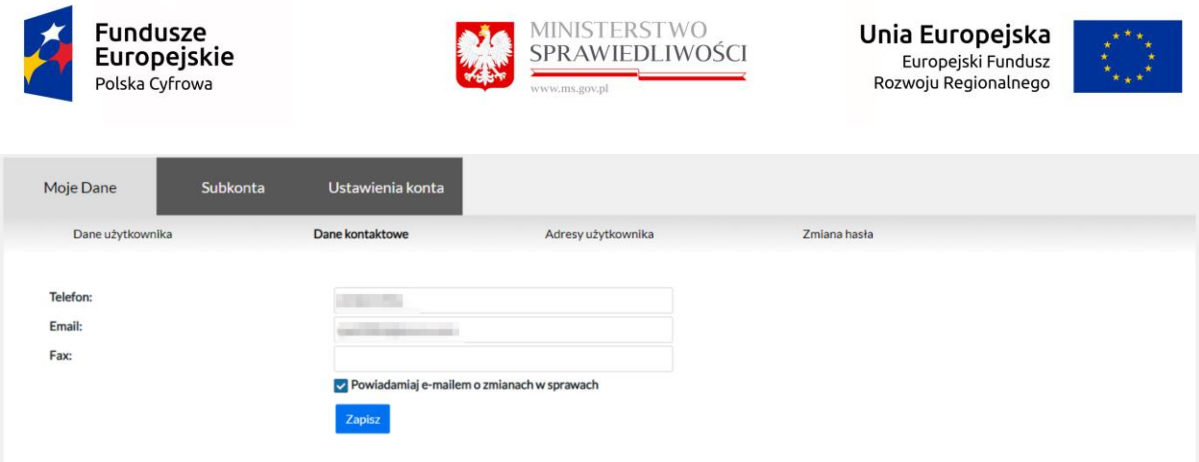

#### 16.2.4 Zmiana hasła.

Użytkownik (Konto instytucjonalne) na swoim profilu może dokonać zmiany hasła dostępu do Portalu Informacyjnego. Jest to możliwe z poziomu Moje dane > Zmiana hasła. W tym celu należy wprowadzić stare hasło oraz dwukrotnie nowe hasło, po czym kliknąć przycisk "Zmień".

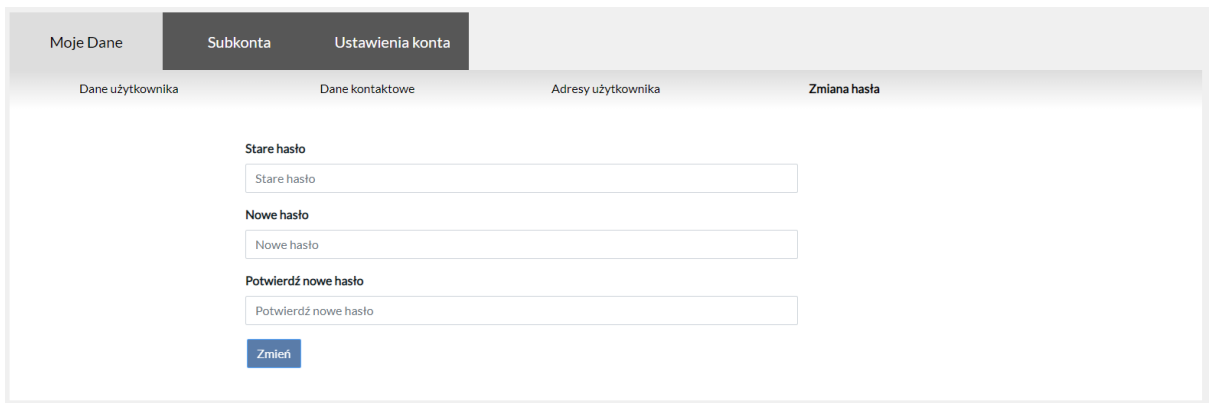

## 16.2.5 Wnioskowanie subkont zwykłych instytucjonalnych.

Włączenie możliwości składania wniosków e-protokołu przez subkonta zwykłe instytucji.

Użytkownikom posiadający dostęp do PI w ramach subkont zwykłych instytucji udostępniona jest możliwość składania wniosków dot. E -Protokołu tj:

- Wniosek o dostęp do nagrań w czytelni sądu,
- Wniosek o przeprowadzenie rozprawy odmiejscowionej,
- Wniosek o strumieniowanie posiedzenia on-line,
- Wniosek o udostępnianie protokołu elektronicznego audio-wideo,
- Wniosek o wykonanie automatycznego rozpoznania mowy na tekst.

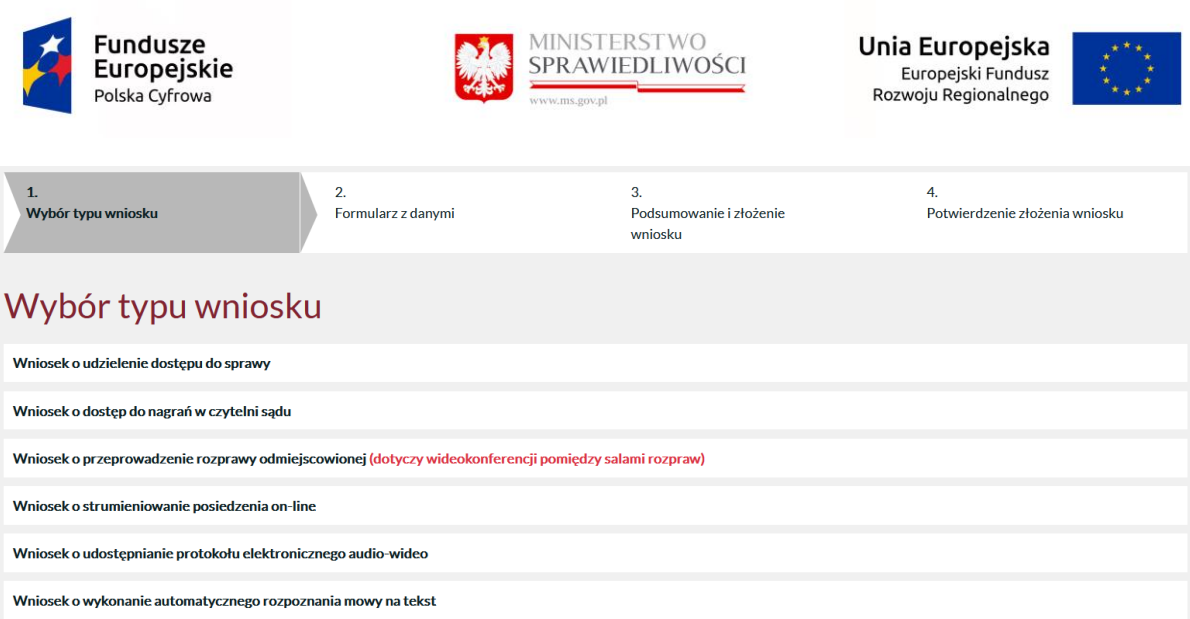

## 16.2.6 Sortowanie

Umożliwia segregację wyświetlanych spraw rosnąco lub malejąco zgodnie w poniższymi wytycznymi:

- sygnatura
- data wpływu
- data zakończenia
- Przyznany dostęp

#### 16.2.7 Filtrowanie

Kliknięcie w przycisk "Zmień kryteria" spowoduje wyświetlenie filtru wyszukiwania zaawansowanego spraw.

- Sygnatura
- Referent
- Podmiot
- Przedmiot sprawy
- Sąd
- Wartość przedmiotu sporu
- Data wpływu od

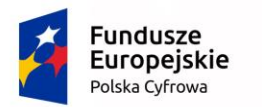

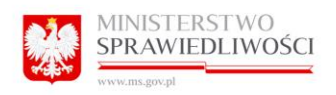

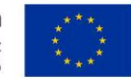

- Data wpływu do
- Data rozstrzygnięcia od
- Data rozstrzygnięcia do
- status sprawy: niezakończona/zakończona/wszystkie

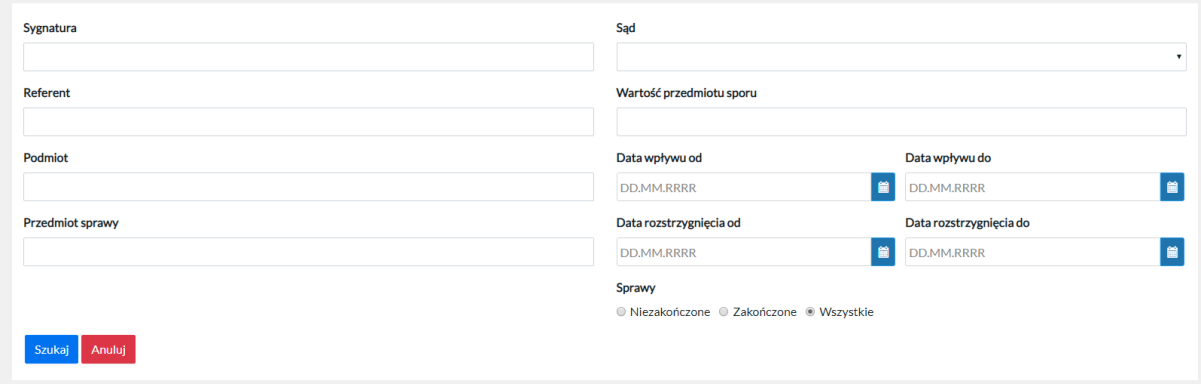

Daje to użytkownikowi możliwość dowolnej konfiguracji wyszukiwania sprawy, która chce udostępnić.

#### 16.2.8 Usuń filtr.

Kliknięcie przycisku "Anuluj" spowoduje zamknięcie okna filtru.

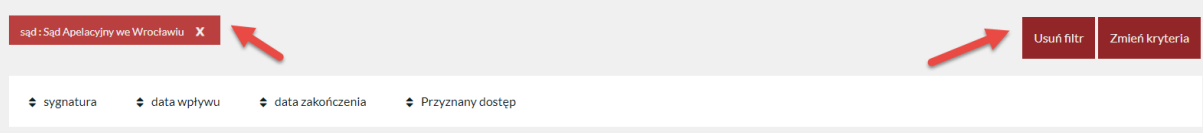

Kliknięcie przycisku "Usuń filtr", które pojawi się po zamknięciu okna filtrowania, spowoduje wyczyszczenie zadanych parametrów wyszukania.

Usunąć filtr można również przez kliknięcie "x" przy ustawionym filtrze.

#### 16.2.9 Przyznawanie dostępu do sprawy do konta zależnego

Poprzez kliknięcie w przycisk "Przyznaj dostęp" znajdujący się w danej sprawie, użytkownik konta instytucjonalnego dokonuje udostepnienia danych zawartych w tejże sprawie na profilu konta zależnego – subkonta.

Uruchomiono mechanizm powiadomień użytkowników podrzędnych (subkont) o zmianach w sprawach.

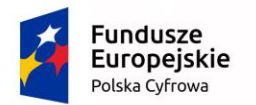

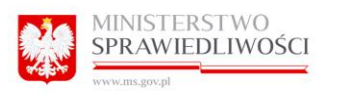

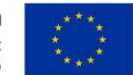

## 8.3.2.6 Anulowanie dostępu do sprawy kontu zależnemu.

Poprzez kliknięcie przycisku "Odbierz dostęp" znajdujący się w sprawie udostępnionej, użytkownik konta nadrzędnego odbiera udostępnienie danych zawartych w tejże sprawie na profilu konta zależnego – subkonta.

## 16.3 Użytkownik Sędzia "Mój profil"

## 16.3.1 Zakładka "Moje dane"

Program wyświetla wszelkie dane, jakie zostały wprowadzone do formularza rejestracyjnego.

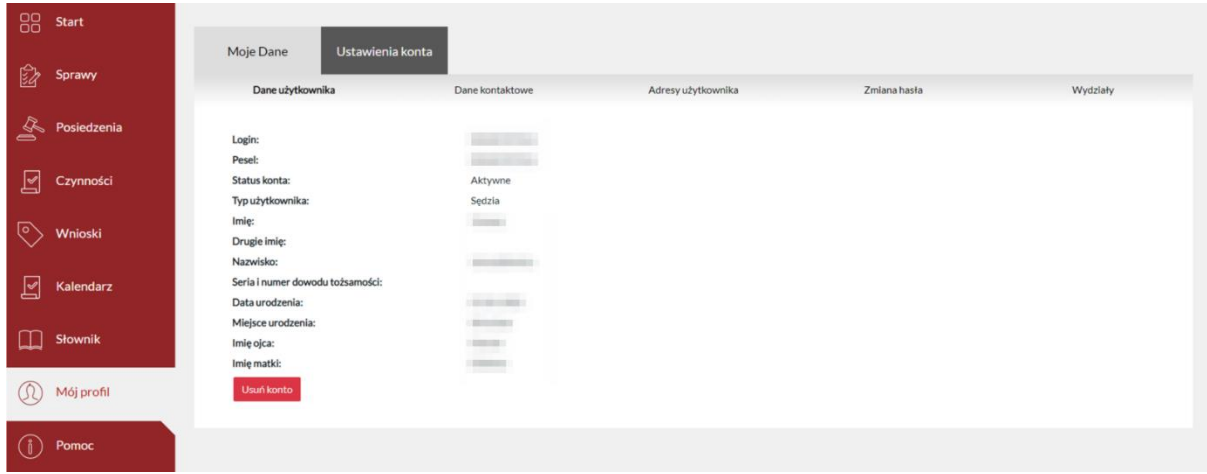

#### *16.3.1.1 Usuwanie konta*

Użytkownik ma możliwość usunięcia własnego konta z Portalu Informacyjnego. W tym celu

należy wybrać opcję .

Następnie należy wybrać "Tak", aby potwierdzić usunięcie.

Usuń konto

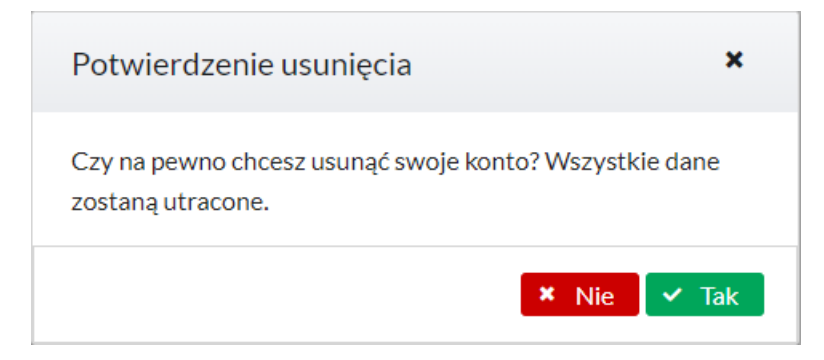

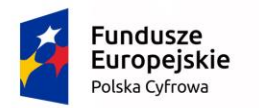

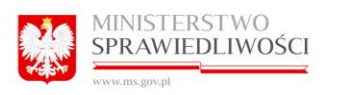

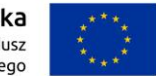

## 16.3.2 Zmiana danych kontaktowych.

Sędzia na swoim profilu może dokonać zmiany numeru telefonu, oraz dokonać zmiany adresu poczty elektronicznej. Może również podać lub edytować Fax.

W tym celu należy przejść do zakładki Moje dane> Dane kontaktowe uzupełnić pola:

- Telefon
- Email
- Fax

Po uzupełnieniu danych należy kliknąć przycisk "Zapisz".

Z tego poziomu użytkownik może włączyć/wyłączyć opcję "Powiadamiaj e-mailem o zmianach

w sprawach". Opcja jest włączona w momencie, gdy pole jest zaznaczone  $\vee$ .

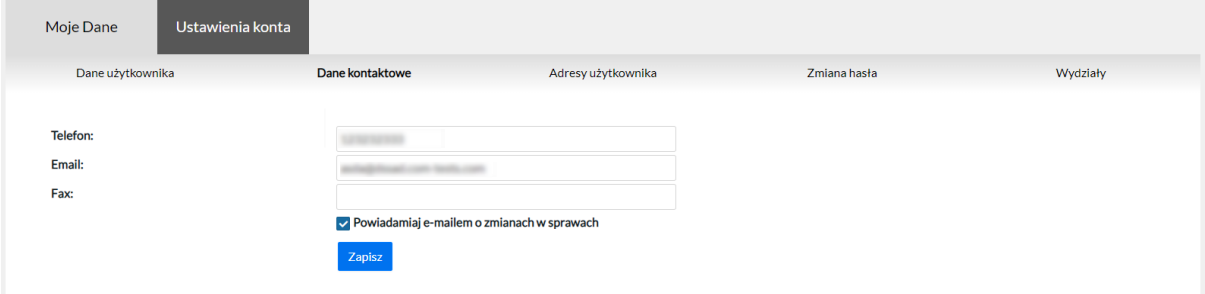

## 16.3.3 Zmiana, dodanie kolejnego adresu Sędziego.

Sędzia ma możliwość wprowadzania do swojego profilu danych adresowych, jednak przy tego typie konta uzupełnienie tych danych nie jest wymagane. Dodanie danych adresowych możliwe jest z poziomu Moje dane>Adresy użytkownika.

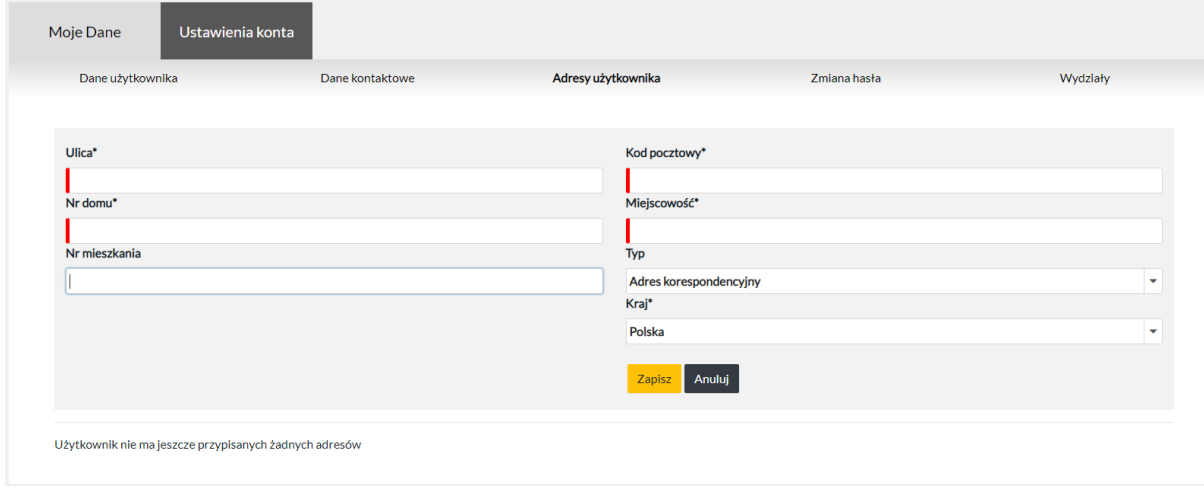

By dodać kolejny adres użytkownik winien kliknąć w przycisk "Dodaj nowy adres".

Spowoduje to otworzenie okna do którego należy wprowadzić wszelkie dane zgodnie z opisem poszczególnych pól:

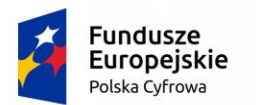

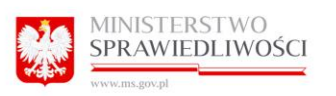

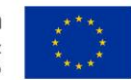

- Ulica (pole obowiązkowe, w systemie oznaczone \*)
- Nr domu (pole obowiązkowe, w systemie oznaczone \*)
- Nr mieszkania
- Kod pocztowy (pole obowiązkowe, w systemie oznaczone \*)
- Miejscowość (pole obowiązkowe, w systemie oznaczone \*)
- Typ (lista rozwijana)
- Kraj (lista rozwijana, pole obowiązkowe, w systemie oznaczone \*)

Kliknięcie w przycisk "Zapisz" spowoduje zapisanie danych na profilu użytkownika w programie.

Kliknięcie przycisku "Anuluj" spowoduje zamknięcie okna dodawania kolejnego adresu.

Dodatkowe adresy należy dodać w sytuacji, kiedy użytkownik używa wielu adresów korespondencyjnych.

#### 16.3.4 Zmiana hasła.

Użytkownik na swoim profilu może dokonać zmiany hasła dostępu do Portalu Informacyjnego. Jest to możliwe z poziomu Moje dane > Zmiana hasła. W tym celu należy wprowadzić stare hasło oraz dwukrotnie nowe hasło, po czym kliknąć przycisk "Zmień".

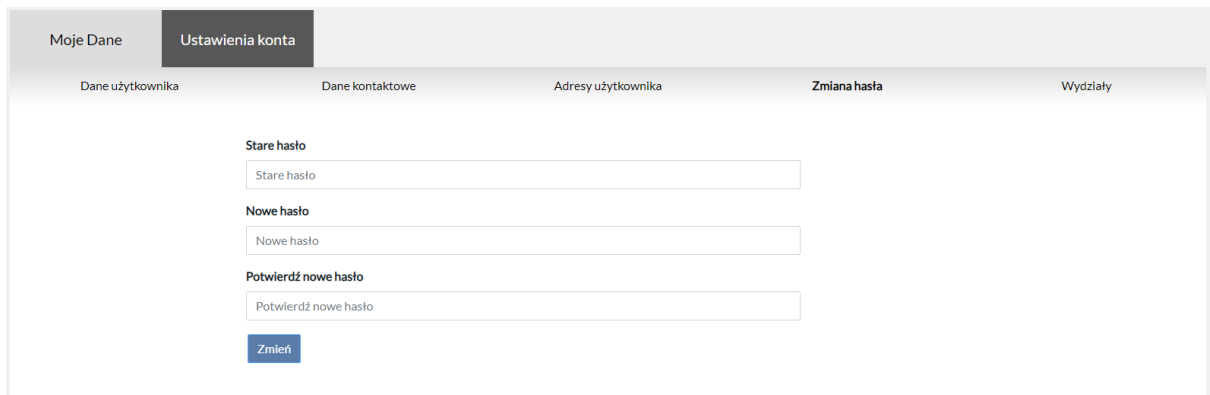

#### 16.3.5 Wydziały.

W zakładce "Wydziały" prezentowana jest lista wydziałów, do których sędzia jest przypisany.

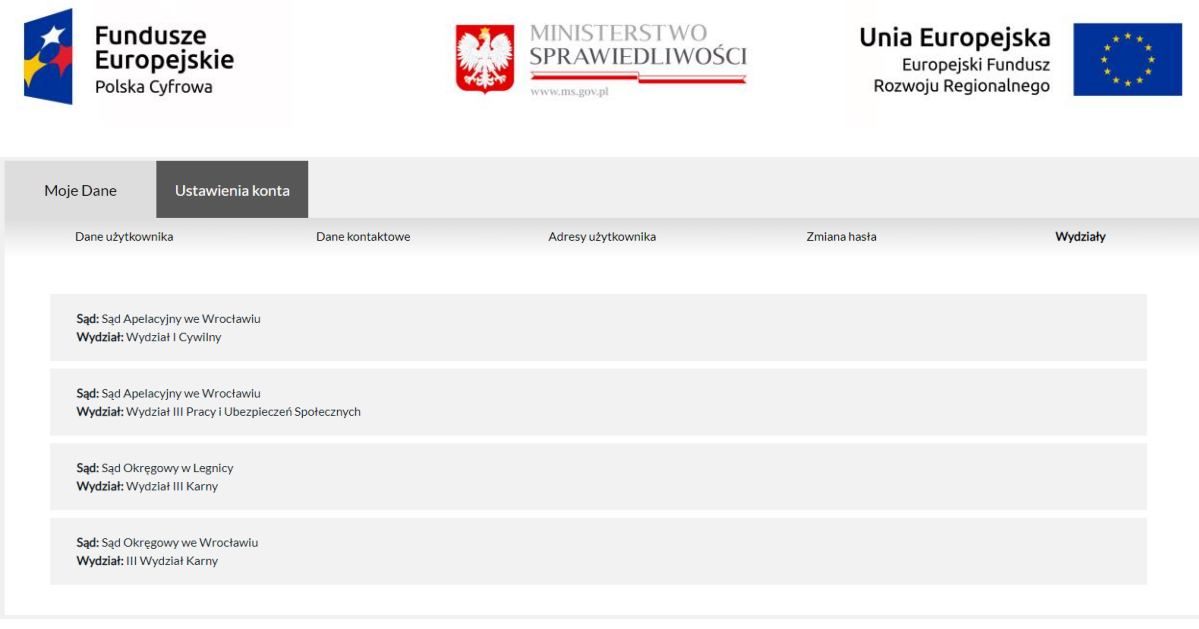

### 16.3.6 Zakładka "Ustawienia konta"

Z poziomu tej zakładki użytkownik może ustawić własne preferencje powiadomień oraz ustawienia wyświetlania kontrastu i wielkości czcionki. Z tego poziomu również ustawiany jest sposób odzyskiwania hasła.

#### UWAGA:

Edycja ustawień powiadomień została zablokowana przez administratora systemu. Powiadomienia zostały ustawione domyślnie na pozycję: <sup>OE-mail</sup>

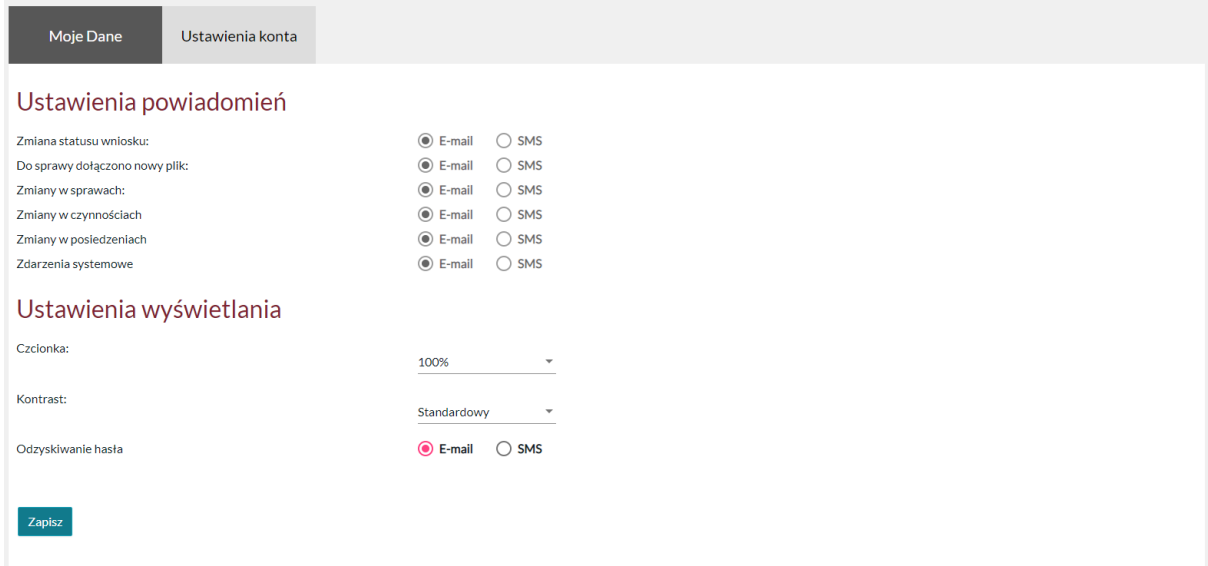

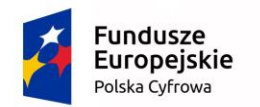

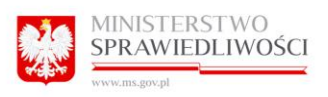

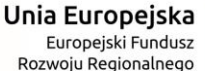

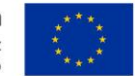

# 17 Zgłoszenie nieprawidłowości działania Portalu Informacyjnego- Formularz "Zgłoszenie błędu"

Wsparcie dla systemu Portal Informacyjny świadczone jest przez Centrum Pomocy Systemów Informatycznych.

W celu zgłoszenia zauważonych problemów związanych z funkcjonowaniem portalu (np. braku sprawy lub braku dokumentów oraz innych) należy skorzystać z dostępnego, po zalogowaniu się do portalu, formularza Zgłoszenie błędu dostępnego w stopce (na samym dole każdej strony).

```
Mapa strony | Regulamin | RODO | Polityka cookies | Aktualizacje | Wykaz sądów | FAQ | Zgłoszenie błędu
```
Wysłanie zgłoszenia możliwej jest również bezpośrednio z poziomu zakładki Pomoc po kliknięciu w link Zgłoszenie błędu znajdującego się w tekście.

W sytuacji, gdy użytkownik znajduje się w zakładce Pomoc, ale nie jest jeszcze zalogowany, kliknięcie w tekście w link Zgłoszenie błędu wymusi zalogowanie, a następnie wyświetlenie formatki zgłoszeniowej.

W sytuacji, gdy użytkownik jest zalogowany i kliknie link do formularza Zgłoszenie błędu widoczny w tekście Pomocy zostanie wyświetlona formatka umożliwiająca zarejestrowanie i wysłanie błędu.

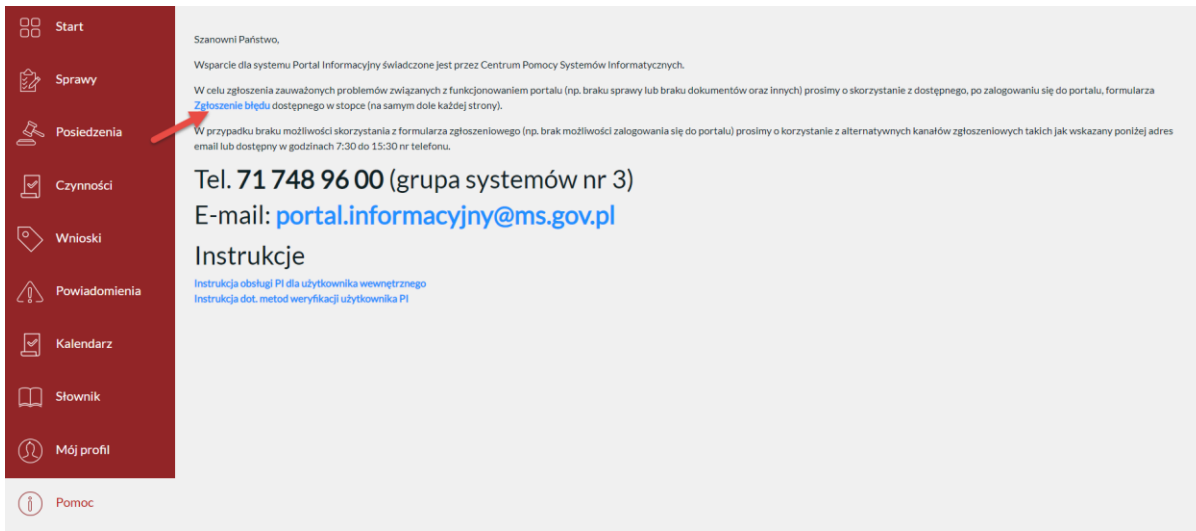

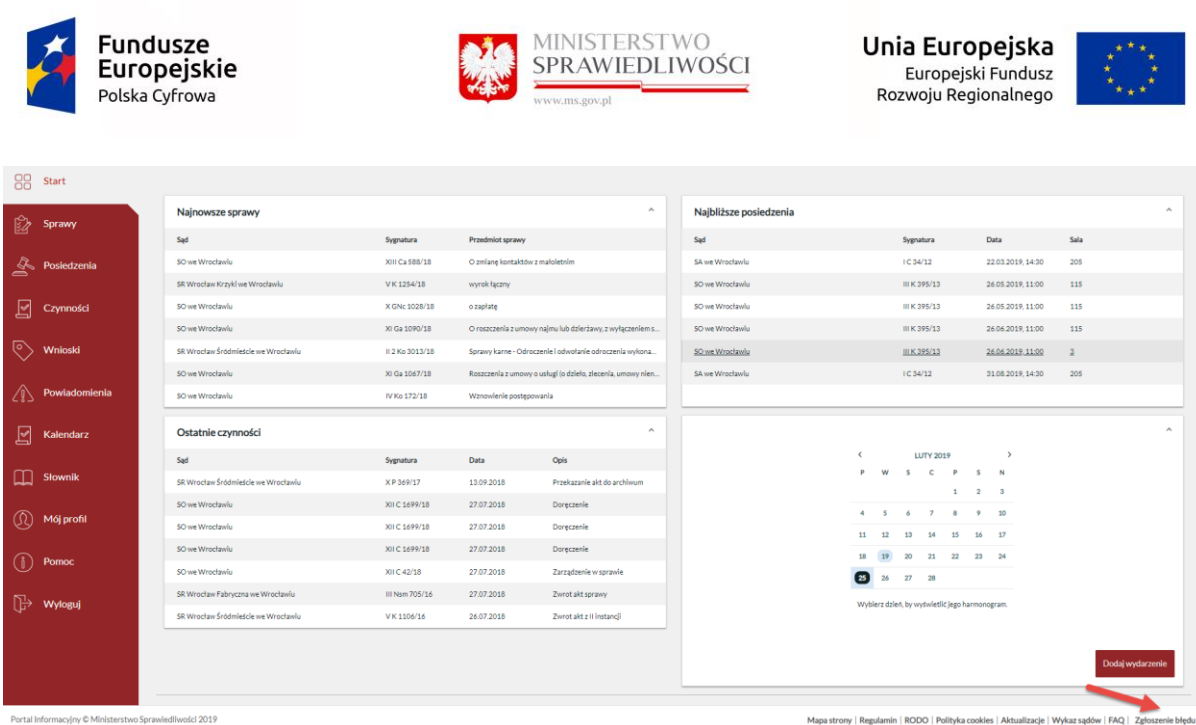

W portalu Informacyjnym zostały rozbudowane formularze zgłoszeniowe o dodatkowe pola. Wartości z wszystkich pól trafiają w mailu do I linii wsparcia.

Błędy związane z brakiem sprawy, danych lub dokumentów w sprawie w Portalu Informacyjnym należy zgłaszać wybierając poniżej Typ zgłoszenia: Brak sprawy, danych lub dokumentu oraz uzupełniając wszystkie pola oznaczone \*.

Błędy związane z brakiem na Portalu Informacyjnym repertorium lub wydziału należy zgłaszać wybierając poniżej Typ zgłoszenia: Inny błąd techniczny i wpisując ręcznie nazwę sądu oraz sygnaturę sprawy w polu Krótki opis błędu.

Po poprawnym uzupełnieniu formularza należy kliknąć "Wyślij". System wyświetli komunikat potwierdzający zgłoszenie błędu.

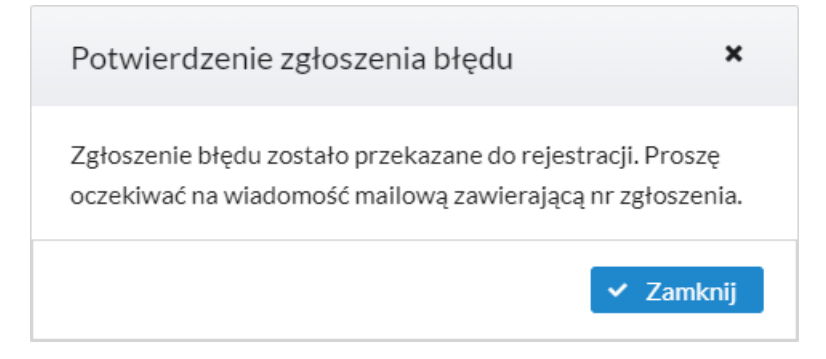

Natomiast kliknięcie w x lub w "Anuluj" spowoduje zamknięcie formularza bez wysyłania zgłoszenia błędu.

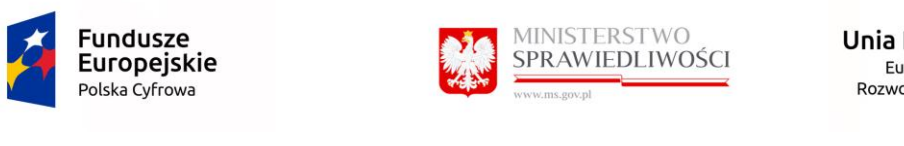

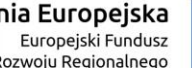

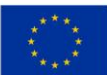

Zgłoszenie błędu

Będziemy wdzięczni za każde sugestie mogące poprawić funkcjonowanie portalu.

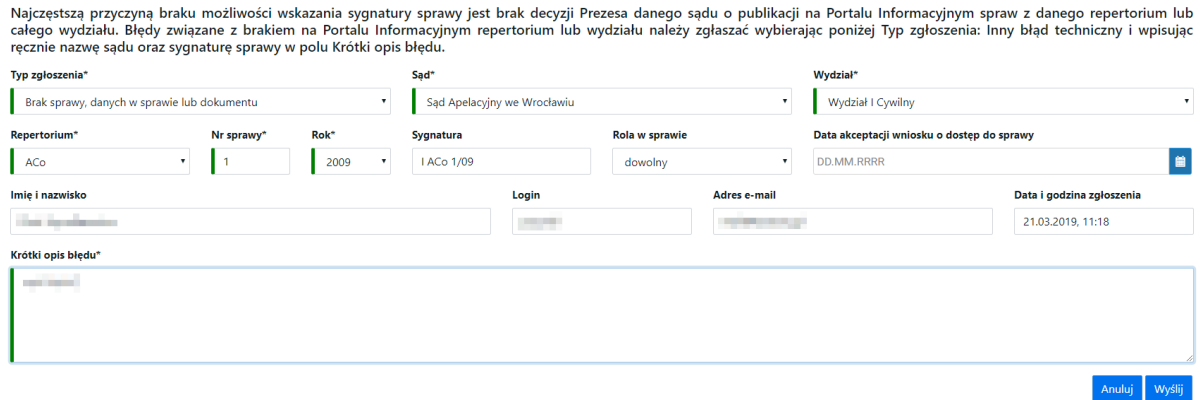

Treść powiadomienia mailowego, jakie otrzymuje użytkownik zgłaszający błąd za pomocą formularza dostępnego na Portalu Informacyjnym (Zgłoszenie błędu):

*Dziękujemy za skorzystanie z formularza, zgłoszenie zostało przekazane do Centrum Wsparcia skąd otrzyma Pan/Pani powiadomienie o rejestracji, zawierające nr zgłoszenia.*

## 18 Automatyczne powiadomienia mailowe o zmianach dokonanych w sprawach.

Serwis Portal Informacyjny wzbogacony jest o funkcjonalność automatycznej dystrybucji powiadomień mailowych na adres wskazany przez użytkownika podczas rejestracji konta w chwili, gdy sprawa została zaktualizowana – sąd dokonał czynności, wydał dokument, wyznaczył termin rozprawy itp. Maile z powiadomieniami do użytkowników zawierają informacje o szczegółach sprawy (sygnatura, link prowadzący do danej sprawy, której dotyczy powiadomienie mailowe).

Treść powiadomienia mailowego:

*W dniu* {data} *w sprawie* {sygnatura} *zarejestrowano nową czynność.*

*Sprawa jest dostępna pod adresem:* {adres url odsyłający do sprawy}

*--*

*Powyższa informacja została wygenerowana automatycznie. Prosimy na nią* 

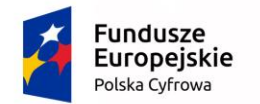

*nie odpowiadać.*

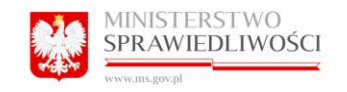

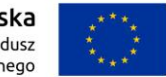

## 19 Wykaz sądów objętych wdrożeniem Portalu Informacyjnego.

Kliknięcie w przycisk "Wykaz sądów" Portal Informacyjny ujawni listę sądów objętych wdrożeniem Serwisu

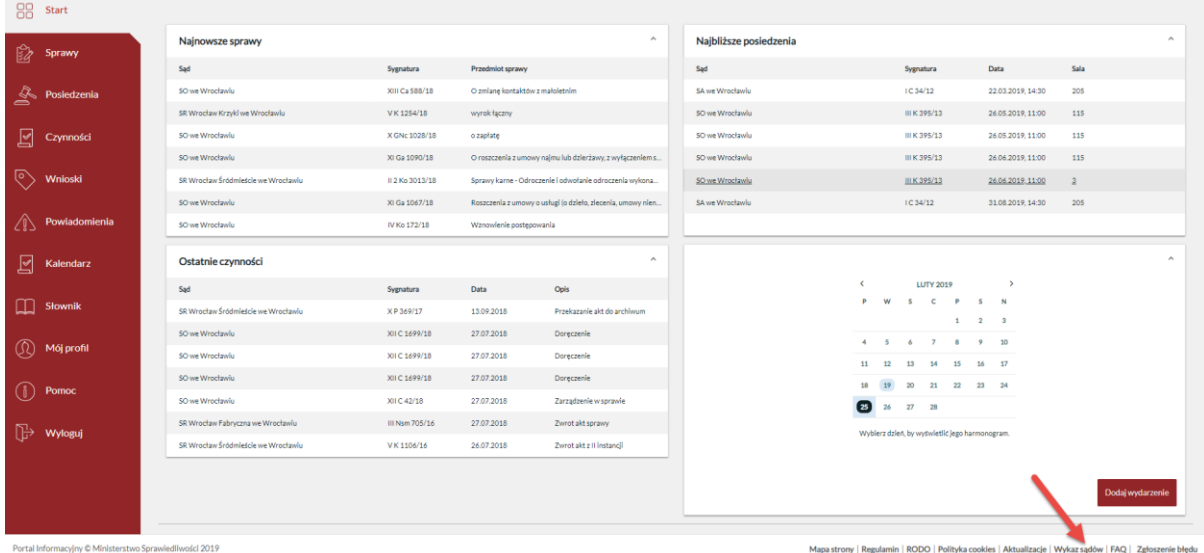

W wykazie sądów publikowana jest informacja w postaci  $\bullet$ , gdy sąd publikuje nagrania Eprotokołu.

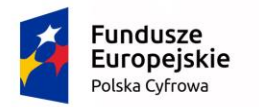

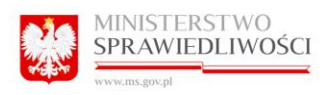

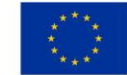

Nagrania E-protokołu w postaci plików dźwiękowych dostępne są po czterech dniach roboczych od rozprawy i można je odnaleźć przechodząc do zakładki E-protokół w konkretnej sprawie.

- · Portal Informacyjny Sądów Apelacji Białostockiej
	- · Sad Apelacyiny w Białymstoku
		- · O Sąd Okręgowy w Łomży
			- **O** Sad Rejonowy w Łomży
			- Sąd Rejonowy w Zambrowie
			- O Sad Rejonowy w Wysokiem Mazowieckiem
			- O Sad Rejonowy w Grajewie
		- O Sad Okregowy w Białymstoku
			- **O** Sad Rejonowy w Białymstoku
			- O Sad Rejonowy w Bielsku Podlaskim
			- **O** Sad Rejonowy w Sokółce
		- Sad Okregowy w Suwałkach
			- O Sad Rejonowy w Augustowie
			- Sad Rejonowy w Ełku
			- Sad Rejonowy w Olecku
			- O Sad Rejonowy w Suwałkach
		- · O Sąd Okręgowy w Olsztynie
			- Sąd Rejonowy w Bartoszycach
			- **O** Sąd Rejonowy w Giżycku
			- O Sad Reionowy w Ketrzynie
			- Sad Rejonowy w Mragowie
			- O Sad Rejonowy w Olsztynie
			- Sąd Rejonowy w Szczytnie
			- Sąd Rejonowy w Piszu
			- Sad Rejonowy w Biskupcu
			- · Sąd Rejonowy w Lidzbarku Warmińskim
			- Sad Rejonowy w Nidzicy
		- O Sad Okregowy w Ostrołece
			- O Sad Rejonowy w Ostrołece
			- O Sąd Rejonowy w Ostrowi Mazowieckiej
			- Sąd Rejonowy w Przasnyszu
			- **O** Sąd Rejonowy w Wyszkowie
			- · Sąd Rejonowy w Pułtusku
- · Portal Informacyiny Sadów Apelacji Gdańskiej
	- · Sąd Apelacyjny w Gdańsku
		- O Sad Okregowy w Elblagu
			- **O** Sąd Rejonowy w Braniewie
			- O Sad Rejonowy w Elblagu
			- O Sad Reionowy w Iławie

## 20 Nowy Regulamin

Kliknięcie w przycisk "Regulamin" Portal Informacyjny ujawni nowa karta z aktualnym nowym regulaminem dla danej apelacji.

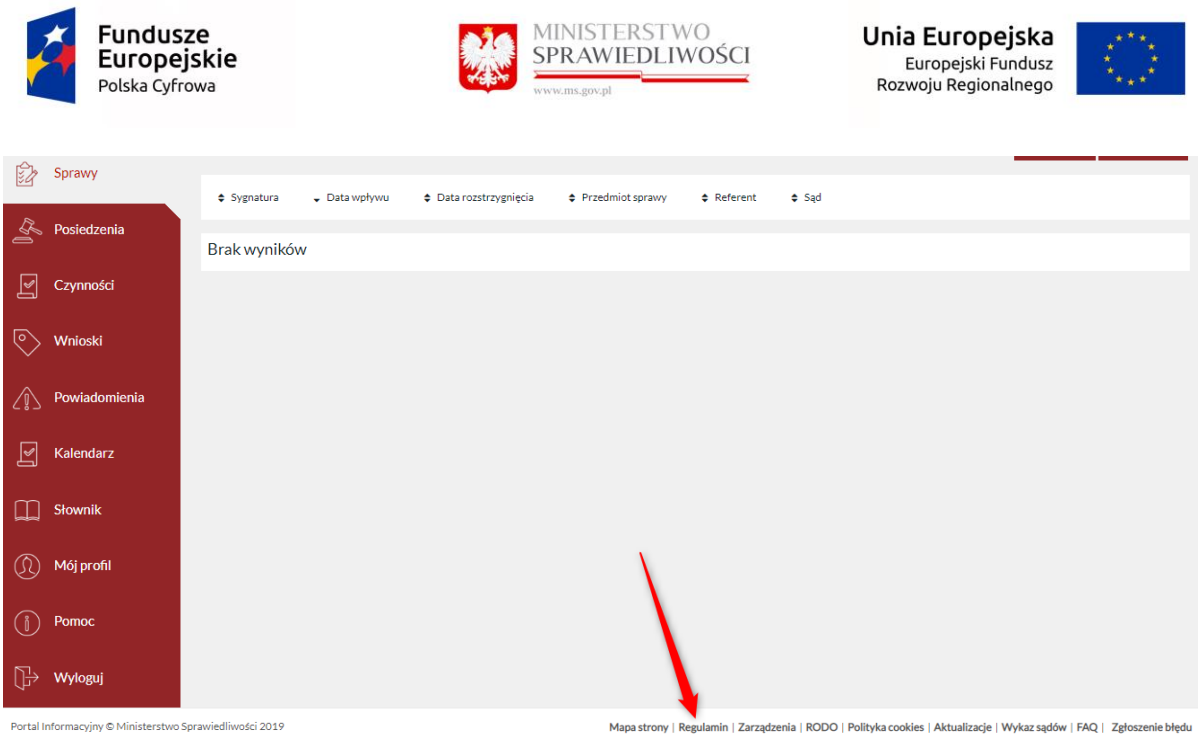

Tytuł regulaminu jest zależny od tego z jakim tytułem dokumentu udostępni Sąd.

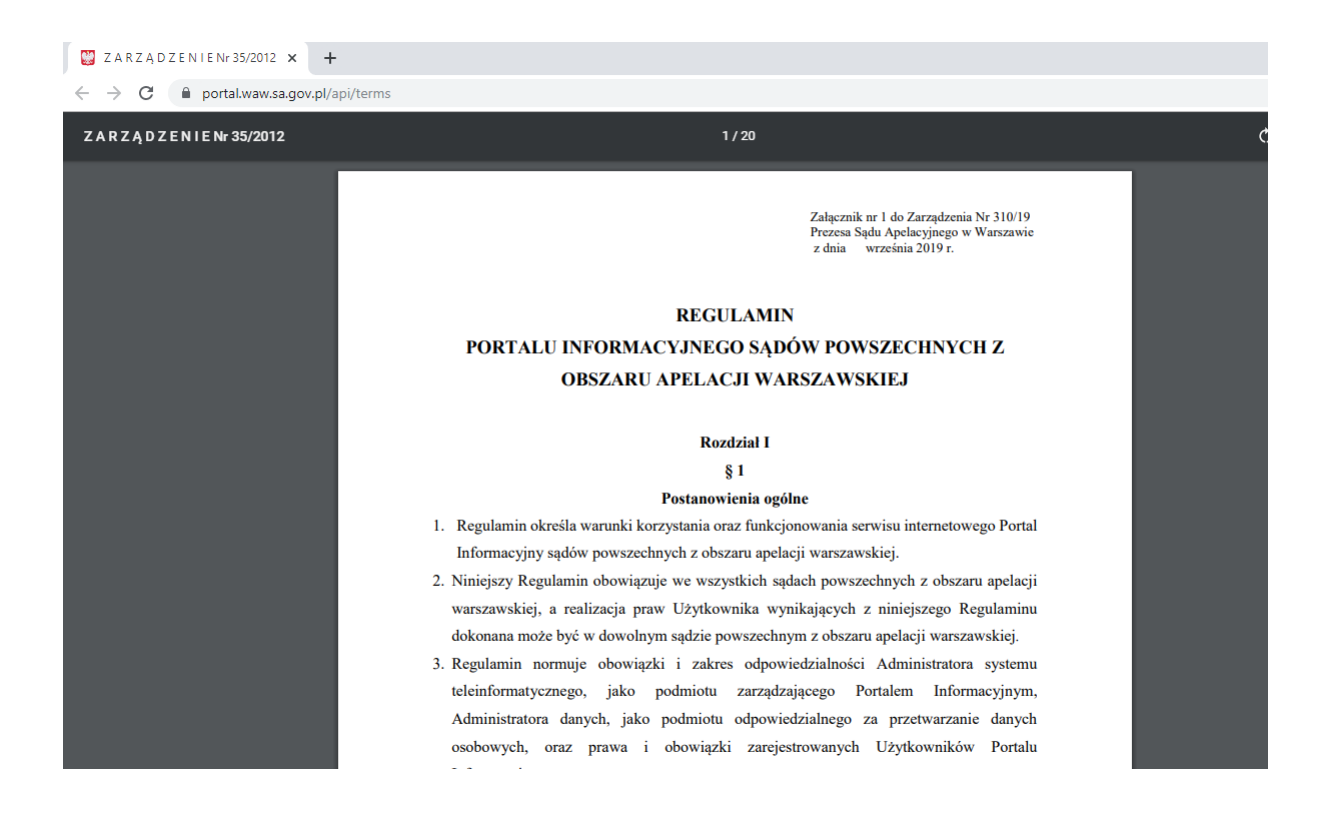